# Modicon M580 Modules CANopen BMECXM Manuel utilisateur

**Schneider** 

(Traduction du document original anglais)

12/2018

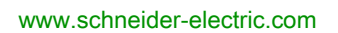

Le présent document comprend des descriptions générales et/ou des caractéristiques techniques des produits mentionnés. Il ne peut pas être utilisé pour définir ou déterminer l'adéquation ou la fiabilité de ces produits pour des applications utilisateur spécifiques. Il incombe à chaque utilisateur ou intégrateur de réaliser l'analyse de risques complète et appropriée, l'évaluation et le test des produits pour ce qui est de l'application à utiliser et de l'exécution de cette application. Ni la société Schneider Electric ni aucune de ses sociétés affiliées ou filiales ne peuvent être tenues pour responsables de la mauvaise utilisation des informations contenues dans le présent document. Si vous avez des suggestions, des améliorations ou des corrections à apporter à cette publication, veuillez nous en informer.

Vous acceptez de ne pas reproduire, excepté pour votre propre usage à titre non commercial, tout ou partie de ce document et sur quelque support que ce soit sans l'accord écrit de Schneider Electric. Vous acceptez également de ne pas créer de liens hypertextes vers ce document ou son contenu. Schneider Electric ne concède aucun droit ni licence pour l'utilisation personnelle et non commerciale du document ou de son contenu, sinon une licence non exclusive pour une consultation « en l'état », à vos propres risques. Tous les autres droits sont réservés.

Toutes les réglementations locales, régionales et nationales pertinentes doivent être respectées lors de l'installation et de l'utilisation de ce produit. Pour des raisons de sécurité et afin de garantir la conformité aux données système documentées, seul le fabricant est habilité à effectuer des réparations sur les composants.

Lorsque des équipements sont utilisés pour des applications présentant des exigences techniques de sécurité, suivez les instructions appropriées.

La non-utilisation du logiciel Schneider Electric ou d'un logiciel approuvé avec nos produits matériels peut entraîner des blessures, des dommages ou un fonctionnement incorrect.

Le non-respect de cette consigne peut entraîner des lésions corporelles ou des dommages matériels.

© 2018 Schneider Electric. Tous droits réservés.

## Table des matières

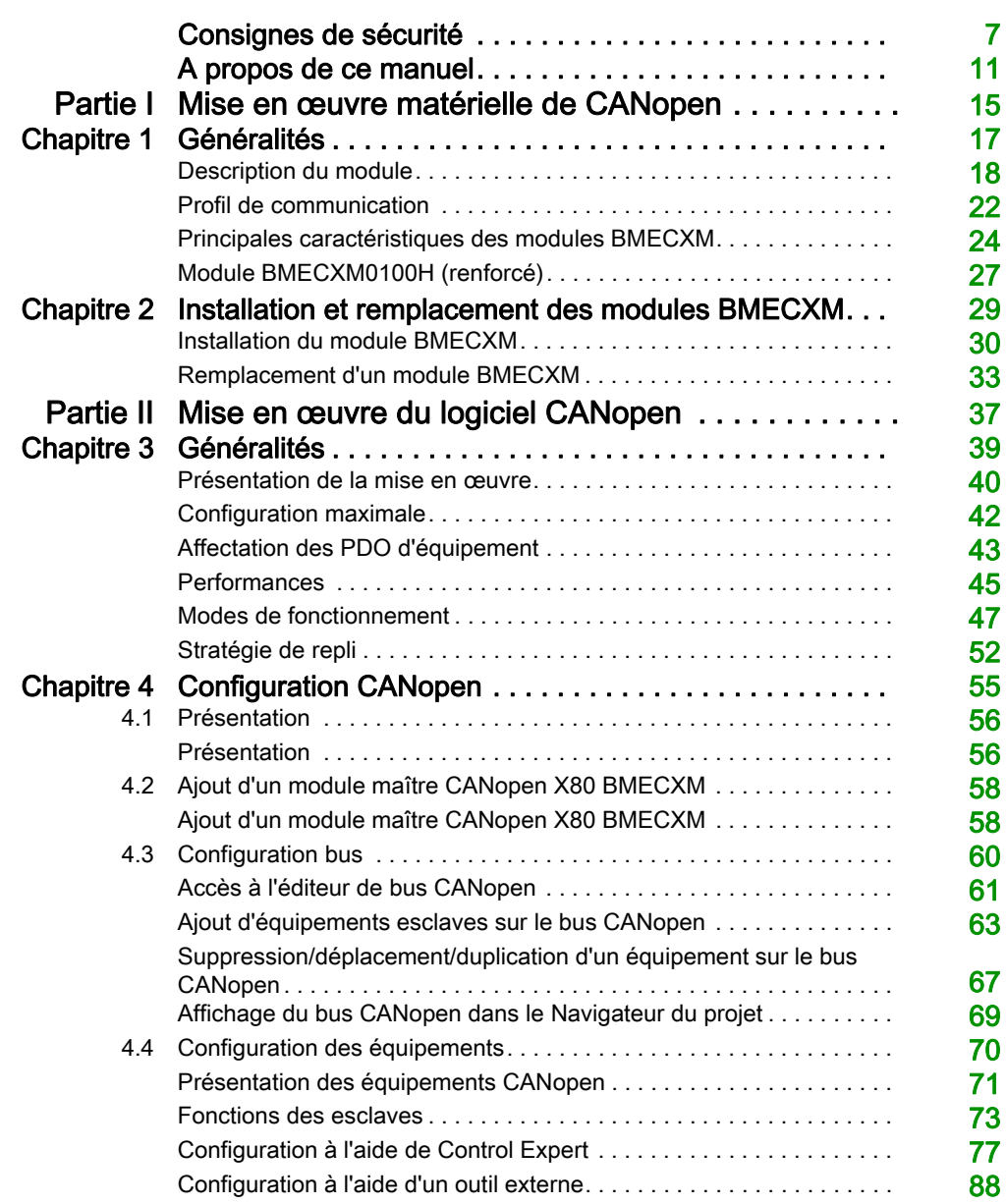

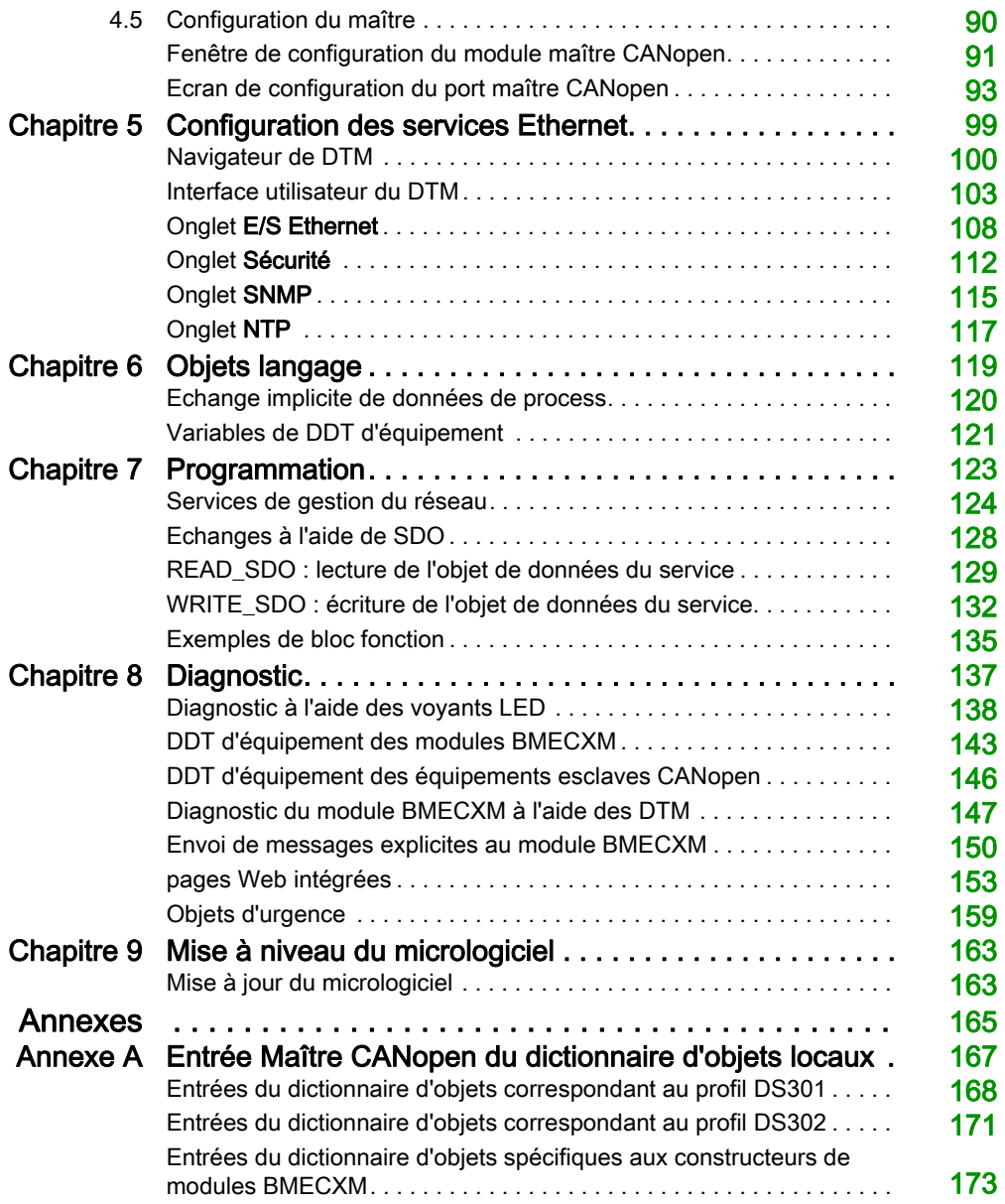

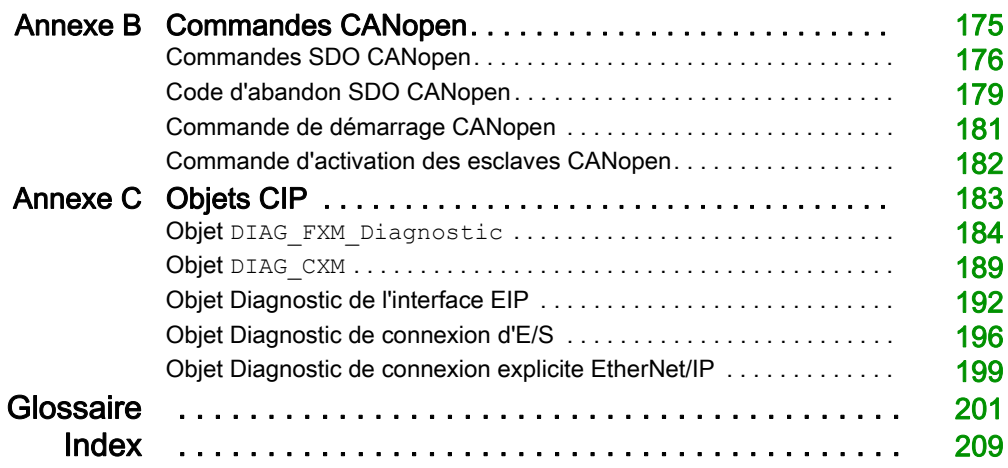

## <span id="page-6-0"></span>Consignes de sécurité

### Informations importantes

#### AVIS

Lisez attentivement ces instructions et examinez le matériel pour vous familiariser avec l'appareil avant de tenter de l'installer, de le faire fonctionner, de le réparer ou d'assurer sa maintenance. Les messages spéciaux suivants que vous trouverez dans cette documentation ou sur l'appareil ont pour but de vous mettre en garde contre des risques potentiels ou d'attirer votre attention sur des informations qui clarifient ou simplifient une procédure.

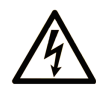

La présence de ce symbole sur une étiquette "Danger" ou "Avertissement" signale un risque d'électrocution qui provoquera des blessures physiques en cas de non-respect des consignes de sécurité.

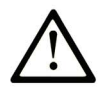

Ce symbole est le symbole d'alerte de sécurité. Il vous avertit d'un risque de blessures corporelles. Respectez scrupuleusement les consignes de sécurité associées à ce symbole pour éviter de vous blesser ou de mettre votre vie en danger.

## **A DANGER**

DANGER signale un risque qui, en cas de non-respect des consignes de sécurité, provoque la mort ou des blessures graves.

## A AVERTISSEMENT

AVERTISSEMENT signale un risque qui, en cas de non-respect des consignes de sécurité, peut provoquer la mort ou des blessures graves.

## **A ATTENTION**

ATTENTION signale un risque qui, en cas de non-respect des consignes de sécurité, peut provoquer des blessures légères ou moyennement graves.

### **AVIS**

AVIS indique des pratiques n'entraînant pas de risques corporels.

#### REMARQUE IMPORTANTE

L'installation, l'utilisation, la réparation et la maintenance des équipements électriques doivent être assurées par du personnel qualifié uniquement. Schneider Electric décline toute responsabilité quant aux conséquences de l'utilisation de ce matériel.

Une personne qualifiée est une personne disposant de compétences et de connaissances dans le domaine de la construction, du fonctionnement et de l'installation des équipements électriques, et ayant suivi une formation en sécurité leur permettant d'identifier et d'éviter les risques encourus.

#### AVANT DE COMMENCER

N'utilisez pas ce produit sur les machines non pourvues de protection efficace du point de fonctionnement. L'absence de ce type de protection sur une machine présente un risque de blessures graves pour l'opérateur.

## A AVERTISSEMENT

#### EQUIPEMENT NON PROTEGE

- N'utilisez pas ce logiciel ni les automatismes associés sur des appareils non équipés de protection du point de fonctionnement.
- N'accédez pas aux machines pendant leur fonctionnement.

#### Le non-respect de ces instructions peut provoquer la mort, des blessures graves ou des dommages matériels.

Cet automatisme et le logiciel associé permettent de commander des processus industriels divers. Le type ou le modèle d'automatisme approprié pour chaque application dépendra de facteurs tels que la fonction de commande requise, le degré de protection exigé, les méthodes de production, des conditions inhabituelles, la législation, etc. Dans certaines applications, plusieurs processeurs seront nécessaires, notamment lorsque la redondance de sauvegarde est requise.

Vous seul, en tant que constructeur de machine ou intégrateur de système, pouvez connaître toutes les conditions et facteurs présents lors de la configuration, de l'exploitation et de la maintenance de la machine, et êtes donc en mesure de déterminer les équipements automatisés, ainsi que les sécurités et verrouillages associés qui peuvent être utilisés correctement. Lors du choix de l'automatisme et du système de commande, ainsi que du logiciel associé pour une application particulière, vous devez respecter les normes et réglementations locales et nationales en vigueur. Le document National Safety Council's Accident Prevention Manual (reconnu aux Etats-Unis) fournit également de nombreuses informations utiles.

Dans certaines applications, telles que les machines d'emballage, une protection supplémentaire, comme celle du point de fonctionnement, doit être fournie pour l'opérateur. Elle est nécessaire si les mains ou d'autres parties du corps de l'opérateur peuvent entrer dans la zone de point de pincement ou d'autres zones dangereuses, risquant ainsi de provoquer des blessures graves. Les produits logiciels seuls, ne peuvent en aucun cas protéger les opérateurs contre d'éventuelles blessures. C'est pourquoi le logiciel ne doit pas remplacer la protection de point de fonctionnement ou s'y substituer.

Avant de mettre l'équipement en service, assurez-vous que les dispositifs de sécurité et de verrouillage mécaniques et/ou électriques appropriés liés à la protection du point de fonctionnement ont été installés et sont opérationnels. Tous les dispositifs de sécurité et de verrouillage liés à la protection du point de fonctionnement doivent être coordonnés avec la programmation des équipements et logiciels d'automatisation associés.

NOTE : La coordination des dispositifs de sécurité et de verrouillage mécaniques/électriques du point de fonctionnement n'entre pas dans le cadre de cette bibliothèque de blocs fonction, du Guide utilisateur système ou de toute autre mise en œuvre référencée dans la documentation.

#### DEMARRAGE ET TEST

Avant toute utilisation de l'équipement de commande électrique et des automatismes en vue d'un fonctionnement normal après installation, un technicien qualifié doit procéder à un test de démarrage afin de vérifier que l'équipement fonctionne correctement. Il est essentiel de planifier une telle vérification et d'accorder suffisamment de temps pour la réalisation de ce test dans sa totalité.

## A AVERTISSEMENT

#### RISQUES INHERENTS AU FONCTIONNEMENT DE L'EQUIPEMENT

- Assurez-vous que toutes les procédures d'installation et de configuration ont été respectées.
- Avant de réaliser les tests de fonctionnement, retirez tous les blocs ou autres cales temporaires utilisés pour le transport de tous les dispositifs composant le système.
- Enlevez les outils, les instruments de mesure et les débris éventuels présents sur l'équipement.

Le non-respect de ces instructions peut provoquer la mort, des blessures graves ou des dommages matériels.

Effectuez tous les tests de démarrage recommandés dans la documentation de l'équipement. Conservez toute la documentation de l'équipement pour référence ultérieure.

#### Les tests logiciels doivent être réalisés à la fois en environnement simulé et réel.

Vérifiez que le système entier est exempt de tout court-circuit et mise à la terre temporaire non installée conformément aux réglementations locales (conformément au National Electrical Code des Etats-Unis, par exemple). Si des tests diélectriques sont nécessaires, suivez les recommandations figurant dans la documentation de l'équipement afin d'éviter de l'endommager accidentellement.

Avant de mettre l'équipement sous tension :

- Enlevez les outils, les instruments de mesure et les débris éventuels présents sur l'équipement.
- Fermez le capot du boîtier de l'équipement.
- Retirez toutes les mises à la terre temporaires des câbles d'alimentation entrants.
- Effectuez tous les tests de démarrage recommandés par le fabricant.

#### FONCTIONNEMENT ET REGLAGES

Les précautions suivantes sont extraites du document NEMA Standards Publication ICS 7.1-1995 (la version anglaise prévaut) :

- Malgré le soin apporté à la conception et à la fabrication de l'équipement ou au choix et à l'évaluation des composants, des risques subsistent en cas d'utilisation inappropriée de l'équipement.
- Il arrive parfois que l'équipement soit déréglé accidentellement, entraînant ainsi un fonctionnement non satisfaisant ou non sécurisé. Respectez toujours les instructions du fabricant pour effectuer les réglages fonctionnels. Les personnes ayant accès à ces réglages doivent connaître les instructions du fabricant de l'équipement et les machines utilisées avec l'équipement électrique.
- Seuls ces réglages fonctionnels, requis par l'opérateur, doivent lui être accessibles. L'accès aux autres commandes doit être limité afin d'empêcher les changements non autorisés des caractéristiques de fonctionnement.

## <span id="page-10-0"></span>A propos de ce manuel

### Présentation

#### Objectif du document

Ce manuel décrit l'implémentation d'un bus de terrain CANopen sur la gamme Modicon M580.

NOTE : s'agissant des questions de sécurité, les termes « Objets d'urgence » et « Erreur irrécupérable » sont employés dans ce manuel conformément à la définition figurant dans le document DS301 de l'association CiA (CAN in Automation).

#### Champ d'application

Cette documentation est applicable à EcoStruxure™ Control Expert 14.0 ou version ultérieure.

Les caractéristiques techniques des équipements décrits dans ce document sont également fournies en ligne. Pour accéder à ces informations en ligne :

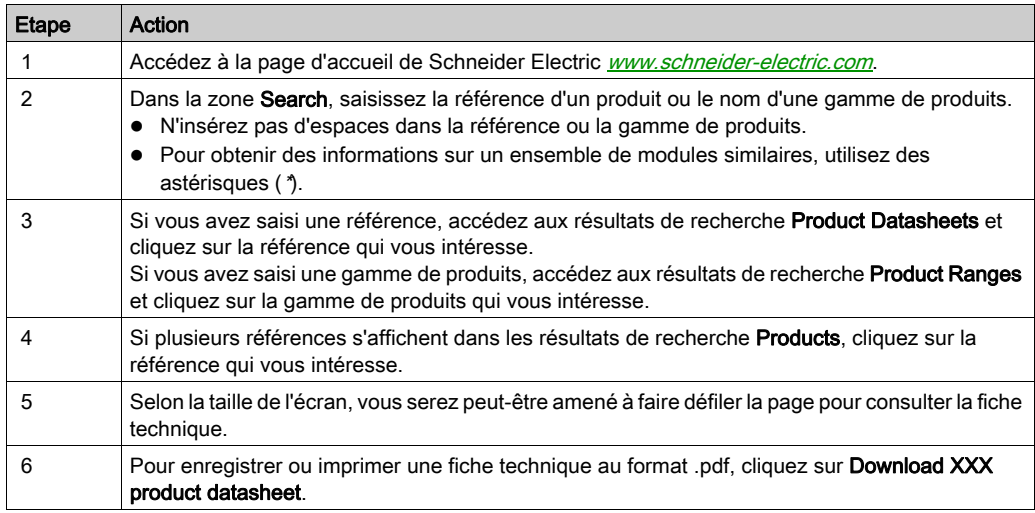

Les caractéristiques présentées dans ce document devraient être identiques à celles fournies en ligne. Toutefois, en application de notre politique d'amélioration continue, nous pouvons être amenés à réviser le contenu du document afin de le rendre plus clair et plus précis. Si vous constatez une différence entre le document et les informations fournies en ligne, utilisez ces dernières en priorité.

### Document(s) à consulter

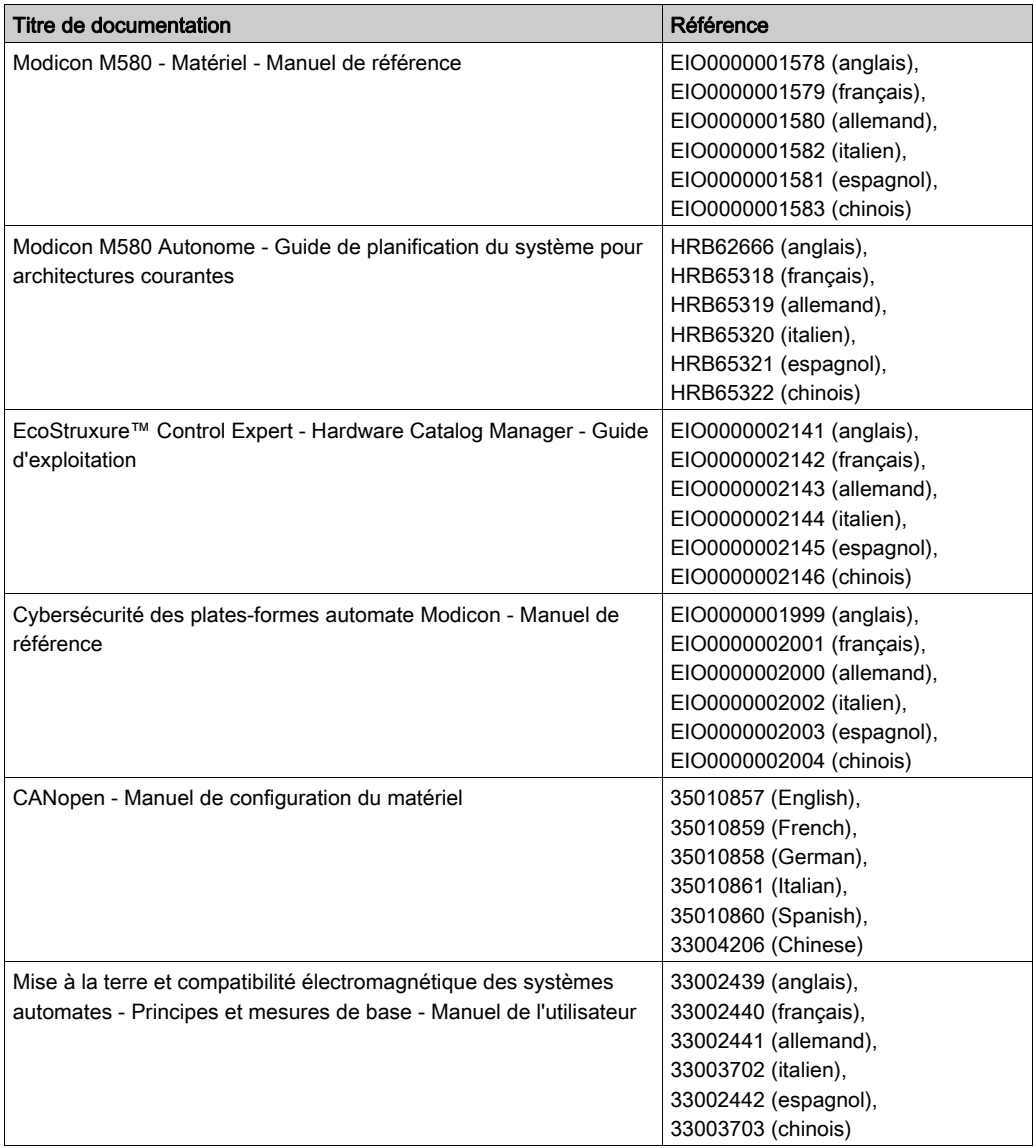

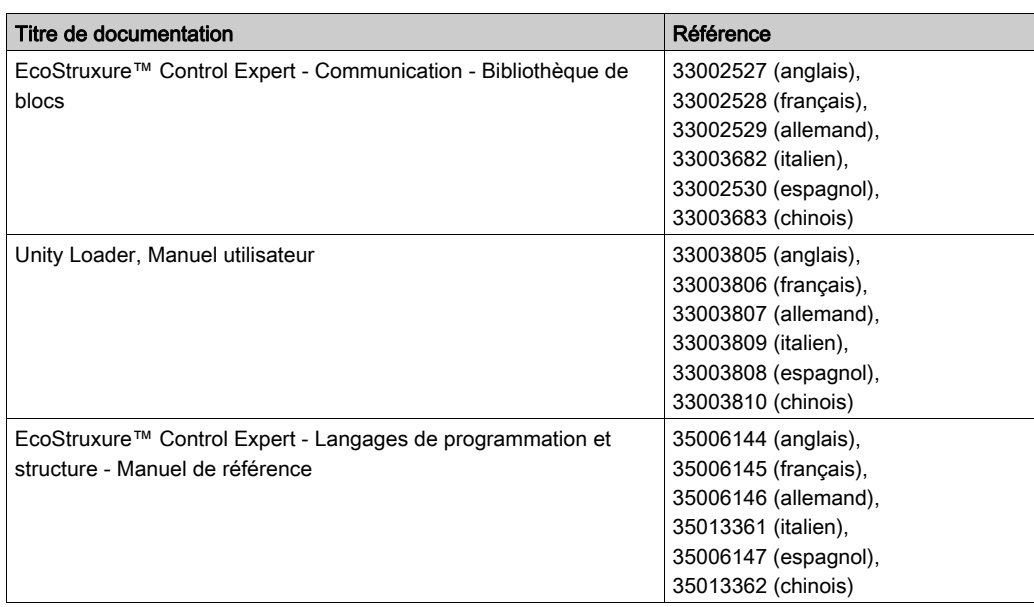

Vous pouvez télécharger ces publications et autres informations techniques depuis notre site web à l'adresse : https://www.schneider-electric.com/en/download

#### Information spécifique au produit

## A AVERTISSEMENT

### FONCTIONNEMENT IMPREVU DE L'EQUIPEMENT

L'utilisation de ce produit requiert une expertise dans la conception et la programmation des systèmes d'automatisme. Seules les personnes avec l'expertise adéquate sont autorisées à programmer, installer, modifier et utiliser ce produit.

Respectez toutes les réglementations et normes de sécurité locales et nationales.

## <span id="page-14-0"></span>Partie I Mise en œuvre matérielle de CANopen

#### Objet de cette partie

Cette partie décrit les différentes possibilités de configuration matérielle d'une architecture de bus CANopen.

#### Contenu de cette partie

Cette partie contient les chapitres suivants :

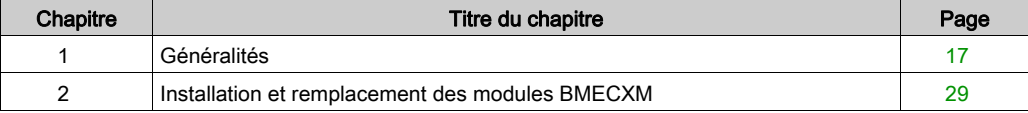

### <span id="page-16-0"></span>**Chapitre 1** Généralités

### Présentation

Ce chapitre présente les modules BMECXM munis d'un port CANopen.

### Contenu de ce chapitre

Ce chapitre contient les sujets suivants :

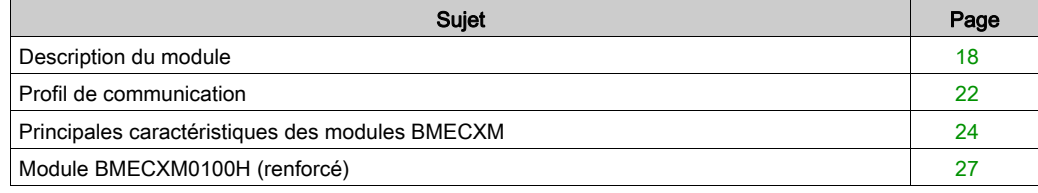

### <span id="page-17-1"></span><span id="page-17-0"></span>Description du module

#### Présentation

Deux références de modules maîtres CANopen X80 sont disponibles :

- BMECXM0100
- BMECXM0100H (Renforcé)

Le Catalogue matériel de Control Expert contient une seule référence d'équipement (BME CXM 0100) pour déclarer et configurer les deux versions du module maître CANopen X80.

Les modules maîtres CANopen X80 (BMECXM) permettent d'accéder au bus CANopen sur un PAC M580.

#### Caractéristiques générales

Le tableau ci-dessous décrit les caractéristiques CAN du module :

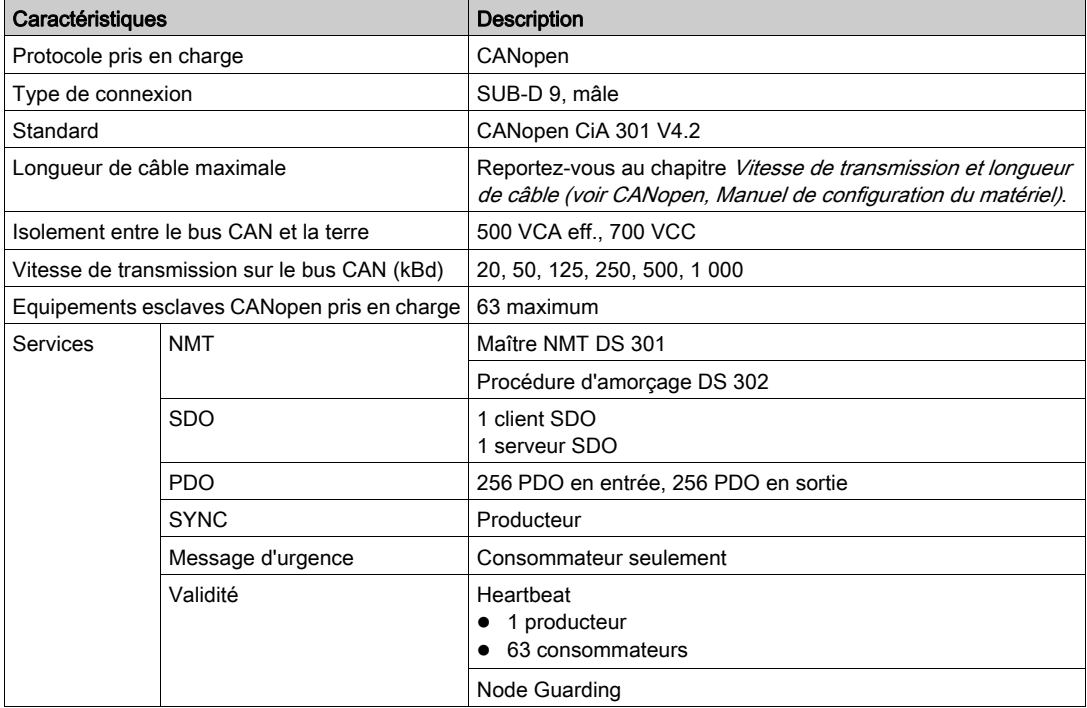

Les modules BMECXM sont conformes aux normes et réglementations applicables aux équipements électriques fonctionnant dans un environnement d'automatisation industriel.

Pour plus d'informations, reportez-vous au chapitre Normes, certifications et tests de conformité (voir Modicon M580, Matériel, Manuel de référence).

### Description physique

La figure ci-dessous montre les fonctionnalités externes du module :

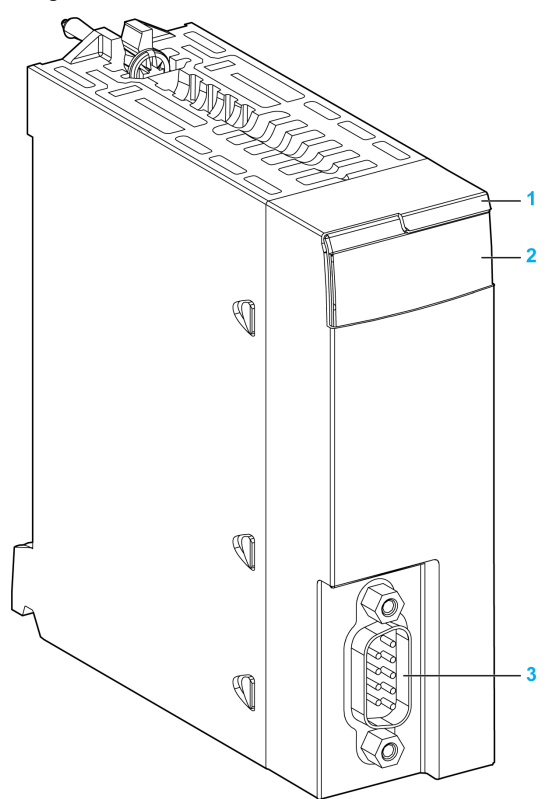

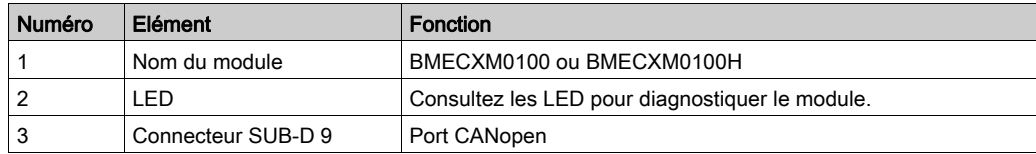

#### LED

Les LED à l'avant du module renseignent sur l'état de fonctionnement du module et sur l'état des communications CANopen :

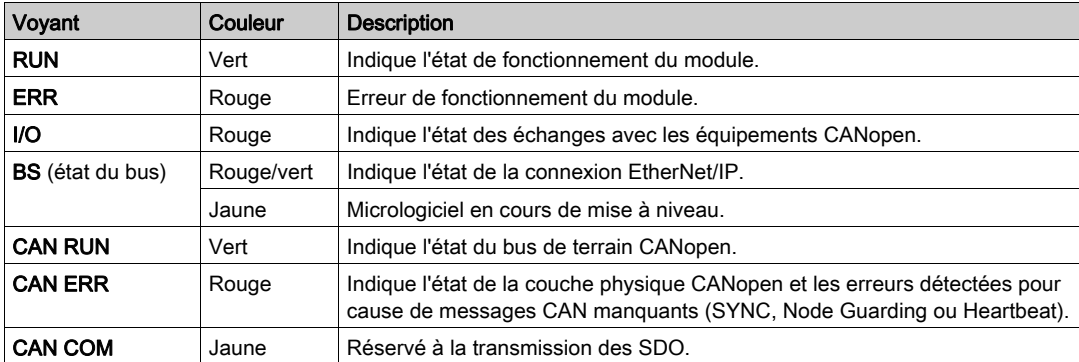

NOTE : Pour savoir comment déterminer l'état du module et des opérations CANopen à l'aide des LED, reportez-vous à la section Diagnostic à l'aide des LED [\(voir](#page-137-0) page 138).

#### Connecteur CANopen

La figure et le tableau ci-dessous décrivent le brochage du connecteur CANopen :

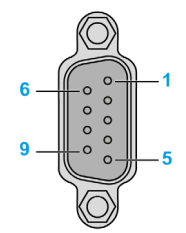

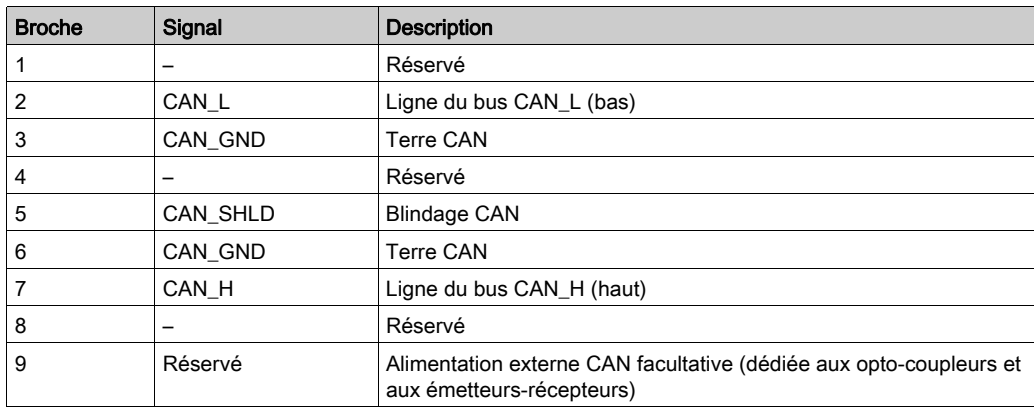

#### Raccordement du connecteur d'embase

L'interface bus Ethernet à l'arrière du module BMECXM est raccordée au connecteur d'embase Ethernet lors du montage du module dans le rack [\(voir](#page-29-0) page 30).

Le module est alimenté par l'embase. Il est échangeable à chaud. Autrement dit, il s'installe et se désinstalle sans avoir à mettre le rack hors tension.

Comme le module est un module Ethernet uniquement, il n'utilise pas le connecteur Bus X de l'embase.

Le module utilise le bus Ethernet sur l'embase Ethernet pour gérer la connectivité avec le scrutateur d'E/S Ethernet.

Le module peut être géré par :

- le scrutateur RIO Ethernet de la CPU,
- le scrutateur DIO Ethernet de la CPU.

Le module communique avec un PC relié au réseau Ethernet via un outil de gestion des actifs, un gestionnaire de réseau ou un navigateur Web.

### <span id="page-21-1"></span><span id="page-21-0"></span>Profil de communication

#### Présentation

La CPU M580 est disponible en deux versions :

- BMEP58••40, comprenant un scrutateur RIO et un scrutateur DIO
- BMEP58••20, comprenant un scrutateur DIO

Selon le niveau de performances exigé par le processus, le module BMECXM peut être scruté par le scrutateur RIO ou DIO de la CPU M580. Les deux scrutateurs s'appuient sur le protocole EtherNet/IP pour scruter le module.

Au sein du même PAC M580, vous avez la possibilité de connecter plusieurs modules BMECXM à un scrutateur d'E/S identique ou distinct.

Pour obtenir des informations détaillées sur le fonctionnement de la connexion EtherNet/IP lorsque le module passe à l'état FALLBACK, reportez-vous au chapitre Stratégie de repli *(voir page 52)*.

#### Scrutateur RIO

Voici les principales fonctionnalités offertes lors de la scrutation du module BMECXM par le scrutateur RIO :

- Contraintes de performances plus élevées
- Performances attendues supérieures (partage de la bande passante et temporisation de cycle contrôlé sur CANopen et EtherNet/IP)
- Contrôle de la bande passante (RSTP)
- Temporisation et cycle synchronisé (à l'aide de tâches MAST ou FAST)
- Capacité maximale de 24 Ko de données d'E/S
- La valeur RPI est automatiquement calculée par Control Expert
- Les blocs fonction de mouvement (MFB) sont pris en charge

#### Scrutateur DIO

Voici les principales fonctionnalités offertes lors de la scrutation du module BMECXM par le scrutateur DIO :

- Contraintes de performances moindres
- Performances attendues inférieures, aucune contrainte (pas de partage de la bande passante et pas de cycle contrôlé)
- Pas de contrôle ni de synchronisation
- Capacité maximale de 8 Ko de données d'E/S
- Non prise en charge des blocs fonction de mouvement (MFB)

#### Cohérence des données

Peu importe que le BMECXM soit scruté par un scrutateur RIO ou DIO, la cohérence est assurée pour toutes les variables d'un esclave. Autrement dit, celles-ci sont échangées sur le même assemblage EtherNet/IP (un pour les entrées, un pour les sorties).

Un assemblage EtherNet/IP peut contenir les données de plusieurs équipements, voire de la totalité des équipements (qui forment l'image de process complète).

NOTE : lorsque le BMECXM est scruté par le scrutateur RIO, l'image de process BMECXM est entièrement actualisée pendant la scrutation de l'automate. Ce service n'a d'intérêt que si l'image de process est actualisée au cours de la même période côté bus de terrain CANopen.

### <span id="page-23-1"></span><span id="page-23-0"></span>Principales caractéristiques des modules BMECXM

#### Profil de communication

Le module gère la communication avec :

- les esclaves CANopen, conformément à la norme CiA 301 V4.2,
- la CPU M580 via les E/S Ethernet. NOTE : la version minimale du micrologiciel de la CPU M580 est 2.20.

NOTE : la communication avec les modules scrutateurs d'E/S Ethernet est impossible.

Deux profils de communication sont disponibles :

- Distant (scrutateur RIO) : associé à des tâches AUX, MAST ou FAST.
- Distribué (scrutateur DIO)

Ces profils offrent une flexibilité totale en fonction du niveau de performances exigé par le processus [\(voir](#page-44-0) page 45).

#### Architecture du système

Le module BMECXM peut être installé dans :

- un rack local M580,
- une station distante prenant en charge l'embase Ethernet M580 et comportant un module communicateur de fin de station d'E/S BMECRA31210.

NOTE : la version minimale du micrologiciel pour le BMECRA31210 est 2.10.

Il est possible d'utiliser plusieurs modules maîtres CANopen X80 sur le M580 :

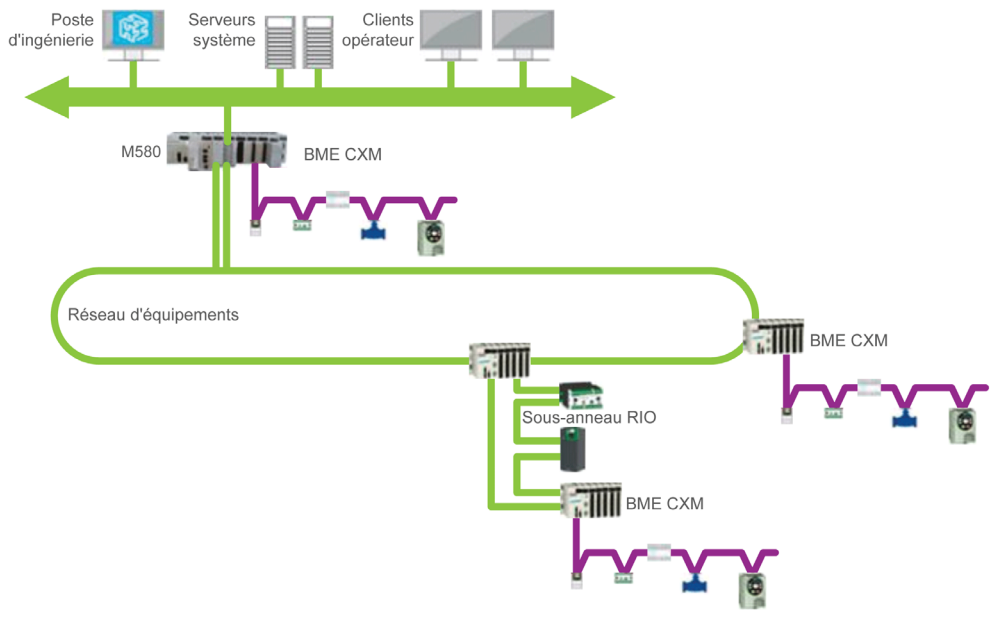

#### **Services**

Les modes de fonctionnement dépendent de la technologie FDT/DTM et sont entièrement intégrés dans Control Expert.

Le module BMECXM peut offrir les services suivants :

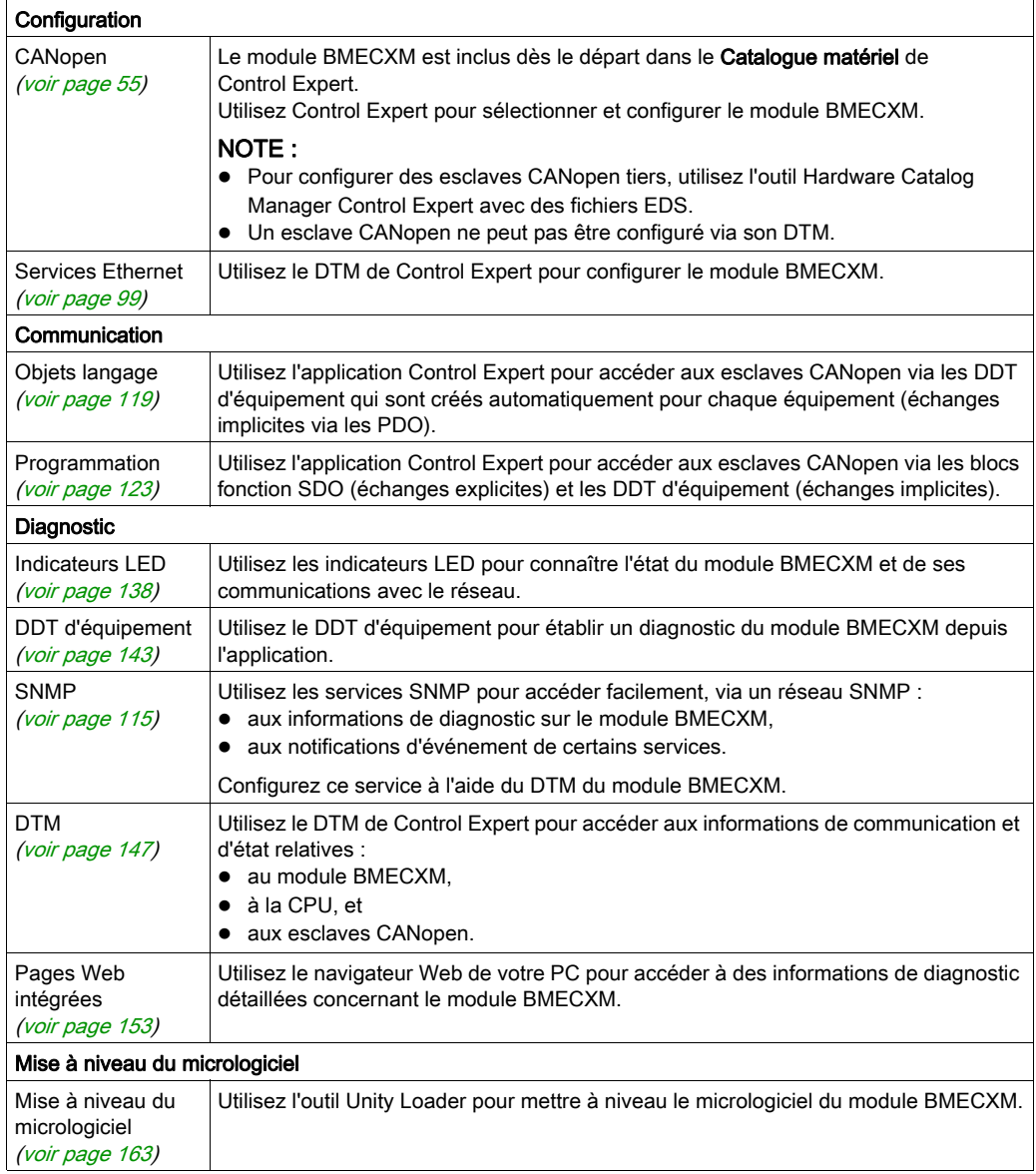

#### **Cybersécurité**

Le module maître CANopen X80 respecte la politique globale de la gamme Modicon M580 en matière de cybersécurité.

Les droits d'accès sont synchronisés entre Control Expert et le DTM du BMECXM.

Le serveur Web est en lecture seule.

En outre, vous avez la possibilité de limiter l'accès du BMECXM aux :

- services FTP, HTTP, SNMP, NTP et EIP,
- adresses IP autorisées.

Pour plus d'informations, reportez-vous au document *Plates-formes automate Modicon -*Cybersécurité - Manuel de référence.

#### Limites des modules

Si vous utilisez un module BMECXM sur le Modicon M580, respectez les limites suivantes :

- Chaque module BMECXM peut gérer au maximum 63 esclaves CANopen.
- Le fichier de configuration (.prm) d'un module BMECXM est limité à 64 Ko.
- Chaque module BMECXM du bus Ethernet communique avec la CPU. Ces équipements appartiennent au même réseau. La transparence est donc assurée entre la CPU, ou tout PC connecté au même sous-réseau, jusqu'au module BMECXM.

NOTE : Les modules BMECXM ne peuvent pas communiquer entre eux.

#### Restrictions des modules

Les services suivants ne sont pas pris en charge :

- Multimaître sur bus CANopen
- Types de données complexes propres au fabricant
- Scrutation à partir d'un BMENOC03•1
- Accès à la couche 2 CAN
- Copier/coller un module BMECXM

NOTE : Les blocs fonction de mouvement (MFB) sont pris en charge uniquement si le module BMECXM est scruté par le scrutateur RIO.

NOTE : Les blocs fonction de mouvement (MFB) ne sont pas pris en charge si le module BMECXM est configuré sur des tâches AUX.

### <span id="page-26-1"></span><span id="page-26-0"></span>Module BMECXM0100H (renforcé)

#### Présentation

Les équipements renforcés sont des versions plus robustes des équipements standard qui peuvent fonctionner dans des plages de températures étendues et dans des environnements sales ou corrosifs. Ils peuvent aussi être utilisés en milieu potentiellement explosif. Plusieurs CPU, embases, modules et alimentations du système M580 (entre autres composants) existent en version renforcée.

#### Remarques concernant les températures étendues

La plage de températures standard pour les équipements M580 est comprise entre 0 et 60 °C (32- 140 °F). Les équipements renforcés peuvent fonctionner dans une plage de températures étendue qui va de -25 à 70 °C (-13 à 158 °F).

Lorsqu'il est utilisé dans la plage de températures standard, un équipement renforcé présente les mêmes caractéristiques de performances que la version standard. En revanche, dans les extensions de la plage de températures (sous 0 °C [32 °F] ou au-delà de 60 °C [140 °F]), les alimentations renforcées peuvent fournir une puissance réduite qui affecte les calculs.

Si un équipement renforcé est utilisé à des températures supérieures ou inférieures aux limites étendues (sous -25 °C [-13 °F] ou au-delà de 70 °C [158 °F]), il risque de fonctionner anormalement.

## A AVERTISSEMENT

### COMPORTEMENT IMPREVU DE L'EQUIPEMENT

N'utilisez pas les équipements M580 hors des plages de températures autorisées.

Le non-respect de ces instructions peut provoquer la mort, des blessures graves ou des dommages matériels.

#### Exploitation dans les environnements rudes

Les cartes électroniques du matériel renforcé sont dotées d'un revêtement enrobant. Ce traitement rend le matériel plus robuste dans les environnements agressifs, à condition toutefois de respecter les procédures d'installation et de maintenance appropriées.

Le revêtement améliore la capacité d'isolation des cartes de circuit et leur résistance :

- à la condensation.
- aux atmosphères poussiéreuses (contenant des particules étrangères conductrices),
- à la corrosion chimique dans les milieux sulfureux (raffineries de pétrole, stations d'épuration, etc.) ou chargés d'éléments halogènes tels que des chlorures.

## <span id="page-28-0"></span>**Chapitre 2** Installation et remplacement des modules BMECXM

### Présentation

Ce chapitre fournit la procédure d'installation et de remplacement des modules BMECXM.

#### Contenu de ce chapitre

Ce chapitre contient les sujets suivants :

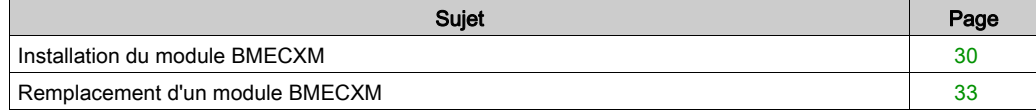

### <span id="page-29-1"></span><span id="page-29-0"></span>Installation du module BMECXM

#### Présentation

Dans une architecture M580, vous pouvez monter le module BMECXM sur un rack local ou une station distante.

Le module BMECXM peut être mis sous tension seulement dans une embase Ethernet BMEXBP••••.

NOTE : la version minimale du micrologiciel de l'embase est V1.0.

Pour plus d'informations sur l'embase, consultez le document *Modicon X80 - Racks et modules* d'alimentation - Manuel de référence du matériel.

#### Sélection d'une embase

Sur les embases BMEXBP••••, le module BMECXM peut être monté dans n'importe quel emplacement libre. Les restrictions suivantes s'appliquent néanmoins :

- Sur un rack local, les emplacements 0 et 1 sont réservés à la CPU M580.
- Sur une station distante, l'emplacement 0 est réservé au module communicateur de fin de station d'E/S.

Outre les restrictions ci-dessus applicables aux embases BMEXBP••••, certains emplacements libres sont interdits (en fonction de l'embase sur laquelle le module BMECXM est monté) : Embase BMEXBP1002 : les emplacements 2 et 8 ne sont pas autorisés. Embase BMEXBP1200 : les emplacements 2, 8, 10 et 11 ne sont pas autorisés.

#### Consignes de mise à la terre

Le module BMECXM possède des contacts de terre en face arrière pour la mise à la terre. Ces contacts raccordent le bus de mise à la terre du module au bus de mise à la terre du rack.

Pour mettre le rack à la terre, consultez le chapitre Mise à la terre du rack et du module d'alimentation (voir Modicon X80, Racks et modules d'alimentation, Manuel de référence du matériel).

#### Installation du module sur le rack

## **A A DANGER**

#### RISQUE D'ELECTROCUTION

- Coupez l'alimentation aux deux extrémités de la connexion du PAC, puis verrouillez et étiquetez les deux alimentations.
- Dans le cas où le verrouillage et l'étiquetage sont impossibles, vérifiez que toute reconnexion par inadvertance des sources d'alimentation est impossible.
- Utilisez un équipement d'isolation approprié lorsque vous insérez ou retirez une partie ou l'ensemble des équipements.

#### Le non-respect de ces instructions provoquera la mort ou des blessures graves.

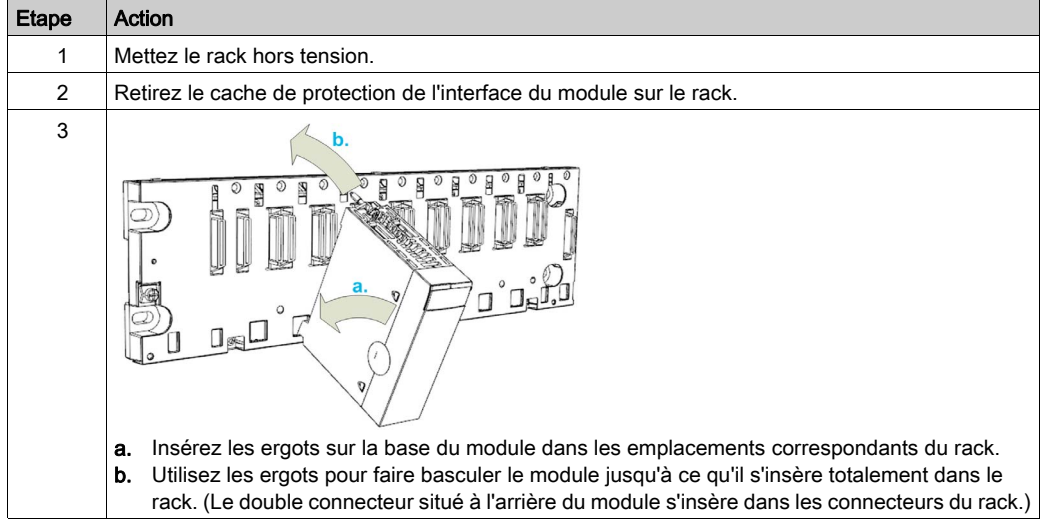

Pour monter le module sur l'embase, procédez comme suit :

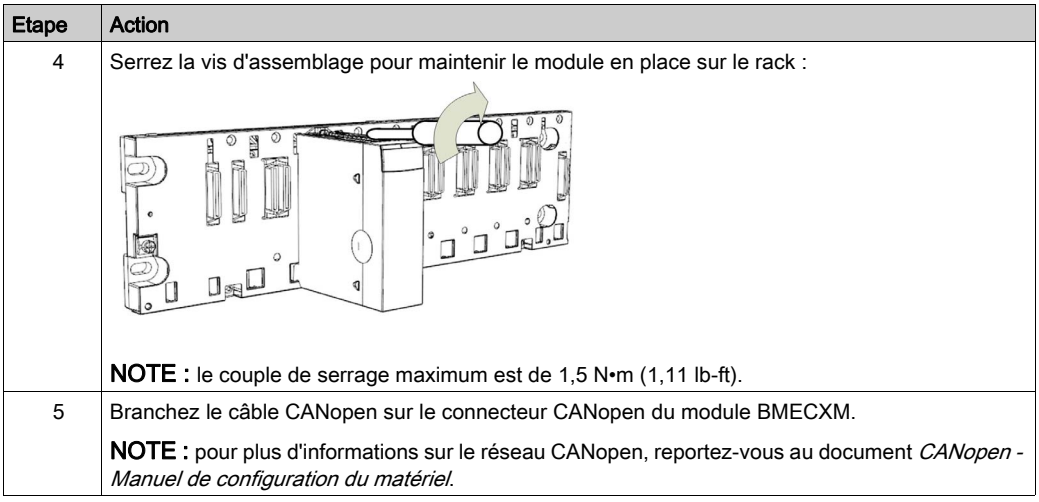

Un module mal connecté peut provoquer un comportement inattendu du système.

## A AVERTISSEMENT

### FONCTIONNEMENT INATTENDU DE L'EQUIPEMENT

- Serrez la vis d'assemblage du module.
- Serrez les vis d'assemblage du connecteur CANopen SUB-D 9.

### <span id="page-32-1"></span><span id="page-32-0"></span>Remplacement d'un module BMECXM

#### Présentation

Tout module BMECXM situé sur le rack peut être remplacé par un autre module intégrant un micrologiciel compatible, et ce à tout moment et sans mettre hors tension le rack.

## **A A DANGER**

### EXPLOSION OU ELECTROCUTION

- N'effectuez d'opération d'échange à chaud que dans des zones formellement reconnues comme non dangereuses.
- Utilisez uniquement vos mains et un équipement d'isolation approprié.
- N'utilisez aucun outil métallique.

#### Le non-respect de ces instructions provoquera la mort ou des blessures graves.

## A AVERTISSEMENT

### RISQUE D'ELECTROCUTION

Avant d'échanger à chaud un module BMECXM :

- assurez-vous que le rack est relié à la terre de protection ;
- vérifiez que vous disposez d'un système de mise la terre équipotentielle.

Le module de remplacement obtient ses paramètres de fonctionnement via Ethernet. Ces derniers sont transférés vers le module BMECXM à condition que le serveur FDR soit activé (voir Modicon M580, Matériel, Manuel de référence).

NOTE : vous devez comprendre et prévoir les conséquences de l'échange à chaud d'un module. La déconnexion d'un module interrompt la communication avec les équipements esclaves CANopen.

## A AVERTISSEMENT

#### FONCTIONNEMENT INATTENDU DE L'EQUIPEMENT

- Vous devez identifier et comprendre toutes les implications et les conséquences des changements de mode de fonctionnement avant de les appliquer à un nouvel équipement.
- Prenez toutes les précautions nécessaires pour garantir toutes les conditions de sécurité avant de changer de mode de fonctionnement.

#### Le non-respect de ces instructions peut provoquer la mort, des blessures graves ou des dommages matériels.

#### Procédure d'échange à chaud

Pour échanger à chaud le module, procédez comme suit :

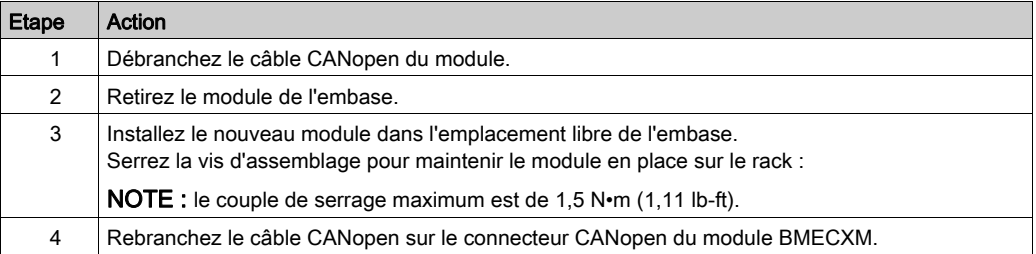

Un module mal connecté peut provoquer un comportement inattendu du système.

## $\boldsymbol\Lambda$  AVERTISSEMENT

#### FONCTIONNEMENT INATTENDU DE L'EQUIPEMENT

- Serrez la vis d'assemblage du module.
- Serrez les vis d'assemblage du connecteur CANopen SUB-D 9.

#### Remplacement d'un esclave CANopen

NOTE : Pour connaître la procédure de remplacement d'un équipement esclave CANopen, reportez-vous aux instructions propres à l'équipement.

Dès qu'un équipement esclave CANopen est remplacé, le module BMECXM envoie automatiquement les paramètres initiaux au nouvel équipement, qui redémarre alors directement. En cas de modification, les paramètres initiaux doivent être retransférés explicitement depuis l'application.
# Partie II Mise en œuvre du logiciel CANopen

### Objet de cette partie

Cette partie décrit les différentes possibilités de configuration logicielle, de programmation et de diagnostic d'une application CANopen.

### Contenu de cette partie

Cette partie contient les chapitres suivants :

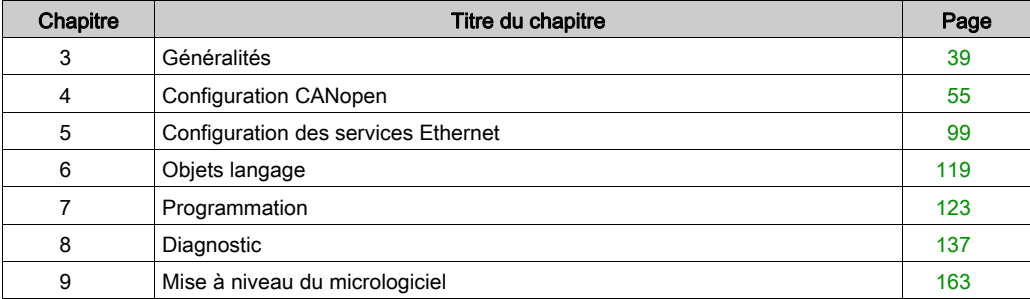

# <span id="page-38-0"></span>**Chapitre 3** Généralités

### Présentation

Ce chapitre décrit les principes de mise en œuvre logicielle de CANopen sur le bus Modicon M580.

### Contenu de ce chapitre

Ce chapitre contient les sujets suivants :

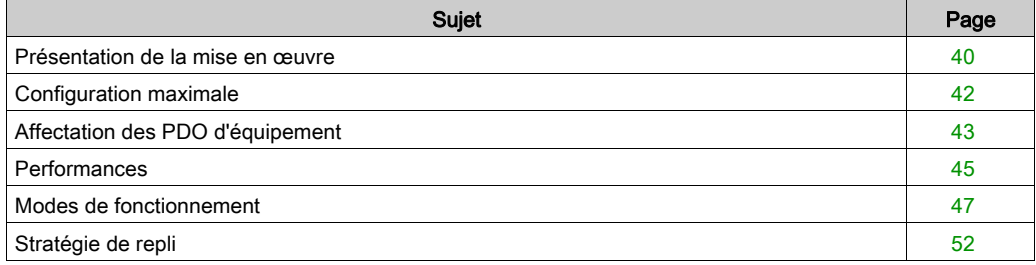

# <span id="page-39-0"></span>Présentation de la mise en œuvre

### Présentation

Pour mettre en œuvre un bus CANopen, il est nécessaire de définir le contexte physique de l'application dans laquelle le bus est intégré (rack, alimentation, processeur, modules), puis d'en assurer la mise en œuvre logicielle.

### Principe de mise en œuvre

Le tableau suivant présente les différentes phases de mise en œuvre :

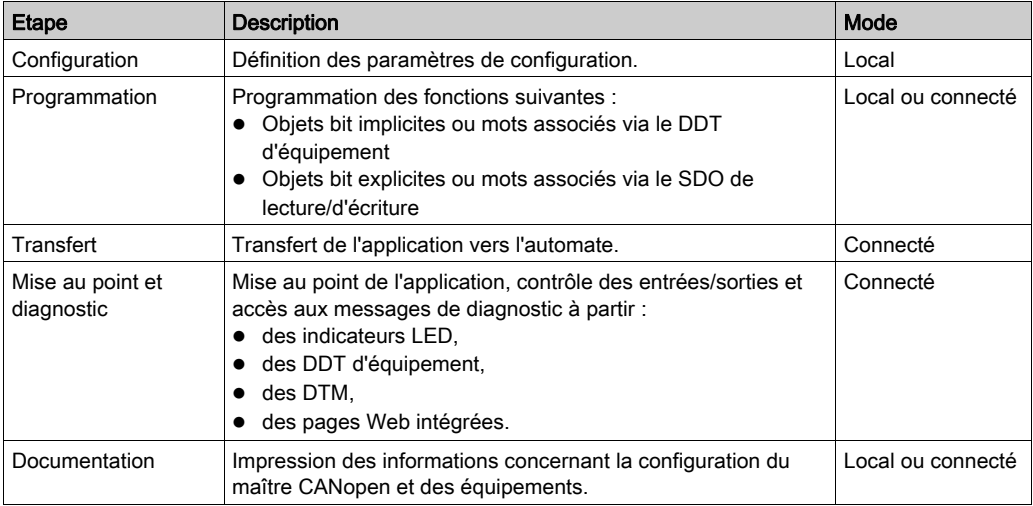

### NOTE :

- Pour plus d'informations sur les modes (local ou connecté), reportez-vous au chapitre Gestion de projets (voir EcoStruxure™ Control Expert, Modes de fonctionnement).
- L'ordre défini ci-dessus est donné à titre indicatif. Le logiciel Control Expert permet d'utiliser les éditeurs dans l'ordre souhaité de manière interactive.

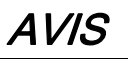

### DELAIS DE DIAGNOSTIC

Utilisez les informations système de diagnostic et surveillez le temps de réponse de la communication.

Lorsque la communication est perturbée, le temps de réponse peut atteindre 1 à 2 secondes.

### Le non-respect de ces instructions peut provoquer des dommages matériels.

### Méthode de mise en œuvre

Le schéma suivant présente la méthode de mise en œuvre du port CANopen pour les modules BMECXM :

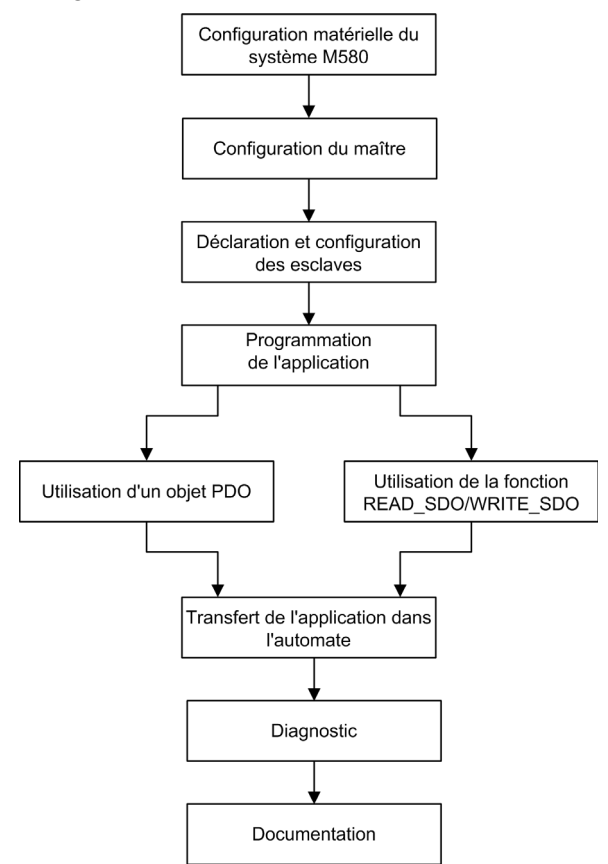

# <span id="page-41-0"></span>Configuration maximale

### Présentation

La configuration maximale est déterminée par :

- les limites du BMECXM,
- les limites du M580.

### Limites du BMECXM

La configuration maximale est atteinte dès qu'une des limites ci-dessous est atteinte. La solution consiste alors à ajouter un autre module BMECXM dans l'architecture.

Le tableau suivant indique la configuration maximale du module BMECXM :

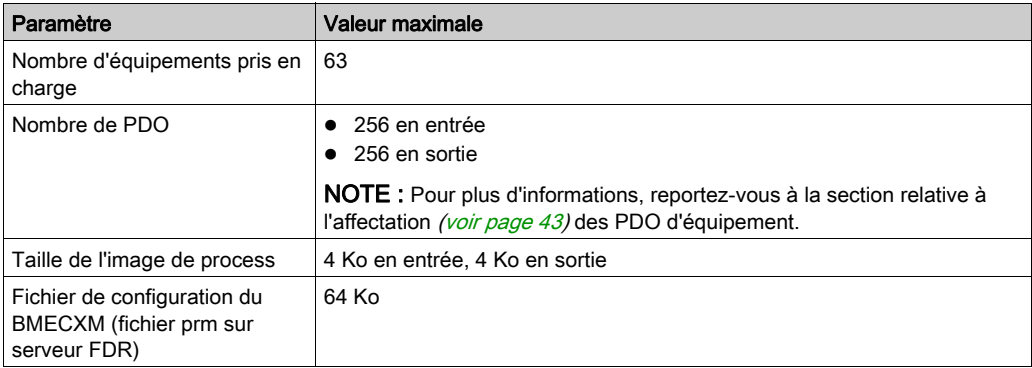

### Limites du M580

Le tableau montre que la configuration maximale dépend également d'autres limites :

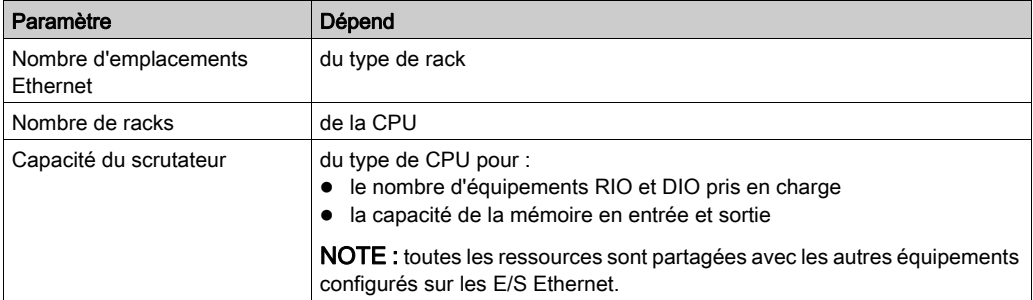

Si ces limites sont atteintes, répartissez les équipements entre le scrutateur RIO ou DIO de la CPU, ou ajoutez des scrutateurs DIO à l'architecture.

# <span id="page-42-0"></span>Affectation des PDO d'équipement

### Présentation

Selon votre configuration, vous pouvez vérifier si le nombre maximal d'équipements (PDO Tx ou PDO Rx) est atteint.

Vous pouvez effectuer le même calcul pour les équipements tiers intégrés via Hardware Catalog Manager.

### Nombre maximal de PDO

Le tableau suivant indique le nombre maximal de PDO utilisés par chaque équipement présent par défaut dans l'outil Catalog Manager de Control Expert :

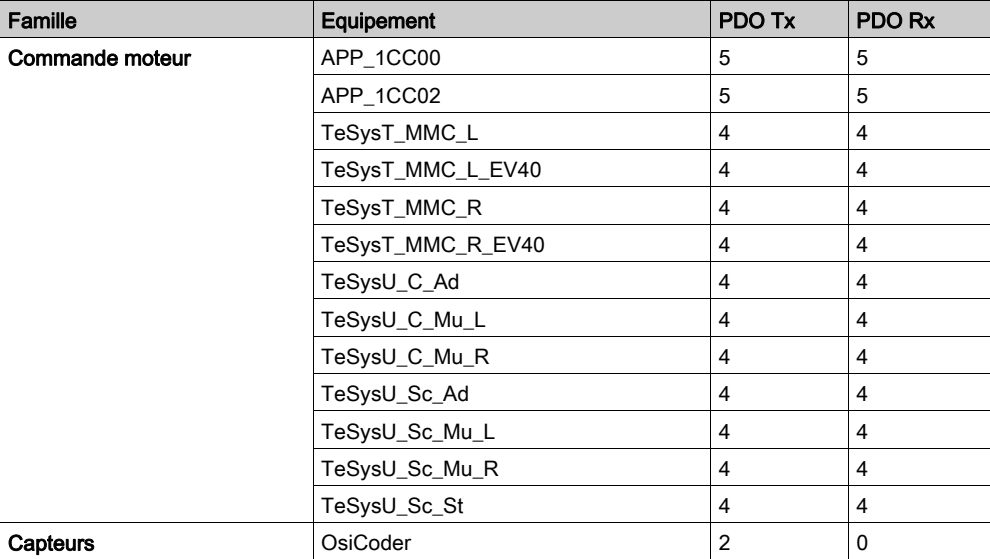

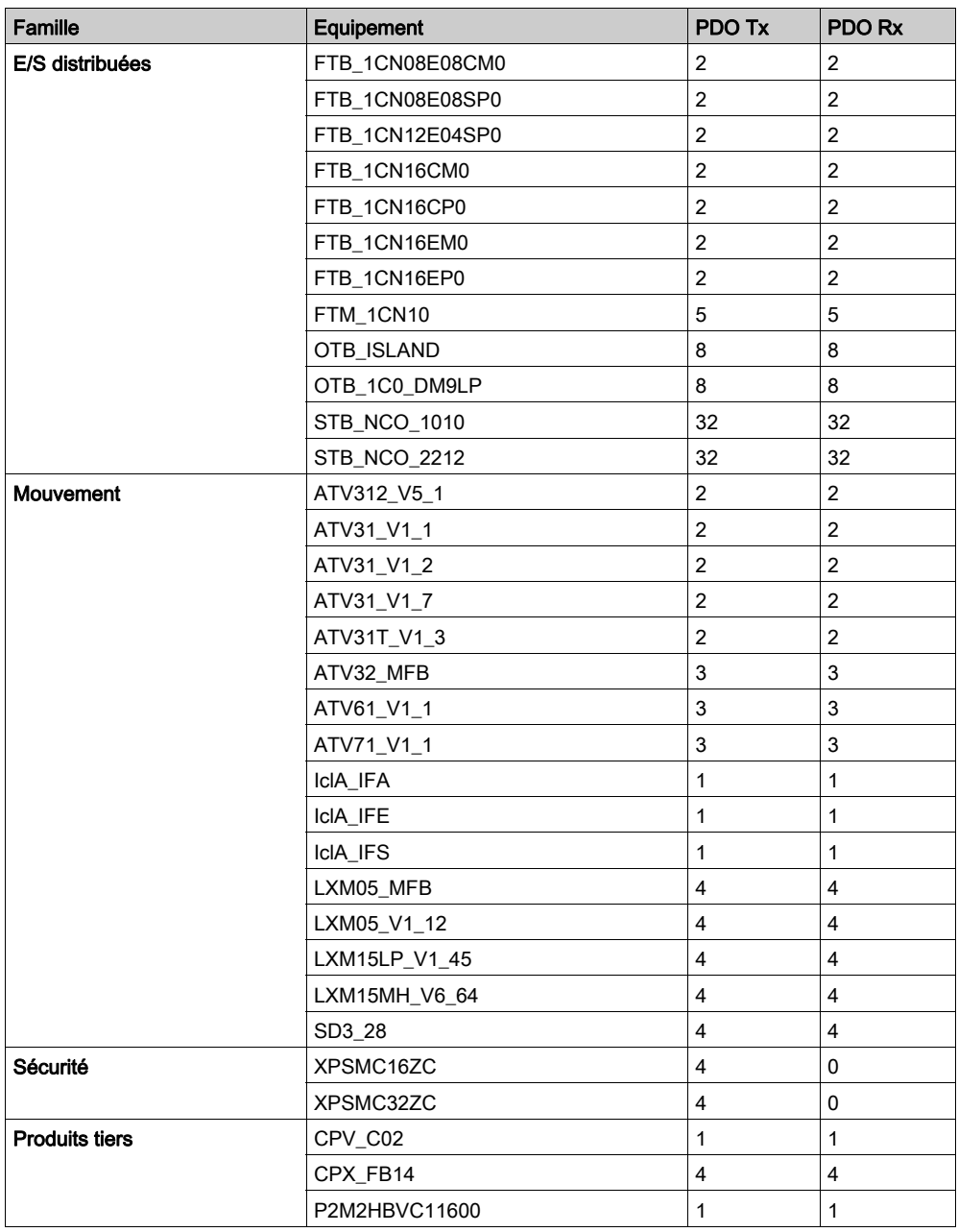

# <span id="page-44-0"></span>**Performances**

### Impact sur le temps de cycle de tâche

La diffusion des PDO affecte le temps de cycle de tâche comme suit :

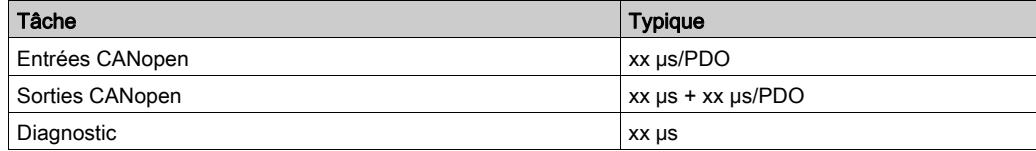

Pour plus d'informations, reportez-vous aux caractéristiques de performances (voir Modicon M580, Matériel, Manuel de référence) du module Modicon M580.

#### Performances en termes de RPI

Selon votre configuration, vous pouvez obtenir un message dans Control Expert.

Dans ce cas, procédez aux vérifications suivantes :

- Le volume de données et le RPI sont compatibles avec l'objectif de performance des modules BMECXM : 2 000 paquets/s pour toutes les connexions (en entrée et en sortie) des modules BMECXM.
- Le RPI est compatible avec la période du bus de terrain.

Sinon, le RPI peut être augmenté à l'aide du DTM. Si le déterminisme est exigé, vous avez le choix entre réduire la configuration CANopen, augmenter le débit ou augmenter la période de la tâche.

Pour plus d'informations, consultez les valeurs RPI [\(voir](#page-108-0) page 109).

#### Performances en termes de SDO

Il n'y a qu'un seul SDO à la fois par esclave. Jusqu'à 63 SDO peuvent être gérés en parallèle, en fonction de la capacité de la CPU.

L'envoi et la réception des SDO sont synchronisés avec la tâche MAST de l'automate. Le temps de réponse lors de l'échange de SDO dépend donc de la période de la tâche MAST, du débit de la communication CANopen et du temps de réponse de l'esclave.

#### Démarrage du bus

Le temps de démarrage du bus CANopen est fonction du nombre d'équipements.

Le temps minimum nécessaire au démarrage d'un bus CANopen est 27 secondes.

Le temps de configuration d'un équipement est d'environ 0,8 seconde.

Le temps de démarrage d'un bus CANopen avec 63 équipements est d'environ 1 minute.

## Déconnexion d'un équipement

Le temps nécessaire à la détection de la déconnexion d'un équipement dépend du protocole configuré [\(voir](#page-81-0) page 82) :

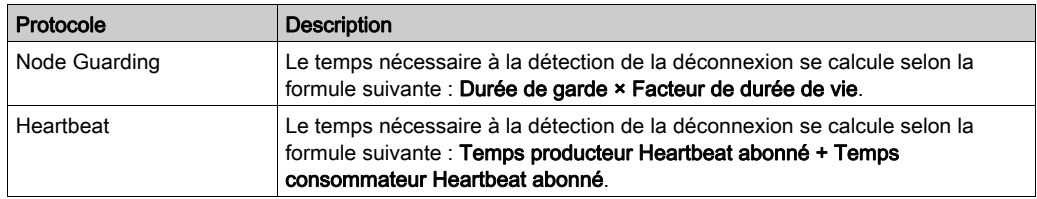

# <span id="page-46-0"></span>Modes de fonctionnement

### Etats du module BMECXM

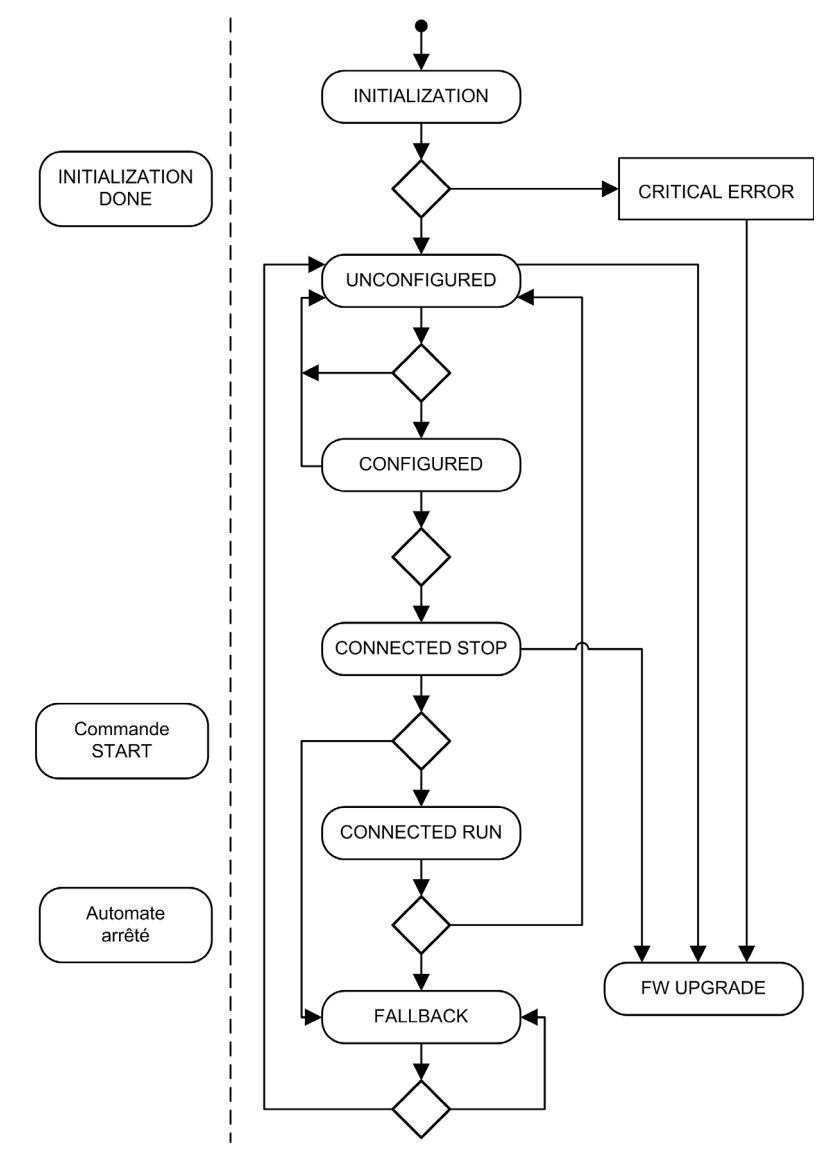

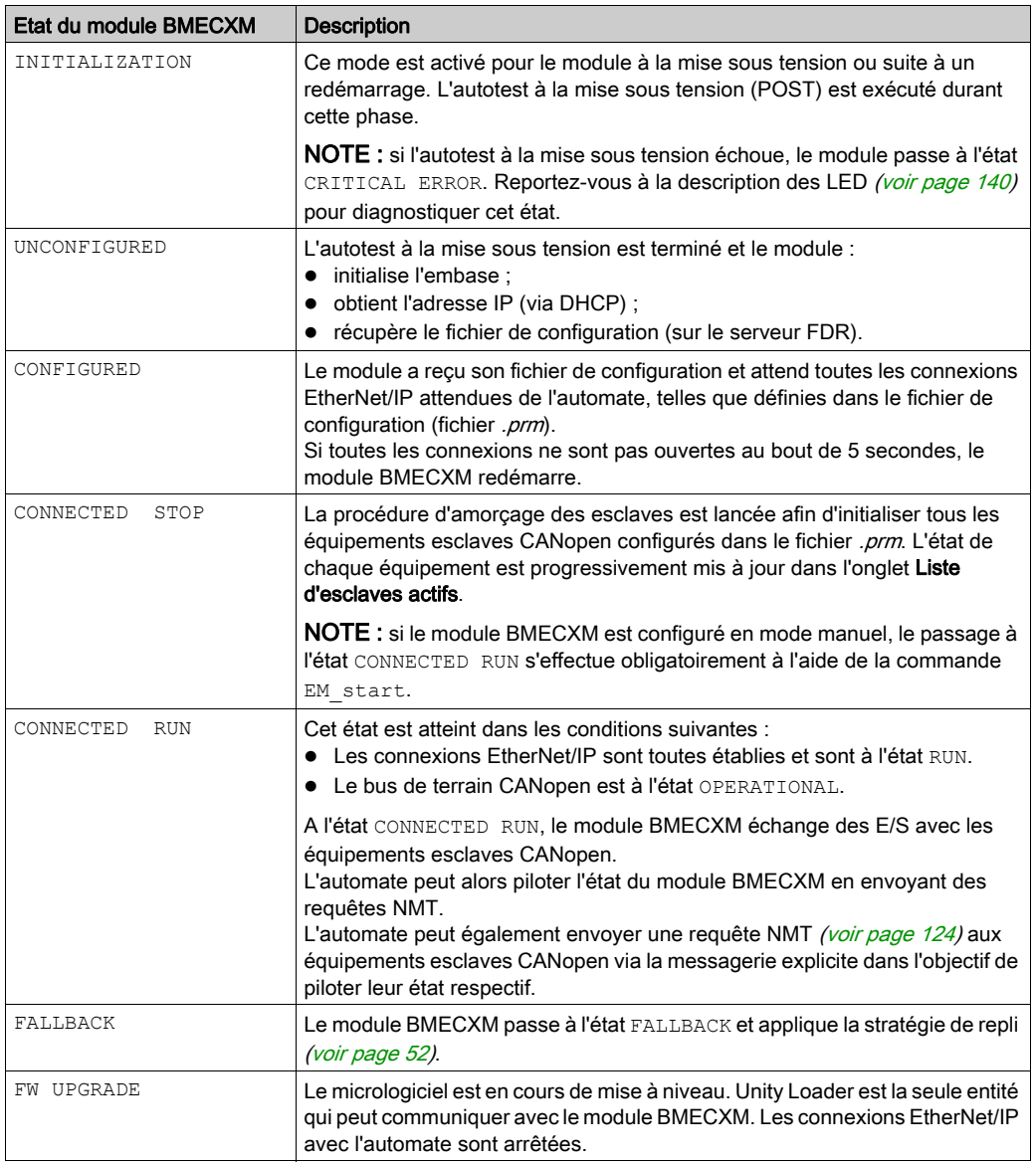

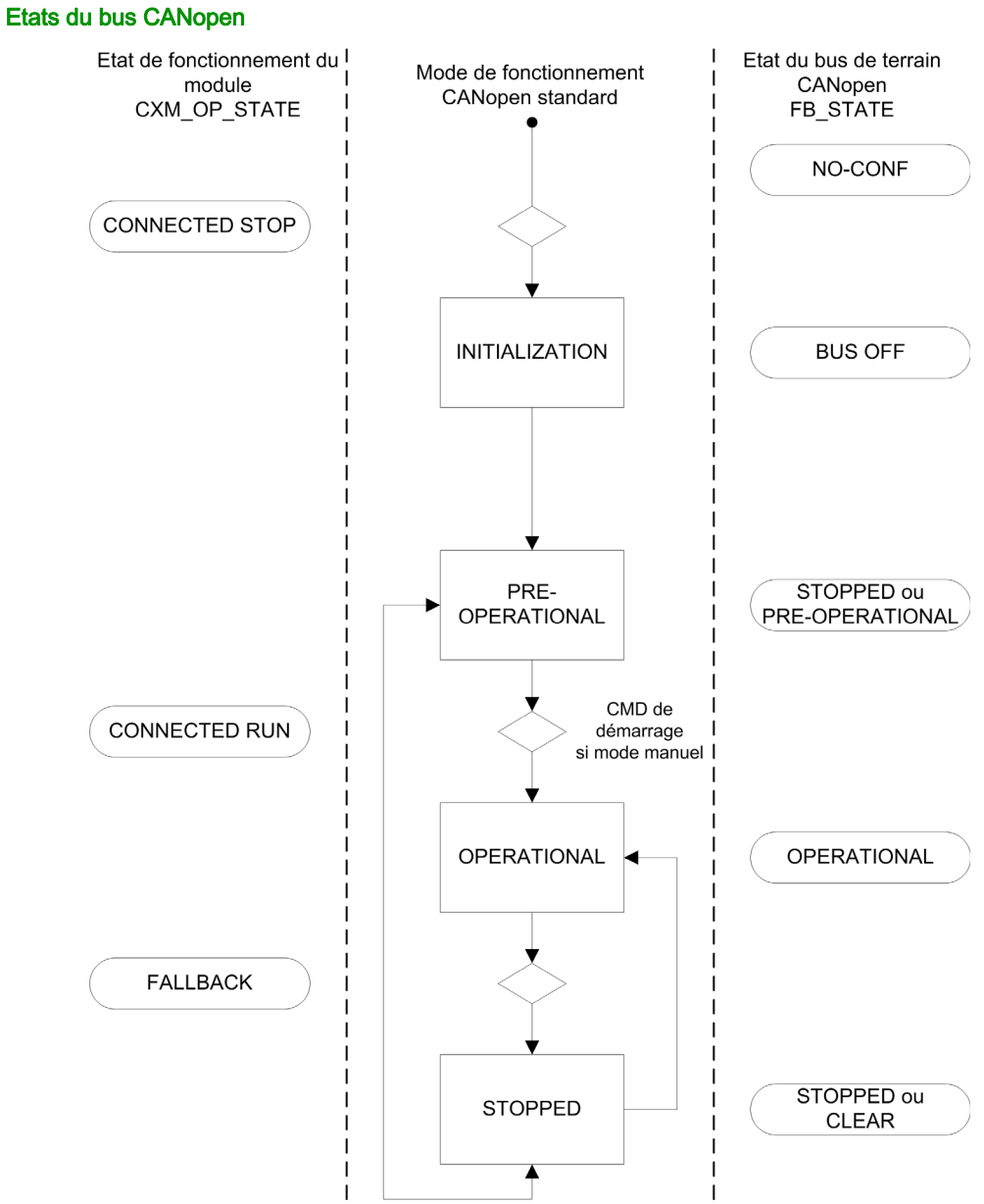

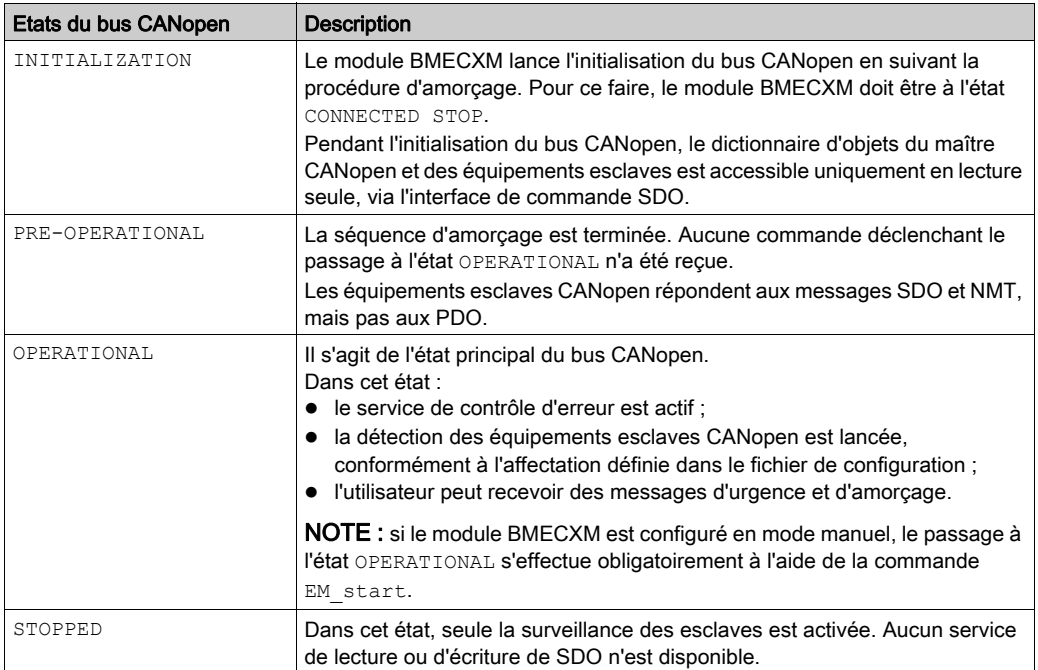

### Etats des connexions EtherNet/IP

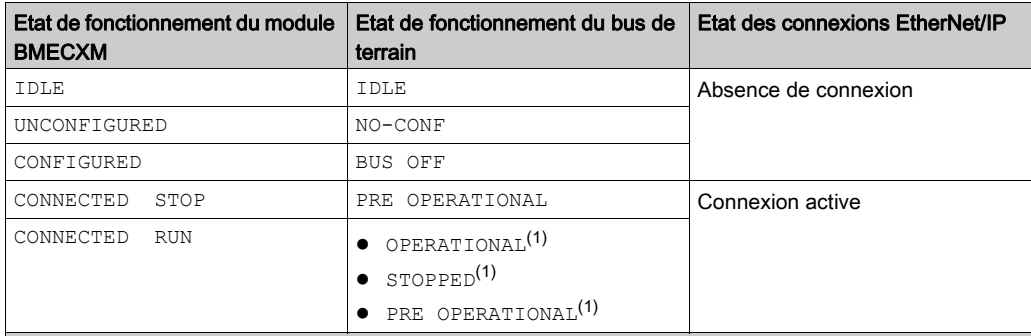

- (1) Une commande NMT est nécessaire pour passer d'un état à un autre.
- (2) Le bus de terrain CANopen reste à l'état OPERATIONAL, mais utilise les dernières données reçues de l'automate.
- (3) Le maître et les esclaves CANopen passent à l'état STOPPED.
- (4) Le bus de terrain CANopen reste à l'état OPERATIONAL, mais les données sont mises à zéro.

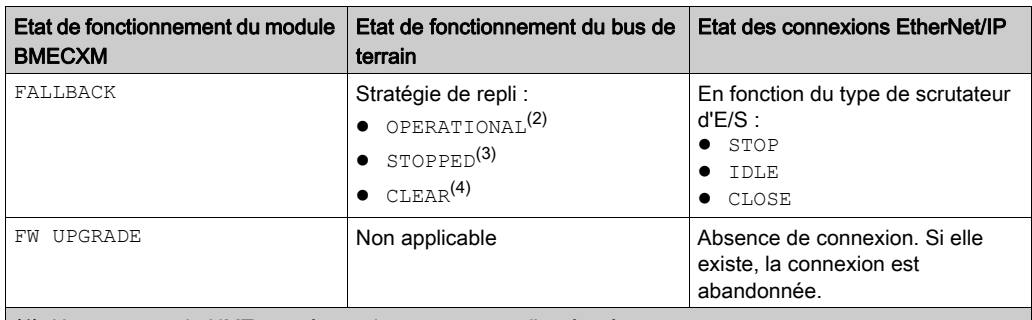

(1) Une commande NMT est nécessaire pour passer d'un état à un autre.

- (2) Le bus de terrain CANopen reste à l'état OPERATIONAL, mais utilise les dernières données reçues de l'automate.
- (3) Le maître et les esclaves CANopen passent à l'état STOPPED.
- (4) Le bus de terrain CANopen reste à l'état OPERATIONAL, mais les données sont mises à zéro.

### Objets de communication

Le tableau suivant présente les objets de communication autorisés en fonction de l'état du bus CANopen :

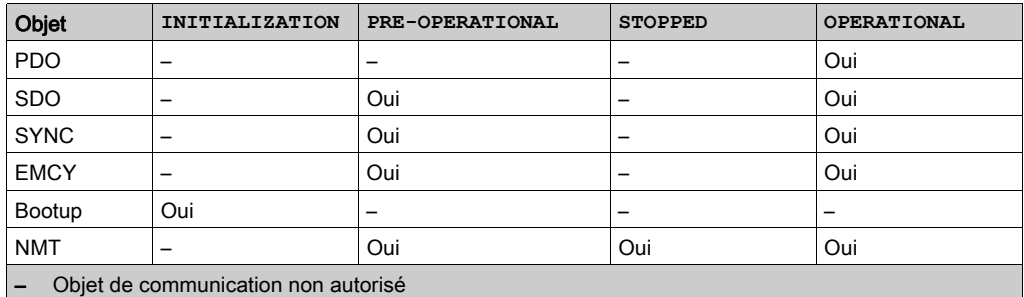

# <span id="page-51-0"></span>Stratégie de repli

### Présentation

Le module maître CANopen X80 passe à l'état FALLBACK :

- dès qu'il détecte que l'automate est arrêté ; ou
- à l'issue de la période de rétention, à condition qu'une connexion EtherNet/IP de l'automate au moins soit fermée.

Le tableau suivant présente le fonctionnement du module suite à un arrêt (STOP) de l'automate :

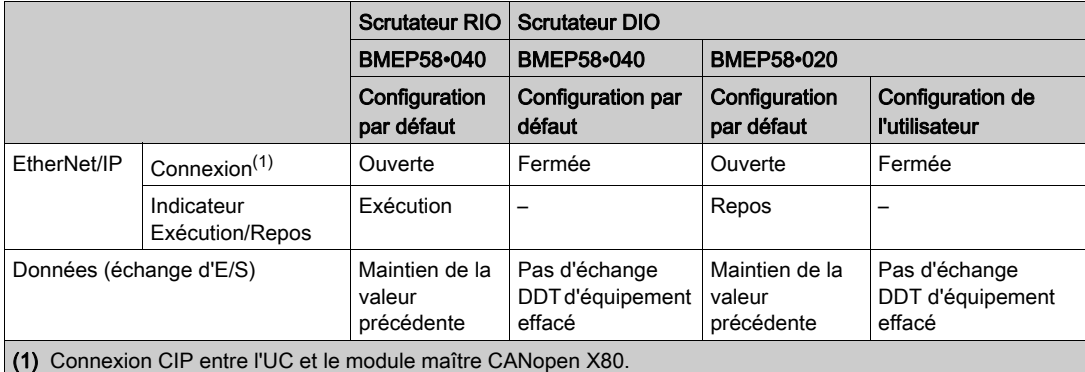

### Stratégie de repli des sorties

A l'état FALLBACK, le module applique la stratégie de repli configurée dans l'onglet E/S Ethernet du DTM :

- Opérationnel, sorties maintenues : le bus de terrain CANopen reste à l'état OPERATIONAL et les dernières valeurs des sorties des esclaves sont conservées.
- Opérationnel, sorties réglées sur 0 : le bus de terrain CANopen reste à l'état OPERATIONAL et les sorties des esclaves sont réglées sur 0 (zéro).
- Arrêt : le bus de terrain CANopen passe à l'état STOPPED et tous les équipements du réseau basculent à l'état STOPPED (NMT diffusion).

#### Stratégie de repli des entrées

En cas de perte de connexion EtherNet/IP entre l'automate et le module BMECXM, toutes les valeurs d'entrée du DDT d'équipement (bits Health compris) sont réglées sur 0 (zéro).

En cas d'arrêt de l'automate, le fonctionnement des entrées varie selon l'état de la connexion EtherNet/IP :

Connexions EtherNet/IP fermées : les valeurs de données d'entrée sont mises à 0 (zéro). Connexions EtherNet/IP ouvertes, basculement de l'indicateur Exécution/Repos à l'état Repos : les données d'entrée sont actualisées.

Connexions EtherNet/IP ouvertes, basculement de l'indicateur Exécution/Repos à l'état Exécution, état de l'UC (STOP) dans les données de sortie : les données d'entrée sont actualisées.

### Etats en mode repli

Le schéma suivant indique les états du bus de terrain CANopen en mode repli :

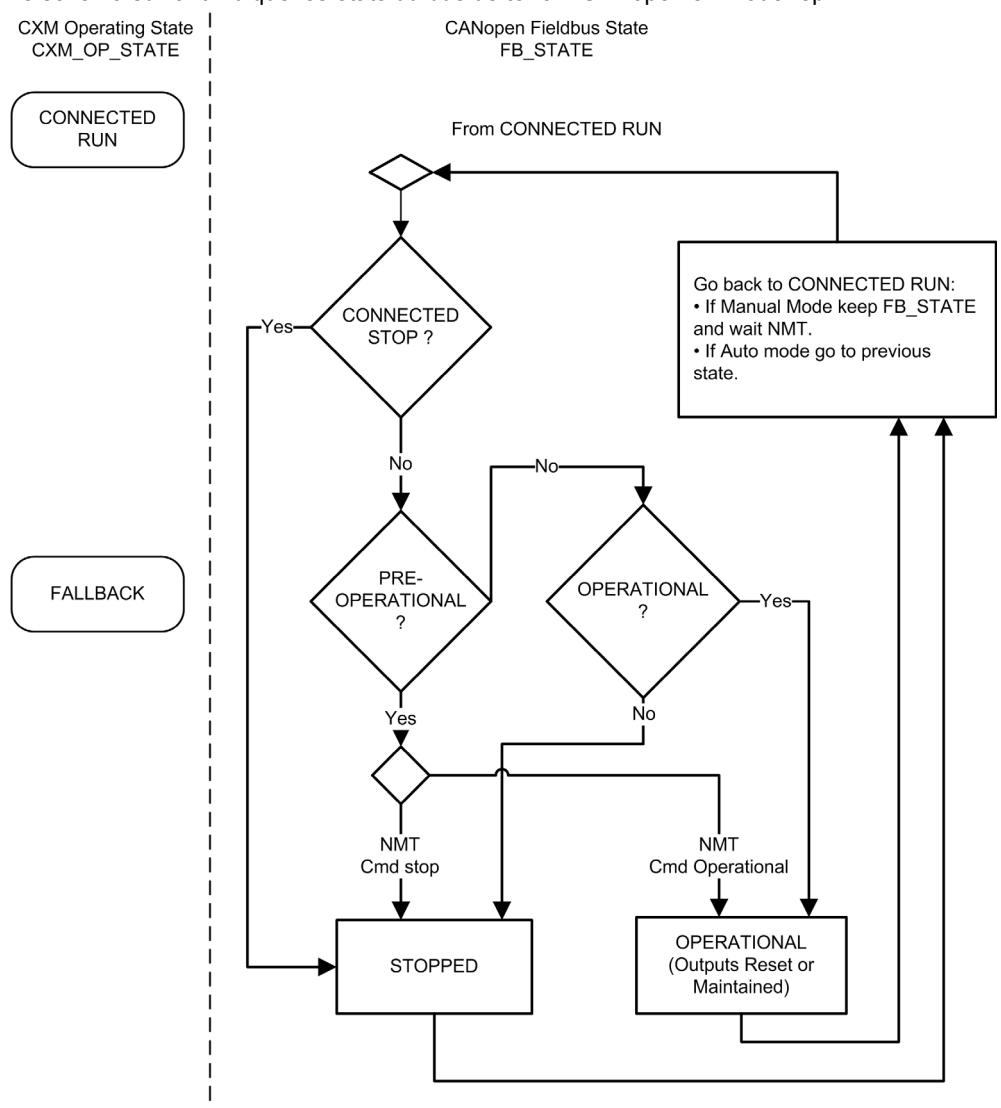

# <span id="page-54-0"></span>**Chapitre 4** Configuration CANopen

### Présentation

Ce chapitre présente la configuration CANopen. Il explique comment sélectionner et configurer des modules BMECXM et des équipements esclaves CANopen à l'aide du logiciel de programmation Control Expert.

### Contenu de ce chapitre

Ce chapitre contient les sous-chapitres suivants :

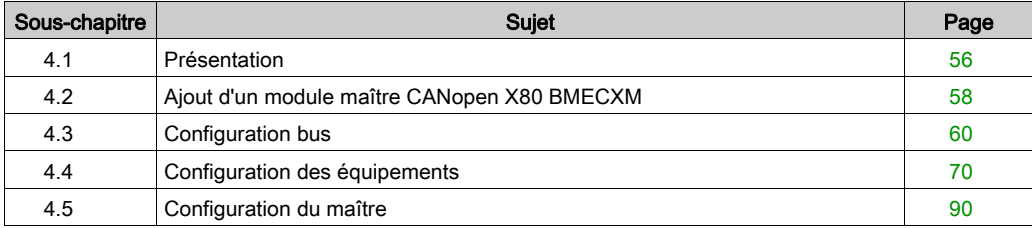

# <span id="page-55-0"></span>Sous-chapitre 4.1 Présentation

# Présentation

### **Introduction**

La configuration CANopen consiste à configurer le bus de terrain CANopen ainsi que ses équipements maitre et esclaves.

La configuration de l'architecture CANopen est intégrée dans Control Expert.

Au sein du même PAC M580, vous avez la possibilité de configurer plusieurs modules maîtres CANopen BMECXM et leurs équipements esclaves CANopen associés.

# **A** ATTENTION

### FONCTIONNEMENT IMPREVU DE L'EQUIPEMENT

- Configurez chaque équipement esclave CANopen sur le module maître CANopen BMECXM correspondant.
- Vérifiez toujours que la configuration Control Expert est cohérente avec l'installation matérielle.

Le non-respect de ces instructions peut provoquer des blessures ou des dommages matériels.

### Procédure de configuration

Le diagramme suivant présente la procédure de configuration de l'architecture CANopen :

Dans le Navigateur du projet

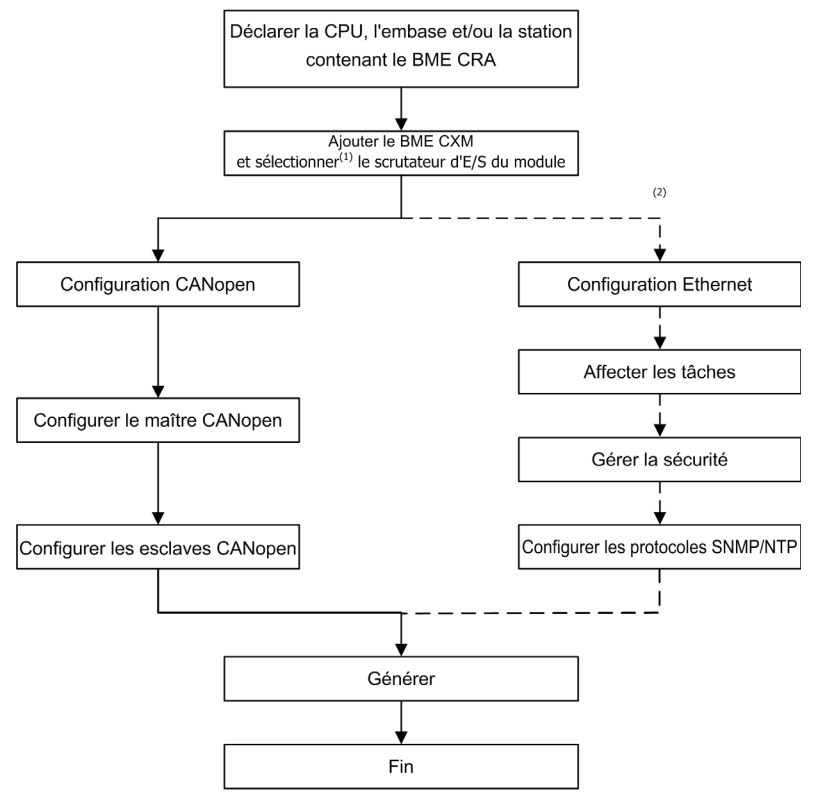

- (1) Après validation de l'insertion du module dans le projet, il est possible de changer le scrutateur associé. Pour cela, vous devez supprimer l'équipement de la configuration, puis le recréer avec la nouvelle association de scrutateur.
- (2) Etapes facultatives.

NOTE : Pour plus d'informations sur les étapes facultatives, reportez-vous au chapitre Configuration des services Ethernet [\(voir](#page-98-0) page 99).

# <span id="page-57-0"></span>Sous-chapitre 4.2 Ajout d'un module maître CANopen X80 BMECXM

# Ajout d'un module maître CANopen X80 BMECXM

### Conditions requises

Avant d'ajouter le module, vous devez déclarer la CPU M580 et la ou les stations distantes (le cas échéant).

#### Procédure

Pour ajouter un module BMECXM au projet Control Expert, procédez comme suit :

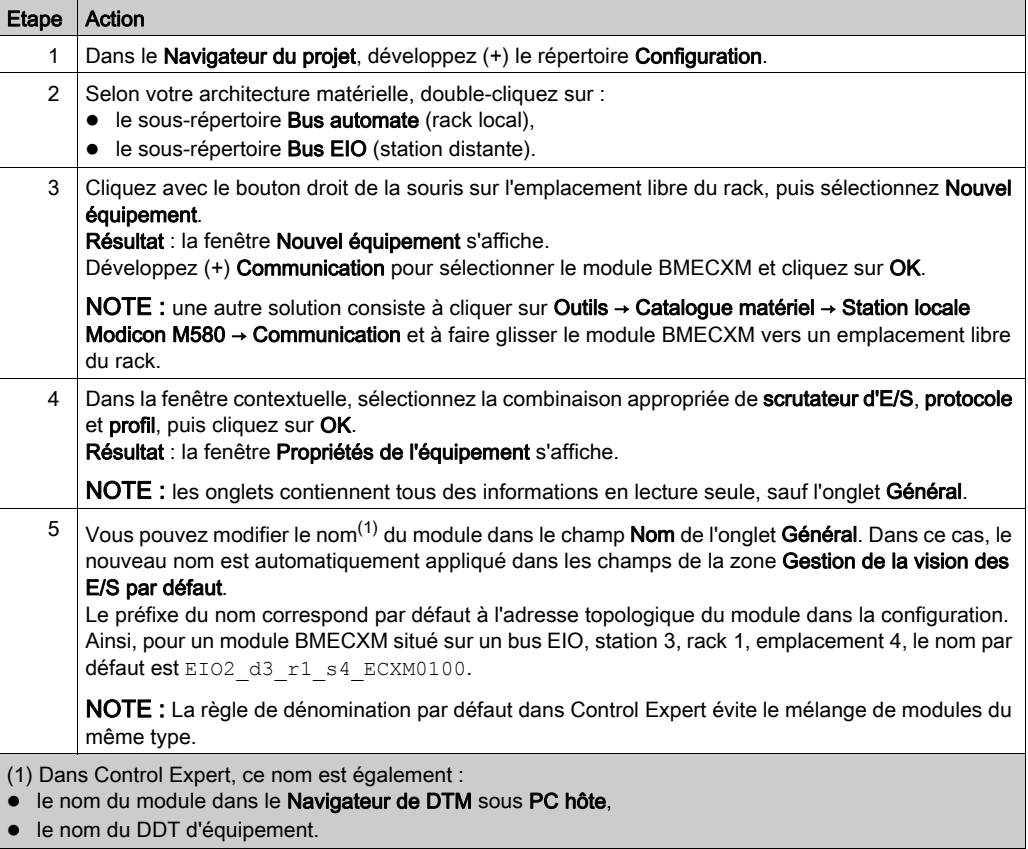

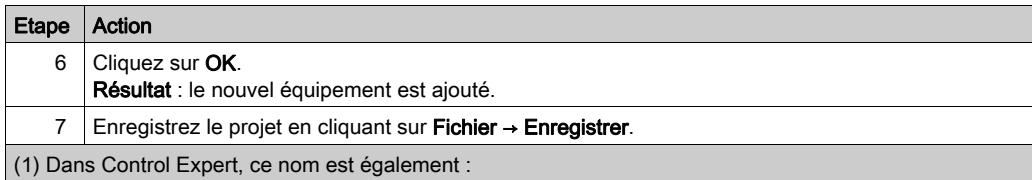

- le nom du module dans le Navigateur de DTM sous PC hôte,
- le nom du DDT d'équipement.

# A AVERTISSEMENT

### FONCTIONNEMENT IMPREVU DE L'EQUIPEMENT

- Vérifiez toujours que la configuration Control Expert est cohérente avec l'installation matérielle.
- Lorsque vous modifiez les noms par défaut de vos équipements, faites attention de ne pas adresser le mauvais équipement.

Le non-respect de ces instructions peut provoquer la mort, des blessures graves ou des dommages matériels.

#### Commandes Control Expert pour le module

Dans l'éditeur du bus Control Expert (local ou distant), cliquez avec le bouton droit de la souris sur le module BMECXM pour accéder aux commandes suivantes :

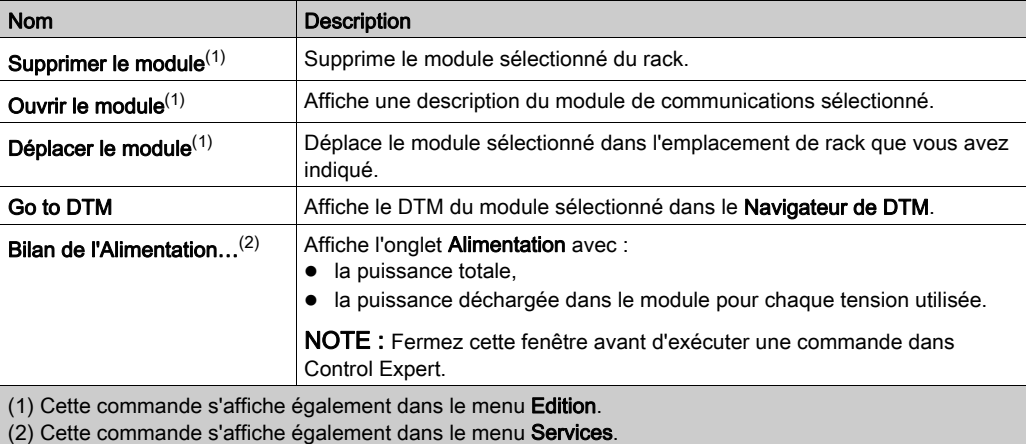

# <span id="page-59-0"></span>Sous-chapitre 4.3 Configuration bus

### Objet de cette section

Cette section présente la configuration du bus CANopen.

### Contenu de ce sous-chapitre

Ce sous-chapitre contient les sujets suivants :

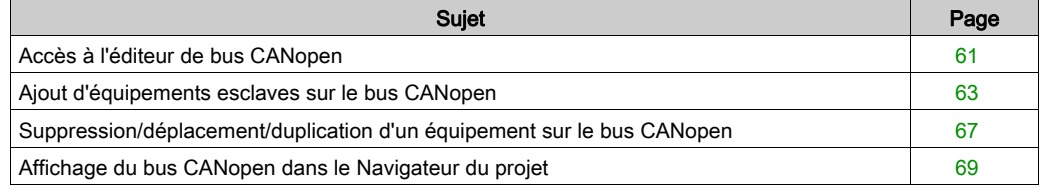

# <span id="page-60-0"></span>Accès à l'éditeur de bus CANopen

### Présentation

Dès que le module BMECXM est configuré dans le projet Control Expert, un nœud est automatiquement créé dans le Navigateur du projet.

### Procédure

Pour accéder à l'éditeur de bus CANopen, procédez comme suit :

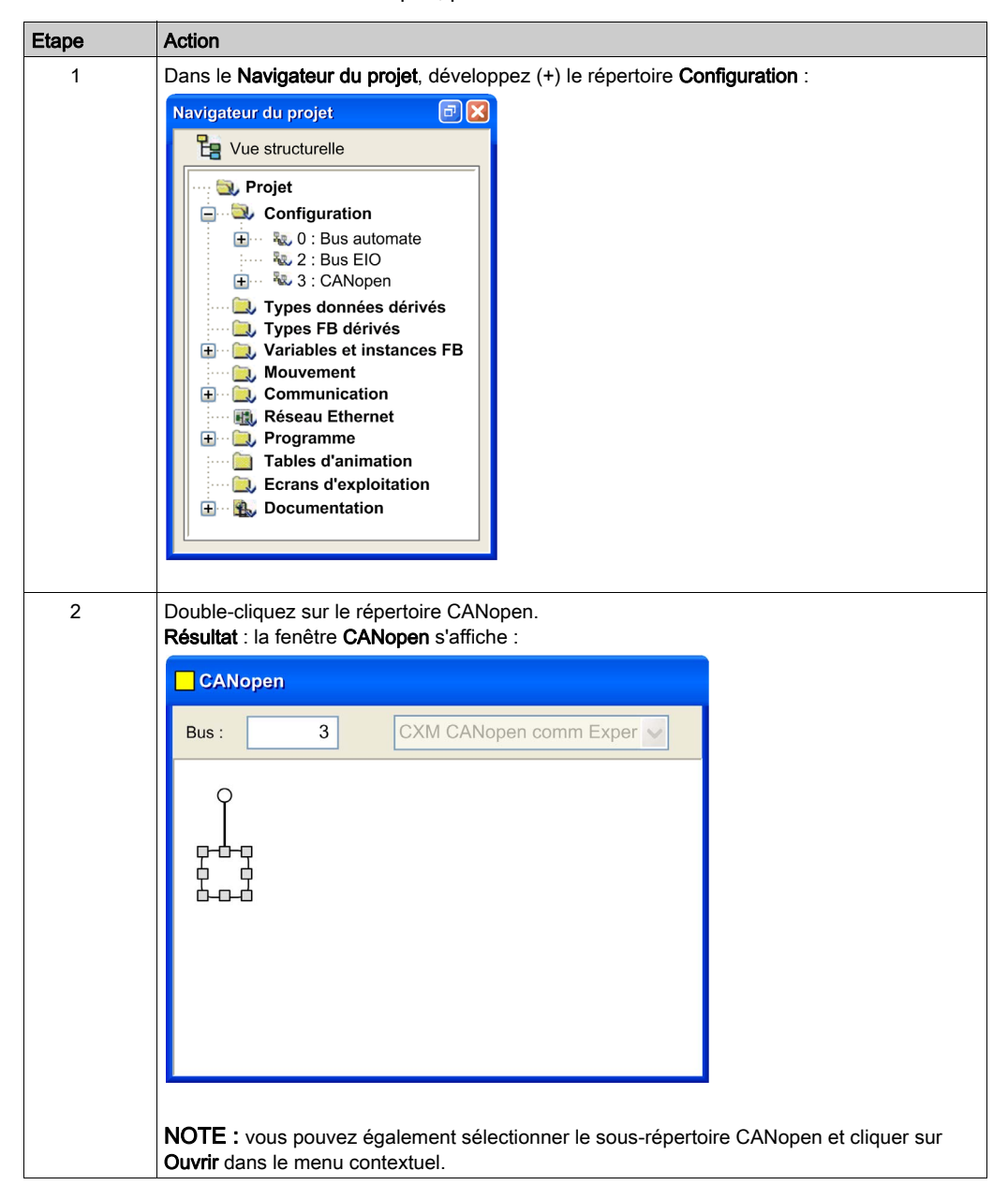

# <span id="page-62-0"></span>Ajout d'équipements esclaves sur le bus CANopen

### Présentation

Il est possible de lancer l'éditeur de bus depuis ce nœud pour définir la topologie du bus et configurer les éléments CANopen.

NOTE : vous ne pouvez pas modifier la configuration du bus CANopen en mode connecté.

### Procédure

Pour ajouter un équipement esclave, procédez comme suit :

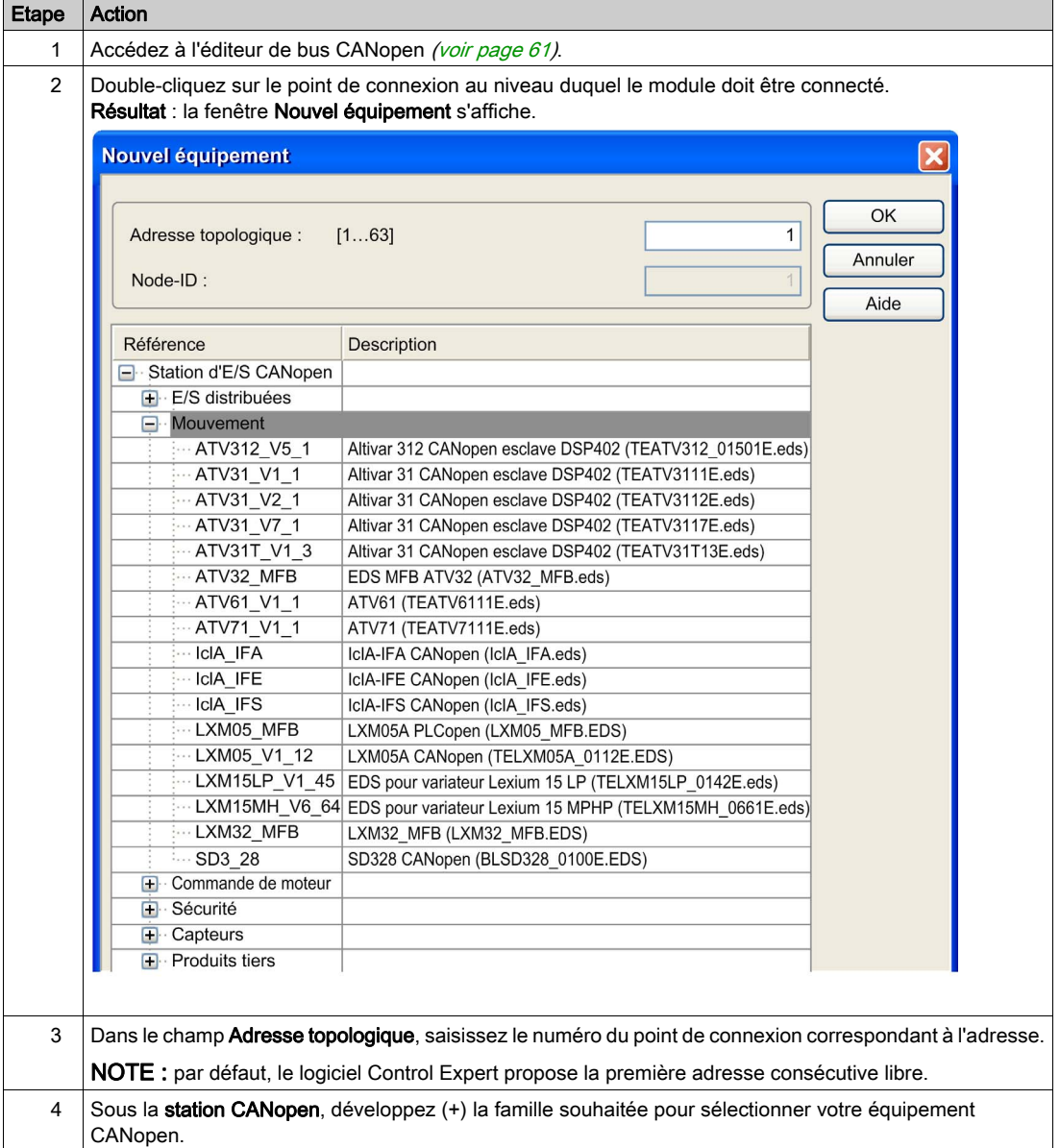

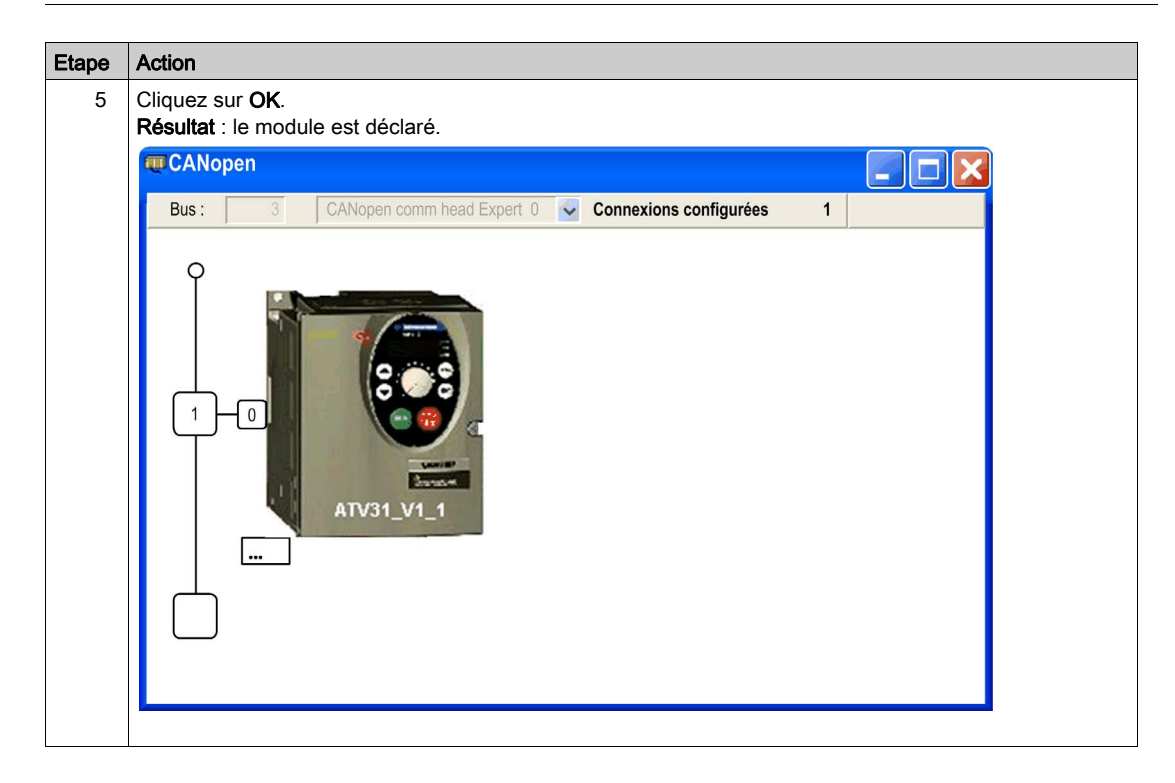

### Editeur de bus CANopen

La figure suivante décrit les différentes zones de l'éditeur de bus CANopen :

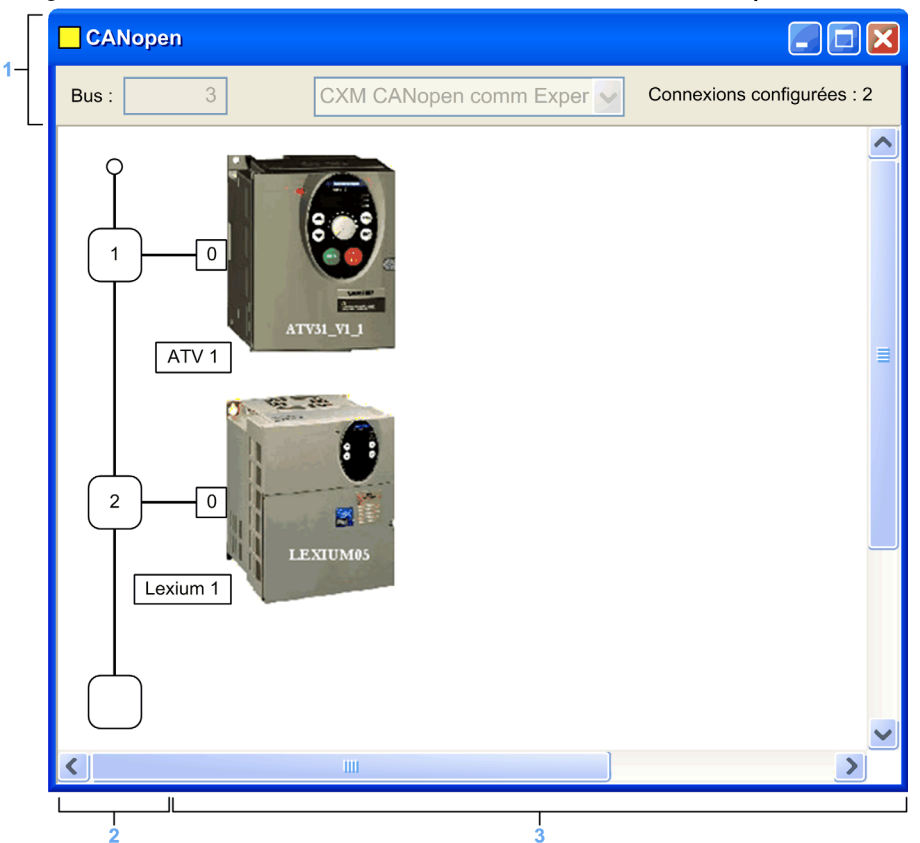

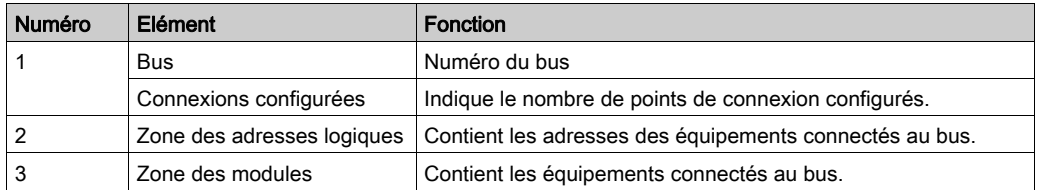

NOTE : les points de connexion disponibles sont identifiés par un carré blanc vide.

# <span id="page-66-0"></span>Suppression/déplacement/duplication d'un équipement sur le bus CANopen

### Suppression d'un équipement

Pour supprimer un équipement, procédez comme suit :

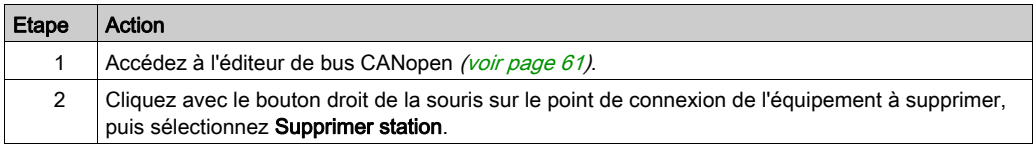

### Déplacement d'un équipement

Le déplacement d'un équipement ne correspond pas à un déplacement physique sur le bus, mais à un changement de l'adresse topologique de l'équipement. L'instance de DDT d'équipement est alors renommée, à moins que vous ayez modifié manuellement le nom par défaut de l'équipement dans le DTM du module maître CANopen X80 [\(voir](#page-104-0) page 105).

Pour déplacer un équipement, procédez comme suit :

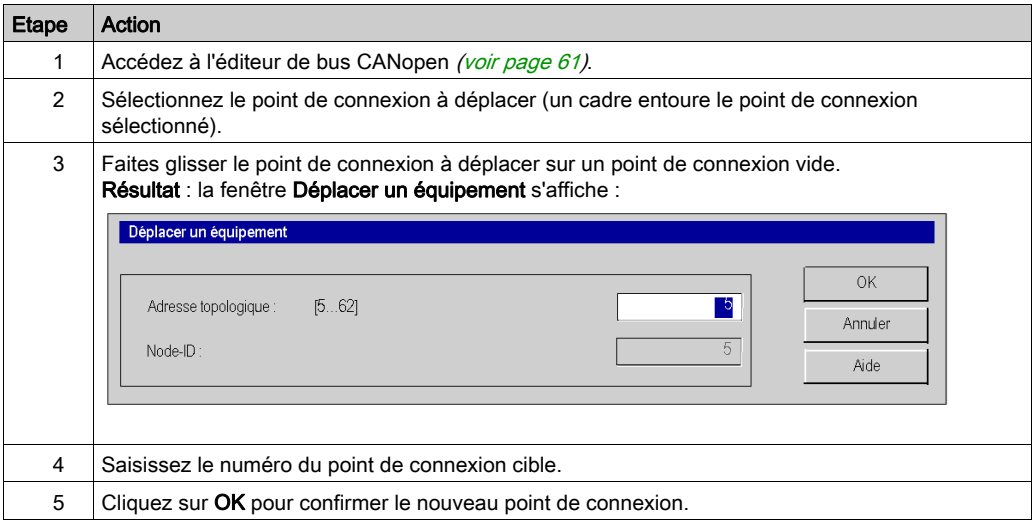

### Duplication d'un équipement

Pour dupliquer un équipement, procédez comme suit :

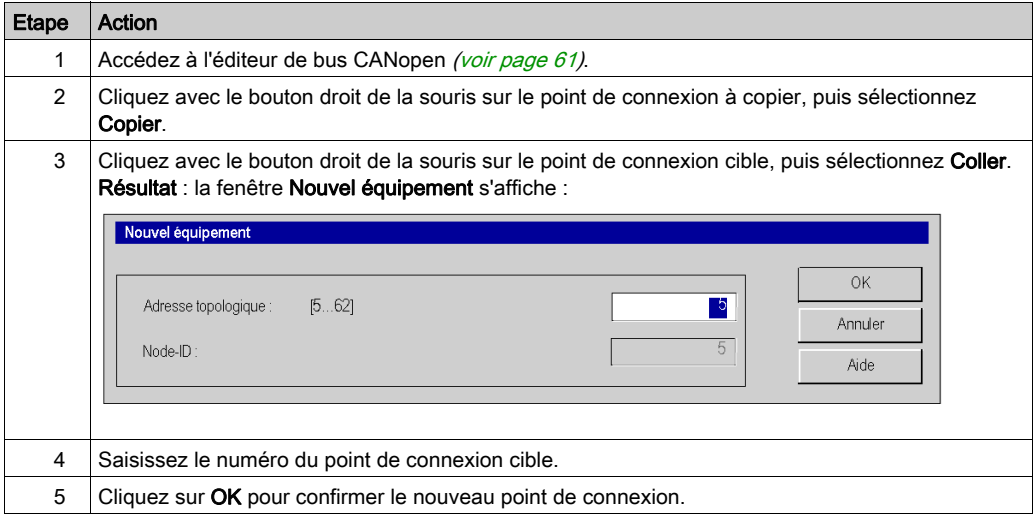

# <span id="page-68-0"></span>Affichage du bus CANopen dans le Navigateur du projet

### Présentation

Le bus CANopen est représenté dans le répertoire Configuration du **Navigateur du projet**. Le numéro du bus est calculé automatiquement par Control Expert.

NOTE : le numéro du bus n'est pas modifiable.

### **Figure**

La figure suivante présente le bus CANopen avec ses esclaves dans le Navigateur du projet :

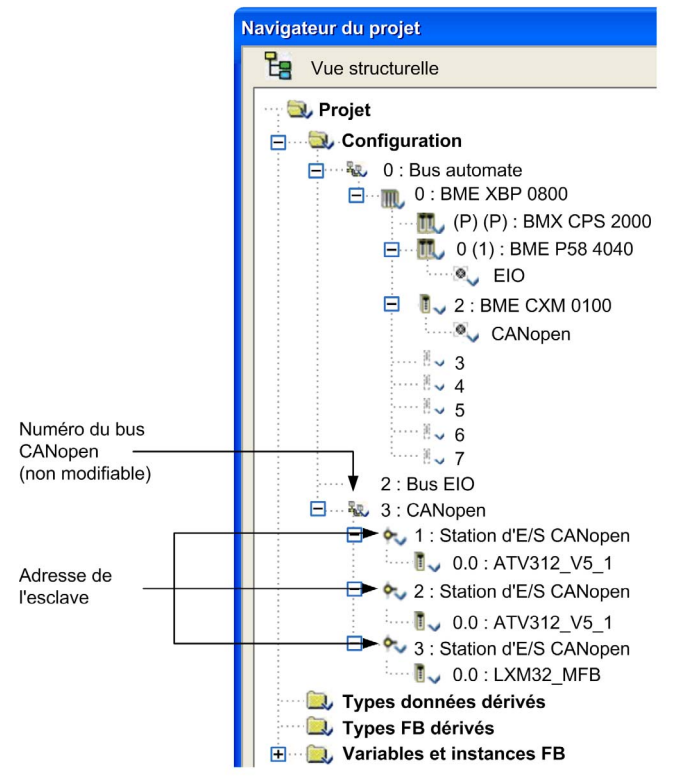

NOTE : si vous cliquez avec le bouton droit de la souris sur 3 : Station CANopen → Aller à Maître du bus, le nœud de module BMECXM correspondant au bus est automatiquement sélectionné.

# <span id="page-69-0"></span>Sous-chapitre 4.4 Configuration des équipements

### Objet de cette section

Cette section présente la configuration des paramètres initiaux des équipements CANopen.

### Contenu de ce sous-chapitre

Ce sous-chapitre contient les sujets suivants :

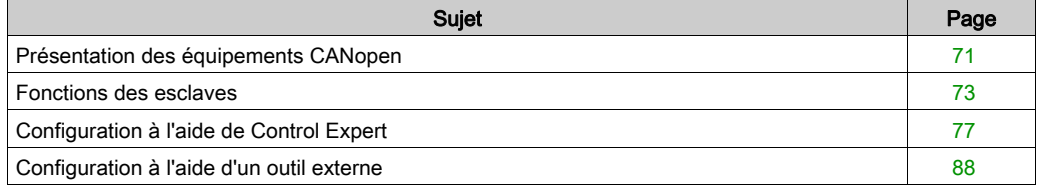

# <span id="page-70-0"></span>Présentation des équipements CANopen

### Présentation

Les équipements que vous pouvez connecter à un bus CANopen et configurer dans Control Expert sont regroupés par famille :

- E/S distribuées
- Mouvement
- Commande de moteur
- Sécurité
- Capteurs
- Produits tiers

### Importation d'équipements CANopen

seuls les équipements du Catalogue matériel peuvent être utilisés avec Control Expert.

Pour ajouter un équipement CANopen dans le **Catalogue matériel**, vous devez :

- l'importer dans Hardware Catalog Manager (voir EcoStruxure™ Control Expert, Hardware Catalog Manager, Guide d'exploitation) ;
- **•** mettre à jour le **Catalogue matériel** de Control Expert.

NOTE : le Catalogue matériel de Control Expert offre un apercu du Hardware Catalog Manager. en mode lecture seule.

### Règles de compatibilité du catalogue CANopen

NOTE : Unity Pro est l'ancien nom de Control Expert pour les versions 13.1 et antérieures.

Le système Modicon M580 prend en charge les éléments suivants du catalogue :

- Tous les équipements CANopen Schneider Electric existants
- Les modules créés avec Unity Pro ≥ V11.1
- Les modules créés avec Unity Pro < V11.1
- Fonctions spécifiques créées sur un équipement ancien avec Unity Pro < V11.1
- Fonctions spécifiques créées sur des équipements Schneider Electric existants avec Unity Pro < V11.1

Le Catalogue matériel peut contenir des équipements créés avec Unity Pro < V11.1. Pour mettre à jour le catalogue, vous devez :

- importer le fichier \*cpx créé avec la version précédente de Control Expert dans Hardware Catalog Manager ;
- ouvrir un fichier \*.sta créé avec la version précédente de Control Expert.

### Configuration des équipements CANopen

Pour configurer les paramètres initiaux des équipements CANopen, vous pouvez utiliser :

- Control Expert
- Un outil externe

La configuration varie selon le type d'équipement CANopen.

NOTE : Avant de configurer un équipement, sélectionnez une fonction disponible [\(voir](#page-72-0) page 73).
# <span id="page-72-0"></span>Fonctions des esclaves

#### Présentation

Afin de faciliter leur configuration, certains équipements CANopen sont représentés par des fonctions.

Chaque fonction définit :

- des PDO préaffectés,
- des variables de mise au point pouvant être affectées. Pour plus d'informations, reportez-vous à l'onglet PDO [\(voir](#page-79-0) page 80).

NOTE : vous devez sélectionner la fonction avant de configurer l'esclave.

### Fonctions disponibles

Les fonctions disponibles sont les suivantes :

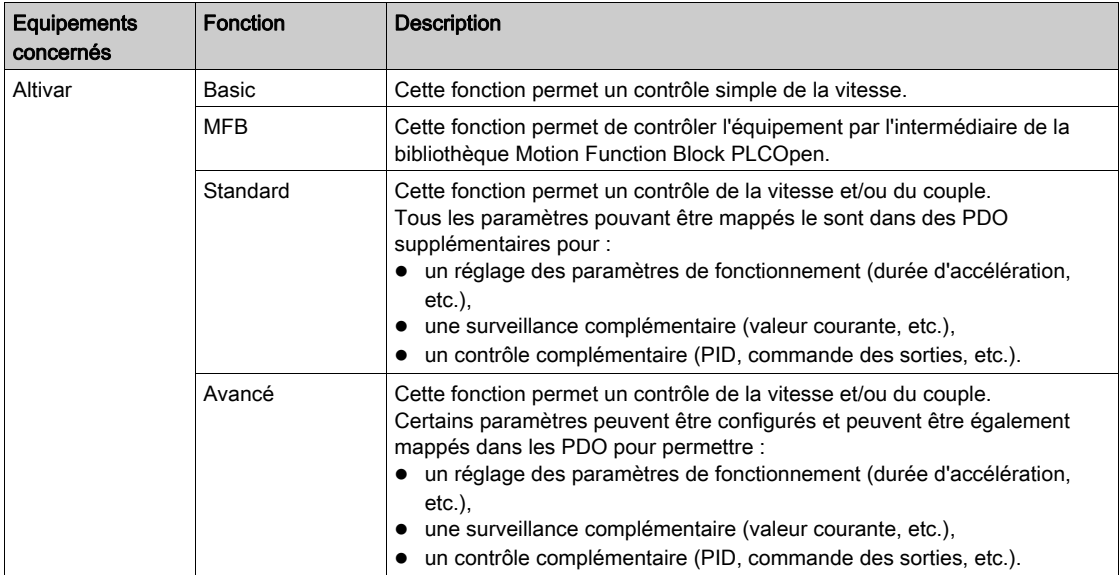

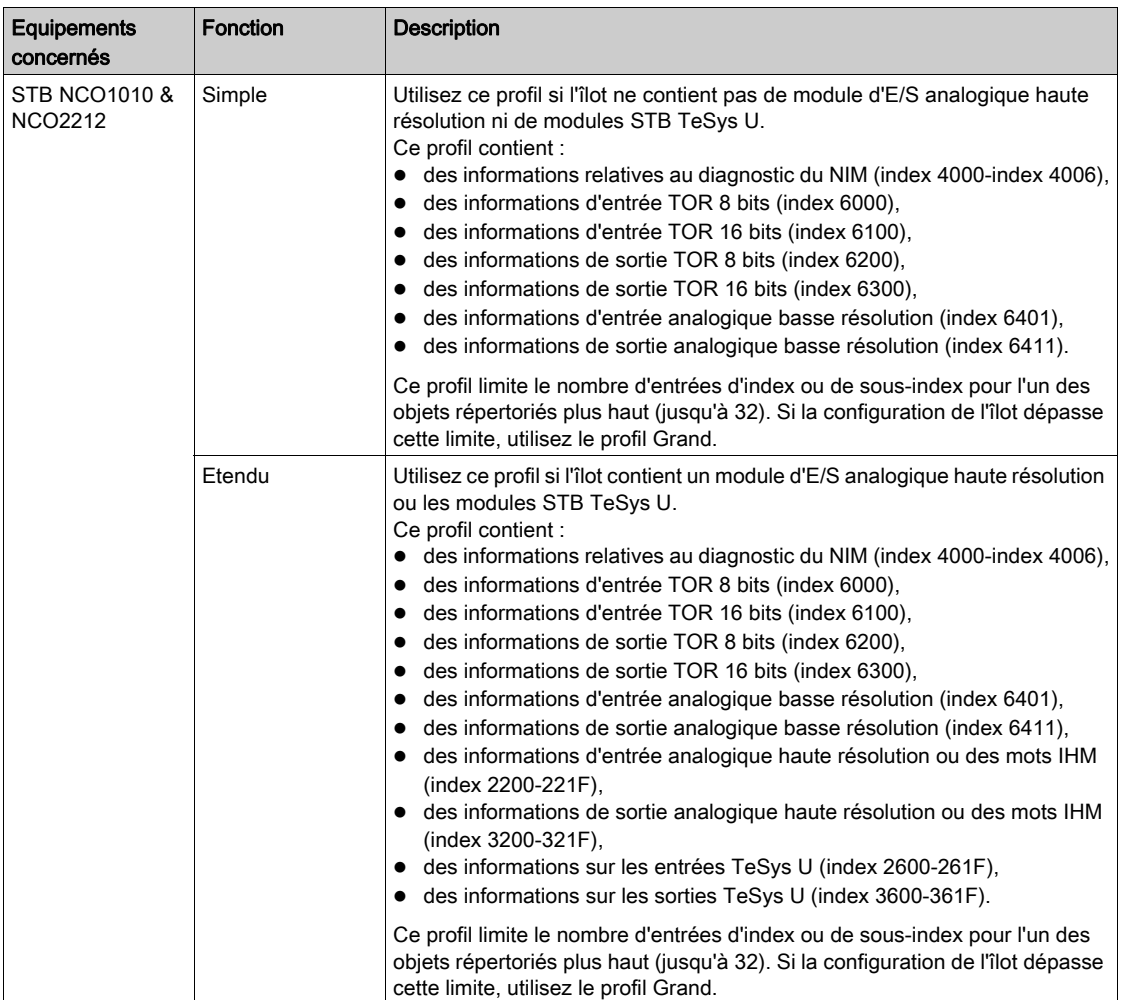

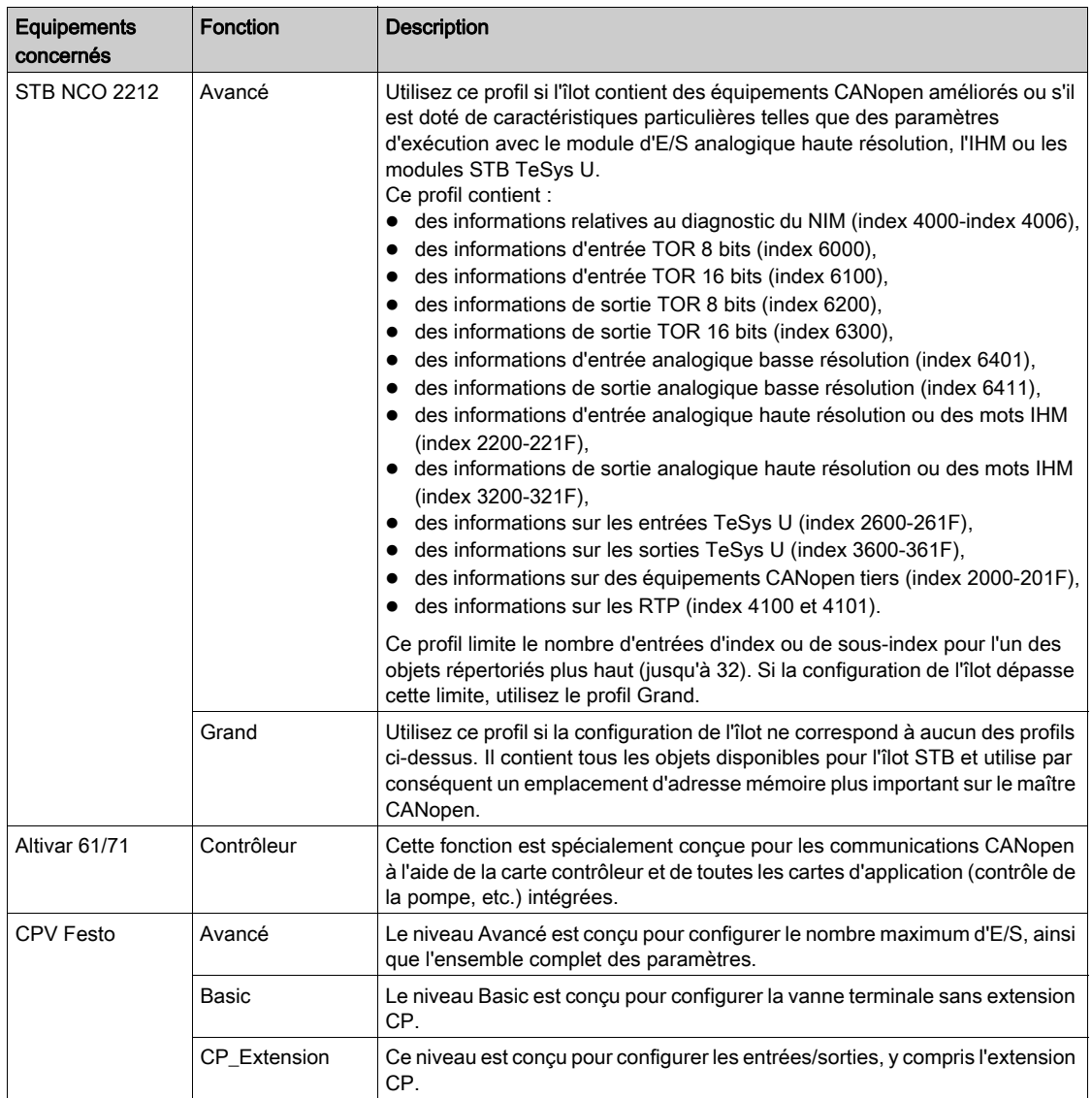

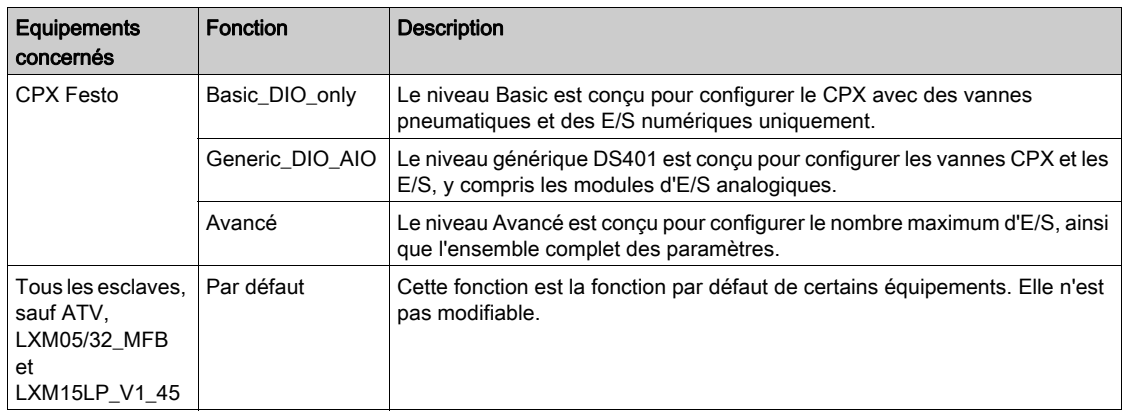

NOTE : certains équipements ne peuvent gérer qu'une fonction. Dans ce cas, la fonction est grisée et n'est pas modifiable.

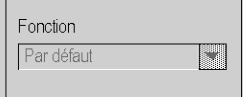

# Configuration à l'aide de Control Expert

#### Présentation

Les équipements qu'il est possible de configurer à l'aide de Control Expert sont indiqués dans le Catalogue matériel :

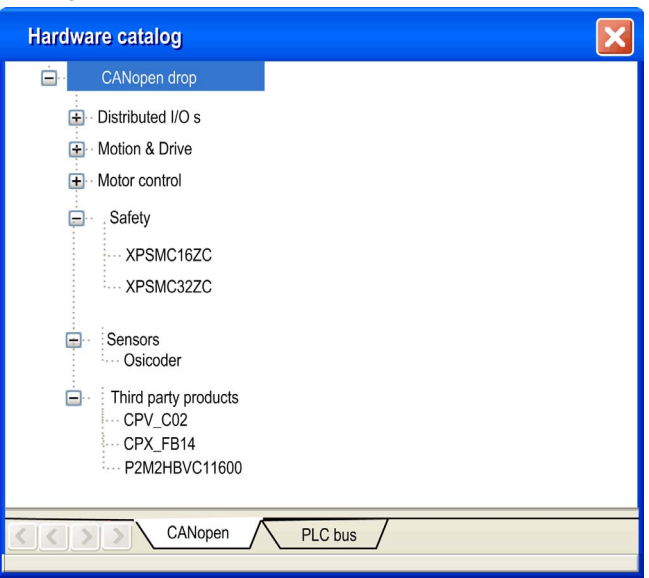

#### Procédure

Pour configurer un esclave, procédez comme suit :

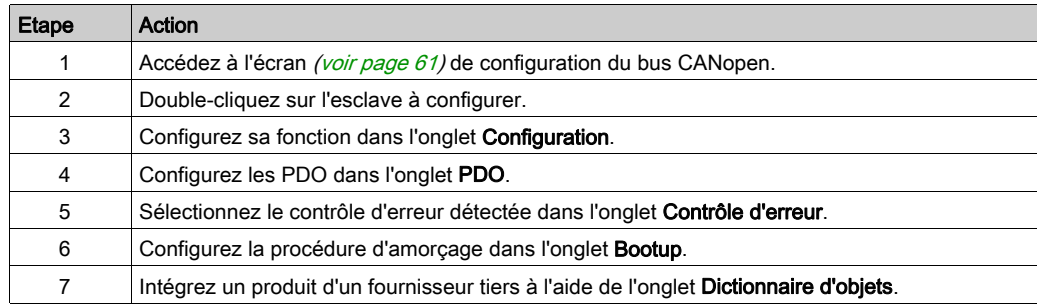

# Onglet Configuration

La figure suivante représente un écran de configuration d'esclave :

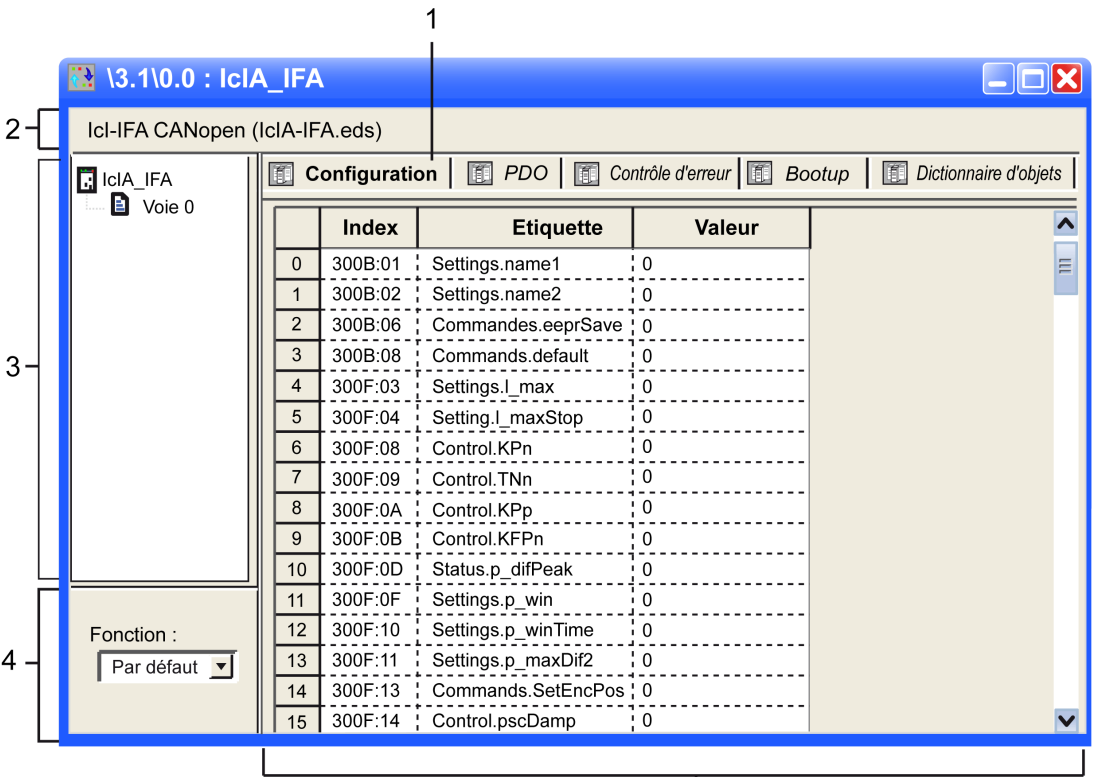

 $\frac{1}{5}$ 

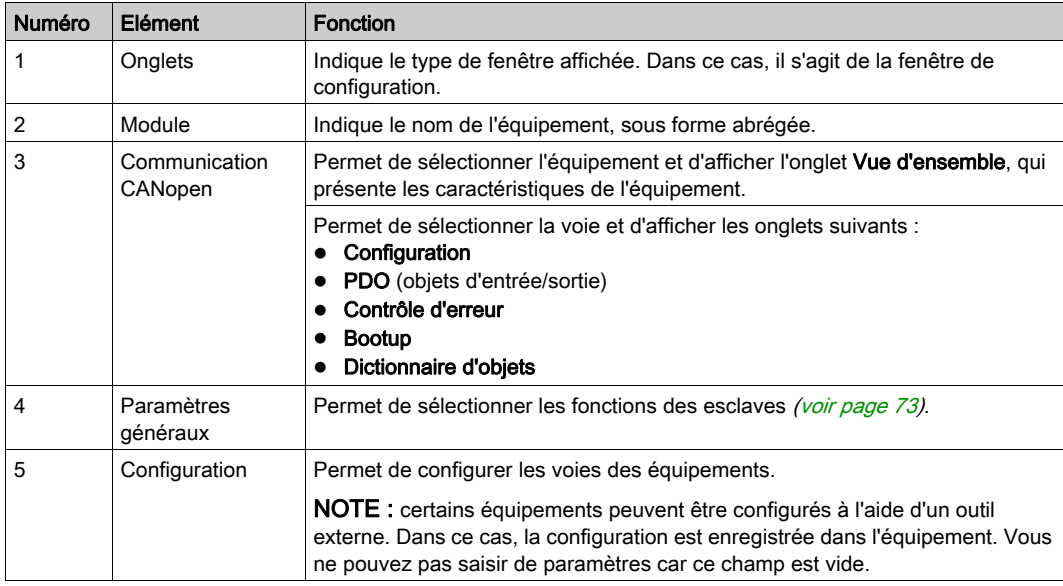

Le tableau suivant présente les éléments de l'écran de configuration et leur fonction :

NOTE : certains paramètres ne sont pas transmis lorsque la configuration de l'équipement est appliquée. La CPU transmet uniquement les paramètres qui diffèrent des valeurs par défaut.

Pour plus d'informations sur les paramètres généraux, de configuration, de réglage et de mise au point, reportez-vous à la documentation de chaque équipement.

## <span id="page-79-0"></span>Onglet PDO

Les PDO permettent de gérer le flux de communication entre le maître CANopen et les esclaves. Ils peuvent être activés ou désactivés. L'onglet PDO vous permet de configurer un PDO.

La figure suivante illustre l'onglet PDO :

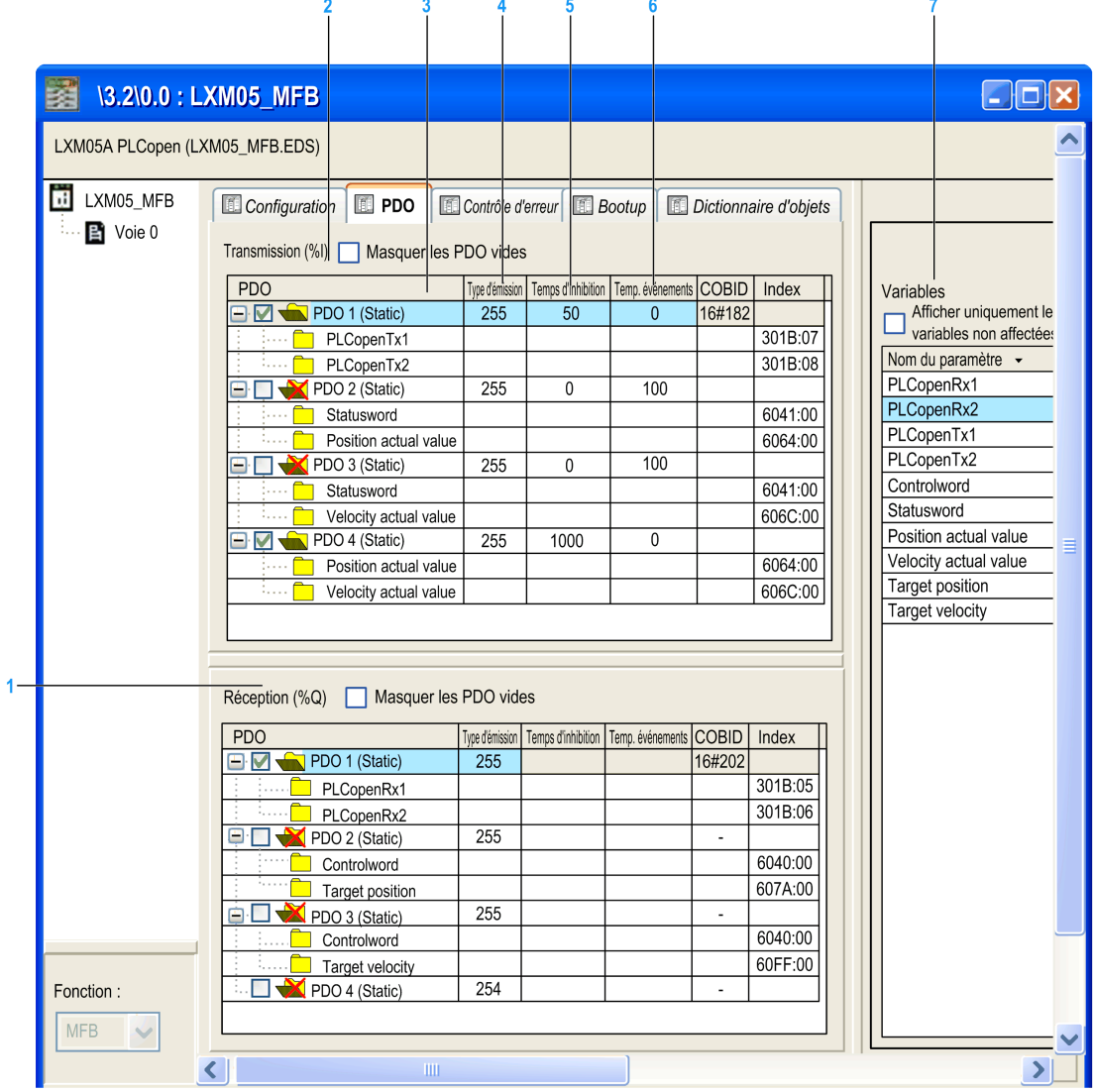

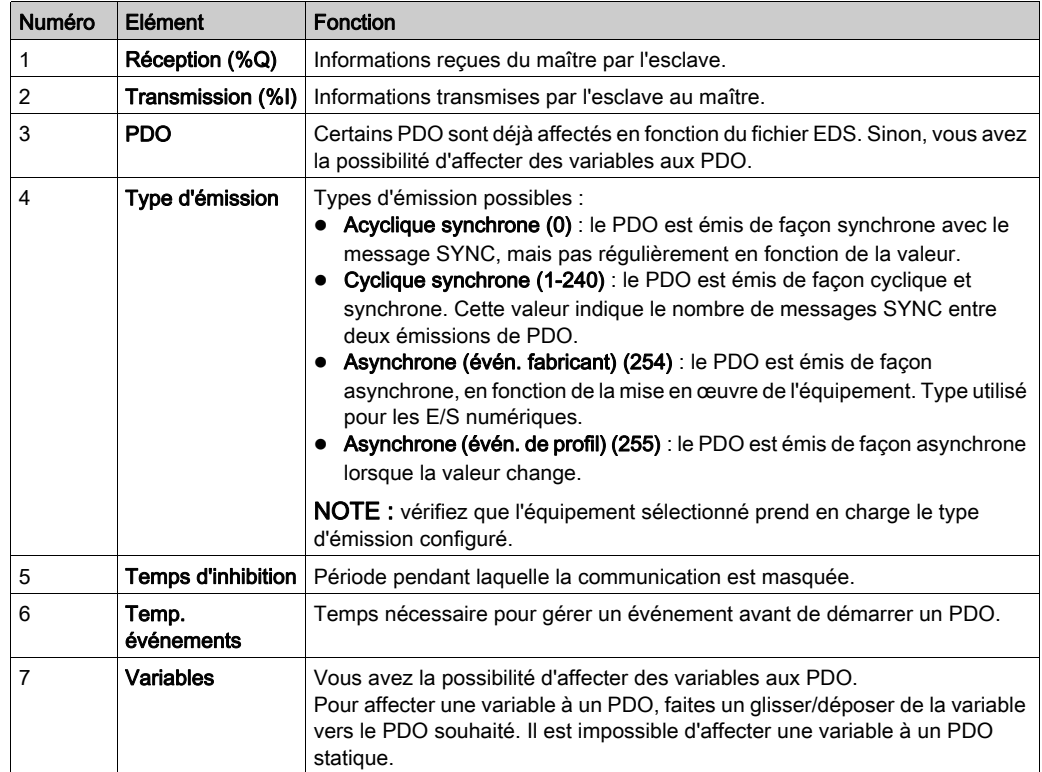

Le tableau suivant présente les éléments de l'onglet PDO et leur fonction :

NOTE : double-cliquez sur l'élément pour modifier la valeur des paramètres.

Pour configurer le STB NCO 1010, il faut identifier les objets valides pour cet équipement et les configurer manuellement dans les PDO. Pour plus d'informations sur la liste des objets associés, reportez-vous au manuel utilisateur du STB.

#### Affectation multiple des PDO

Le maître BMECXM prend en charge l'affectation multiple des PDO, qui permet de configurer le même objet CANopen dans deux PDO distincts :

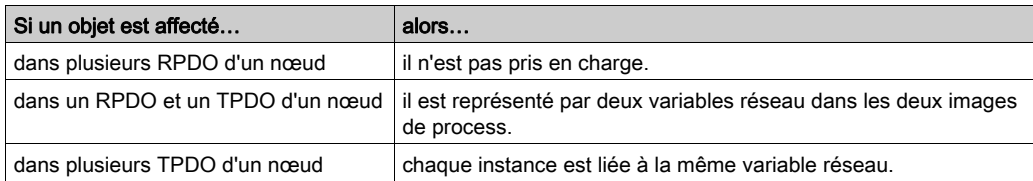

La configuration des PDO est vérifiée lors de la génération. En cas d'erreur :

- un journal s'affiche dans la fenêtre Regénérer tout le projet en bas de l'écran ;
- une boîte de dialogue contenant un message d'erreur s'affiche au moment de la validation.

#### Onglet Contrôle d'erreur

Certains équipements CANopen ne prennent en charge qu'un protocole : Heartbeat ou Node Guarding. Pour les équipements compatibles à la fois avec Heartbeat et Node Guarding, seul le mécanisme Heartbeat est disponible dans Control Expert.

L'onglet Contrôle d'erreur des modules esclaves CANopen permet de configurer la surveillance :

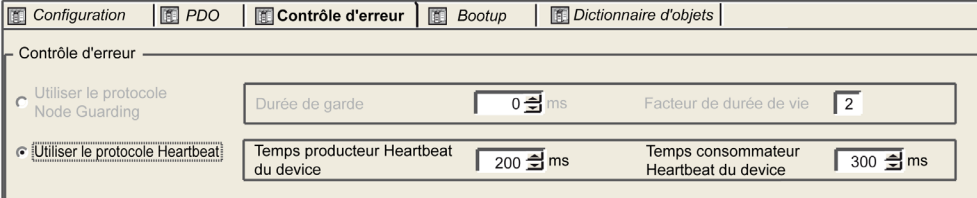

Si la valeur Temps producteur Heartbeat du device ou Durée de garde est mise à 0 (zéro), les équipements esclaves CANopen déconnectés ou absents dans la configuration ne seront pas diagnostiqués.

# A AVERTISSEMENT

## FONCTIONNEMENT IMPREVU DU DIAGNOSTIC

- Ne définissez pas la valeur Durée de garde sur 0 (zéro) avec le protocole Node Guarding.
- Ne définissez pas la valeur Temps producteur Heartbeat du device sur 0 (zéro) avec le protocole Heartbeat.

Le non-respect de ces instructions peut provoquer la mort, des blessures graves ou des dommages matériels.

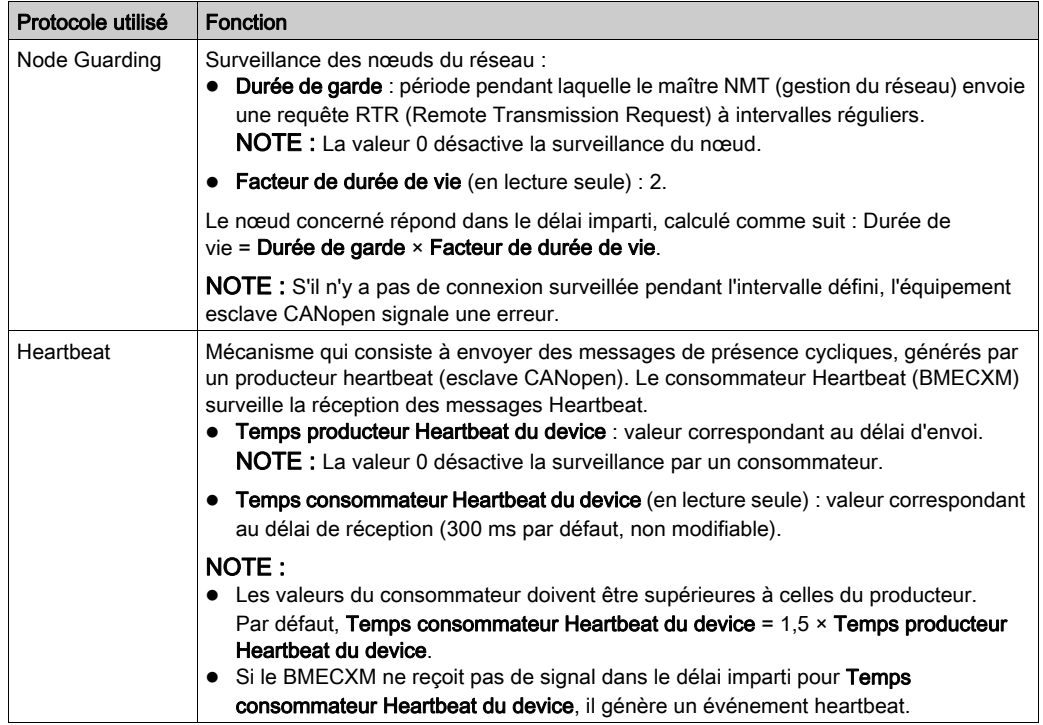

Le tableau suivant présente les éléments de l'onglet Contrôle d'erreur et leur fonction :

## Onglet Bootup

# A AVERTISSEMENT

# FONCTIONNEMENT IMPREVU DE L'EQUIPEMENT

Vérifiez manuellement tous les contrôles standard désactivés sur l'équipement avant d'utiliser le système.

En modifiant les paramètres par défaut affichés sur l'onglet Bootup, vous remplacez les contrôles système standard.

#### Le non-respect de ces instructions peut provoquer la mort, des blessures graves ou des dommages matériels.

L'onglet Bootup permet de remplacer la procédure d'amorçage standard pour les équipements non conformes aux normes CANopen.

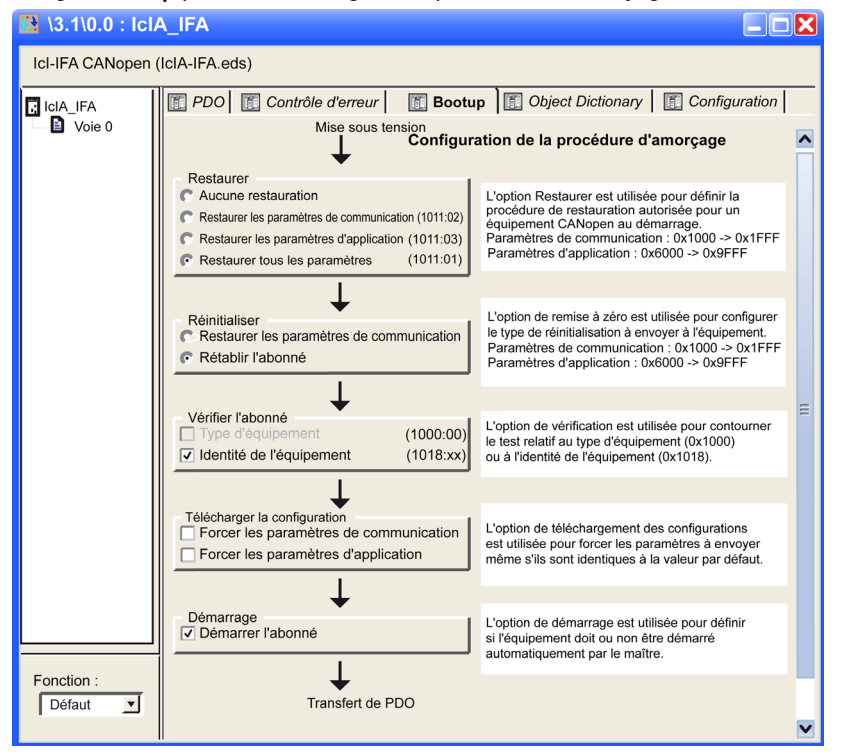

L'onglet Bootup permet de configurer la procédure d'amorçage :

Le tableau suivant présente les différentes fonctionnalités liées à la configuration de la procédure d'amorçage :

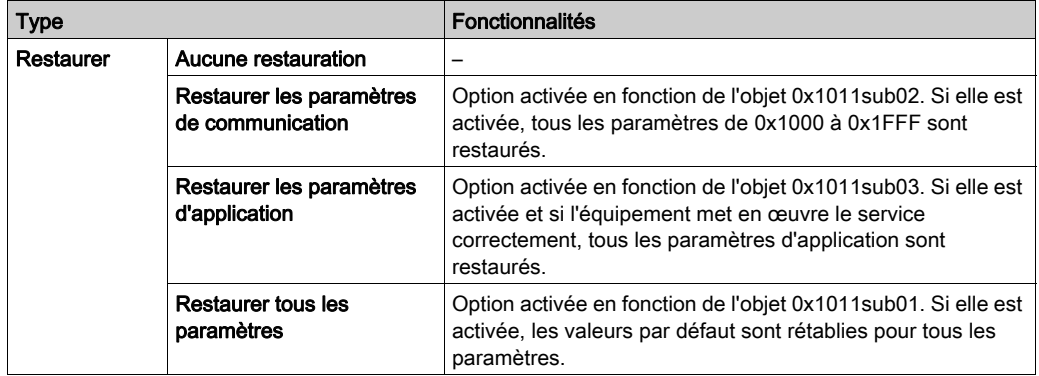

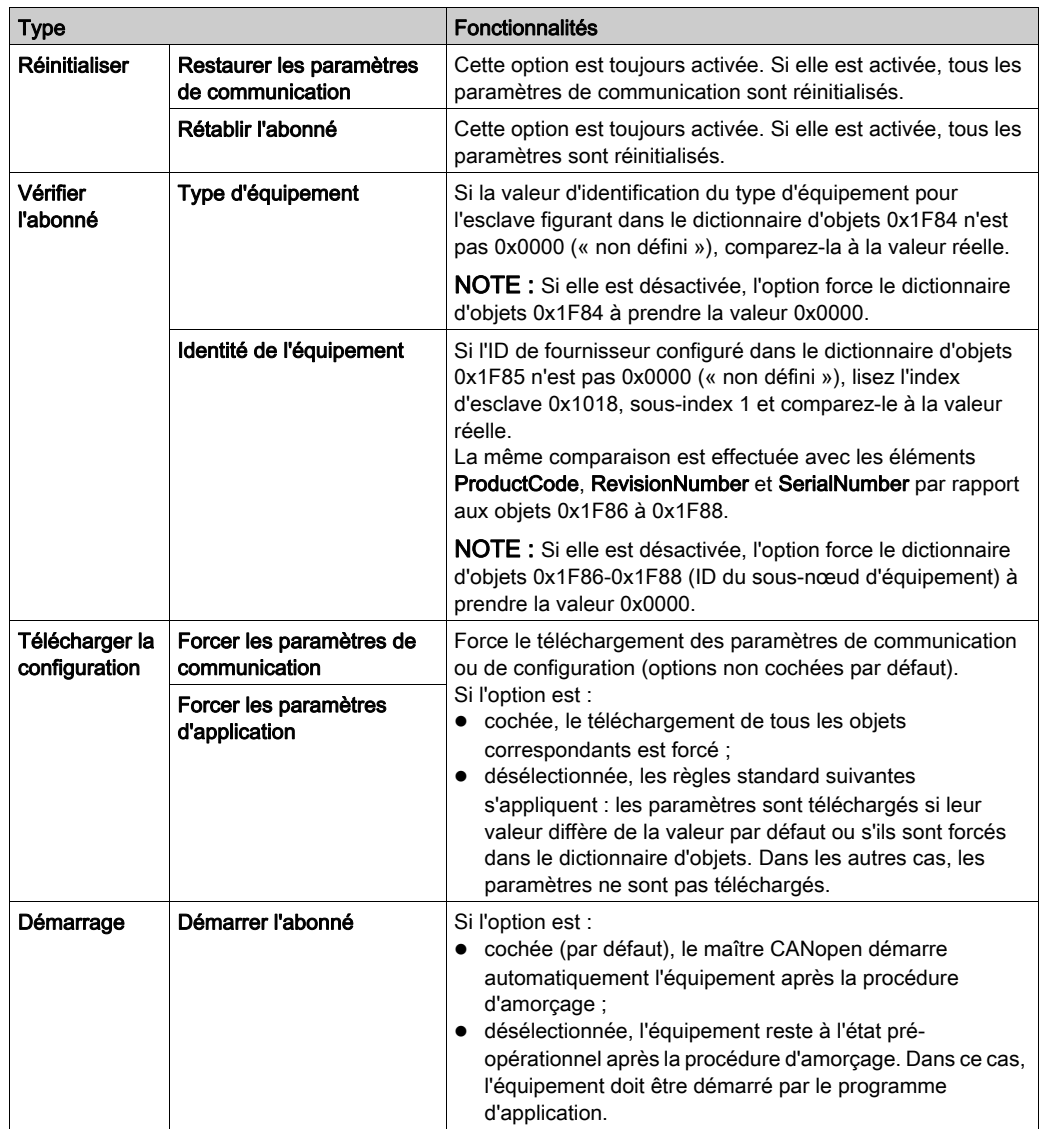

### Onglet Dictionnaire d'objets

# A AVERTISSEMENT

#### FONCTIONNEMENT IMPREVU DE L'EQUIPEMENT

Vérifiez manuellement toutes les valeurs du dictionnaire d'objets ainsi que leur affectation.

La modification des valeurs par défaut et de l'affectation dans le tableau Dictionnaire d'objets entraîne un comportement inhabituel de l'équipement.

#### Le non-respect de ces instructions peut provoquer la mort, des blessures graves ou des dommages matériels.

L'onglet Dictionnaire d'objets vous permet de configurer et d'intégrer des produits tiers :

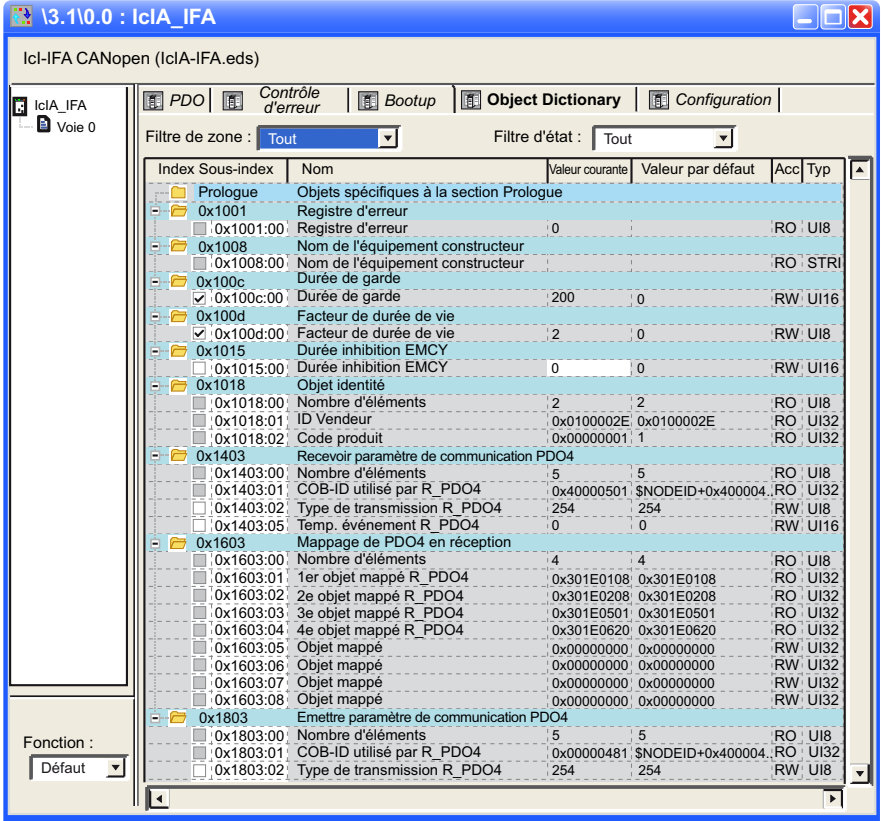

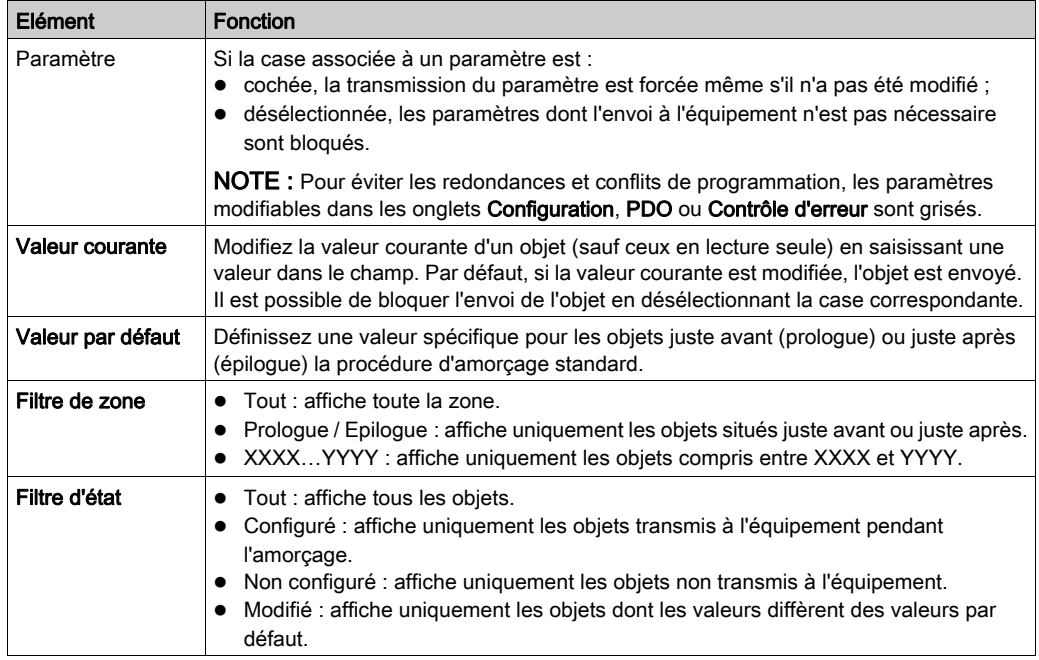

Le tableau suivant présente les éléments de l'onglet Dictionnaire d'objets et leur fonction :

Vous pouvez faire glisser des objets disponibles du dossier d'index vers la section prologue ou épilogue. Si l'opération est impossible (objets PDO ou en lecture seule), un message apparaît. Certaines fonctions ne sont disponibles que dans la section prologue ou épilogue.

NOTE : un objet placé dans la section prologue ou épilogue est toujours envoyé.

# Configuration à l'aide d'un outil externe

#### Présentation

Pour configurer un équipement Lexium 32/32i, Lexium ILA, ILE, ILS, TeSys U ou ATV, il est nécessaire d'utiliser un outil externe :

- Logiciel de configuration Advantys pour le STB
- Logiciel SoMove pour les équipements ATV32, ATV312, ATV12, ATV61, ATV71, ATV Process et TeSys U
- Logiciel SoMove pour le Lexium 32/32i
- Lexium CT pour Lexium ILA, ILE, ILS
- EasyIclA V1.104 pour ICLA\_IFA, ICLA\_IFE, ICLA\_IFS

NOTE : pour faciliter la programmation des équipements de mouvement et des variateurs, il est fortement recommandé d'associer le logiciel aux MFB de Control Expert.

#### Accès aux fichiers

Si l'outil externe génère un fichier EDS ou DCF, vous pouvez intégrer les produits via Hardware Catalog Manager (voir EcoStruxure™ Control Expert, Hardware Catalog Manager, Guide d'exploitation).

Le fichier DCF des modules d'E/S distribuées Advantys STB est accessible directement dans Control Expert, comme illustré ci-dessous.

#### Logiciel de configuration Advantys

Le logiciel de configuration Advantys (version 2.5 ou supérieure) doit être utilisé pour configurer un STB NCO 2212. Il valide la configuration et crée un fichier DCF contenant tous les objets utilisés dans la configuration, organisés dans l'ordre voulu. Les fichiers DCF peuvent être importés depuis Control Expert.

NOTE : la création d'un fichier DCF n'est possible qu'avec la version complète du logiciel Advantys.

Pour ajouter un îlot à un bus CANopen, procédez comme suit :

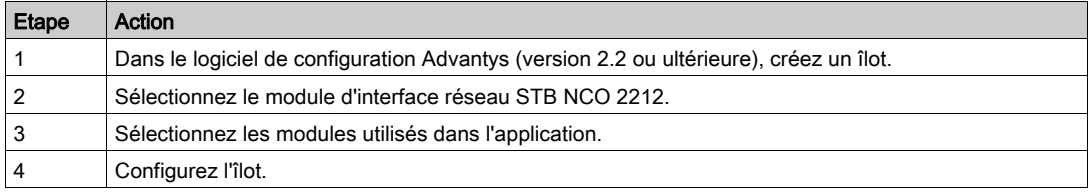

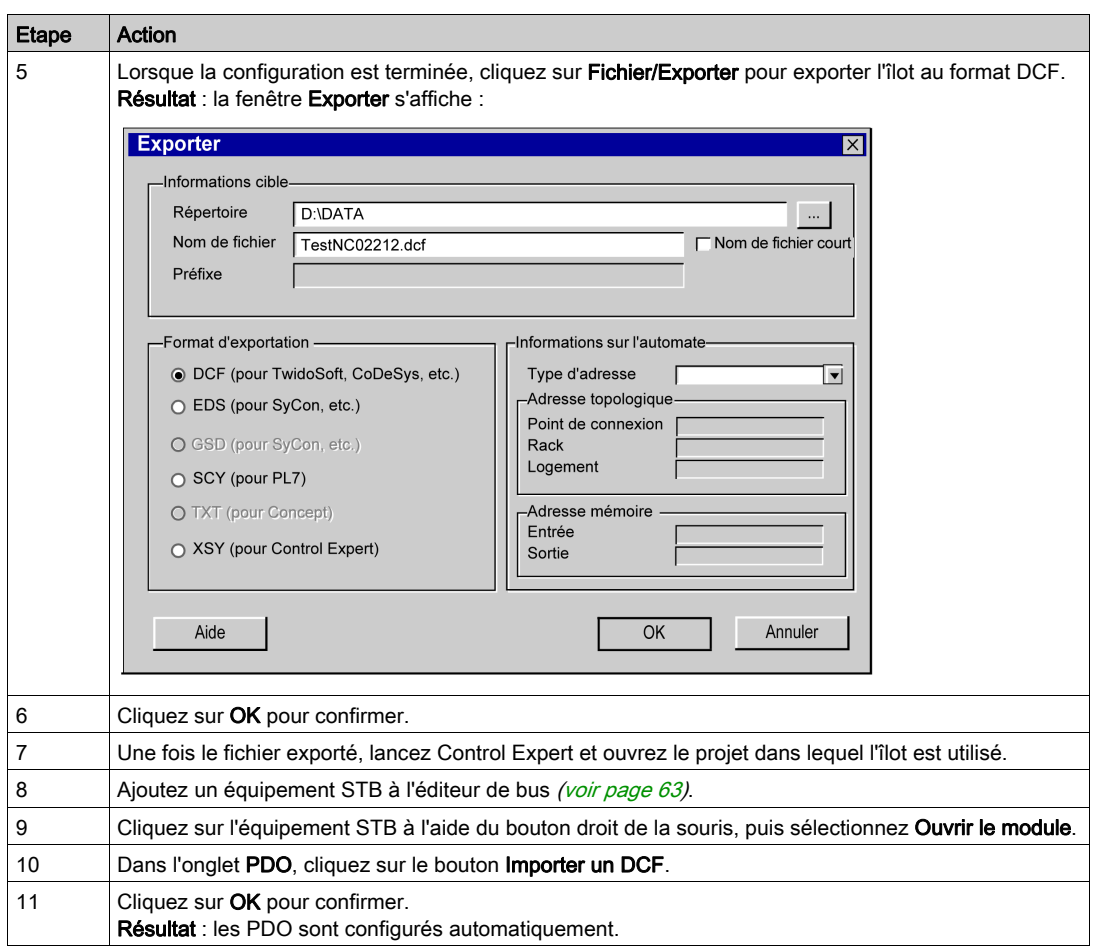

NOTE : répétez la procédure si vous souhaitez modifier la topologie d'un îlot. Pour plus d'informations sur la configuration d'un STB, reportez-vous au manuel utilisateur correspondant.

# Sous-chapitre 4.5 Configuration du maître

## Objet de cette section

Cette section présente la configuration du maître.

#### Contenu de ce sous-chapitre

Ce sous-chapitre contient les sujets suivants :

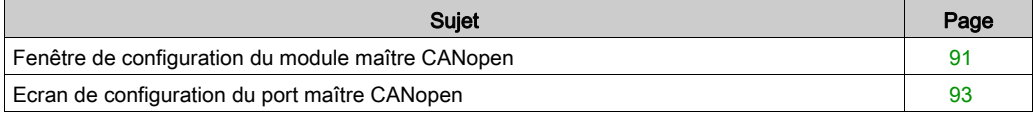

# <span id="page-90-1"></span><span id="page-90-0"></span>Fenêtre de configuration du module maître CANopen

#### **Présentation**

L'éditeur de configuration du module permet de configurer le maître du bus CANopen.

#### Procédure

Pour accéder à l'éditeur de configuration du module, procédez comme suit :

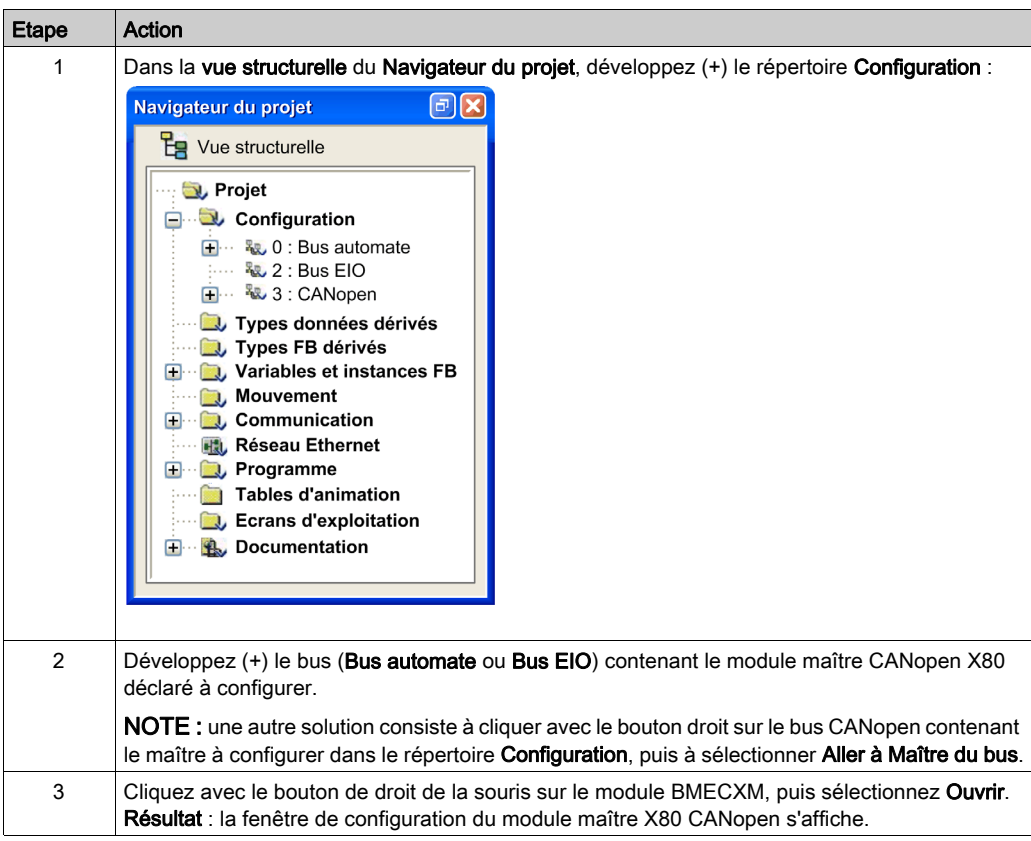

#### **Description**

La fenêtre de configuration du module comporte trois onglets :

- Description (non modifiable)
- Web : Main IP (en mode en ligne connecté)
- Configuration Ethernet

#### Onglet Configuration Ethernet

Le tableau suivant présente les éléments de l'onglet Configuration Ethernet et leur fonction :

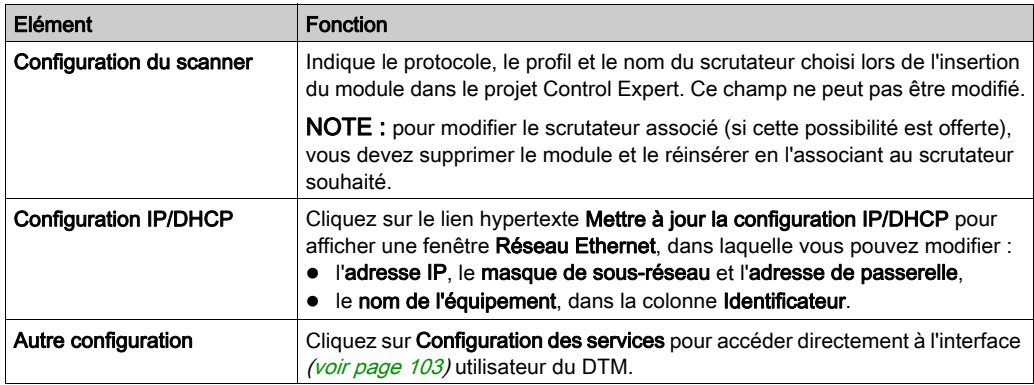

### Onglet Web : Main IP

En mode connecté, cet onglet affiche directement les pages Web à des fins de diagnosti[c](#page-152-0) [\(voir](#page-152-0) page 153).

NOTE : Pour savoir comment passer en mode connecté, consultez la section Connexion de DT[M](#page-99-0) [\(voir](#page-99-0) page 100).

# <span id="page-92-0"></span>Ecran de configuration du port maître CANopen

#### Présentation

L'écran de configuration du port maître CANopen permet de déclarer et de configurer le maître du réseau CANopen sur une station automate Modicon M580.

#### Procédure

Pour accéder à l'écran de configuration du port maître CANopen d'un M580, procédez comme suit :

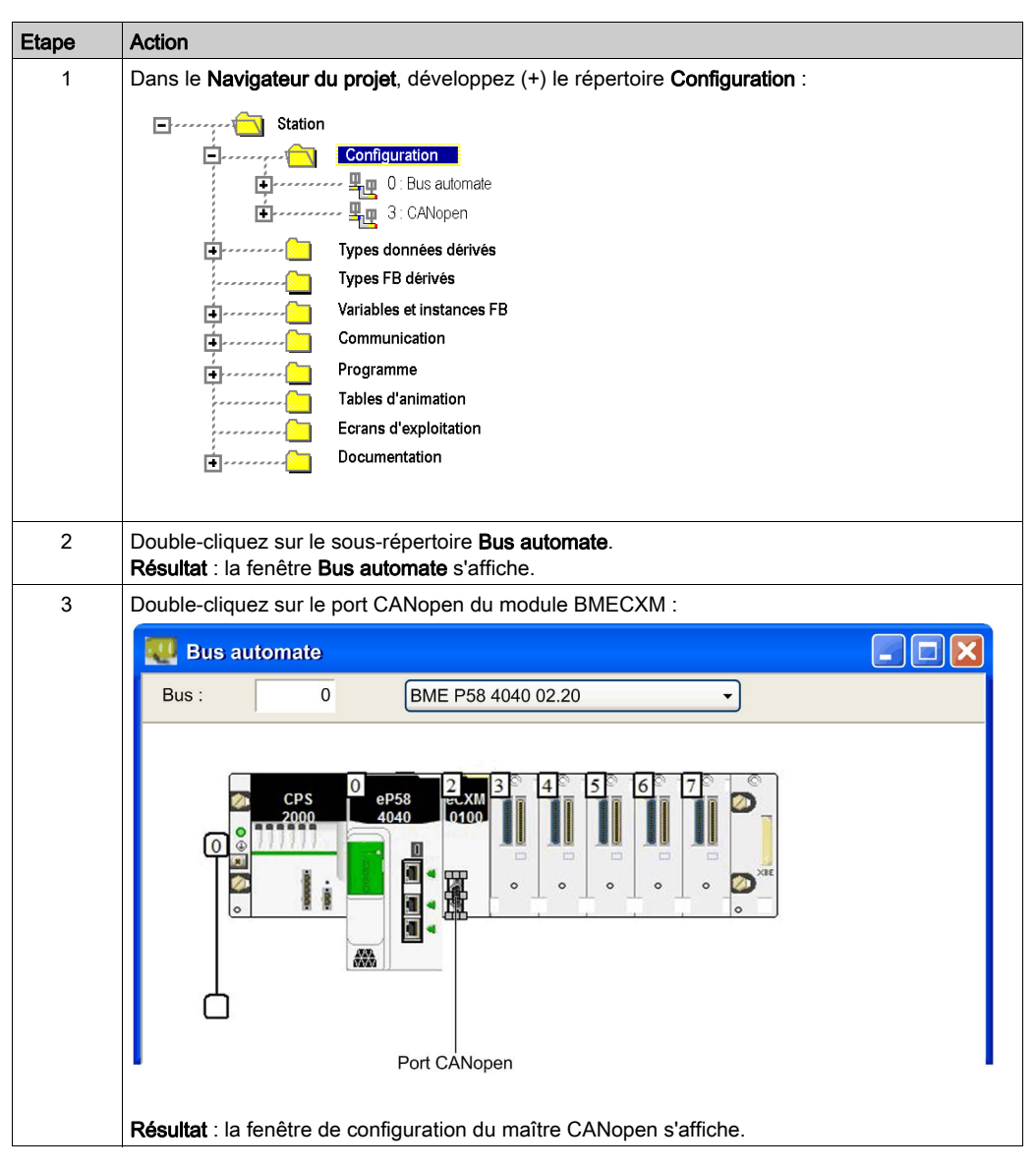

## **Description**

La figure suivante illustre la fenêtre de configuration du maître CANopen :

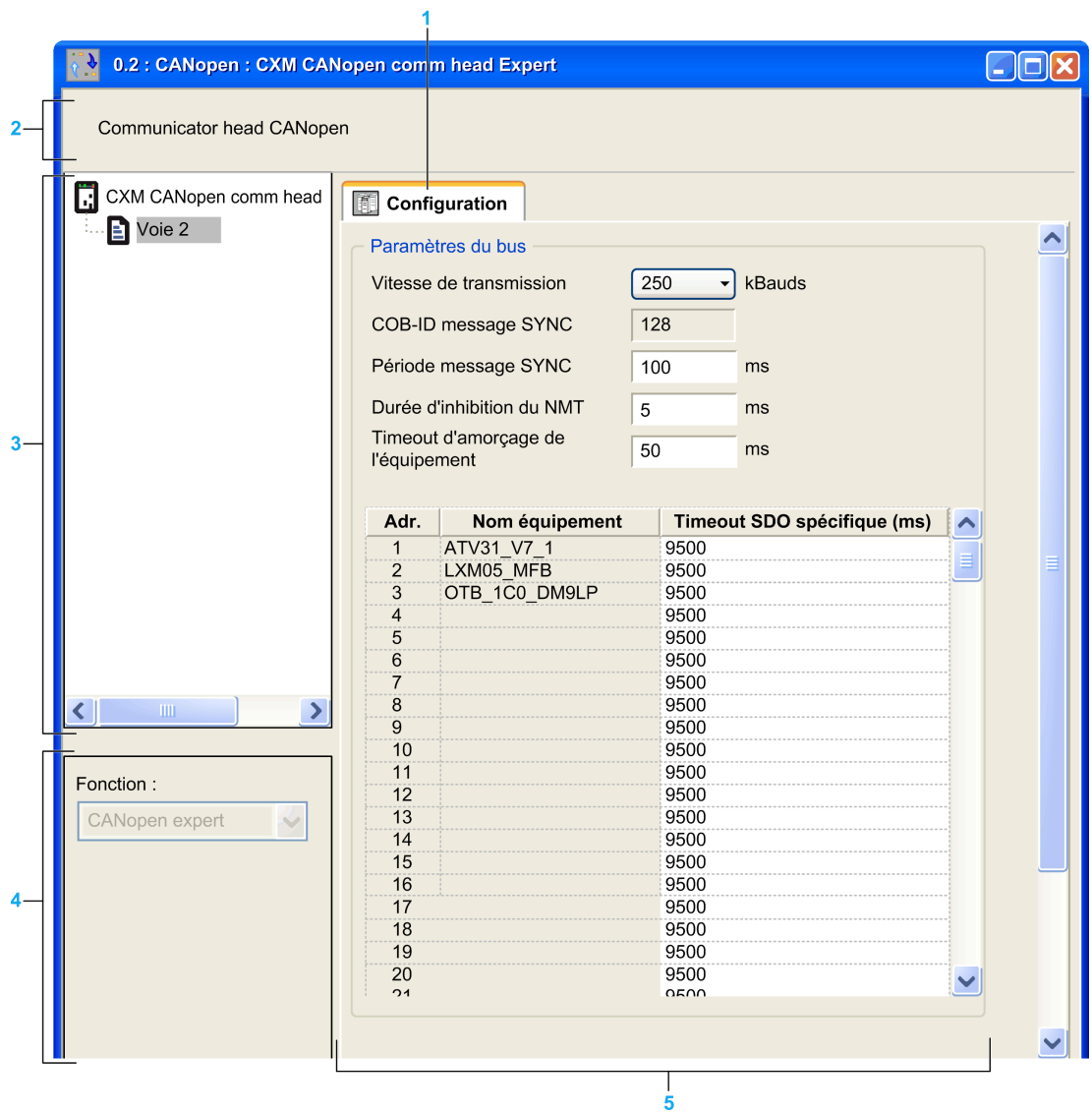

Le tableau suivant présente les éléments de l'écran de configuration du maître CANopen et leur fonction :

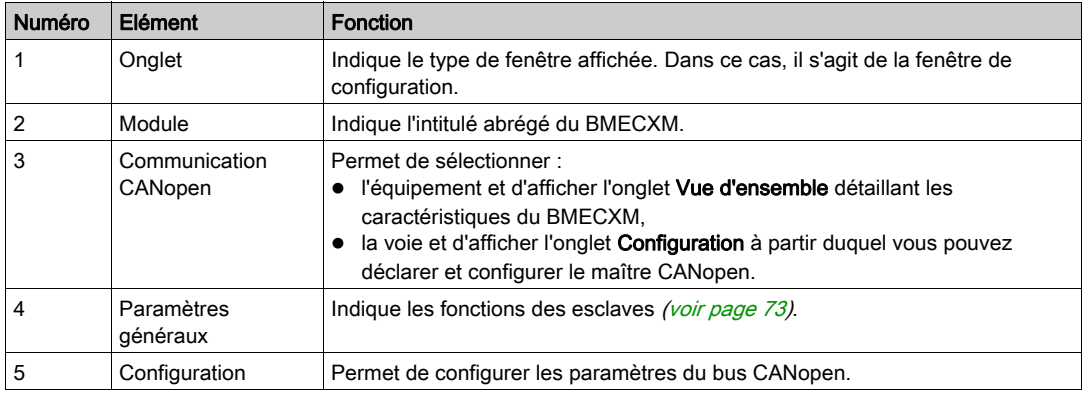

# Paramètres du bus

L'écran de configuration du port maître CANopen permet de configurer les paramètres de bus suivants :

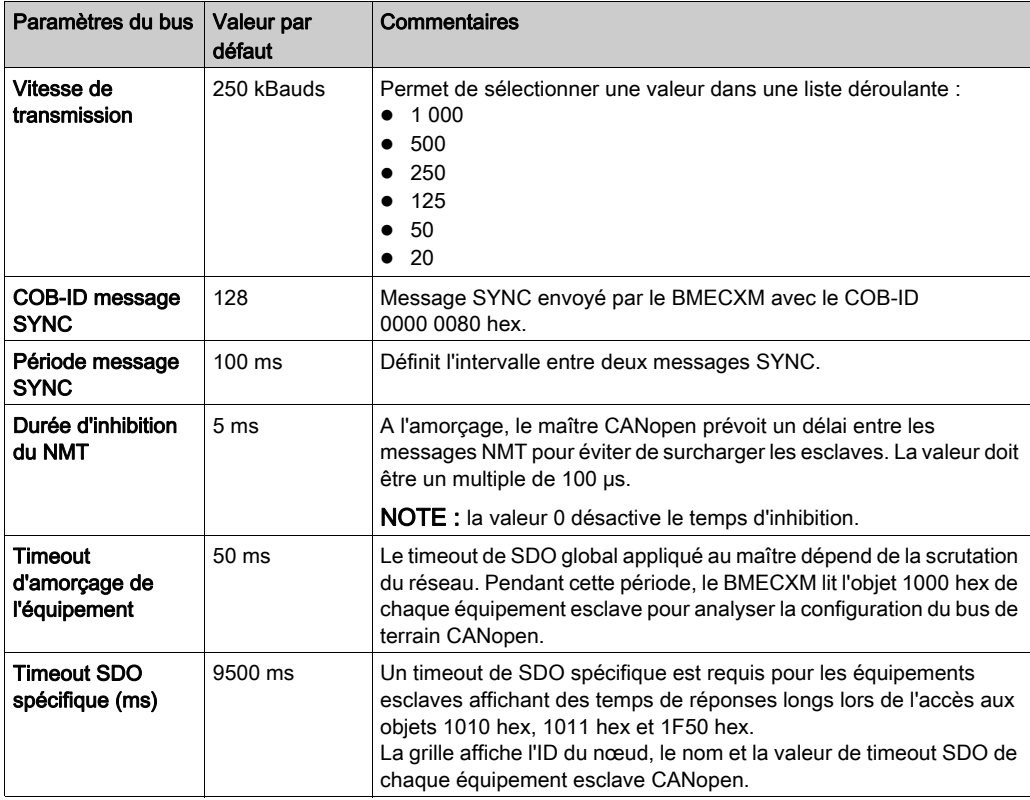

# **Chapitre 5** Configuration des services Ethernet

## Présentation

Les services Ethernet sont configurés dans le DTM du module BMECXM.

#### Contenu de ce chapitre

Ce chapitre contient les sujets suivants :

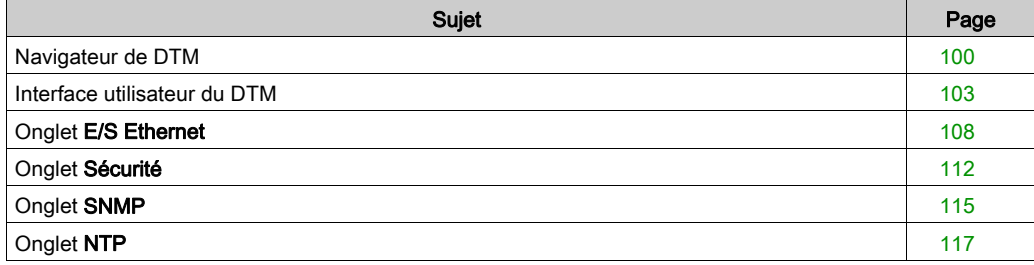

# <span id="page-99-1"></span>Navigateur de DTM

#### Présentation

Control Expert adopte l'approche Field Device Tool (FDT)/Device Type Manager (DTM) pour intégrer des équipements distribués à votre application de contrôle de processus.

Pour plus d'informations, reportez-vous au chapitre Conteneur FDT (voir EcoStruxure™ Control Expert, Modes de fonctionnement).

#### Procédure

Pour accéder à la configuration du DTM du module BMECXM dans le Navigateur de DTM de Control Expert, procédez comme suit :

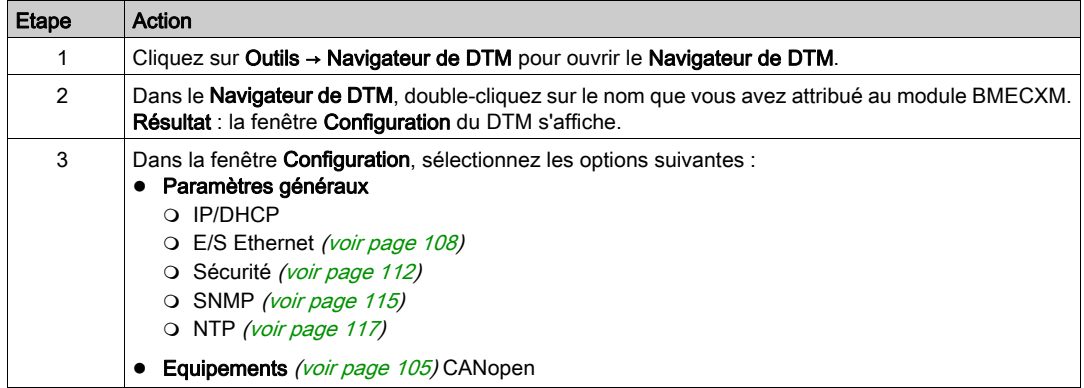

#### <span id="page-99-0"></span>Connexion d'un DTM

Pour connecter un DTM au module BMECXM dans le **Navigateur de DTM**, ou le déconnecter, procédez comme suit :

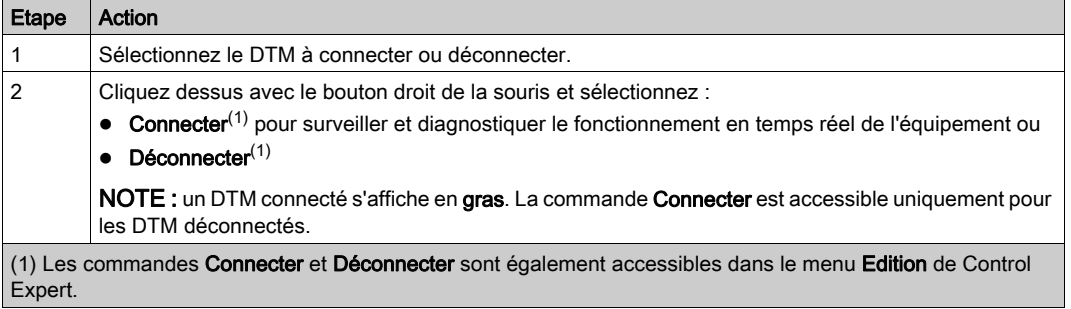

### Types de DTM

Le **Navigateur de DTM** affiche une liste hiérarchique de nœuds DTM dans une arborescence de connectivité. Les nœuds DTM qui apparaissent dans la liste ont été ajoutés à votre projet Control Expert. Chaque nœud représente un module ou un équipement réel de votre réseau Ethernet.

Deux types de DTM sont instanciés automatiquement dans le Navigateur de DTM :

- DTM maître (communication) : ce DTM est à la fois un DTM d'équipement et un DTM de communication. Le DTM maître est un composant pré-installé de Control Expert.
- DTM du module BMECXM : ce DTM d'équipement permet de configurer le bus CANopen.

#### Noms des DTM

Un nom par défaut est attribué à chaque DTM lors de son insertion dans le navigateur. Le nom est limité à 26 caractères.

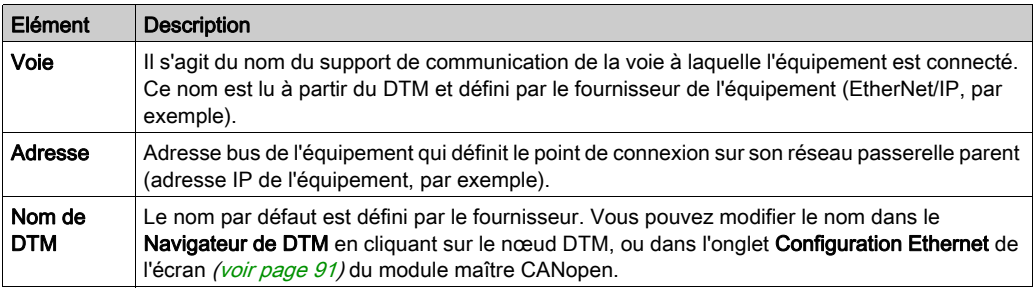

Le tableau suivant décrit les éléments du nom par défaut :

NOTE : le nom de DTM est différent du nom d'équipement, qui permet d'obtenir l'adresse IP du module BMECXM0100 dans l'onglet IP/DHCP.

Le nom par défaut des DTMs de passerelle et équipement est au format <NomBus><NumBus>\_d<NumStation>\_r<NumRack>\_s<NumEmplacement>\_<NumRéférence>\_[NomSous-ensemble]. Le nom du sous-ensemble est facultatif.

Ainsi, sur un rack local, le module BMECXM0100 situé sur le bus d'automate, station 0, rack 0 et emplacement 2, possède le nom suivant : PLC0 d0 r0 s2 ECXM0100.

Ainsi, sur une station distante, le module BMECXM0100 situé sur le bus EIO, station 3, rack 1 et emplacement 4, possède le nom suivant : EIO2 d3 r1 s4 ECXM0100.

# Etat du DTM

Le Navigateur de DTM contient des graphiques pour indiquer l'état de chaque DTM dans l'arborescence de connectivité :

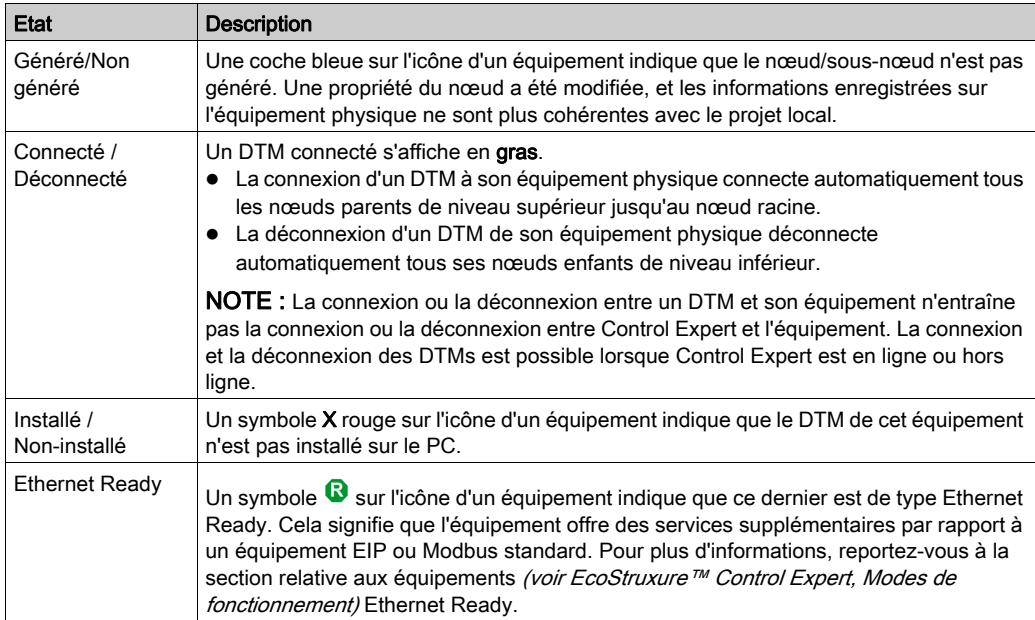

3

# <span id="page-102-1"></span><span id="page-102-0"></span>Interface utilisateur du DTM

## Disposition générale

L'interface utilisateur du DTM dans Control Expert permet de configurer certains paramètres facultatifs du module BMECXM.

 $\mathbf{1}$ 

La figure suivante présente l'interface utilisateur du DTM :

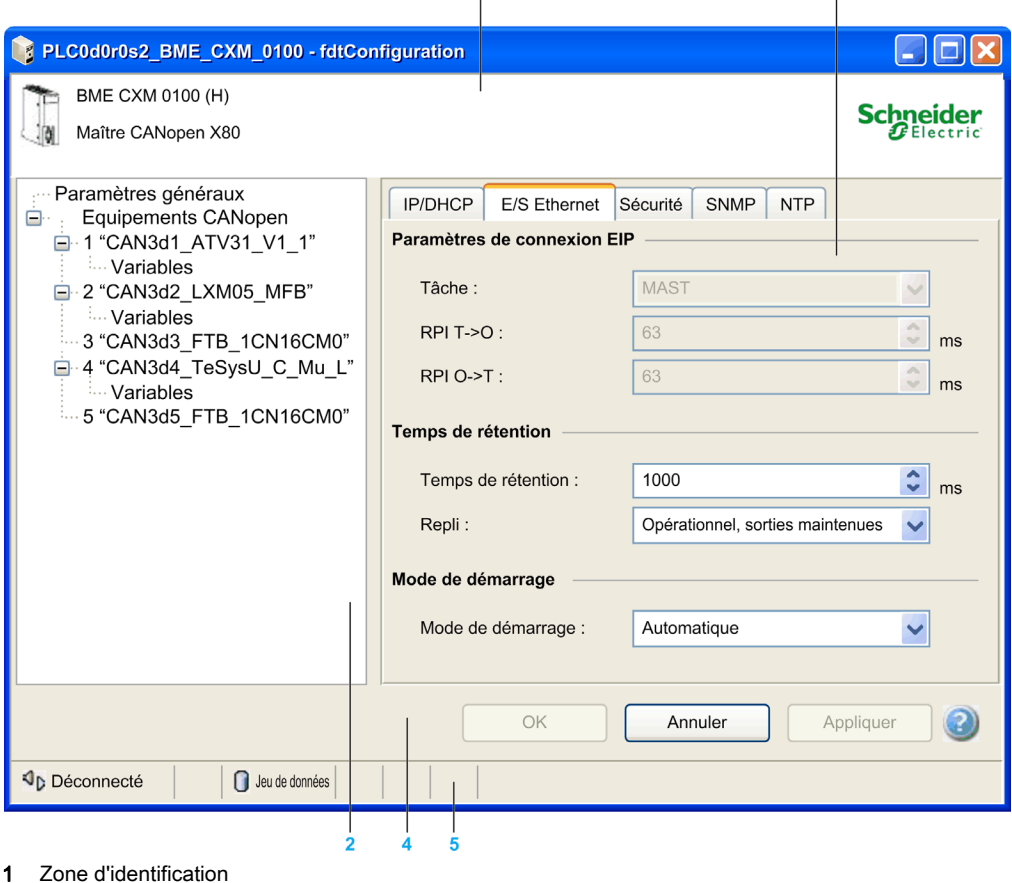

- 1 Zone d'identification
- 2 Zone de navigation
- 3 Zone d'application
- 4 Zone d'action
- 5 Barre d'état

### **Description**

Le tableau suivant décrit les différentes zones constituant l'interface utilisateur du DTM :

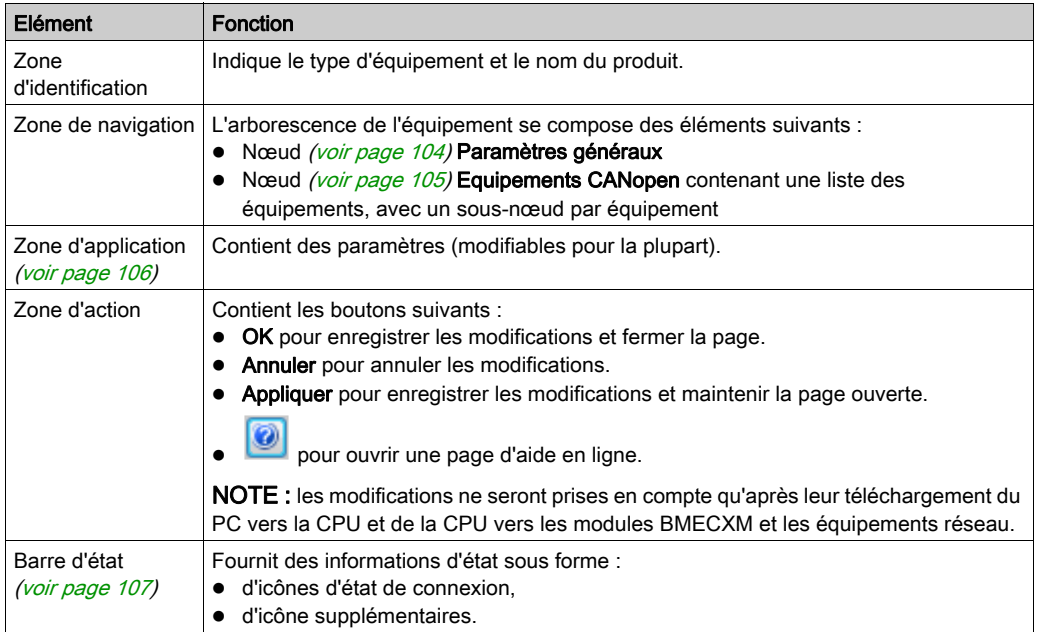

## <span id="page-103-0"></span>Zone de navigation : nœud Paramètres généraux

Le nœud Paramètres généraux contient 5 onglets :

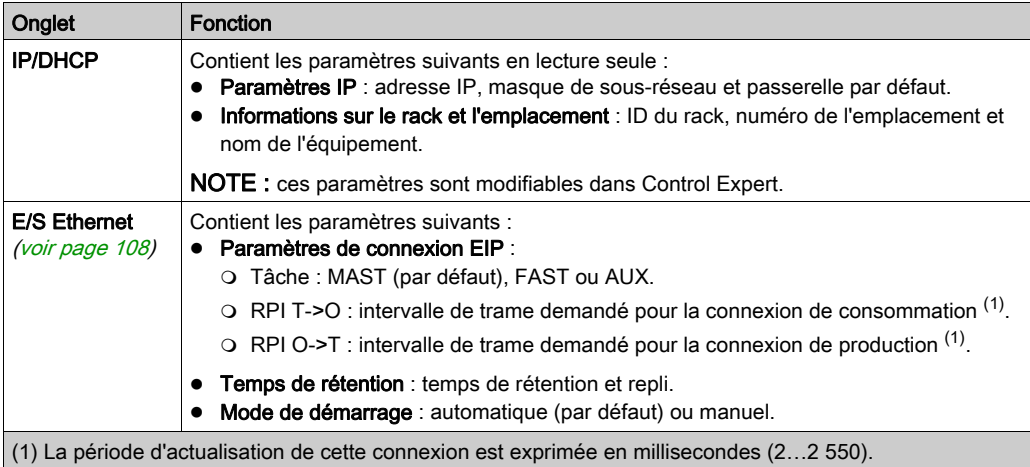

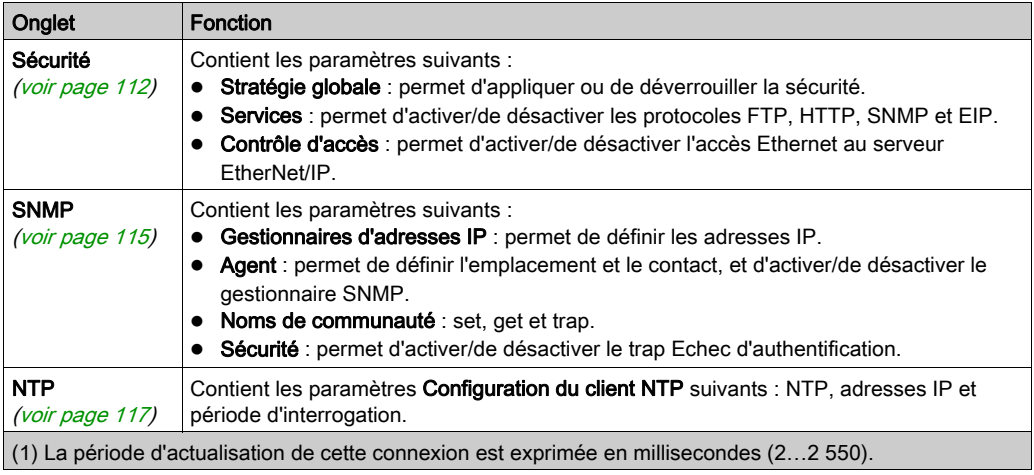

#### <span id="page-104-0"></span>Zone de navigation : nœud Equipements CANopen

Si vous cliquez sur le nœud Equipements CANopen, l'onglet Liste d'équipements s'affiche et répertorie l'ensemble des équipements esclaves, avec des paramètres en lecture seule : Adresse, Nom de l'équipement, Fournisseur, Type et Version.

Lorsque vous développez (+) le nœud Equipements CANopen et cliquez sur un équipement esclave, vous accédez à un onglet E/S comportant deux champs :

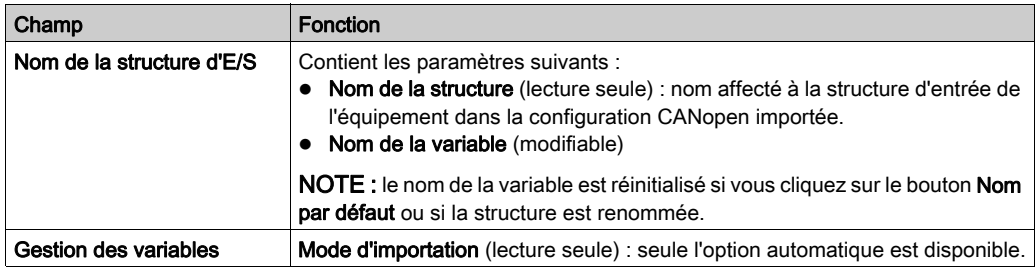

Chaque équipement esclave contient un sous-nœud Variables.

Si vous développez (+) un équipement esclave et cliquez sur le sous-nœud Variables, vous accédez aux onglets suivants (si pertinents) qui contiennent des paramètres en lecture seule :

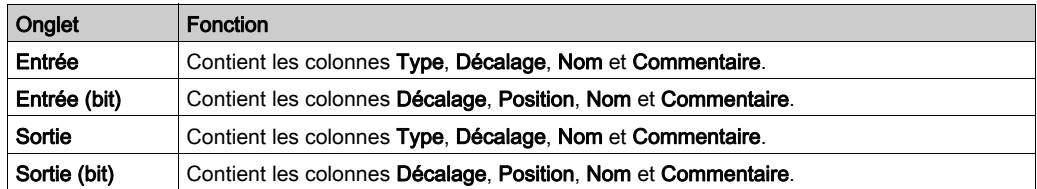

NOTE : il est impossible d'ajouter, de supprimer ou de modifier des variables.

Ces onglets contiennent l'ensemble des bits ou octets des modules d'E/S de l'équipement CANopen.

Le type de données est représenté visuellement en début de ligne :

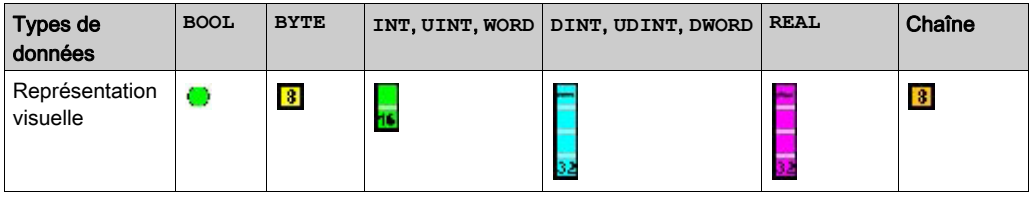

NOTE : les icônes ne s'affichent pas si les bits et les octets ne sont pas utilisés.

#### <span id="page-105-0"></span>Zone d'application

Lorsque vous modifiez un paramètre, Control Expert affiche une icône à côté du champ concerné et dans l'arborescence de navigation.

Les icônes suivantes concernent la valeur du paramètre en cours de modification :

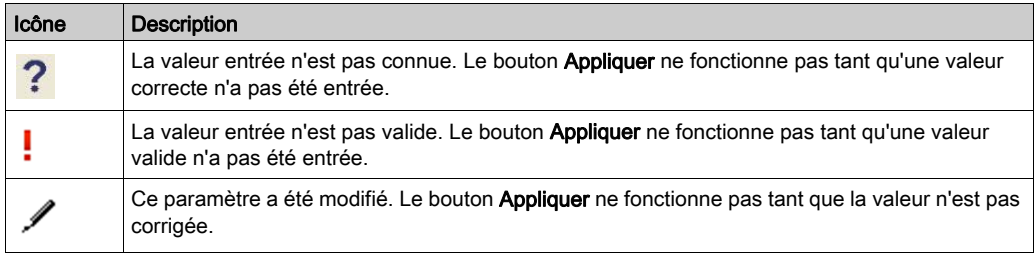

NOTE : positionnez le pointeur de la souris sur une icône pour afficher une info-bulle.

## <span id="page-106-0"></span>Barre d'état

Le tableau suivant présente les icônes d'état de connexion affichées dans la barre d'état, et leur fonction :

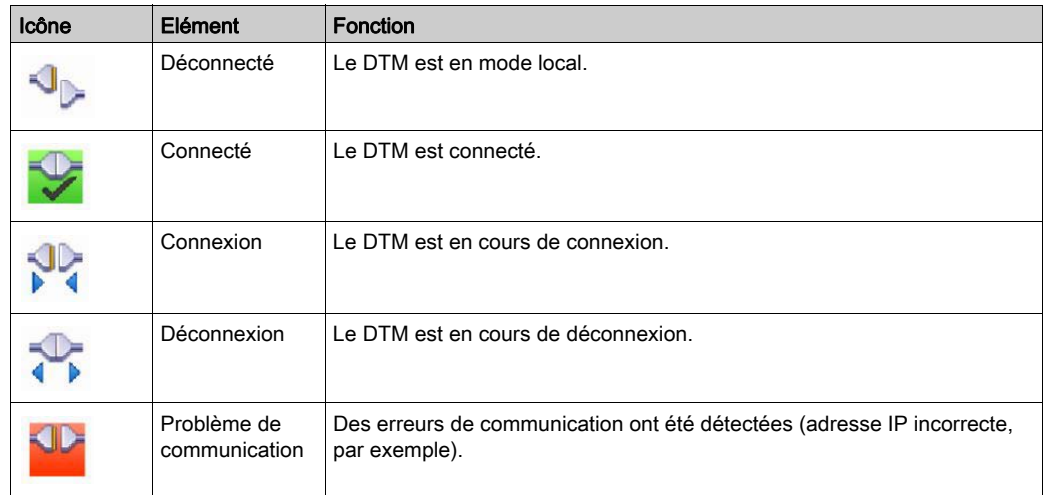

Le tableau suivant présente les autres icônes de la barre d'état, et leur fonction :

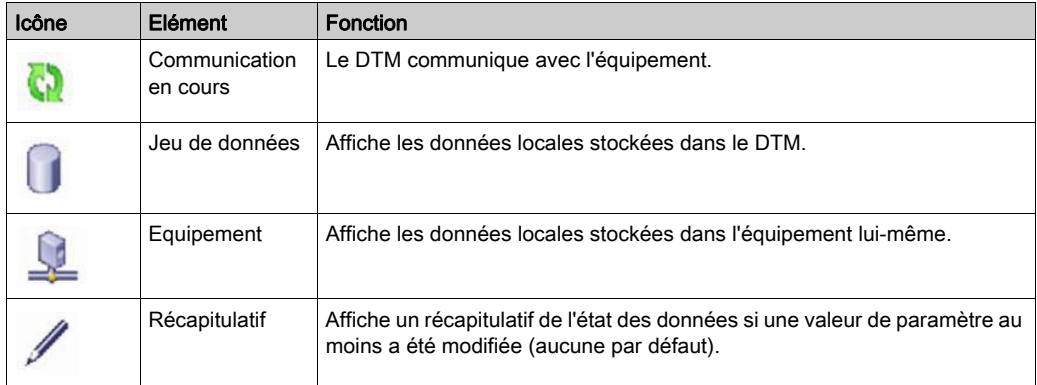

# <span id="page-107-0"></span>Onglet E/S Ethernet

#### Présentation

L'onglet E/S Ethernet vous permet de configurer les paramètres suivants dans Control Expert :

- Tâche
- RPI
- Temps de rétention
- Repli
- Mode de démarrage

#### Applications de tâche

Une CPU M580 peut exécuter des applications monotâches et multitâches. Une application monotâche exécute uniquement la tâche MAST, tandis qu'une application multitâche définit les priorités de chaque tâche.

Quatre tâches sont disponibles :

- MAST
- FAST
- AUX0
- AUX1

Chaque module BMECXM est associé à une tâche d'automate unique.

Les tâches dépendent du profil défini par Control Expert. Pour le module BMECXM, deux profils sont disponibles :

- Distant (scrutateur RIO) : toutes les tâches sont modifiables.
- Distribué (scrutateur DIO) : seules les tâches MAST sont modifiables.

Pour plus d'informations sur les tâches, reportez-vous au chapitre Structure du programme d'application (voir EcoStruxure™ Control Expert, Langages de programmation et structure, Manuel de référence).
# Caractéristiques de la tâche Modicon M580

Le modèle temporel et la période de la tâche sont définis comme suit :

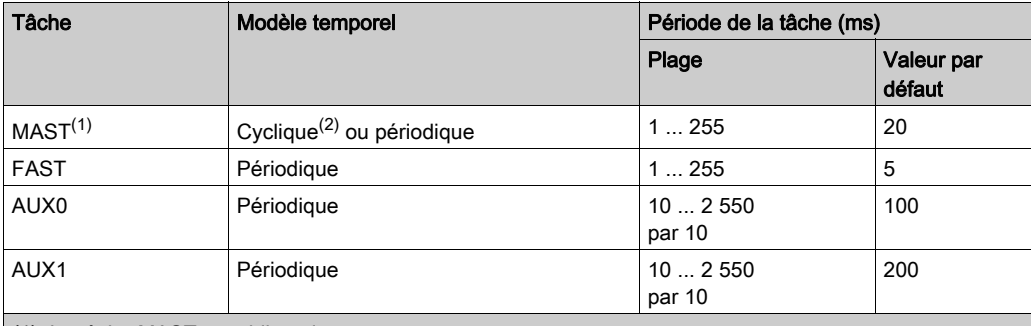

(1) La tâche MAST est obligatoire.

(2) En mode cyclique, le temps de cycle minimum est de 8 ms avec un réseau RIO et de 1 ms sans réseau RIO dans le système.

#### Valeurs RPI

L'intervalle de trame demandé (RPI) dépend du profil défini par Control Expert lors de l'instanciation. Pour le module BMECXM, deux profils sont disponibles :

- Distant (scrutateur RIO) : les valeurs RPI ne sont pas modifiables.
- Distribué (scrutateur DIO) : les valeurs RPI sont modifiables.

Il existe deux valeurs RPI :

- T->O pour les entrées de processus
- O->T pour les sorties de processus

Valeurs RPI lorsque le module BMECXM est scruté par le scrutateur RIO :

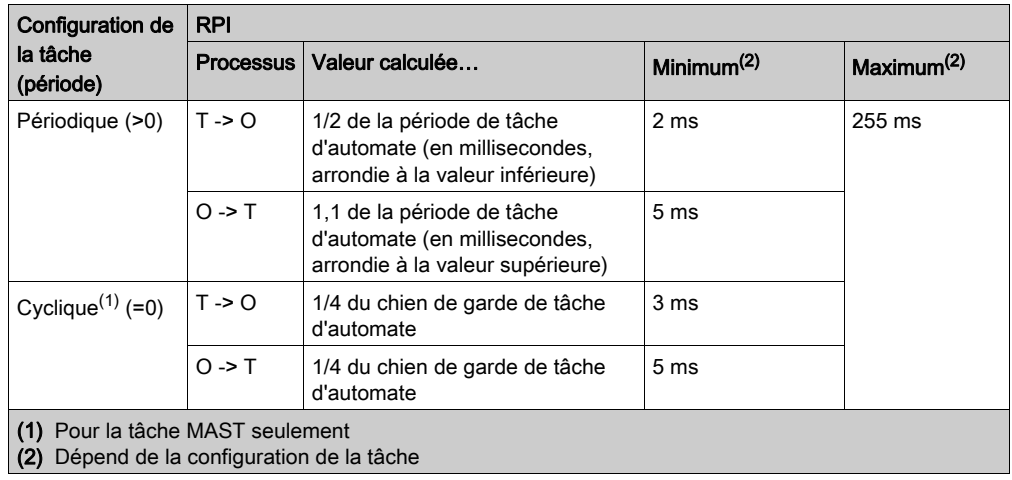

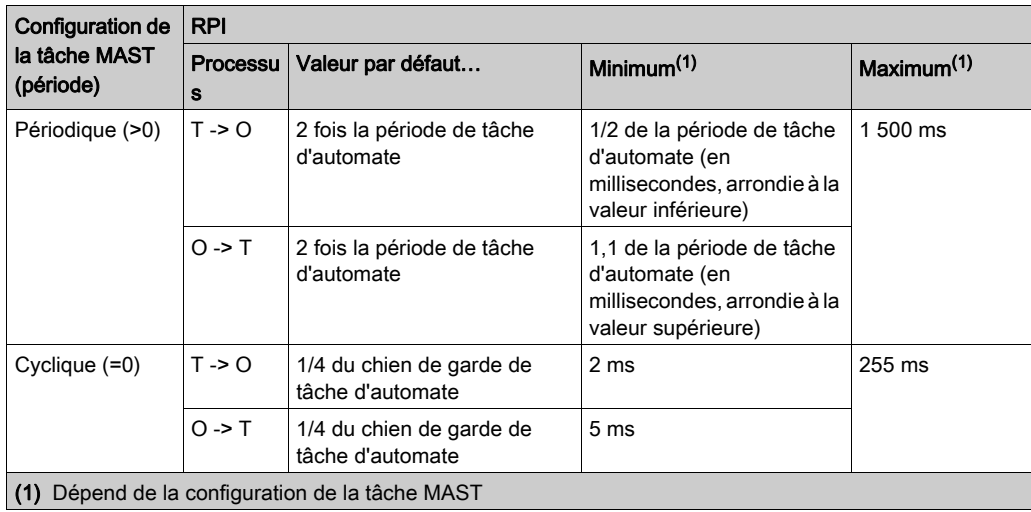

Valeurs RPI lorsque le module BMECXM est scruté par le scrutateur DIO :

NOTE : les sorties modifiées sont publiées à la fin de chaque scrutation de l'automate. dans les autres cas, les valeurs par défaut s'appliquent.

#### Temps de rétention

Le temps de rétention correspond au timeout de réception des entrées avant passage à l'état FALLBACK. Il est calculé par défaut comme suit : temps de rétention =  $4 \times$  chien de garde.

Vous pouvez modifier le temps de rétention et définir une valeur supérieure à celle par défaut, sans toutefois dépasser 5 secondes.

NOTE : pour l'application, la valeur maximale est égale à 5 s, même si la valeur par défaut ou définie est supérieure à 5 s.

## Repli

Les informations de repli définissent le comportement de l'équipement :

- Opérationnel, sorties maintenues : les sorties sont maintenues. Les valeurs sont conservées.
- Opérationnel, sorties réglées sur 0 : les sorties sont remises à 0. Les valeurs sont réglées sur 0.
- Arrêter : le bus CANopen est à l'état STOP. NOTE : Pour plus d'informations, reportez-vous à la section Stratégie de repli *(voir page 52)*.

# Mode de démarrage

# A AVERTISSEMENT

## FONCTIONNEMENT IMPREVU DE L'EQUIPEMENT

N'utilisez pas les bits de contrôle RIO\_CTRL et DIO\_CTRL du DDT d'équipement de l'UC M580 pour démarrer ou arrêter la scrutation du module BMECXM.

Le non-respect de ces instructions peut provoquer la mort, des blessures graves ou des dommages matériels.

Vous avez le choix entre plusieurs options :

- Automatique : l'application lance la scrutation.
- $\bullet$  Manuel : le module BMECXM attend la commande *(voir page 181)* EM Start de l'automate pour passer à l'état CONNECTED RUN et définir le bus de terrain CANopen sur OPERA[TIONAL](#page-46-0). NOTE : Pour plus d'informations, reportez-vous au chapitre Modes de fonctionnement [\(voir](#page-46-0) page 47).

# Onglet Sécurité

#### Présentation

L'onglet Sécurité vous permet de configurer le niveau de sécurité des services.

Les paramètres par défaut représentent le niveau de sécurité maximal. Une sécurité renforcée permet de réduire les capacités de communication et l'accès aux ports de communication.

NOTE : Pour obtenir des informations générales sur la sécurité, reportez-vous au document Plates-formes automate Modicon - Cybersécurité - Manuel de référence.

#### <span id="page-111-0"></span>Propriétés

Le tableau suivant décrit les propriétés de l'onglet Sécurité :

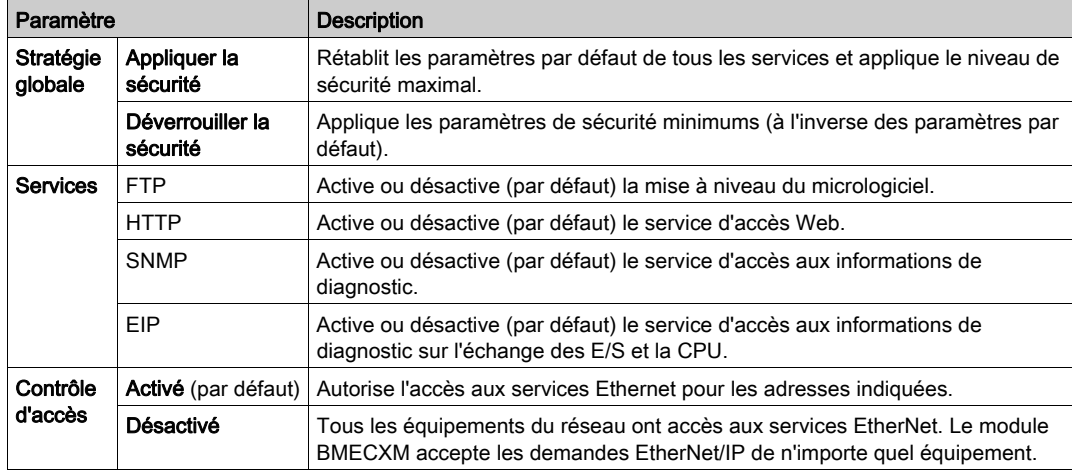

#### **Services**

Pour des raisons de sécurité, tous les ports de communication du module BMECXM sont désactivés par défaut.

La désactivation du service EIP empêche les échanges avec la CPU. C'est pourquoi vous devez activer au moins ce service EIP dans l'onglet Sécurité pour permettre au scrutateur d'accéder au module BMECXM.

La désactivation du service FTP empêche la mise à niveau via FTP.

Définissez les paramètres de l'onglet Sécurité avant de télécharger l'application vers la CPU.

NOTE : Schneider Electric recommande de désactiver les services inutilisés.

#### Activation du contrôle d'accès

Une fois activé, le contrôle d'accès permet de limiter l'accès aux services du module BMECXM déclarés dans la liste.

Dans la zone, vous pouvez ajouter l'adresse IP des équipements suivants :

- $\bullet$  Module BMECXM, avec le sous-réseau défini sur Oui pour que ses équipements puissent communiquer avec le module via EtherNet/IP.
- Tout équipement client susceptible d'envoyer une requête au module BMECXM, qui agit alors en tant que serveur EtherNet/IP.
- Votre PC de maintenance qui communique avec le module BMECXM via Control Expert pour configurer et diagnostiquer l'application, et afficher les pages Web relatives au module.

Assurez-vous que l'adresse IP du scrutateur de la CPU figure bien dans la liste des adresses autorisées.

NOTE : pour utiliser le module BMECXM dans une architecture RIO/DIO, vous devez ajouter l'adresse IP du scrutateur RIO/DIO correspondant dans la liste de contrôle d'accès (ACL).

## Ajout d'équipements à la liste de contrôle d'accès

NOTE : Avant de déclarer une nouvelle adresse dans la liste, il convient d'activer le service correspondant dans la section Services [\(voir](#page-111-0) page 112).

Pour ajouter des équipements, procédez comme suit :

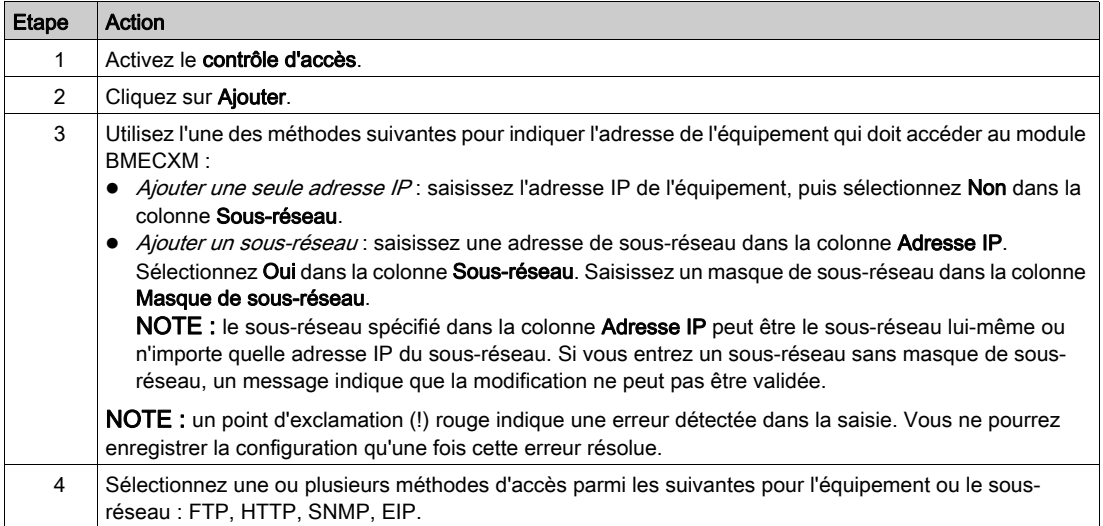

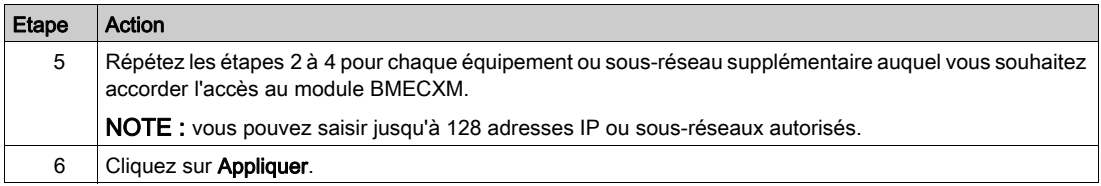

NOTE : il est possible de supprimer un équipement en sélectionnant son adresse IP, puis en cliquant sur Supprimer.

# Onglet SNMP

# Présentation

L'onglet SNMP vous permet de configurer l'agent SNMP dans Control Expert.

## Agent SNMP

Le module BMECXM comprend un agent SNMP. L'agent SNMP est un composant logiciel exécuté sur le module BMECXM.

Il permet d'accéder aux informations de gestion et de diagnostic du module via le service SNMP. L'agent SNMP peut communiquer avec 2 gestionnaires SNMP dans le cadre d'un service SNMP. Les navigateurs SNMP, le logiciel de gestion du réseau et les autres outils utilisent généralement le protocole SNMP pour accéder à ces données.

De plus, l'agent SNMP peut être configuré avec l'adresse IP de 2 équipements maximum (en général, des PC exécutant un logiciel de gestion de réseau) comme cible des messages de déroutement (trap) déclenchés par événement. Ces messages de déroutement (trap) fournissent à l'équipement de gestion des informations sur les événements tels qu'un démarrage à froid et un accès non autorisé.

# Propriétés

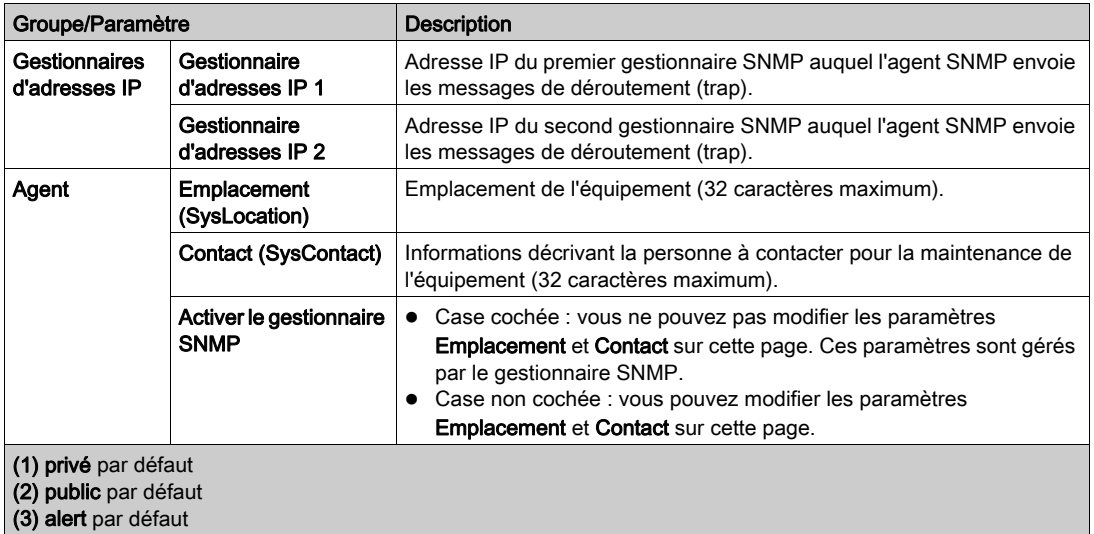

Le tableau suivant décrit les propriétés de l'onglet SNMP :

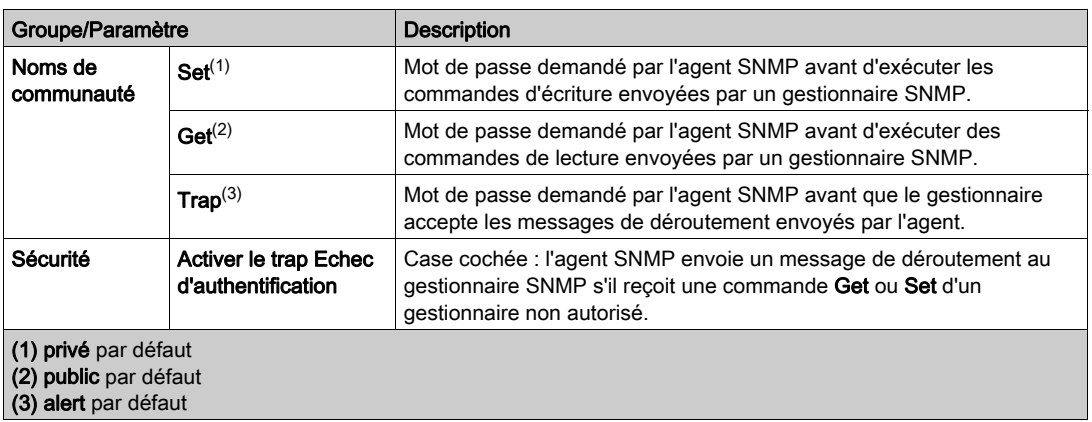

# Onglet NTP

# Présentation

L'onglet NTP vous permet de configurer le client NTP dans Control Expert.

# Propriétés

Le tableau suivant décrit les propriétés de l'onglet NTP :

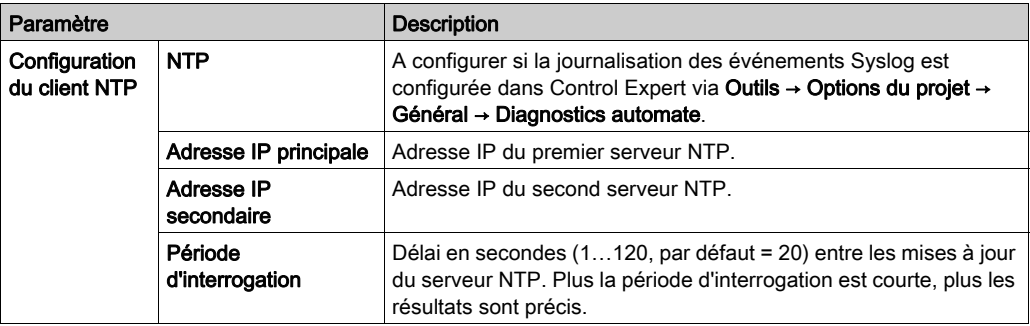

# **Chapitre 6** Objets langage

# Présentation

Ce chapitre décrit les messages implicites, mappés au DDT d'équipement, et les messages d'urgence associés aux modules BMECXM.

## Contenu de ce chapitre

Ce chapitre contient les sujets suivants :

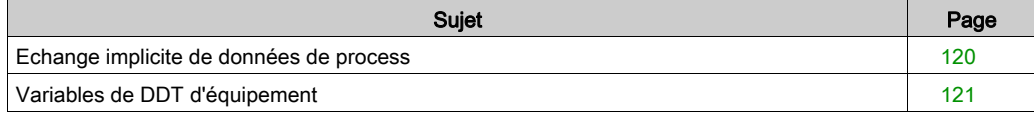

# <span id="page-119-0"></span>Echange implicite de données de process

#### Présentation

Utilisez la messagerie implicite pour créer une liaison de communication entre le module BMECXM et la CPU.

#### **Description**

Le module BMECXM prend en charge les échanges implicites avec :

- la CPU via le protocole EtherNet/IP,
- les esclaves CANopen à l'aide de PDO.

Les messages EtherNet/IP implicites sont échangés automatiquement à chaque cycle de la tâche associée au module.

Les messages implicites concernent l'état des esclaves et des modules BMECXM, ainsi que les données de process des esclaves. Ils sont mappés au DDT d'équipement.

# <span id="page-120-0"></span>Variables de DDT d'équipement

## Présentation

Le type de données dérivé d'équipement (DDT d'équipement) sert à accéder aux données de process des esclaves et à lire/écrire les données des modules BMECXM.

Il existe :

 un DDT d'équipement par esclave CANopen avec données d'entrée et de sortie. Les DDT des équipements esclaves CANopen sont créés automatiquement lors de la génération de l'application. Ils sont associés à la liste des variables échangées par les PDO et à un octet BYTE HEALTH indiquant l'état de l'esclave.

Pour plus d'informations, reportez-vous à l'onglet [\(voir](#page-79-0) page 80) PDO.

 un DDT d'équipement par module BMECXM. Ce DDT est créé automatiquement lors de l'insertion du module dans le projet.

L'éditeur de données contient des variables [\(voir](#page-142-0) page 143).

#### <span id="page-121-0"></span>Accès aux DDT d'équipement

Control Expert permet d'accéder aux DDT d'équipement et aux variables correspondantes. Vous pouvez ajouter ces variables dans une table d'animation (voir EcoStruxure™ Control Expert, Modes de fonctionnement) définie par l'utilisateur pour surveiller les variables en lecture seule et modifier les variables de lecture/d'écriture.

Pour accéder aux DDT d'équipement, procédez comme suit :

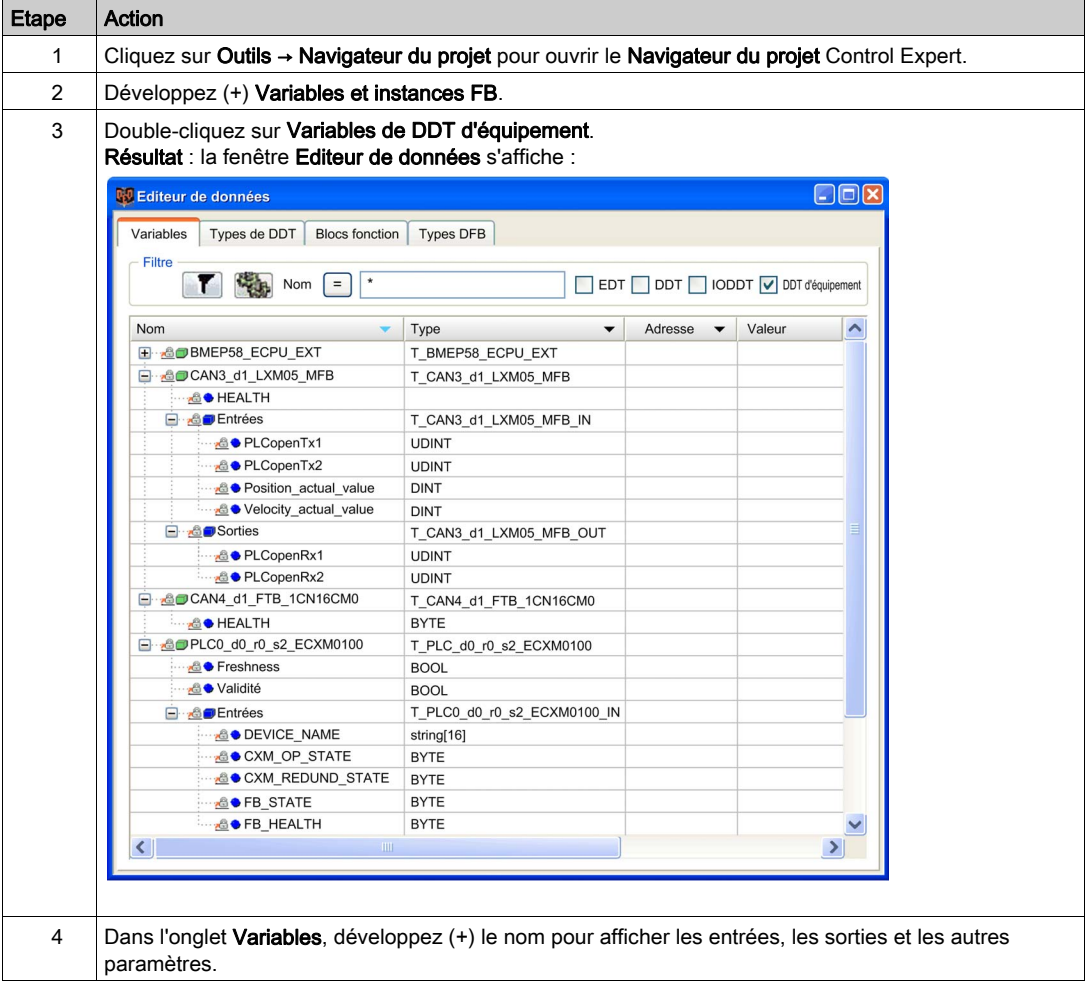

NOTE : la flèche rouge et les icônes de verrouillage du tableau DDT d'équipement indiquent que le nom de la variable a été automatiquement généré par Control Expert en fonction de la configuration du module de BMECXM et de l'esclave CANopen. Le nom de la variable n'est pas modifiable.

# <span id="page-122-0"></span>**Chapitre 7** Programmation

# Présentation

Cette chapitre décrit la programmation d'une architecture CANopen.

## Contenu de ce chapitre

Ce chapitre contient les sujets suivants :

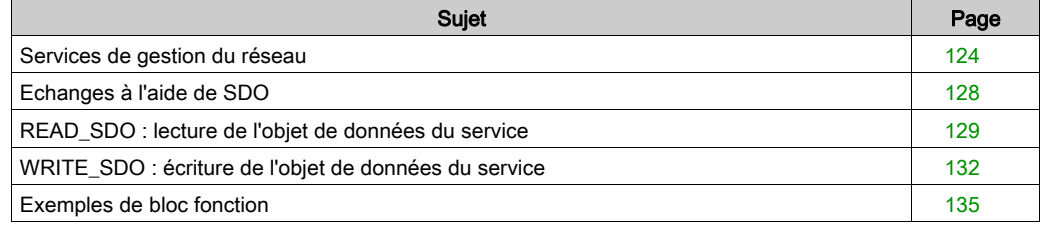

# <span id="page-123-0"></span>Services de gestion du réseau

#### Présentation

La gestion du réseau (NMT) permet de démarrer, d'arrêter, de réinitialiser et d'initialiser des abonnés CANopen. Ce service traite les messages d'amorçage et les événements de contrôle d'erreur de chaque équipement esclave CANopen.

Le mécanisme de contrôle d'erreur permet de surveiller les équipements esclaves CANopen via le protocole Heartbeat ou Node Guarding.

Le fonctionnement des équipements esclaves CANopen dépend de la configuration des objets suivants :

- Objet NMT startup (1F80 hex) Cet objet indique l'état au démarrage (OPERATIONAL, PRE-OPERATIONAL ou STOPPED) de chaque équipement esclave CANopen du réseau.
- Objet Slave assignment (1F81 hex)

L'état au démarrage des équipements esclaves CANopen peut être modifié par l'envoi de commandes NMT via la messagerie explicite dès que le BMECXMCXM est à l'état CONNECTED RUN.

La commande WRITE\_SDO ou READ\_SDO (objet 1F82 hex [\(voir](#page-170-0) page 171)) permet d'accéder aux commandes NMT.

NOTE : les commandes NMT sont acceptées en modes automatique et manuel.

#### Machine d'état NMT

La figure suivante présente les commandes NMT permettant de contrôler l'état de fonctionnement d'un abonné CANopen du réseau :

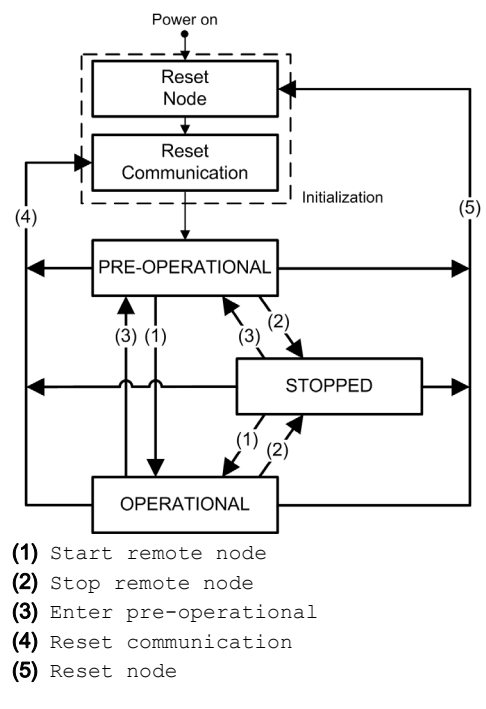

#### Valeurs des commandes NMT

Le tableau suivant présente les commandes NMT accessibles au moyen de commandes SDO CANopen [\(voir](#page-175-0) page 176) :

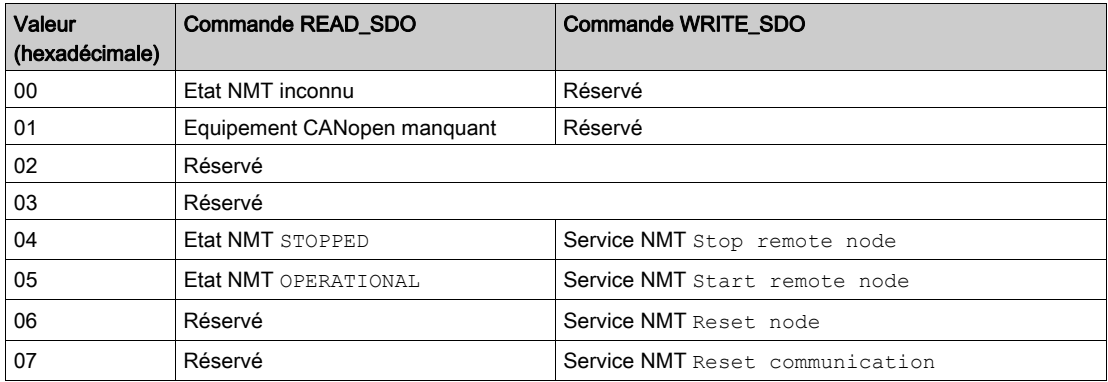

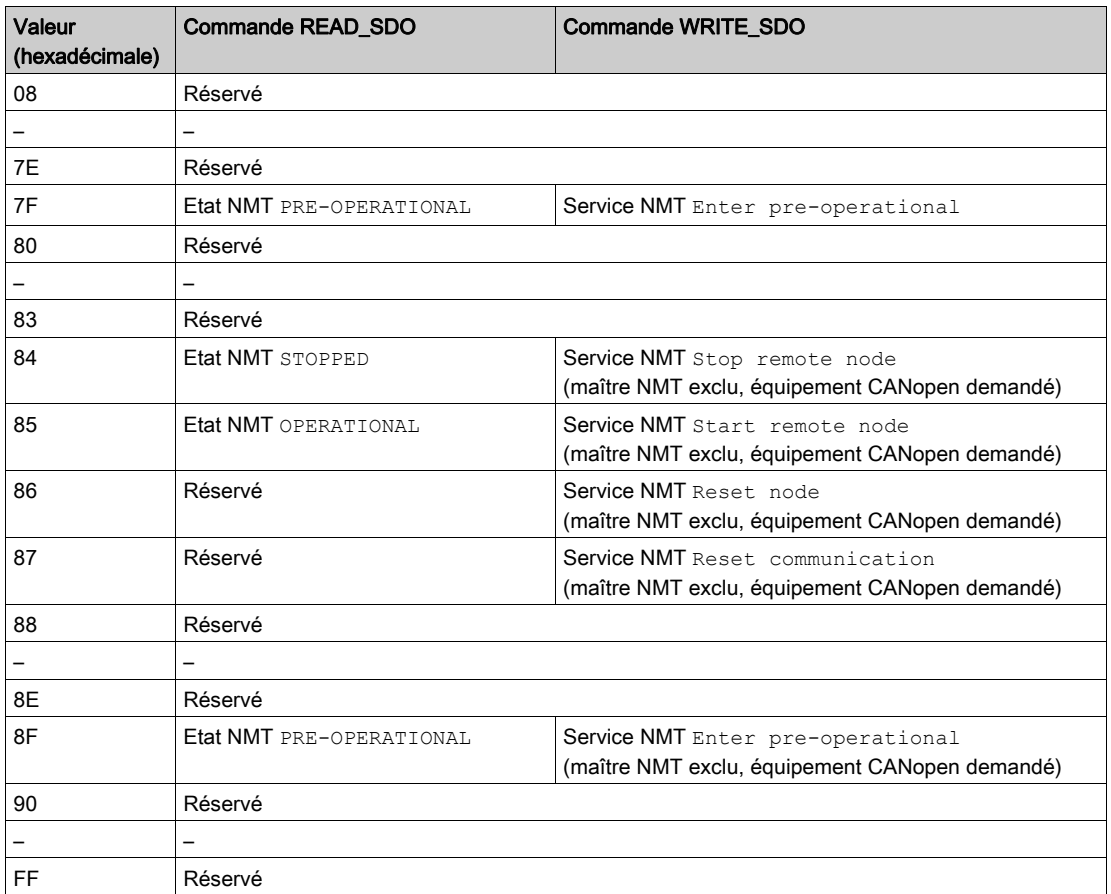

# Exemples de données de commandes NMT :

Le tableau suivant présente les données de commande pour la commande Start remote node :

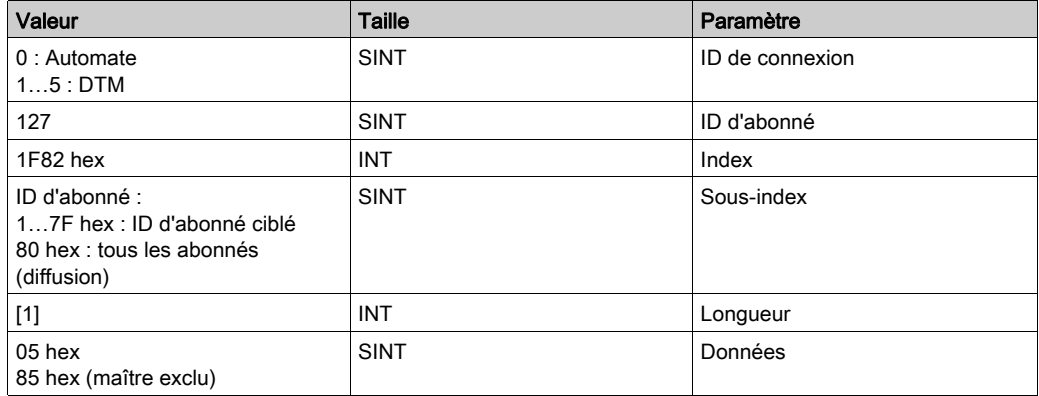

Le tableau suivant présente les données de commande pour la commande Stop remote node :

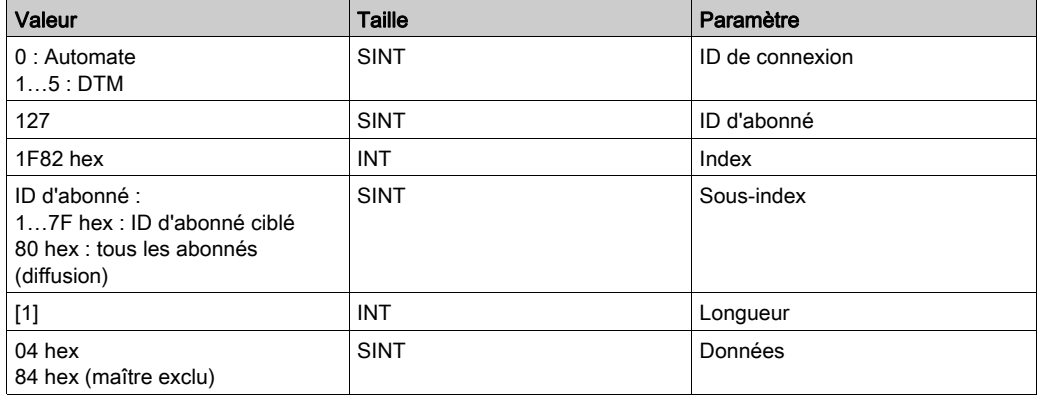

# <span id="page-127-0"></span>Echanges à l'aide de SDO

#### Présentation

Les commandes SDO permettent d'accéder (en lecture/écriture) aux paramètres des équipements et des entrées CANopen du dictionnaire d'objets.

Lorsque les objets SDO sont envoyés par l'application de l'automate, l'échange explicite des messages sur le bus CANopen s'effectue via des fonctions de lecture/d'écriture.

# A AVERTISSEMENT

# FONCTIONNEMENT INATTENDU DE L'EQUIPEMENT

Lors de la modification d'une variable, vérifiez les conséquences de l'exécution de la commande SDO dans la documentation de l'équipement CANopen cible concerné.

Le non-respect de ces instructions peut provoquer la mort, des blessures graves ou des dommages matériels.

#### Accès aux SDO

Il est possible d'accéder aux SDO au moyen des blocs fonction READ SDO *(voir page 129)* et WRITE SDO [\(voir](#page-131-0) page 132).

Pour obtenir des exemples de blocs fonction SDO, reportez-vous à la section Exemples de bloc fonction [\(voir](#page-134-0) page 135).

#### SDO Timeouts

Les timeouts de SDO suivants sont configurables dans la fenêtre des paramètres du bus CANopen [\(voir](#page-96-0) page 97) :

timeout de SDO global : la valeur (50 ms par défaut) est définie dans l'objet  $5FF0$  hex.

Il s'agit du délai nécessaire au module BMECXM pour lire l'objet 1000 hex de chaque équipement esclave CANopen du bus de terrain CANopen au moment de l'amorçage.

timeout de SDO propre aux esclaves : la valeur (9 500 ms par défaut pour tous les équipements esclaves CANopen) est définie dans l'objet 5FF1 hex.

Il s'agit du délai nécessaire au module BMECXM pour lire les objets 1010 hex, 1011 hex et 1F50 hex de chaque équipement esclave CANopen au moment de l'amorçage.

NOTE : le timeout de SDO propre aux esclaves est requis pour les équipements affichant des temps de réponse longs.

Outre ces timeouts de SDO configurables, un READ SDO a un timeout de 1 s et un WRITE SDO un timeout de 2 s.

# <span id="page-128-0"></span>READ\_SDO : lecture de l'objet de données du service

## Description de la fonction

Le bloc fonction READ SDO effectue une lecture (échange explicite) sur l'équipement (SDO) à partir de l'application automate.

Ce bloc fonction permet d'accéder au code d'annulation lorsque la commande SDO échoue (uniquement si le bus de terrain est en mode RUN et uniquement vers les équipements configurés).

## Représentation en FBD

Représentation :

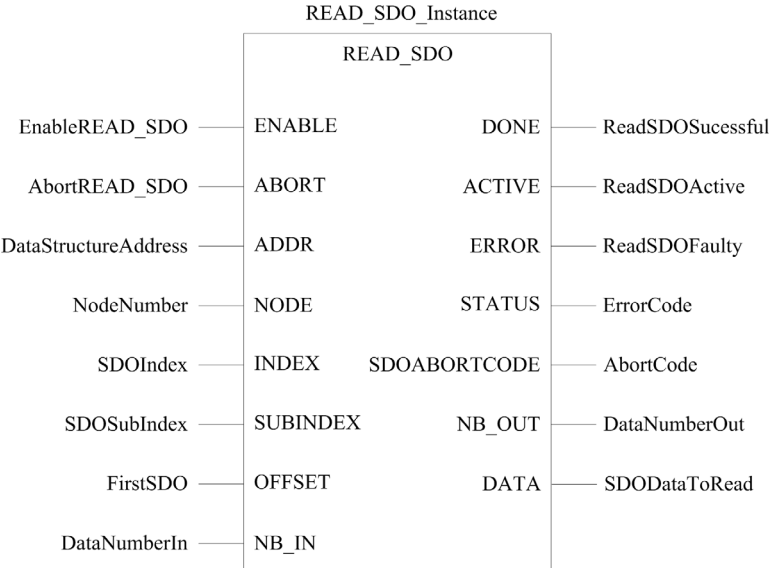

### Représentation en LD

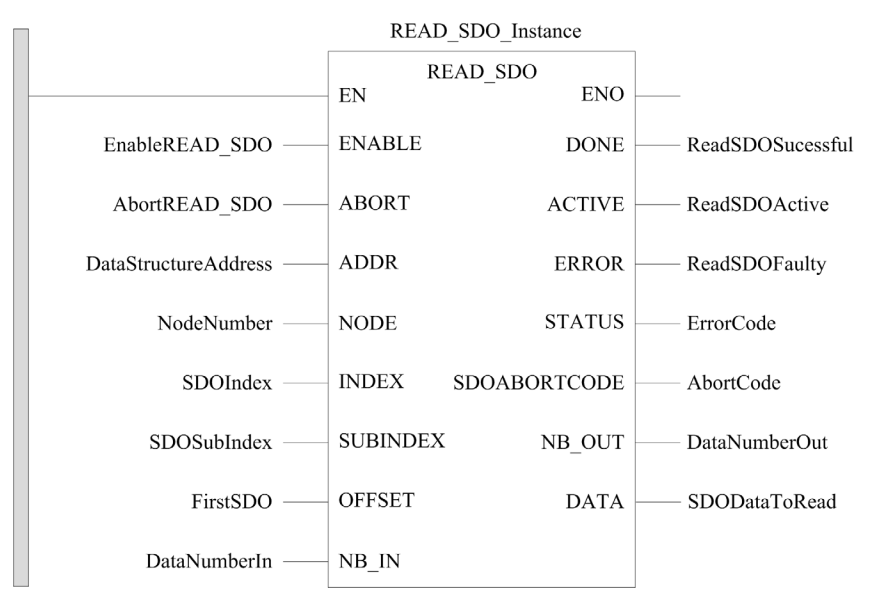

#### Représentation en IL

#### Représentation :

```
CAL READ SDO Instance (ENABLE := EnableREAD SDO,
ABORT := AbortREAD SDO, ADDR := DataStructureAddress,
NODE := NodeNumber, INDEX := SDOIndex, SUBINDEX := SDOSubIndex, 
OFFSET := FirstSDO, NB_IN := DataNumberIn, DONE => ReadSDOSuccessful, 
ACTIVE => ReadSDOActive, ERROR => ReadSDOFaulty, STATUS => ErrorCode, 
SDOABORTCODE => AbortCode, NB_OUT => DataNumberOut, 
DATA => SDODataToRead)
```
#### Représentation en ST

#### Représentation :

```
READ SDO Instance (ENABLE := EnableREAD SDO, ABORT := AbortREAD SDO,
ADDR := DataStructureAddress, NODE := NodeNumber, INDEX := SDOIndex, 
SUBINDEX := SDOSubIndex, OFFSET := FirstSDO, NB_IN := DataNumberIn, 
DONE => ReadSDOSuccessful, ACTIVE => ReadSDOActive, 
ERROR => ReadSDOFaulty, STATUS => ErrorCode, SDOABORTCODE => AbortCode, 
NB OUT \Rightarrow DataNumberOut, DATA \Rightarrow SDODataToRead)
```
# Description des paramètres

Le tableau suivant décrit les paramètres d'entrée :

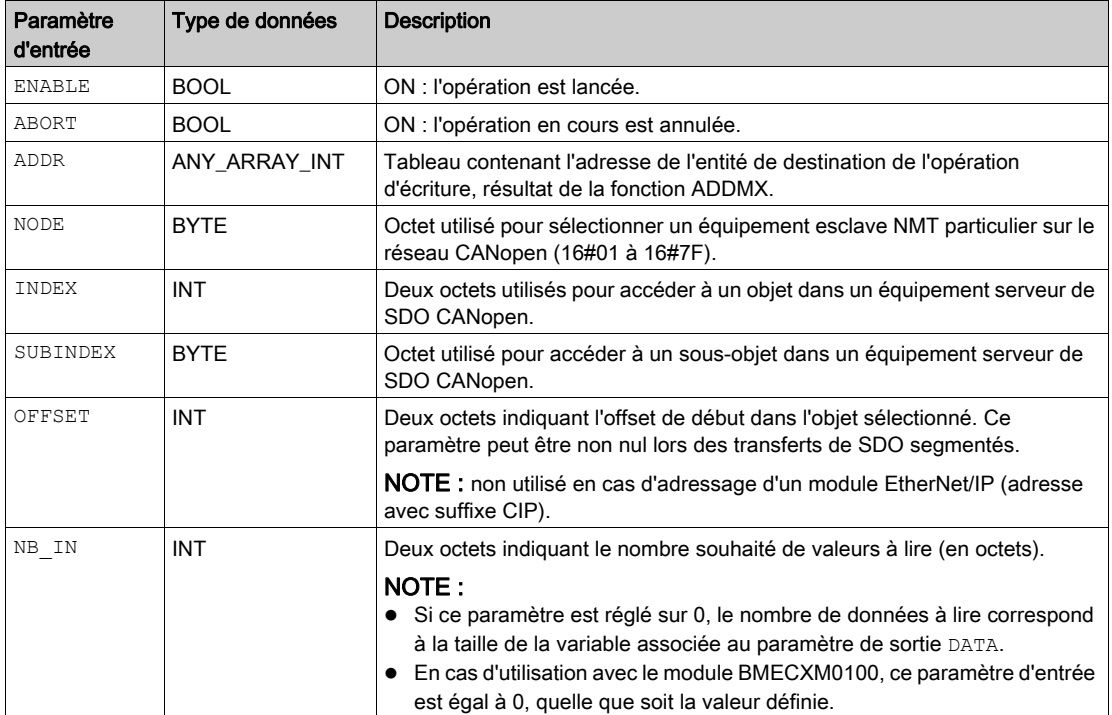

Le tableau suivant décrit le paramètre de sortie :

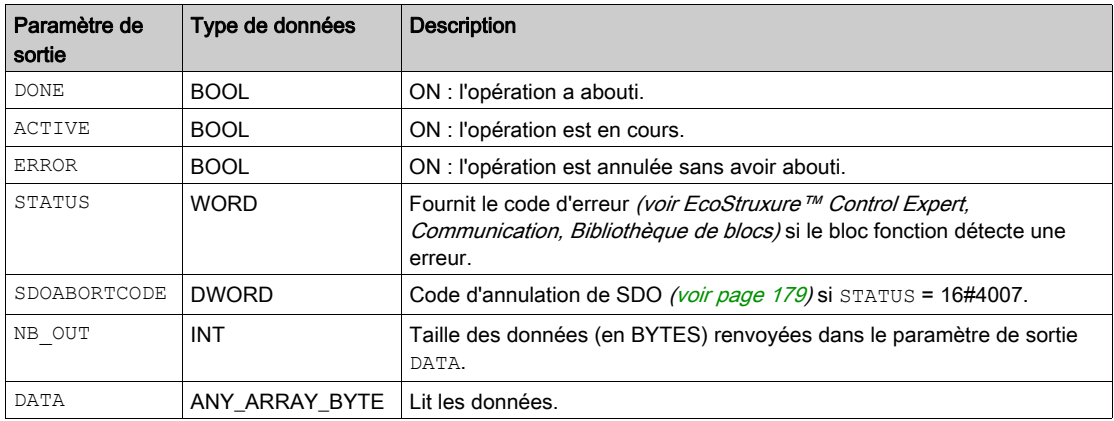

# <span id="page-131-0"></span>WRITE\_SDO : écriture de l'objet de données du service

#### Description de la fonction

Le bloc fonction WRITE\_SDO effectue une écriture (échanges explicites) sur l'équipement (SDO) à partir de l'application automate.

Ce bloc fonction permet d'accéder au code d'annulation lorsque la commande SDO échoue (uniquement si le bus de terrain est en mode RUN et uniquement vers les équipements configurés).

#### Représentation en FBD

Représentation :

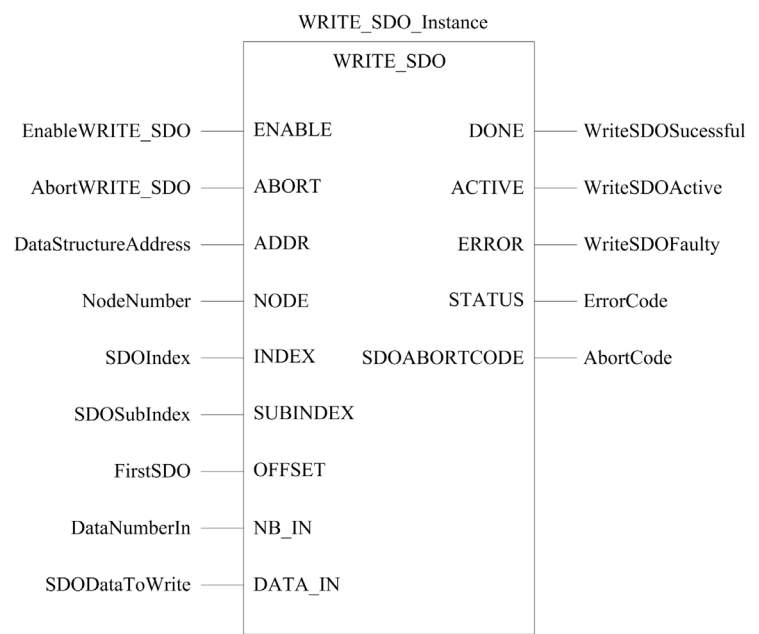

#### Représentation en LD

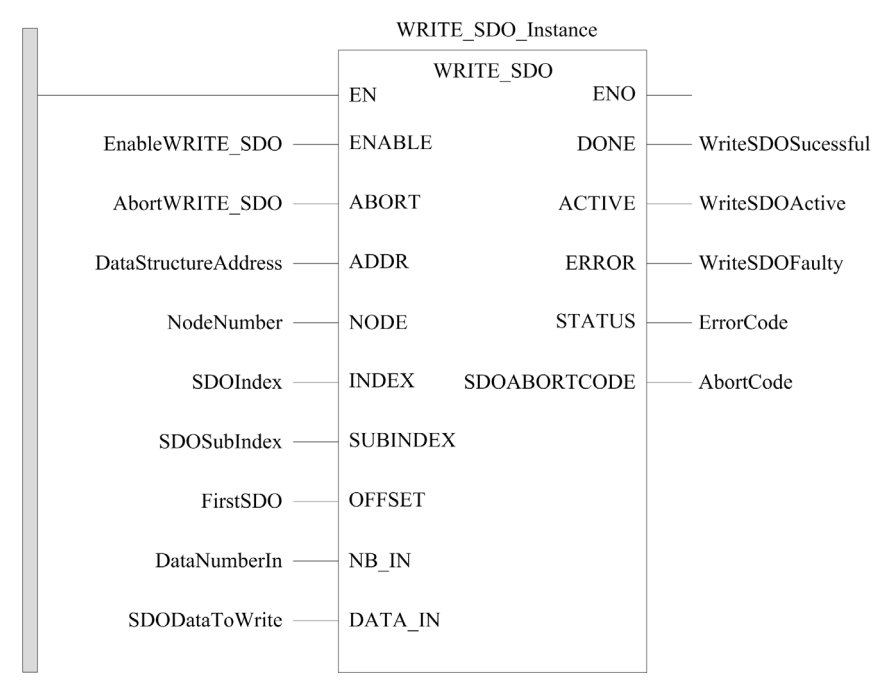

#### Représentation en IL

#### Représentation :

```
CAL WRITE SDO Instance (ENABLE := EnableWRITE SDO,
ABORT := AbortWRITE SDO, ADDR := DataStructureAddress,
NODE := NodeNumber, INDEX := SDOIndex, SUBINDEX := SDOSubIndex, 
OFFSET := FirstSDO, NB_IN := DataNumberIn, DATA_IN := SDODataToWrite, 
DONE => WriteSDOSuccessful, ACTIVE => WriteSDOActive, 
ERROR => WriteSDOFaulty, STATUS => ErrorCode, 
SDOABORTCODE => AbortCode)
```
#### Représentation en ST

#### Représentation :

```
WRITE SDO Instance (ENABLE := EnableWRITE SDO, ABORT := AbortWRITE SDO,
ADDR := DataStructureAddress, NODE := NodeNumber, INDEX := SDOIndex, 
SUBINDEX := SDOSubIndex, OFFSET := FirstSDO, NB_IN := DataNumberIn, 
DATA IN := SDODataToWrite, DONE => WriteSDOSuccessful,
ACTIVE => WriteSDOActive, ERROR => WriteSDOFaulty, STATUS => ErrorCode, 
SDOABORTCODE => AbortCode)
```
# Description des paramètres

Le tableau suivant décrit les paramètres d'entrée :

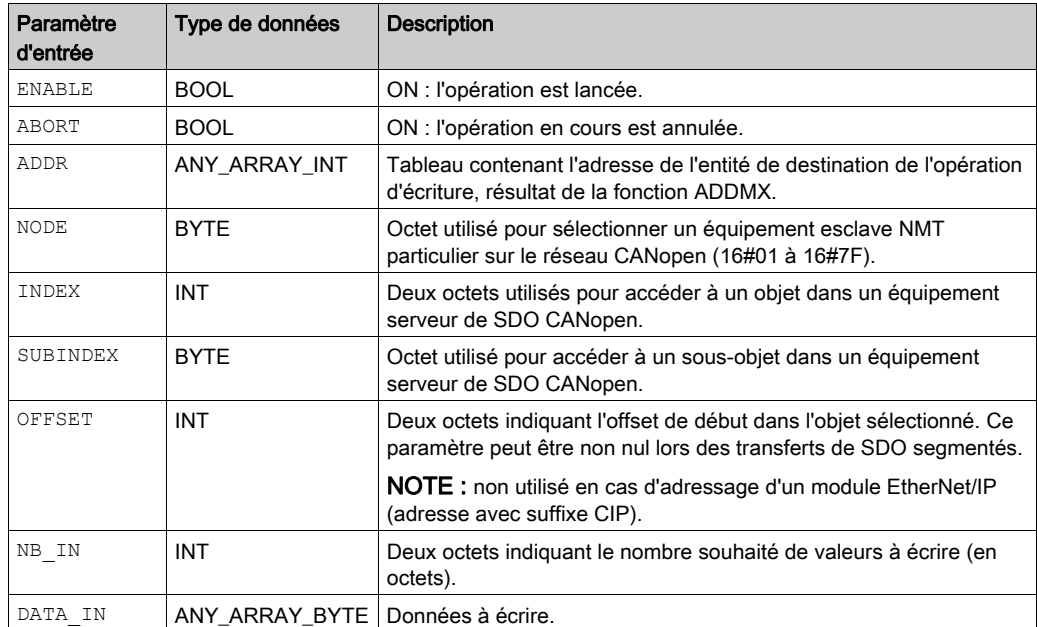

Le tableau suivant décrit le paramètre de sortie :

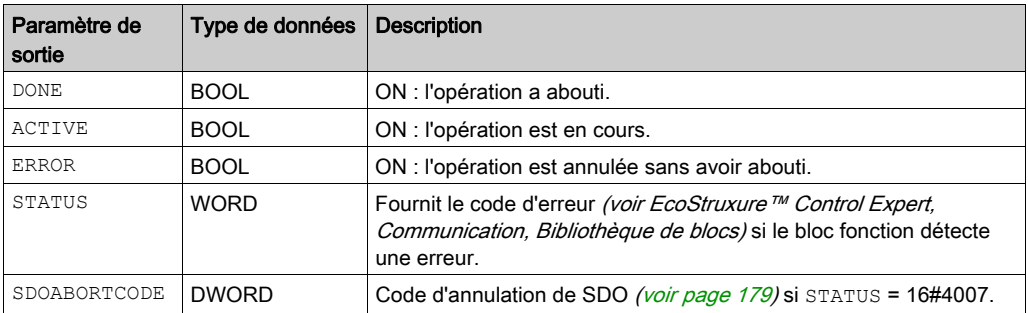

# <span id="page-134-0"></span>Exemples de bloc fonction

## Présentation

Dans les exemples suivants :

- le module BMECXM a l'adresse IP 84.0.70.44 ;
- l'équipement esclave CANopen est un FTB\_1CN16CM0 situé sur le bus au niveau de l'abonné 3.

## Exemple de READ\_SDO en langage FBD

Dans cet exemple, est exécuté un READ SDO de l'objet défini à l'index 6000 hex et au sousindex 02 hex (Digital Input 8 bits Pin 2) :

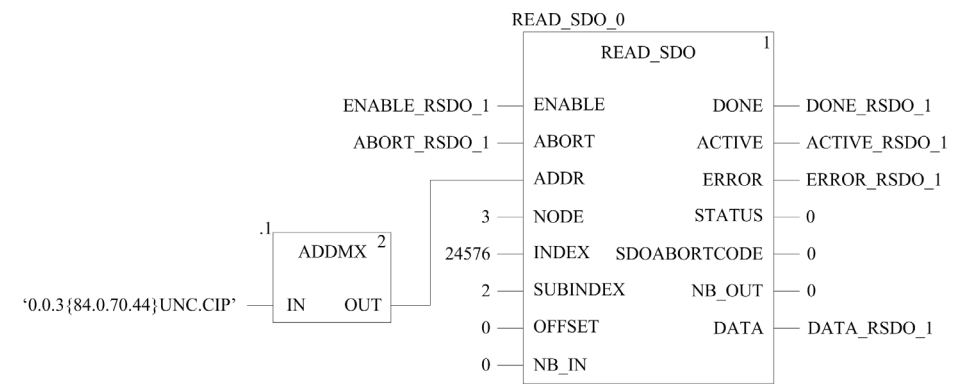

### Exemple de WRITE\_SDO en langage FBD

Dans cet exemple, est exécuté un WRITE\_SDO de l'objet défini à l'index 6200 hex et au sousindex 02 hex (Write Outputs 9 to 16) :

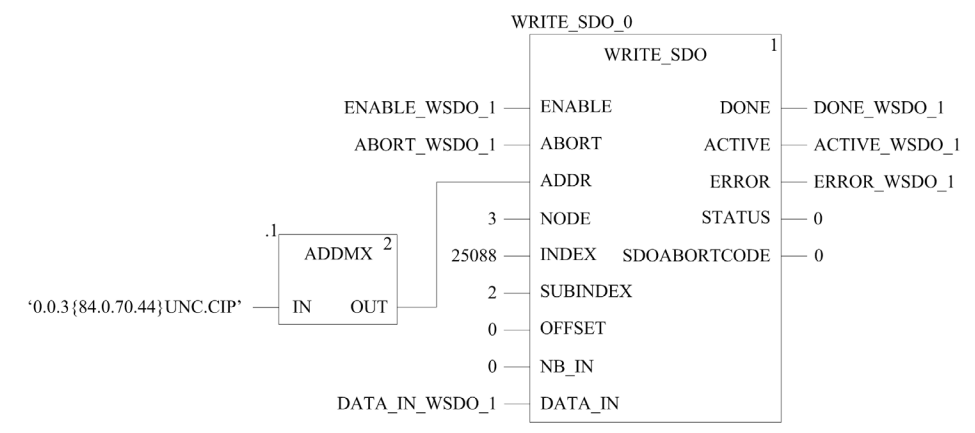

# Chapitre 8 **Diagnostic**

#### **Introduction**

Ce chapitre décrit les méthodes de diagnostic disponibles pour les modules BMECXM :

- Indicateurs LED sur le module BMECXM
- DDT des équipements Control Expert :
	- Le DDT d'équipement de la CPU M580 permet d'établir un premier diagnostic. Si le module BMECXM est géré par le scrutateur RIO, RIO HEALTH est activé. Si le module BMECXM est géré par le scrutateur DIO, DIO\_HEALTH est activé. NOTE : Pour plus d'informations sur le DDT d'équipement de la CPU M580, reportez-vous au chapitre Structure de données DDT autonome pour CPU M580 (voir Modicon M580, Matériel, Manuel de référence).
	- DDT d'équipement du module BMECXM
	- o DDT d'équipement de l'esclave CANopen
- DTM du module BMECXM
- Messages explicites pour un diagnostic avancé :
	- $\circ$  via la programmation *(voir page 123)*
	- via l'interface utilisateur graphique du DTM de la CPU M580, à l'aide de DATA\_EXCH, READ SDO et des objets CIP
- Pages Web intégrées avec messages d'urgence.

NOTE : Les pages Web fournissent les informations de diagnostic les plus détaillées.

#### Contenu de ce chapitre

Ce chapitre contient les sujets suivants :

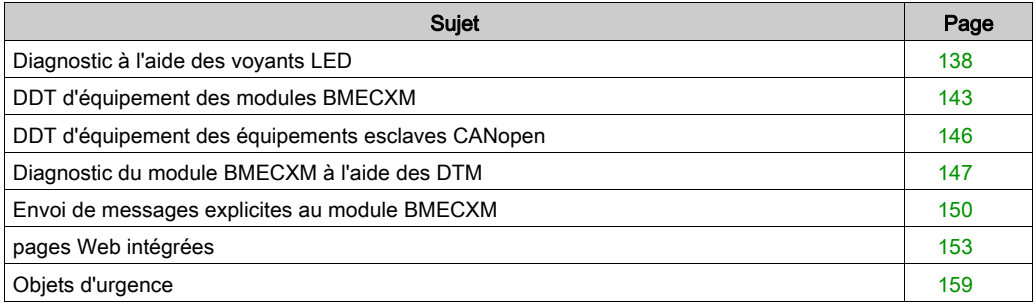

# <span id="page-137-0"></span>Diagnostic à l'aide des voyants LED

## **Présentation**

Les voyants LED indiquent l'état de fonctionnement du module et l'état des communications avec le réseau. Les voyants LED sont associés à mot ou une abréviation en haut du module.

# LED Display

LED sur le panneau avant du module BMECXM :

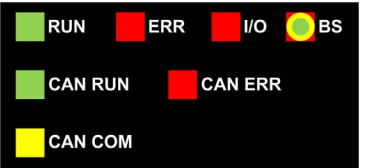

Chaque voyant LED du module BMECXM est identifié par une lettre de position dans le paramètre d'entrée CXM\_DISPLAY du DDT d'équipement du module  $(voir page 143)$  :

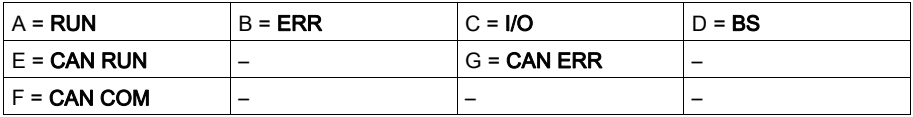

#### Etat des voyants LED et séquences de clignotement

Le tableau suivant décrit les états des voyants LED utilisés ci-après dans les tableaux de diagnostic du module :

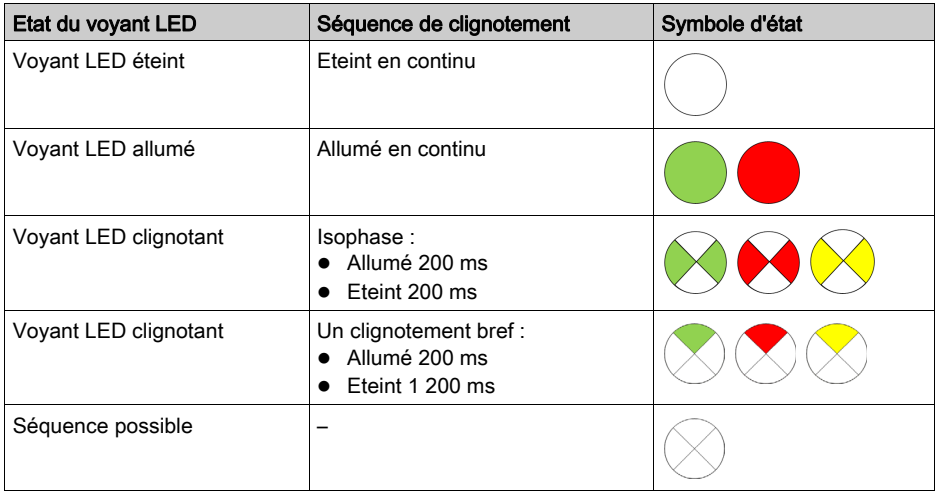

# Description des LED

Le tableau suivant présente les états des LED RUN, ERR, I/O et BS du module BMECXM, et les couleurs correspondantes :

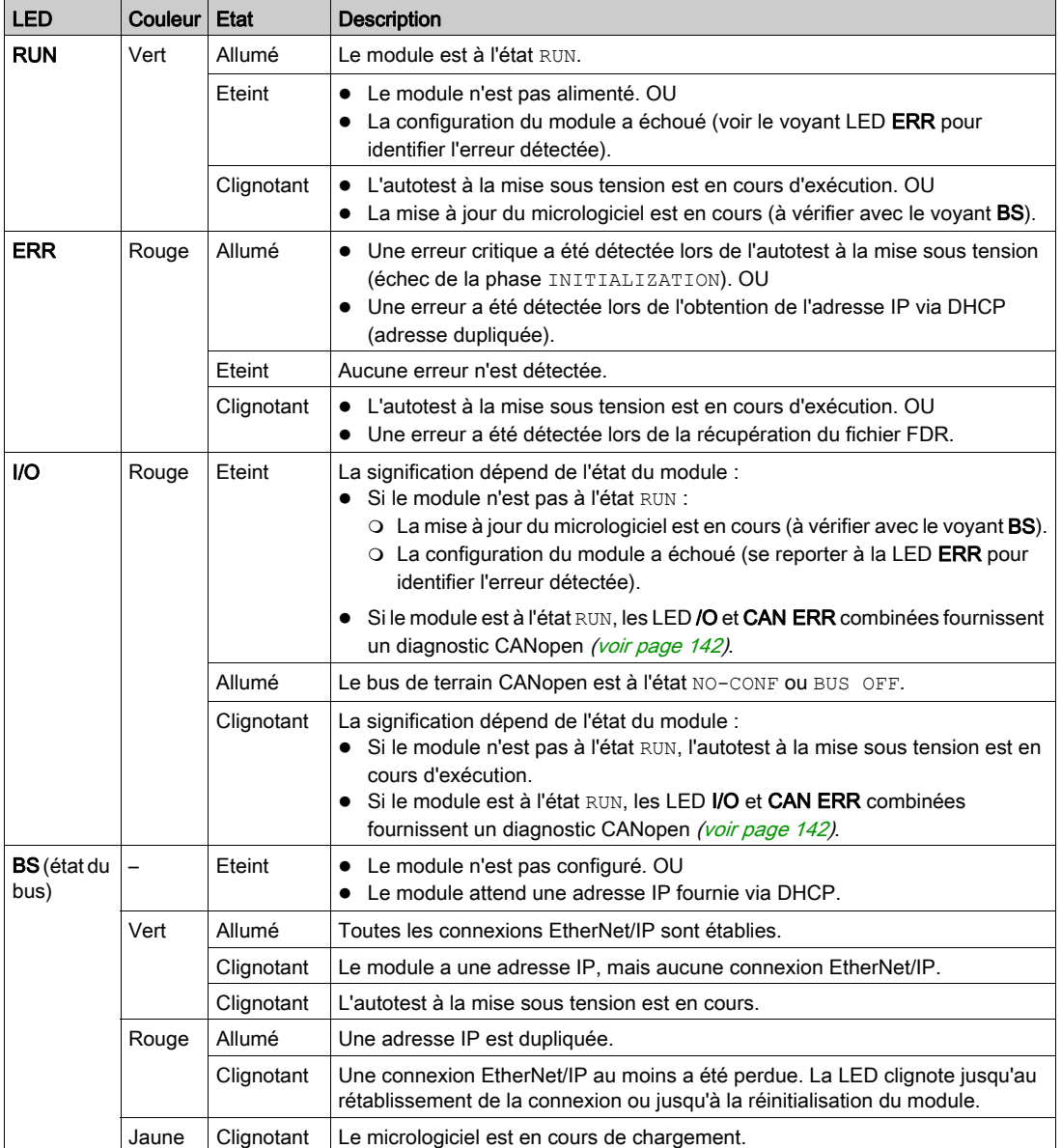

Le tableau suivant présente les états des CAN RUN CAN ERR, CAN COM et LED du bus de terrain CANopen :

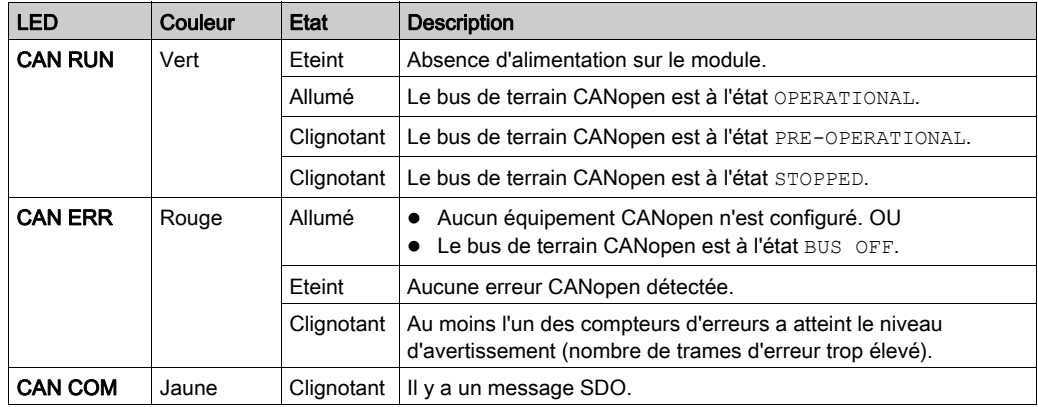

## Diagnostic général

Les quatre LED supérieures (RUN, ERR, I/O et BS) combinées permettent d'établir un diagnostic général du module :

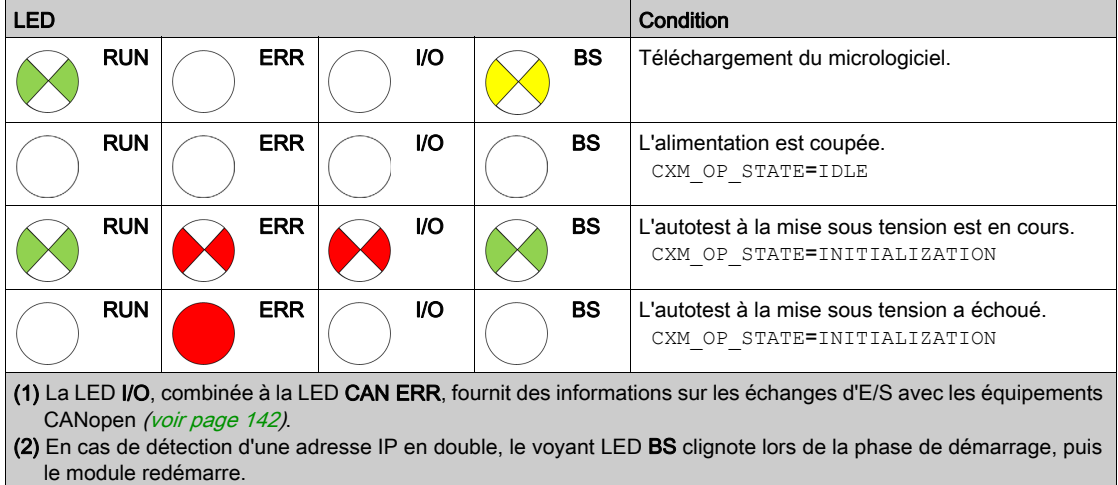

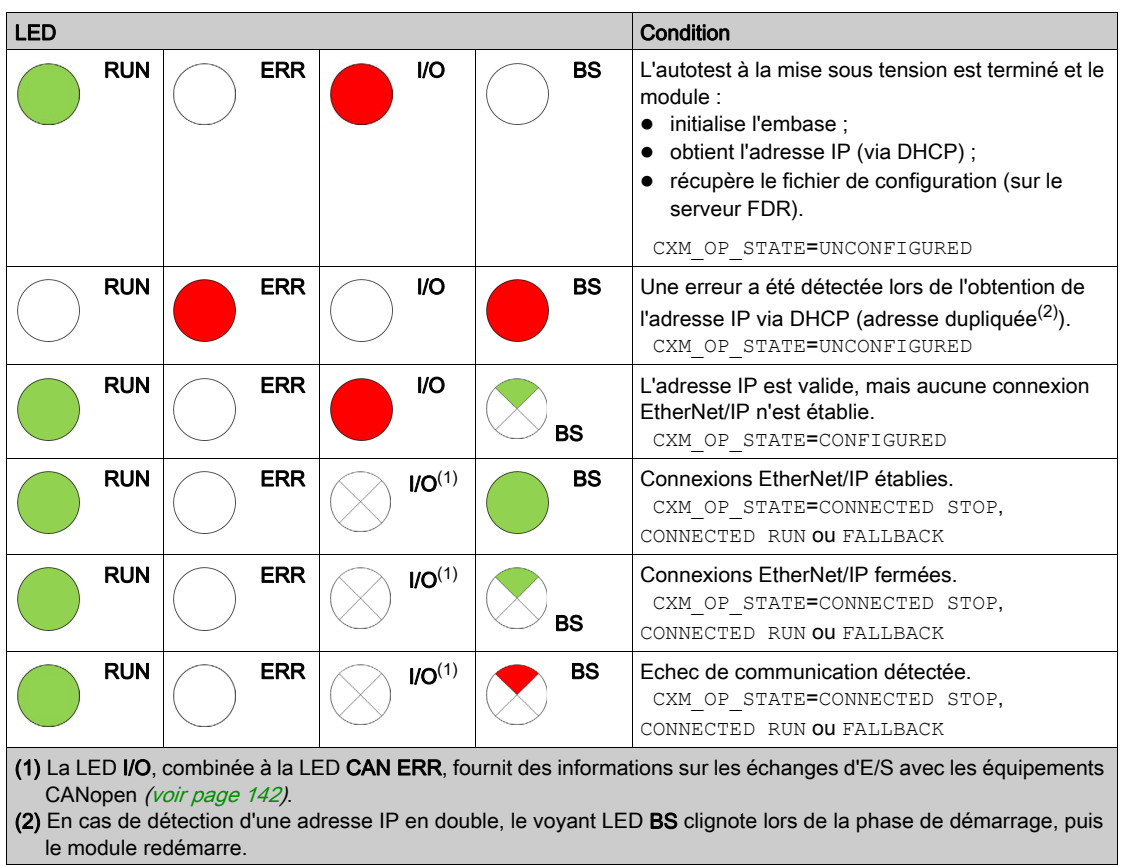

# <span id="page-141-0"></span>Diagnostic à l'aide des LED CANopen

Le diagnostic, à l'aide des LED, des échanges d'E/S avec les équipements CANopen n'est possible que si le module est à l'état RUN.

Les tableaux suivants indiquent le diagnostic obtenu en examinant conjointement les LED I/O et CAN ERR :

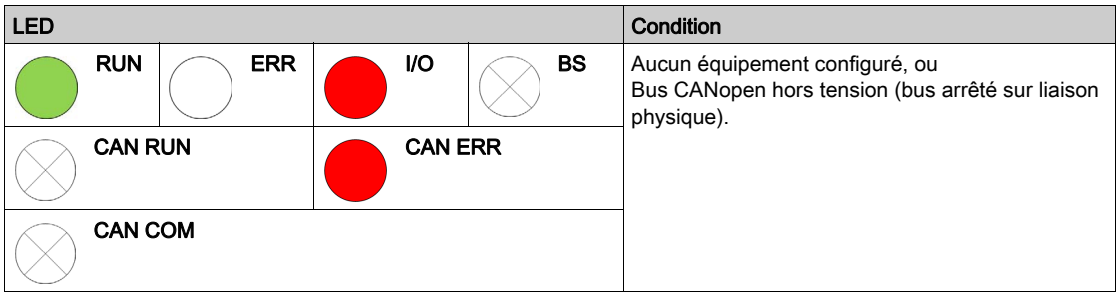

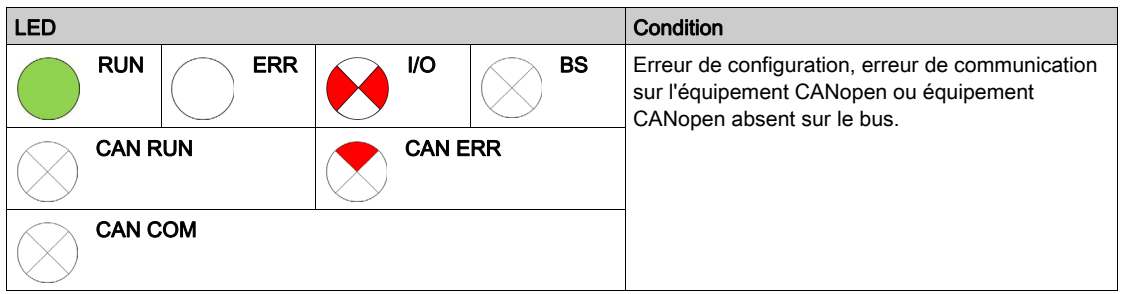

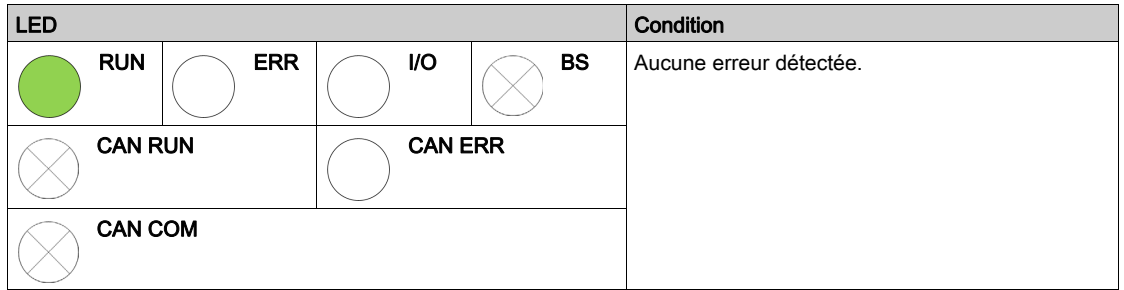

# <span id="page-142-1"></span><span id="page-142-0"></span>DDT d'équipement des modules BMECXM

## **Présentation**

Le type de données dérivé d'équipement (DDDT) sert à établir un diagnostic. Chaque module BMECXM est associé à un DDT d'équipement.

Le DDT d'équipement contient :

- des paramètres d'entrée,
- d'autres paramètres.

NOTE : pour accéder à ces paramètres, reportez-vous aux variables [\(voir](#page-121-0) page 122) du DDT d'équipement.

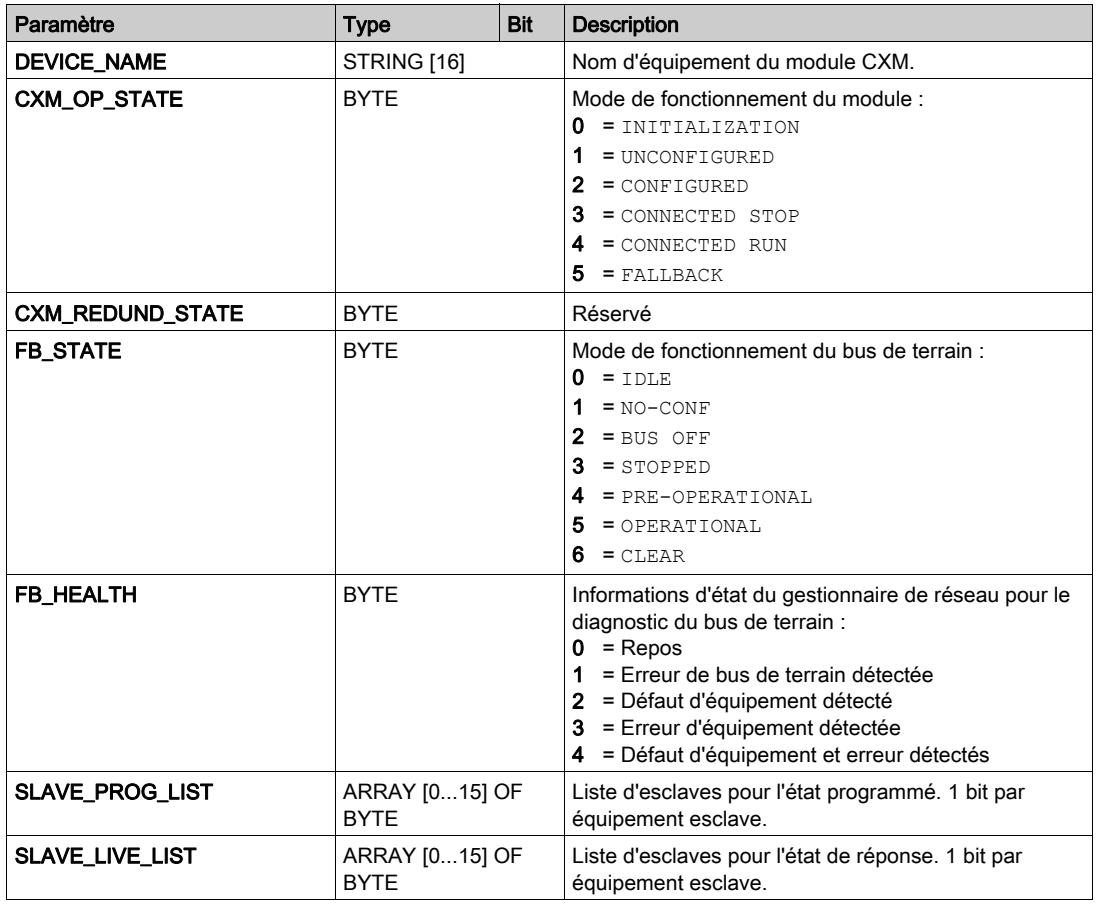

# <span id="page-142-2"></span>Paramètres d'entrée

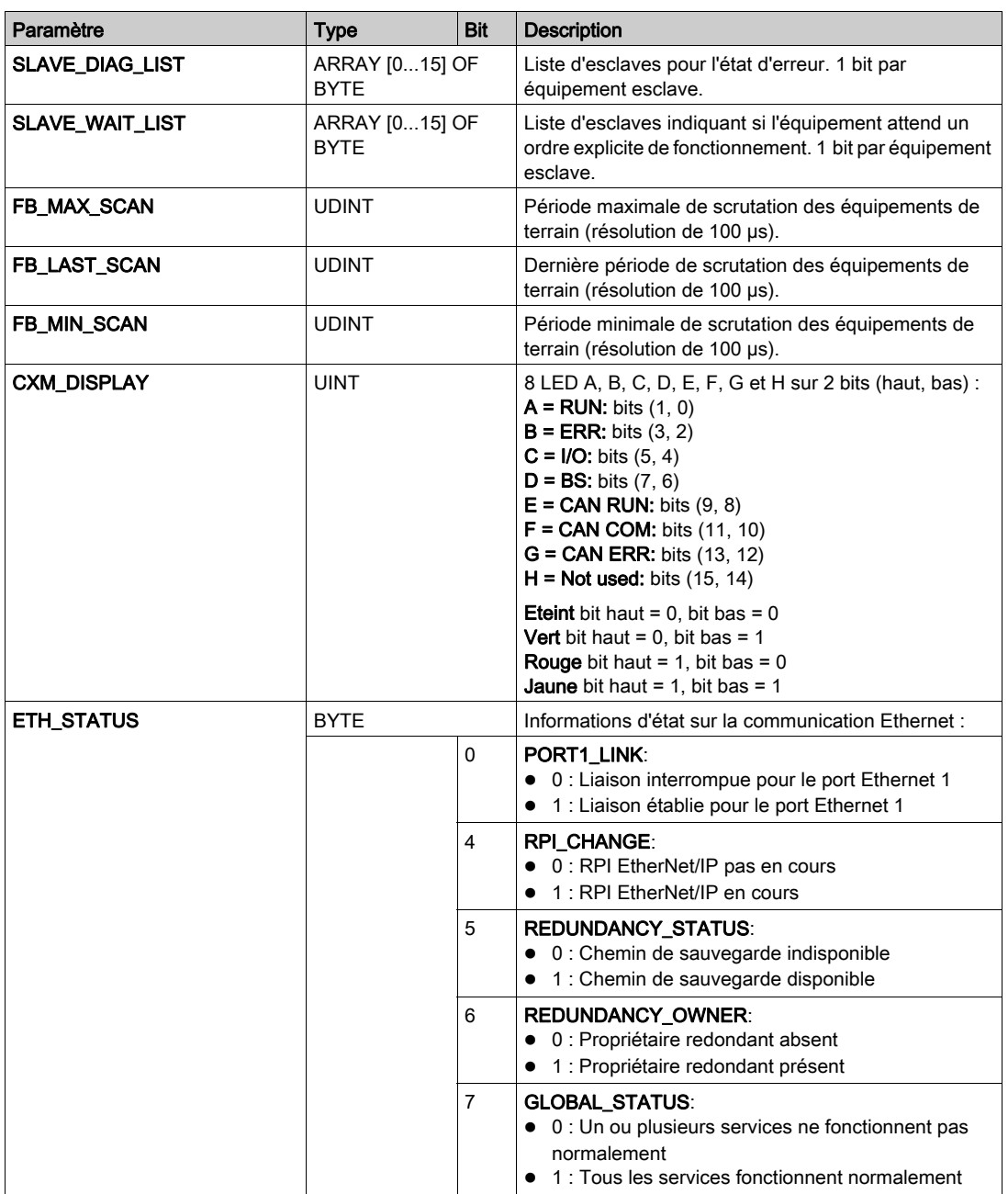
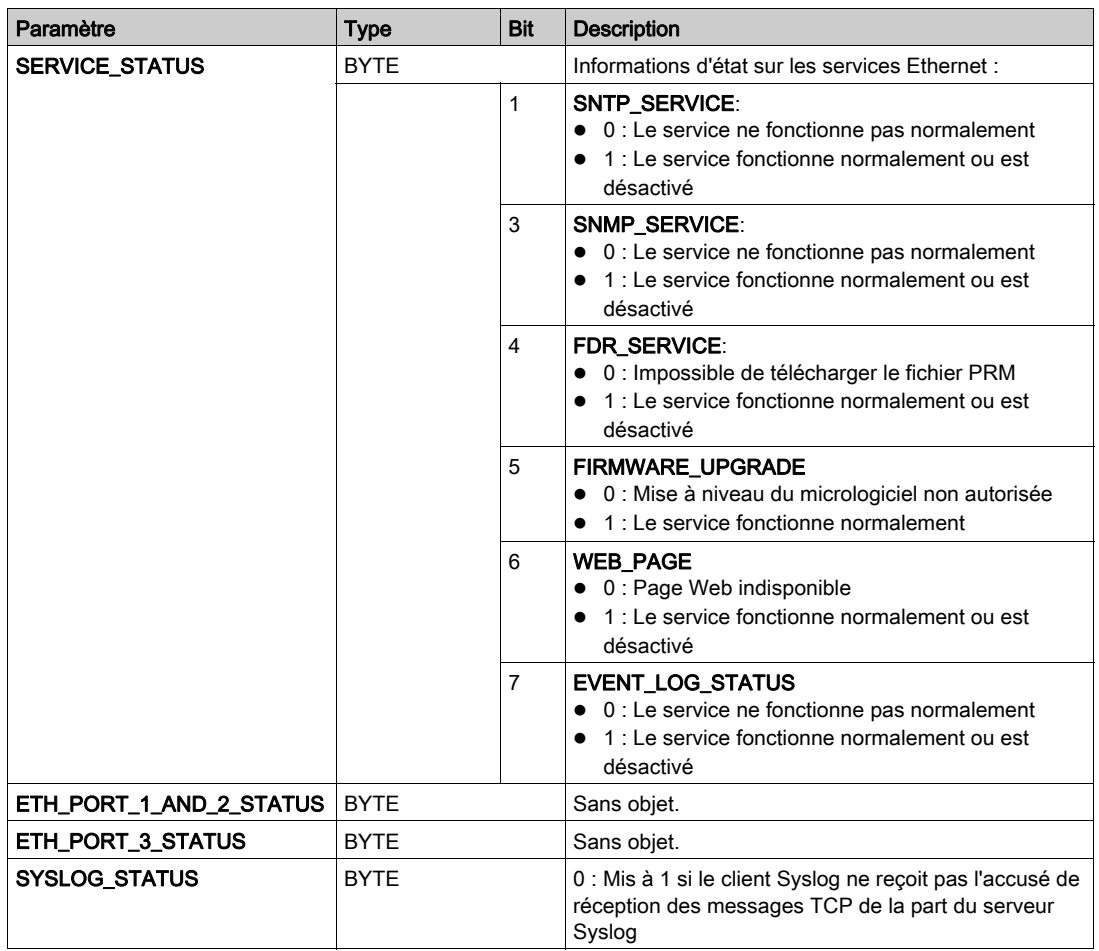

## Autres paramètres

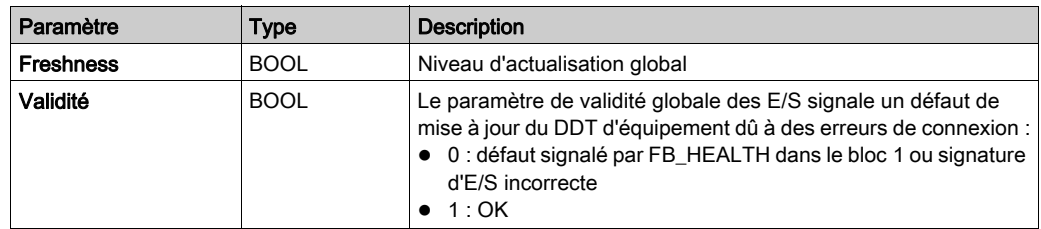

# DDT d'équipement des équipements esclaves CANopen

#### Présentation

Le type de données dérivé d'équipement (DDDT) sert à établir un diagnostic.

Chaque équipement esclave CANopen est associé à un DDT d'équipement :

Le DDT d'équipement contient :

- un paramètre HEALTH,
- un paramètre Inputs,
- **.** un paramètre Outputs.

NOTE : pour accéder à ces paramètres, reportez-vous aux variables *(voir page 122)* du DDT d'équipement.

#### Paramètre **HEALTH**

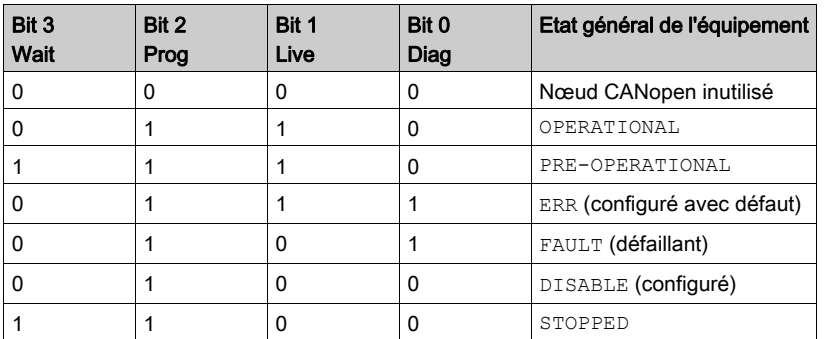

L'octet HEALTH indique l'état de l'équipement esclave CANopen :

#### Paramètres Inputs et **Outputs**

Le paramètre  $\text{InputStream}$  contient les variables affectées dans les PDO actifs à transmettre au maître CANopen.

Le paramètre Outputs contient les variables affectées dans les PDO actifs à recevoir du maître CANopen.

NOTE : Pour obtenir des informations détaillées sur les PDO, reportez-vous au chapitre Configuration des équipement[s \(voir](#page-69-0) page 70).

# Diagnostic du module BMECXM à l'aide des DTM

#### Présentation

Les DTM Control Expert fournissent des informations de communication et d'état, qui sont recueillies à intervalles réguliers. Pour diagnostiquer le fonctionnement de l'application CANopen, utilisez le DTM du module BMECXM.

NOTE : Les DTMs Control Expert sont des diagnostics en ligne. Pour savoir comment vous connecter, reportez-vous à la section Connexion d'un DTM [\(voir](#page-99-0) page 100).

#### Conditions requises

# **A ATTENTION**

#### ERREURS D'INTERPRETATION DES DIAGNOSTICS

Avant d'établir le diagnostic d'un équipement esclave CANopen, assurez-vous d'être connecté au module maître CANopen BMECXM approprié.

#### Le non-respect de ces instructions peut provoquer des blessures ou des dommages matériels.

Pour connecter le DTM au module BMECXM :

- Activez le contrôle d'accès du PC prenant en charge le DTM, dans l'onglet *(voir page 112)* Sécurité.
- Déclarez son adresse IP comme adresse IP source sous Propriétés de voie, sur l'écran DTM du maître Ethernet.

#### Connectez le DTM.

Pour ouvrir la page de diagnostic, établissez au préalable la connexion entre le DTM du module BMECXM cible et le module physique :

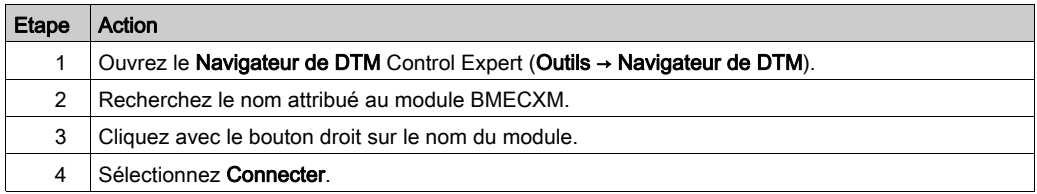

## Accès au diagnostic du DTM

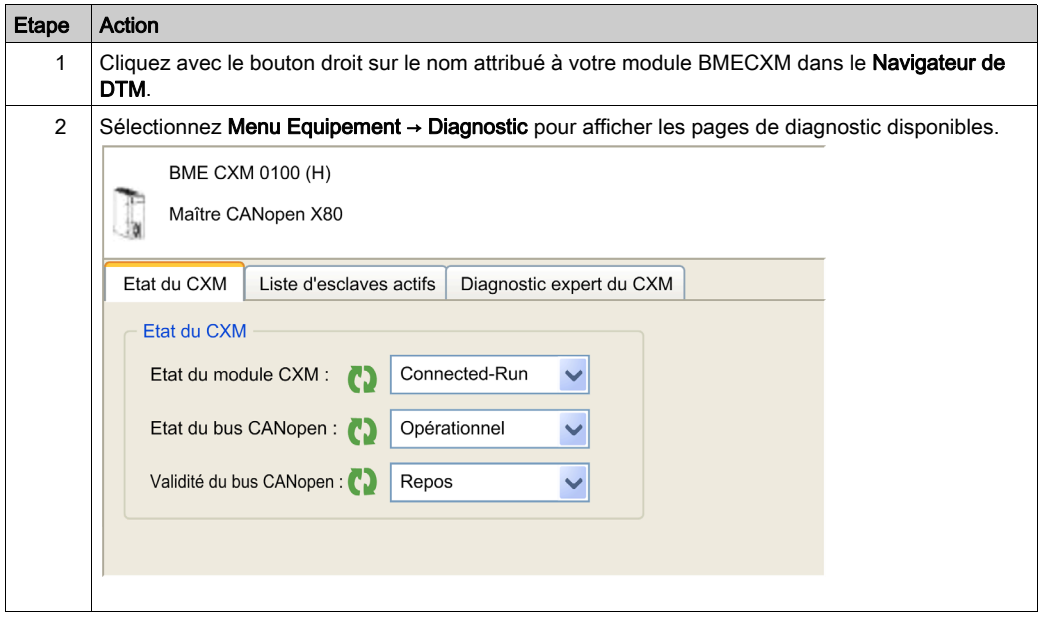

## Onglet Etat du CXM

L'onglet Etat du CXM propose une vue d'ensemble de l'état actuel du module.

Ce tableau présente les informations d'état des paramètres suivants :

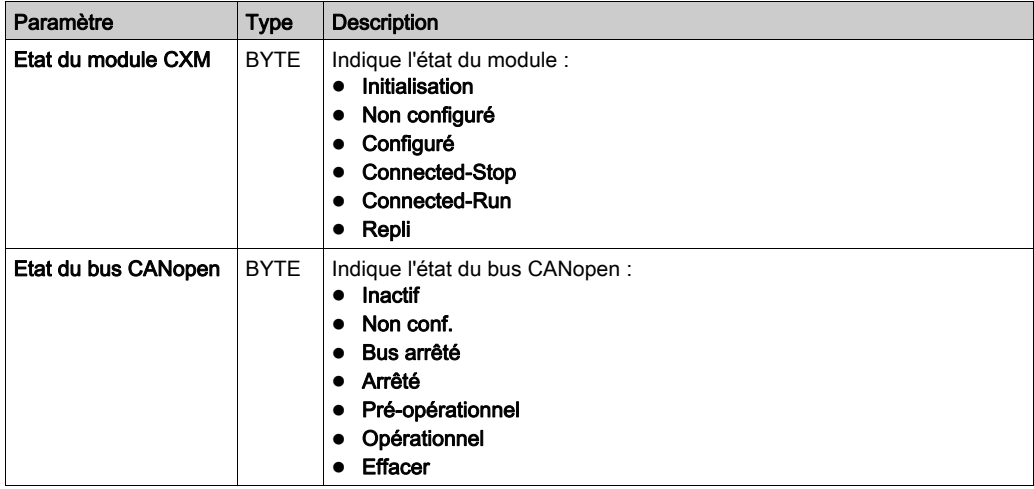

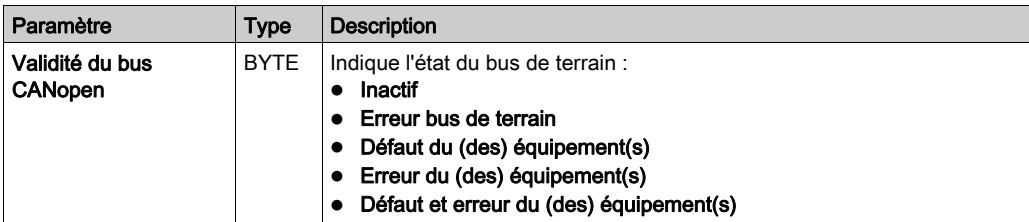

#### Onglet Liste d'esclaves actifs

L'onglet Liste d'esclaves actifs fournit le diagnostic des esclaves.

Le tableau suivant indique l'état associé à chaque couleur de LED dans la grille de l'onglet Liste d'esclaves actifs :

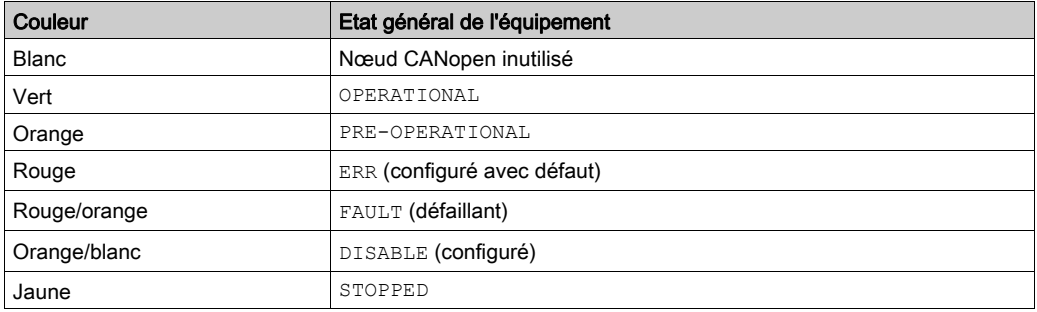

#### Onglet Diagnostic expert du CXM

Les paramètres de l'onglet Diagnostic expert du CXM sont regroupés comme suit dans un tableau hiérarchique :

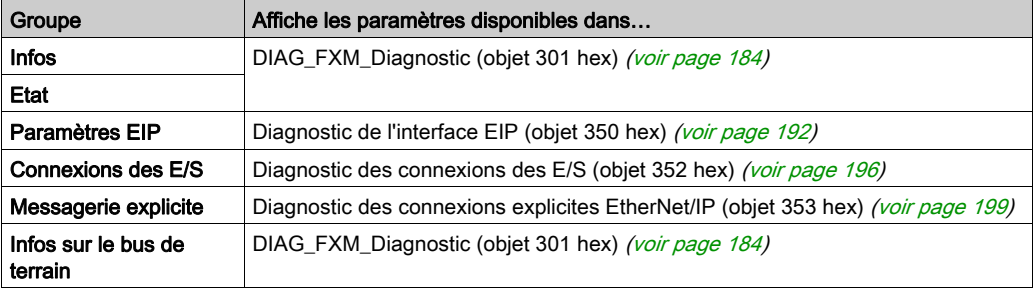

NOTE : Lorsque vous cliquez sur le bouton Réinitialisation, tous les paramètres du compteur sont remis à 0.

# Envoi de messages explicites au module BMECXM

#### Présentation

La fenêtre Message explicite EtherNet/IP du DTM de Control Expert permet d'envoyer un message explicite au module BMECXM sur le réseau, depuis Control Expert.

# **A** ATTENTION

#### ERREURS D'INTERPRETATION DES DIAGNOSTICS

Avant d'établir le diagnostic d'un équipement esclave CANopen, assurez-vous d'être connecté au module maître CANopen BMECXM approprié.

#### Le non-respect de ces instructions peut provoquer des blessures ou des dommages matériels.

NOTE : Pour plus d'informations sur la configuration des messages explicites EtherNet/IP, reportez-vous au chapitre Messagerie explicite (voir Modicon M580, Matériel, Manuel de référence).

## Exemple de message explicite

En mode manuel, vous pouvez lire un SDO depuis l'écran du DTM maître de la CPU M580.

Pour lire le paramètre Manufacturer Device Name d'un équipement esclave CANopen, procédez comme suit :

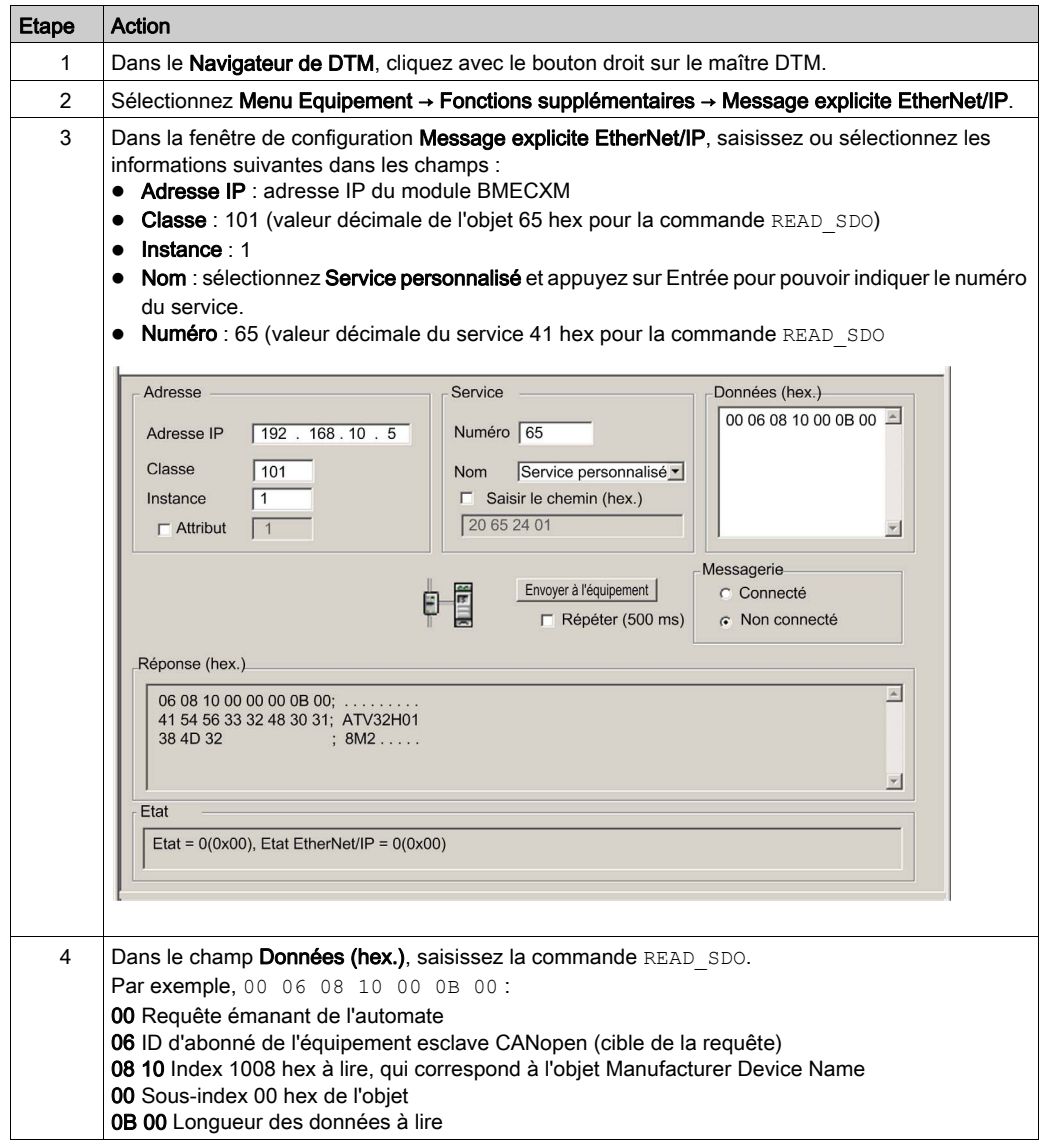

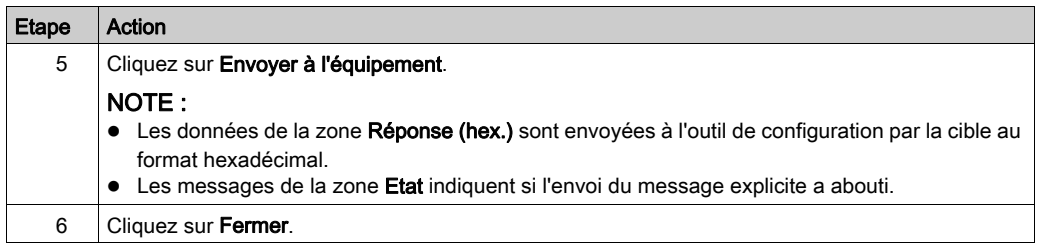

NOTE : Pour obtenir des informations détaillées sur les commandes SDO disponibles, reportez-vous à l'annexe Commandes SDO CANopen [\(voir](#page-175-0) page 176).

# pages Web intégrées

#### Présentation

Les modules BMECXM prennent en charge un ensemble de pages Web.

Les pages Web offrent des outils pour diagnostiquer les fonctionnalités de base du module CANopen via un navigateur Web. Elles fournissent des données de diagnostic en temps réel concernant le module BMECXM et les esclaves CANopen.

NOTE : le contrôle d'accès du PC connecté à Internet doit être activé dans l'onglet Sécurité du module [\(voir](#page-111-0) page 112) BMECXM.

#### Accès

Un serveur HTTP transmet des pages Web pour la surveillance et le diagnostic du module de communication BMECXM. Le serveur facilite l'accès au module BMECXM à partir des navigateurs Internet standard.

Pour accéder à la page d'accueil, procédez comme suit :

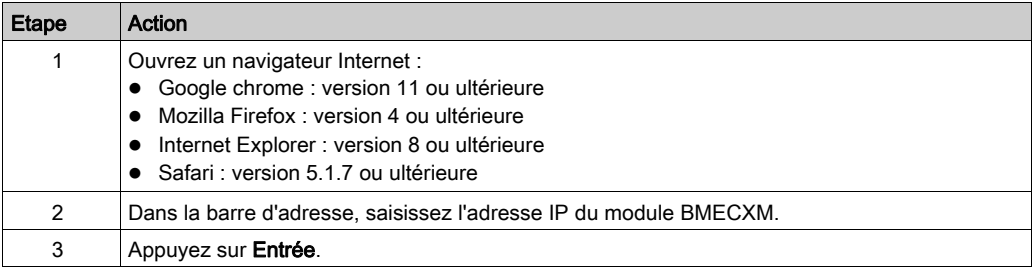

Vous pouvez également accéder aux pages Web via l'onglet Web : Main IP de l'écran du module maître CANopen [\(voir](#page-90-0) page 91).

NOTE : Les pages Web sont automatiquement mises à jour toutes les 5 secondes.

#### **Menus**

L'onglet Home permet d'accéder aux menus suivants :

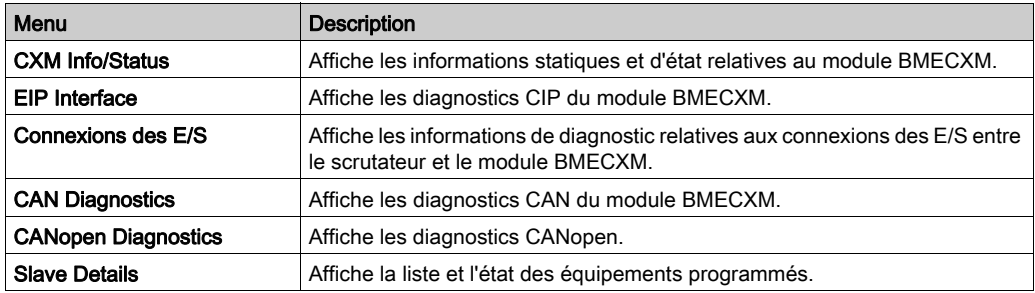

NOTE : le bouton RAZ compteurs, présent sur certaines pages, remet à 0 tous les compteurs.

# Menu CXM Info/Status

Cliquez sur CXM Info/Status pour accéder aux informations suivantes :

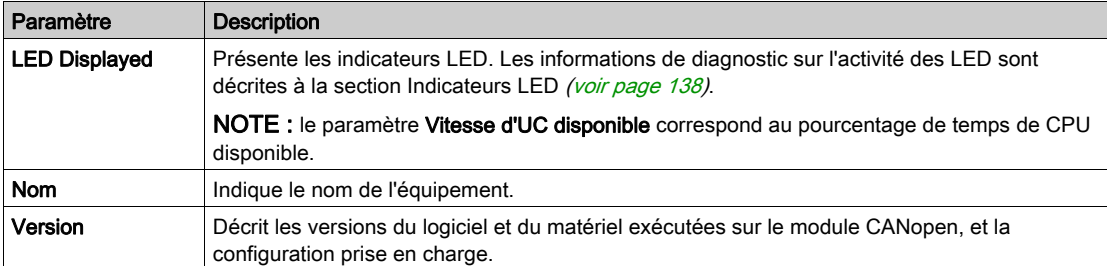

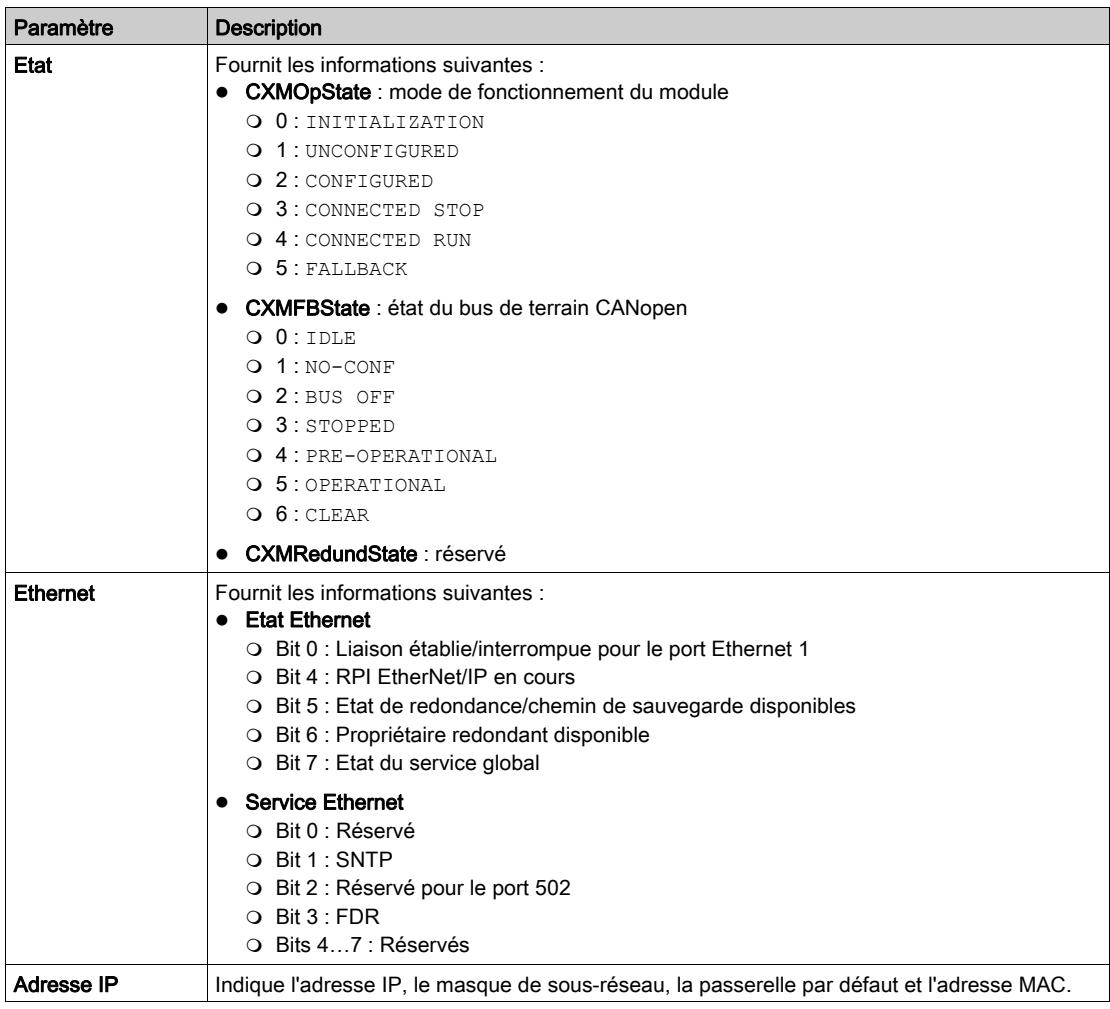

# Menu EIP Interface

Cliquez sur EIP Interface pour accéder aux informations suivantes :

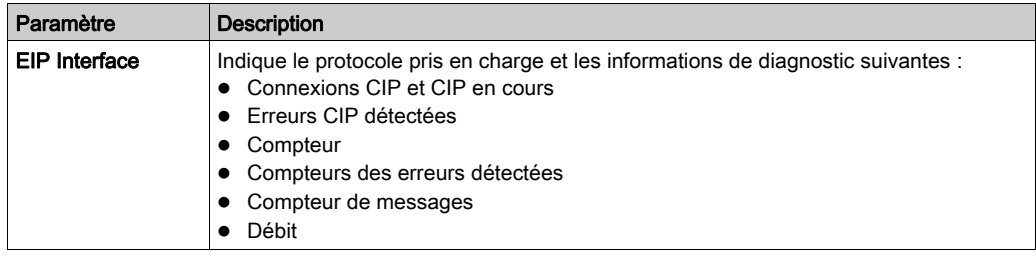

# Menu IO Connections

Cliquez sur Connexions des E/S pour accéder aux informations suivantes :

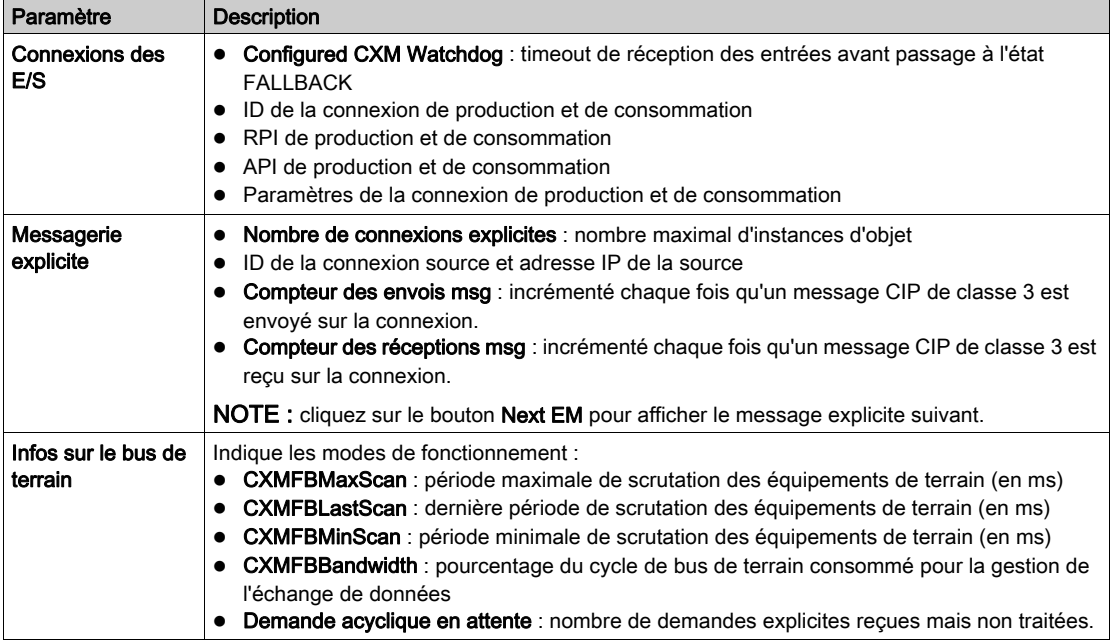

# Menu CAN Diagnostics

Cliquez sur CAN Diagnostics pour accéder aux informations suivantes :

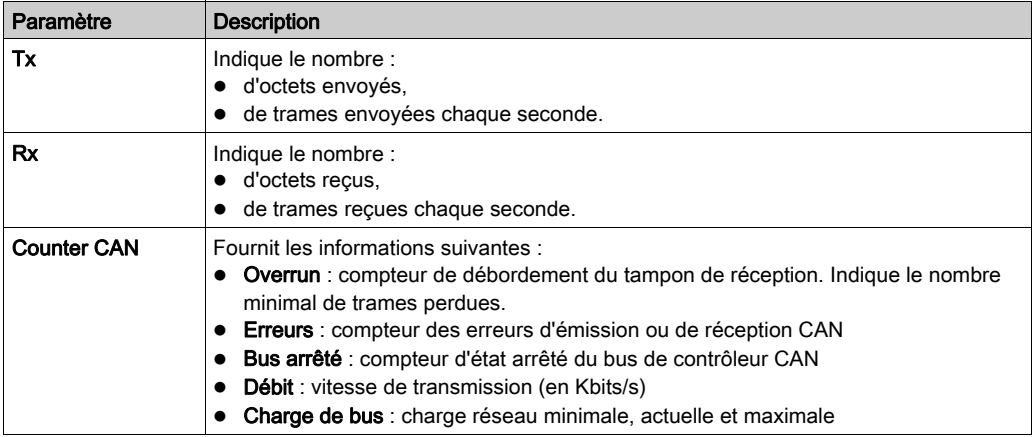

## Menu CANopen Diagnostics

Cliquez sur CANopen Diagnostics pour accéder aux informations suivantes :

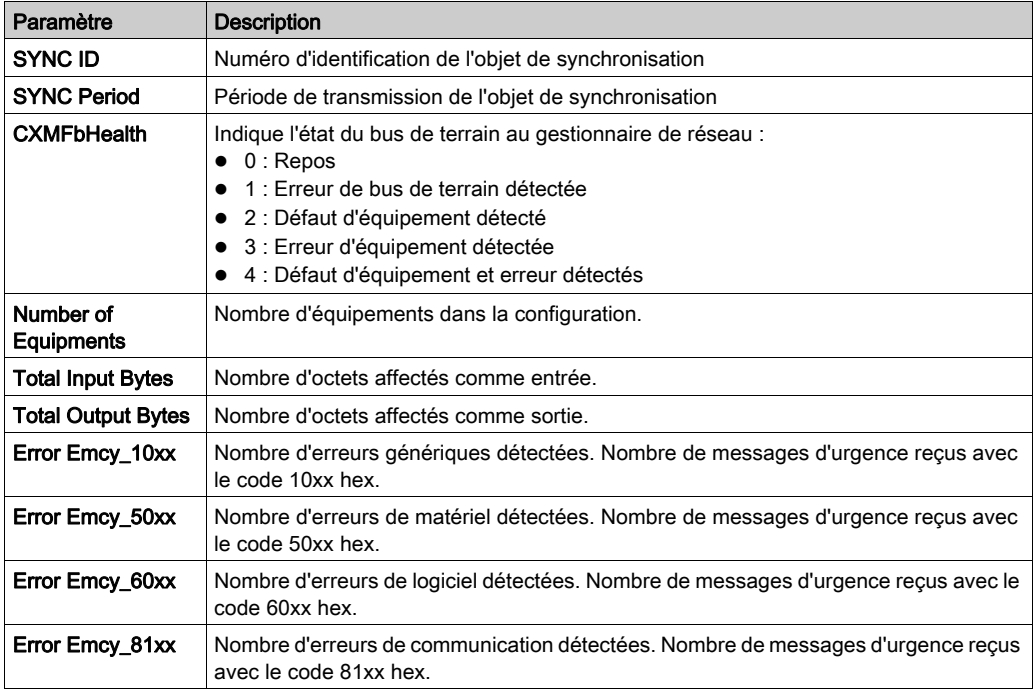

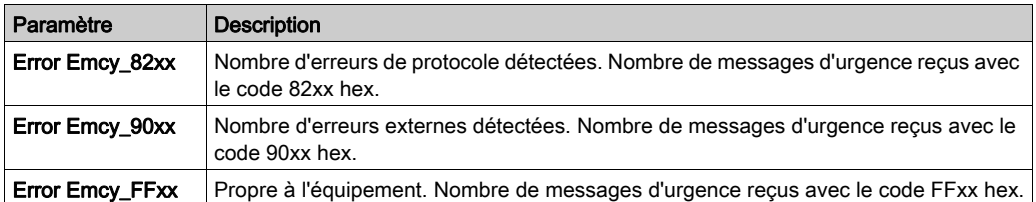

## <span id="page-157-0"></span>Menu Slave Details

Cliquez sur Slave Details pour accéder aux informations d'état des esclaves CANopen. Chaque équipement est représenté par un rectangle dont la couleur indique l'état.

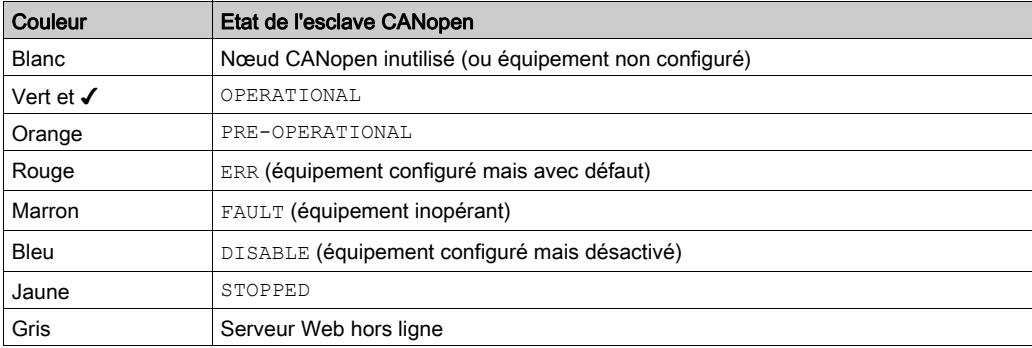

La lettre E signale une urgence et/ou une erreur SDO de l'équipement esclave. Cliquez sur l'équipement pour accéder aux informations détaillées :

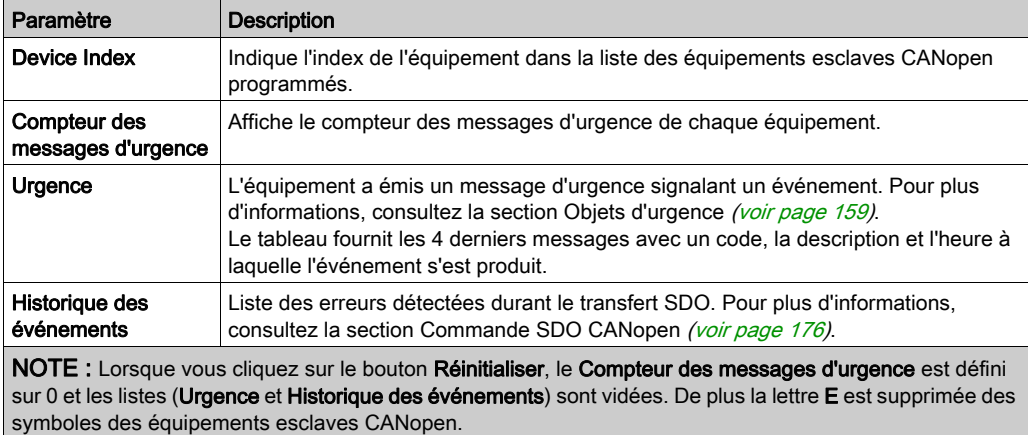

# <span id="page-158-0"></span>Objets d'urgence

#### Présentation

Des objets d'urgence (EMCY) de la communication CANopen sont définis pour les applications de diagnostic. Ils sont accessibles explicitement depuis l'application, à l'aide de READ\_SDO.

Les COB-ID de ces objets contiennent l'identité du nœud de l'équipement qui a produit le message d'urgence. Les COB-ID des objets EMCY sont construits de la manière suivante :

 $COB$ -ID<sub>FMCY</sub> = 0x80 + identité abonné

#### **Structure**

Le champ de données d'un objet EMCY est composé de 8 octets contenant :

- le code d'erreur d'urgence détectée (2 octets),
- le registre d'erreur détectée (1 octet),
- les informations d'erreur spécifiques au fabricant (5 octets).

La figure suivante présente la structure d'un objet EMCY :

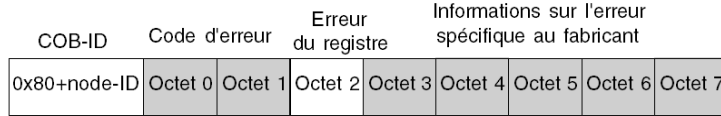

Vous pouvez consulter les 4 derniers messages d'urgence reçus, dans l'ordre chronologique, dans le menu Liste d'équipements → Event History des pages Web [\(voir](#page-157-0) page 158).

NOTE : s'agissant des questions de sécurité, les termes « Objets d'urgence » et « Erreur irrécupérable » sont employés dans ce manuel conformément à la définition donnée par le document DS301 de l'association CiA (CAN in Automation).

Le contenu du code d'erreur et du registre d'erreur sont spécifiés par CiA.

#### Code d'erreur détectée 00xx

Le tableau suivant décrit le contenu du code d'erreur détectée 00xx :

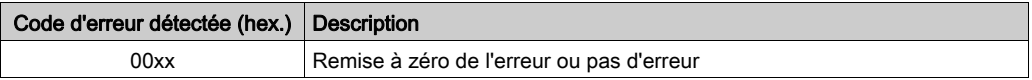

#### Code d'erreur détectée 10xx

Le tableau suivant décrit le contenu du code d'erreur détectée 10xx :

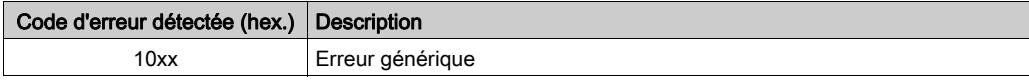

#### Code d'erreur détectée 2xxx

Le tableau suivant décrit le contenu du code d'erreur détectée 2xxx :

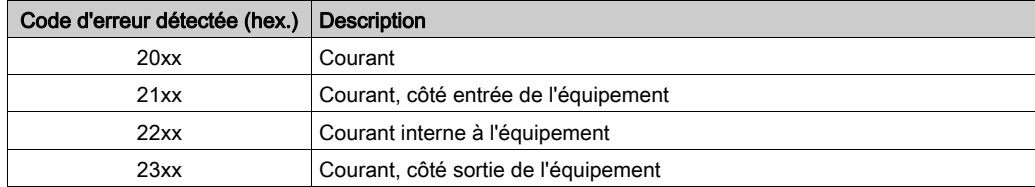

#### Code d'erreur détectée 3xxx

Le tableau suivant décrit le contenu du code d'erreur détectée 3xxx :

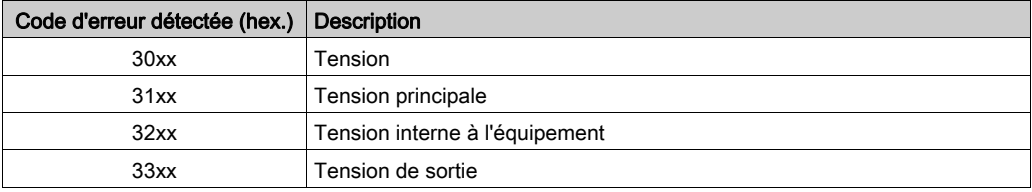

#### Code d'erreur détectée 4xxx

Le tableau suivant décrit le contenu du code d'erreur détectée 4xxx :

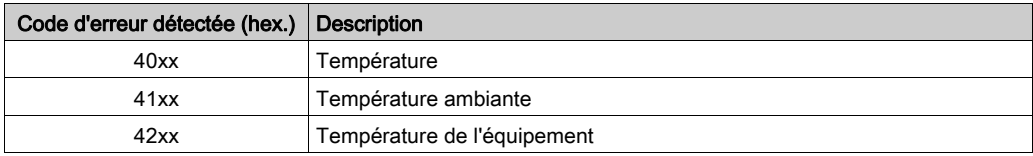

#### Code d'erreur détectée 50xx

Le tableau suivant décrit le contenu du code d'erreur détectée 50xx :

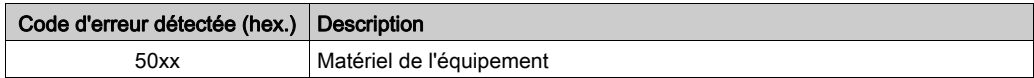

#### Code d'erreur détectée 6xxx

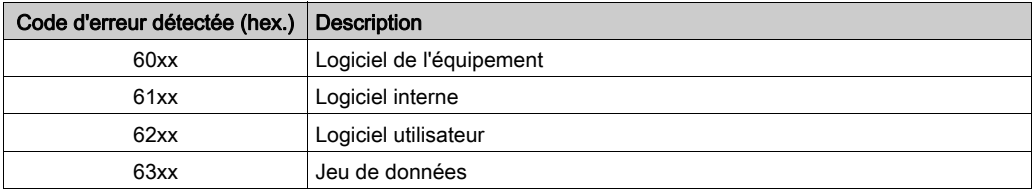

Le tableau suivant décrit le contenu du code d'erreur détectée 6xxx :

#### Code d'erreur détectée 70xx

Le tableau suivant décrit le contenu du code d'erreur détectée 70xx :

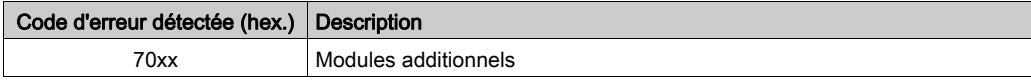

#### Code d'erreur détectée 8xxx

Le tableau suivant décrit le contenu du code d'erreur détectée 8xxx :

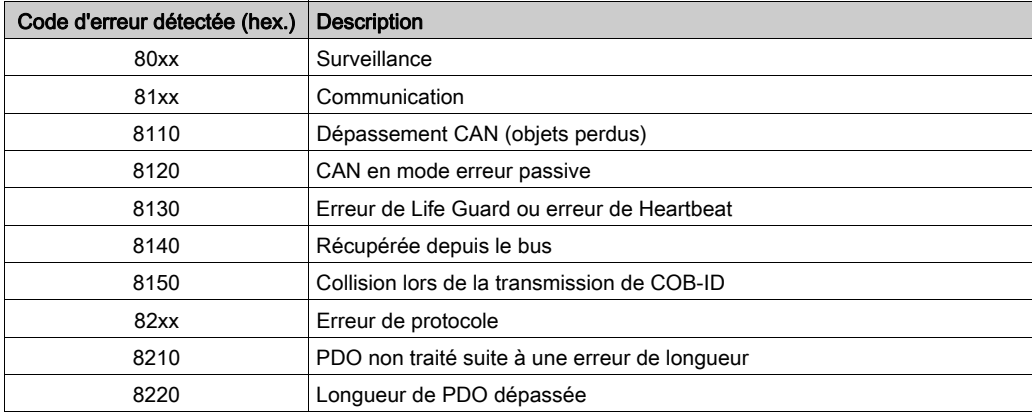

#### Code d'erreur détectée 90xx

Le tableau suivant décrit le contenu du code d'erreur détectée 90xx :

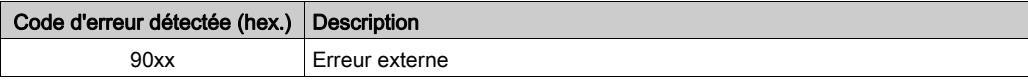

# Code d'erreur détectée Fxxx

Le tableau suivant décrit le contenu du code d'erreur détectée Fxxx :

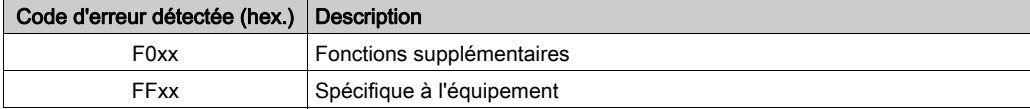

# Chapitre 9 Mise à niveau du micrologiciel

# Mise à jour du micrologiciel

#### Présentation

Vous pouvez mettre à jour le micrologiciel du module BMECXM en téléchargeant une nouvelle version du micrologiciel avec Unity Loader. La version minimale de Unity Loader est V11.0.

Le téléchargement du micrologiciel peut être effectué par connexion au réseau Ethernet.

La procédure de téléchargement est décrite dans Unity Loader, Manuel utilisateur.

#### Mot de passe

Un mot de passe est défini dans Control Expert et envoyé au micrologiciel de chaque module BMECXM. Pour accéder au mot de passe Control Expert dans le Navigateur du projet, cliquez avec le bouton droit sur Projet → Propriétés de Projet → Protection.

Pour effectuer la mise à jour, vérifiez que le mot de passe défini dans Unity Loader correspond au mot de passe défini dans Control Expert.

#### Préparation

Avant de mettre à jour le micrologiciel :

- $\bullet$  Vérifiez que le service FTP [\(voir](#page-111-0) page 112) est activé.
- Arrêtez l'automate.
- Ouvrez Unity Loader sur votre PC (Démarrer → Programmes → Schneider Electric → Unity Loader)..

# A AVERTISSEMENT

## ETAT DE FONCTIONNEMENT DE L'EQUIPEMENT INCONNU

Evaluez l'état de fonctionnement de l'équipement avant d'arrêter l'automate.

Le non-respect de ces instructions peut provoquer la mort, des blessures graves ou des dommages matériels.

NOTE : Si vous n'arrêtez pas l'automate avant d'essayer de transférer un micrologiciel, Unity Loader vous signale que l'automate doit être arrêté. Une fois que vous avez confirmé le message, Unity Loader arrête automatiquement l'automate.

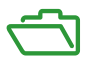

## Vue d'ensemble

Ces annexes contiennent des informations utiles pour la programmation de l'application.

#### Contenu de cette annexe

Cette annexe contient les chapitres suivants :

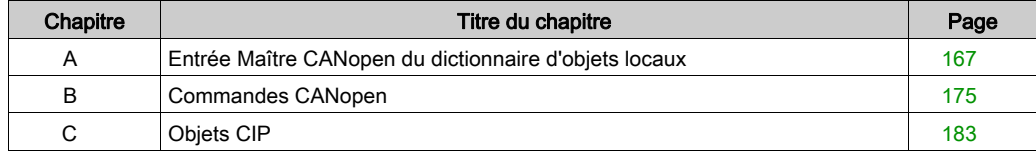

# <span id="page-166-0"></span>Annexe A Entrée Maître CANopen du dictionnaire d'objets locaux

# Objet de ce chapitre

Ce chapitre présente l'entrée Maître CANopen du dictionnaire d'objets locaux.

### Contenu de ce chapitre

Ce chapitre contient les sujets suivants :

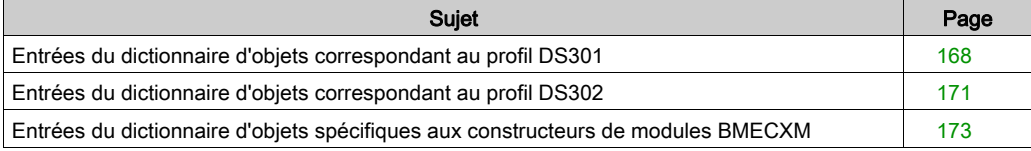

# <span id="page-167-0"></span>Entrées du dictionnaire d'objets correspondant au profil DS301

## Entrées du dictionnaire d'objets

Le tableau ci-dessous présente les entrées du dictionnaire d'objets correspondant au profil DS301 :

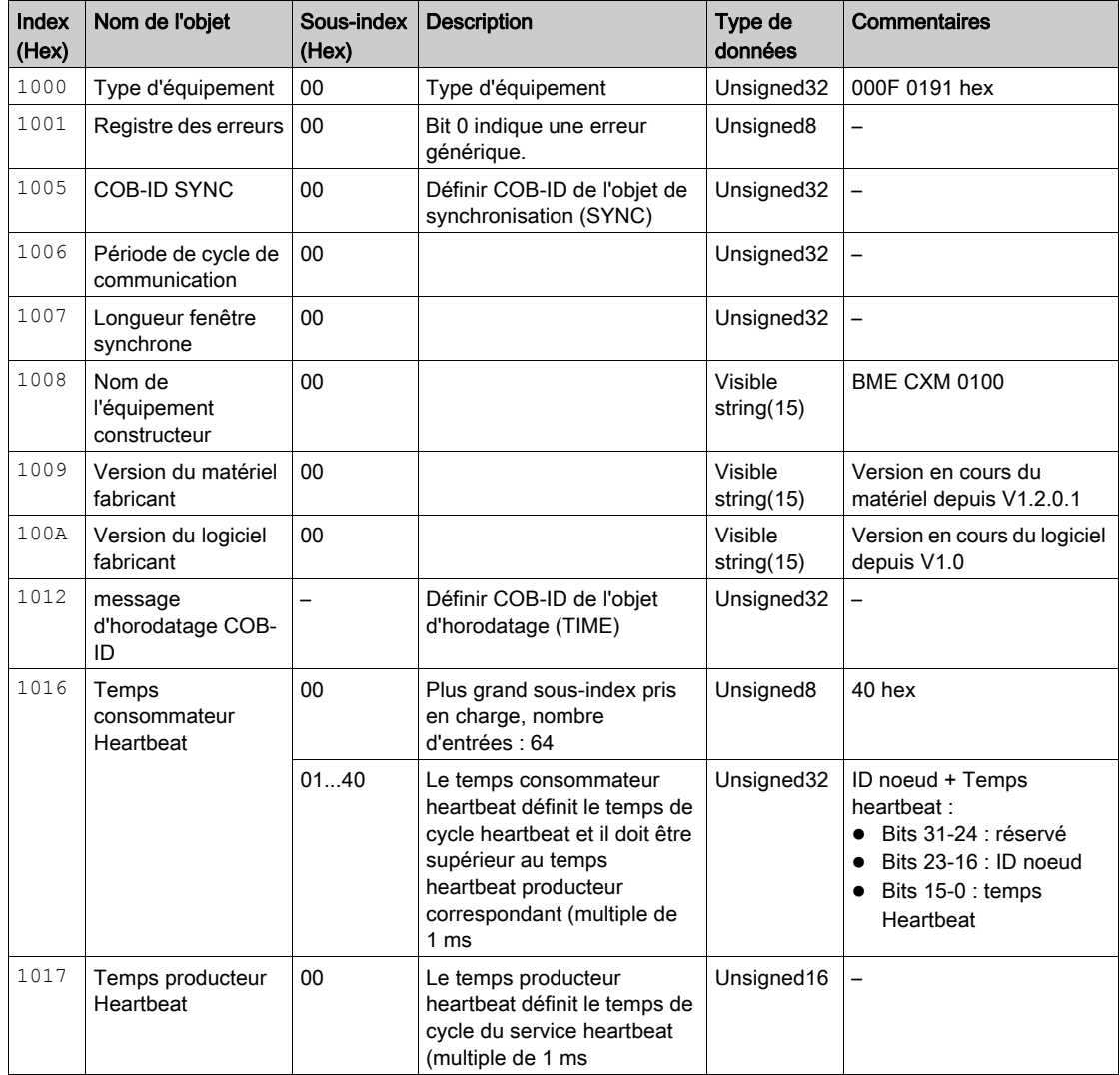

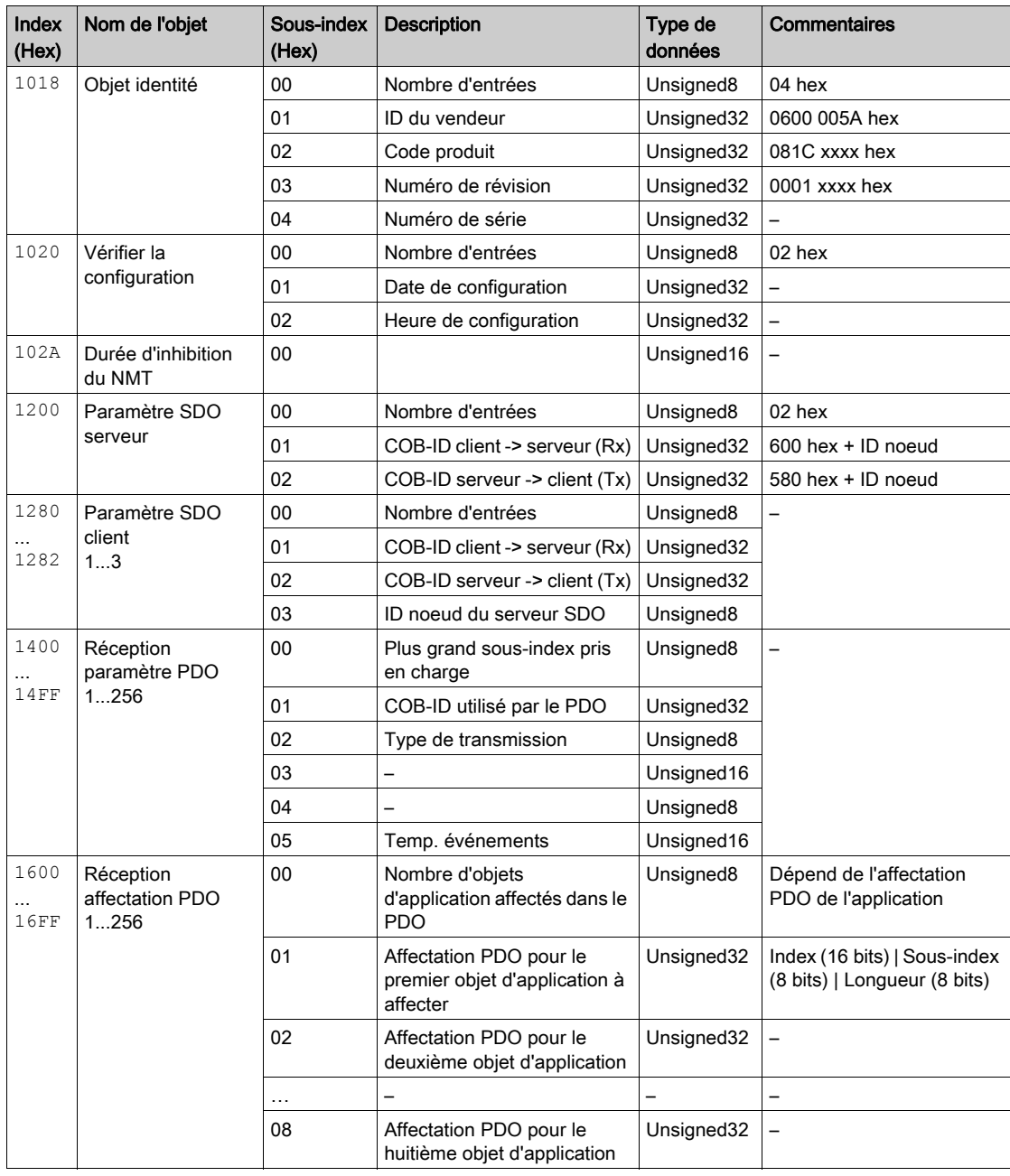

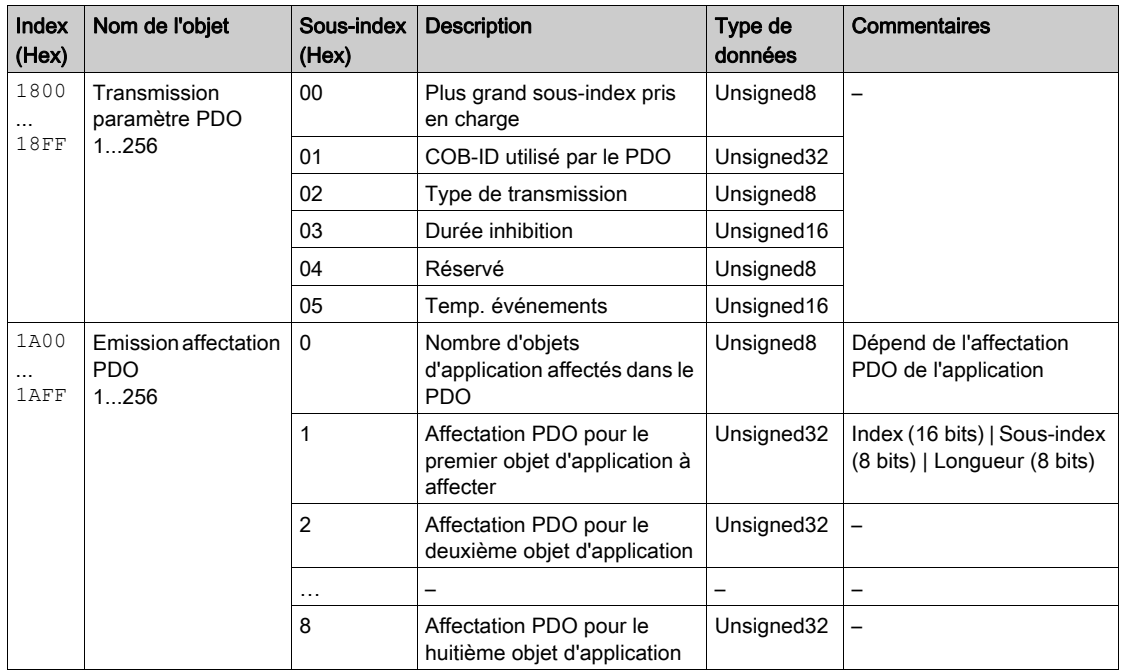

# <span id="page-170-0"></span>Entrées du dictionnaire d'objets correspondant au profil DS302

## Entrées du dictionnaire d'objets

Le tableau ci-dessous présente les entrées du dictionnaire d'objets correspondant au profil DS302.

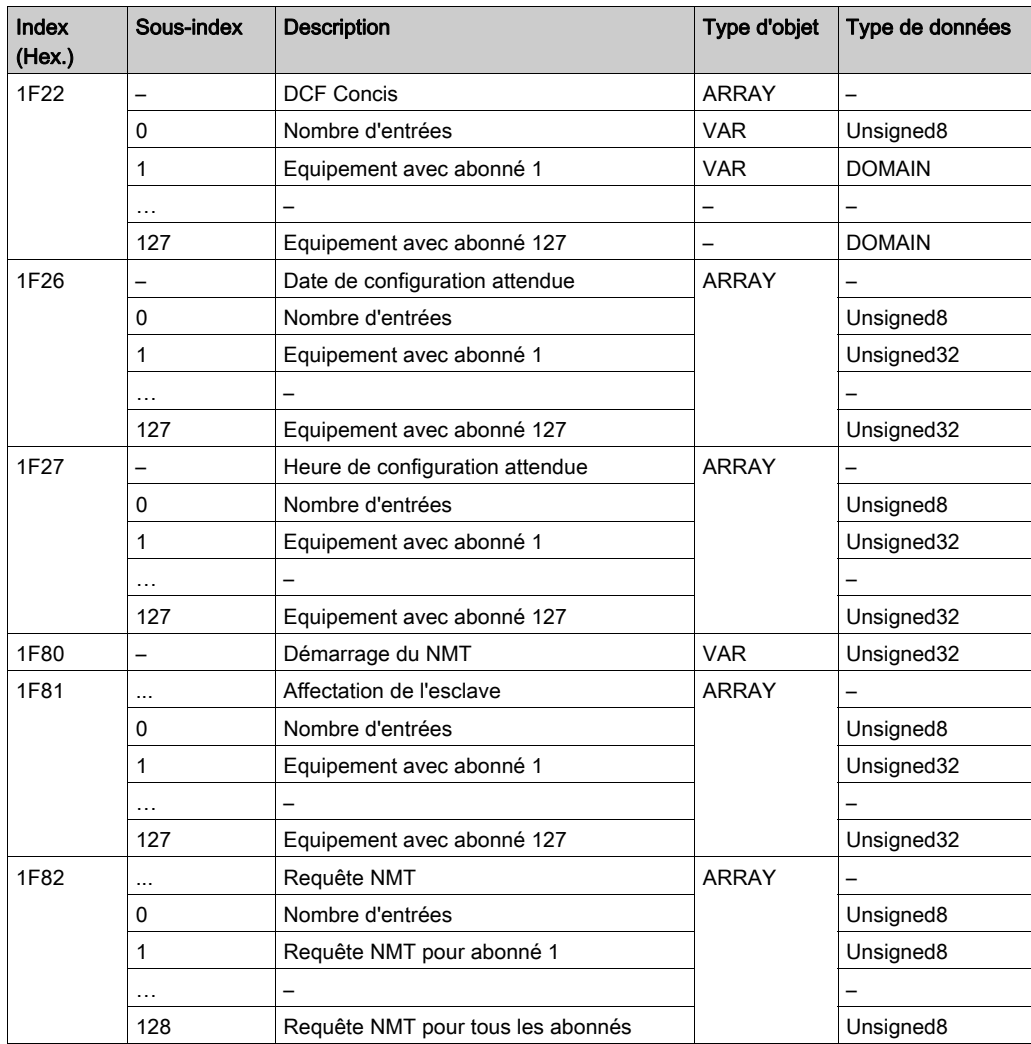

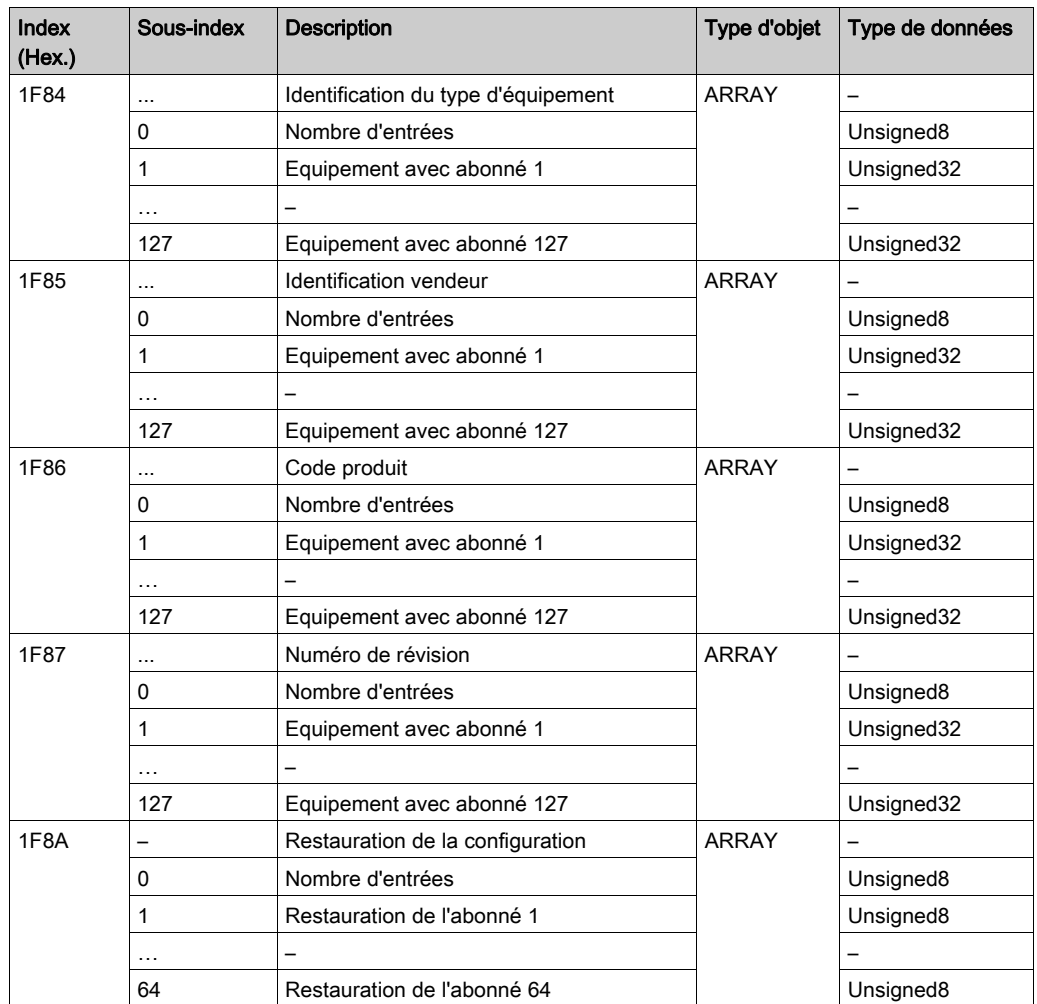

# <span id="page-172-0"></span>Entrées du dictionnaire d'objets spécifiques aux constructeurs de modules BMECXM

#### Réinitialisation de la commande d'amorçage des esclaves

Le tableau ci-dessous présente l'entrée d'objet 4210 :

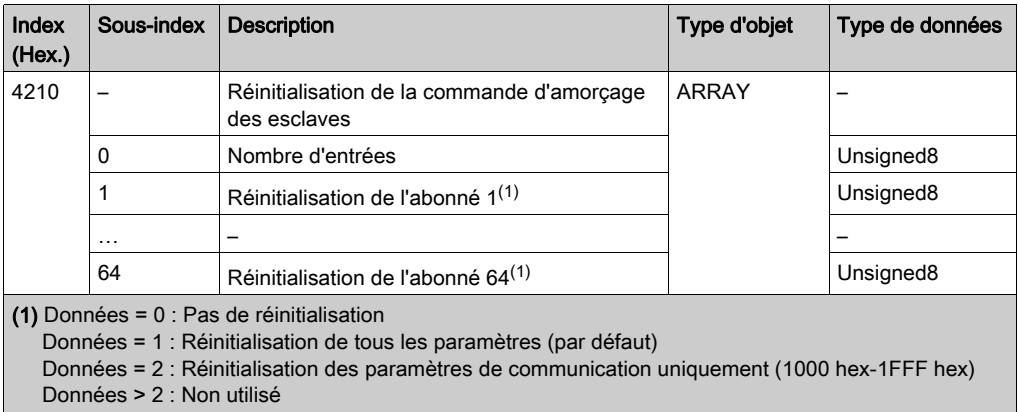

#### Démarrage de la commande d'amorçage des esclaves

Le tableau ci-dessous présente l'entrée d'objet 4211 :

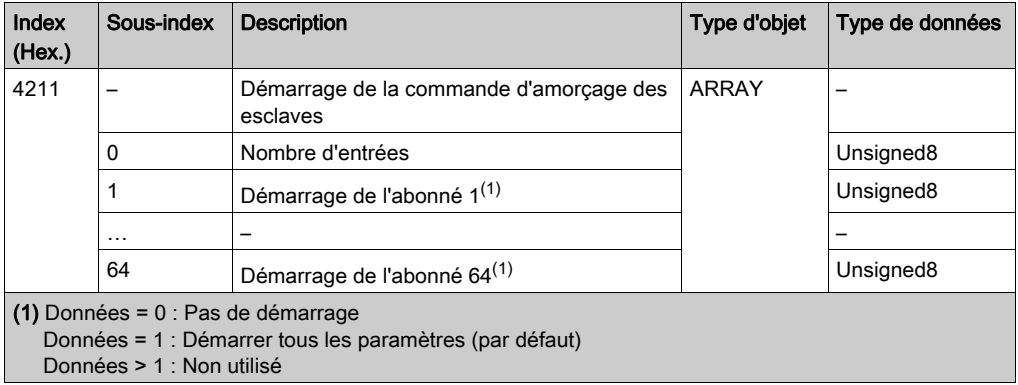

## Forçage du téléchargement

Le tableau ci-dessous présente l'entrée d'objet 4212 :

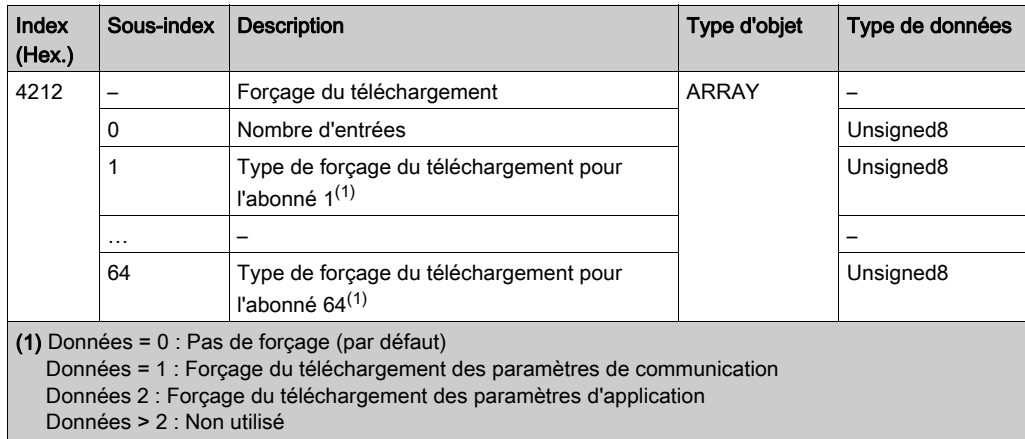

## Timeout SDO global

Le tableau ci-dessous présente l'entrée d'objet 5FF0 :

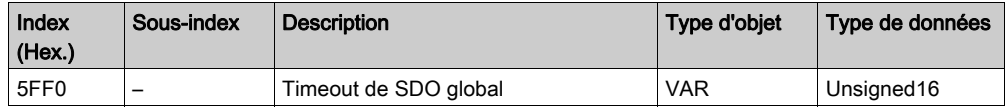

### Timeout de SDO propre aux esclaves

Le tableau ci-dessous présente l'entrée d'objet 5FF1 :

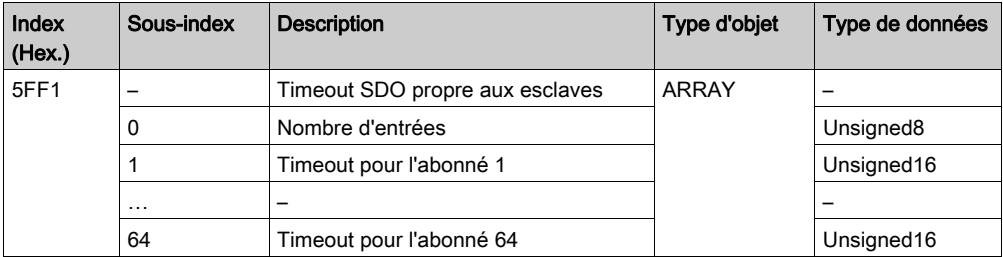

# <span id="page-174-0"></span>Annexe B Commandes CANopen

## Objet de ce chapitre

Ce chapitre définit les commandes CANopen propres aux modules BMECXM.

### Contenu de ce chapitre

Ce chapitre contient les sujets suivants :

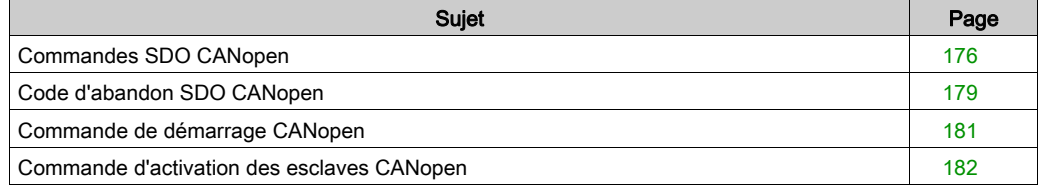

# <span id="page-175-1"></span><span id="page-175-0"></span>Commandes SDO CANopen

#### Présentation

Les objets WRITE\_SDO et READ\_SDO servent à envoyer des commandes NMT. Le code d'abandon SDO est utilisé en cas d'échec de la commande SDO.

### Commande **WRITE\_SDO**

Le tableau suivant indique l'en-tête de la commande WRITE\_SDO :

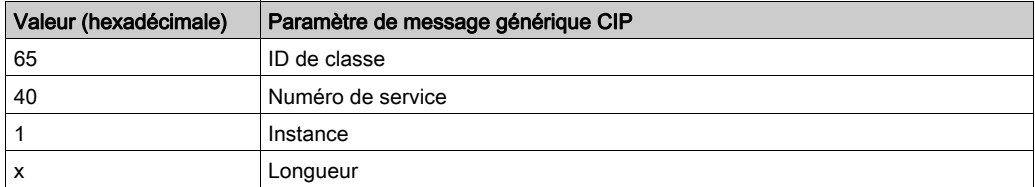

Le tableau suivant présente les données de commande et de réponse pour la commande WRITE\_SDO :

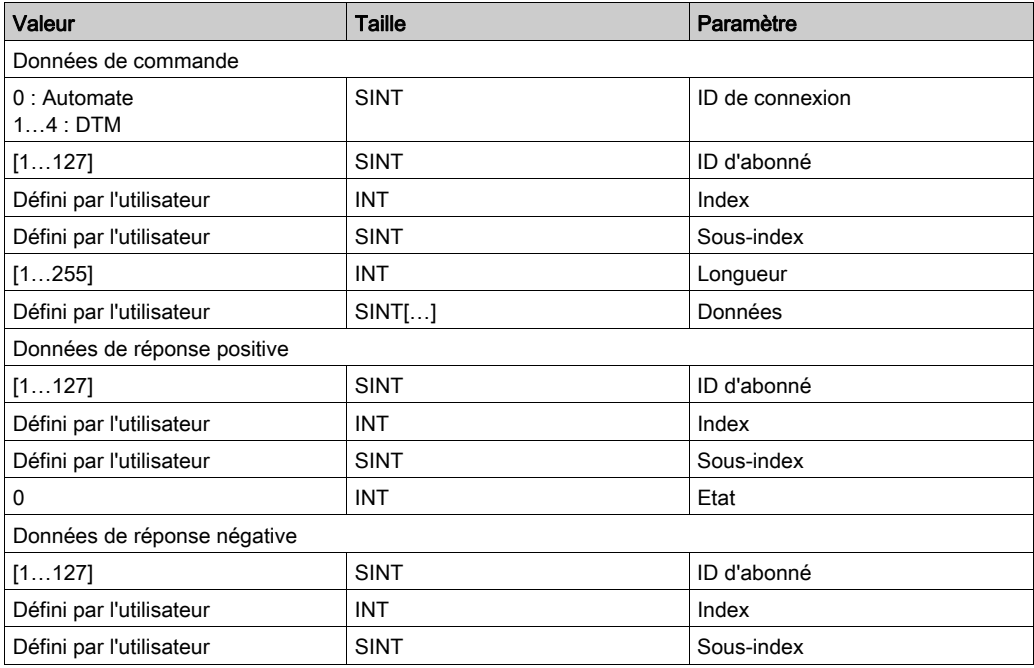

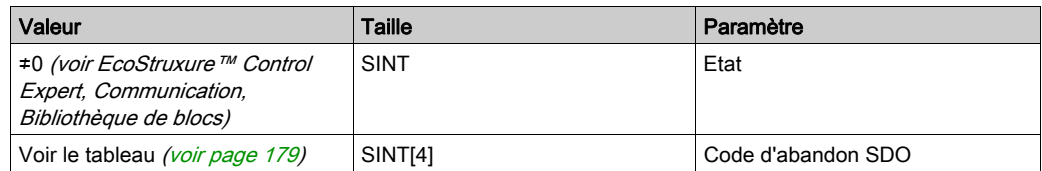

## Commande **READ\_SDO**

Le tableau suivant indique l'en-tête de la commande READ\_SDO :

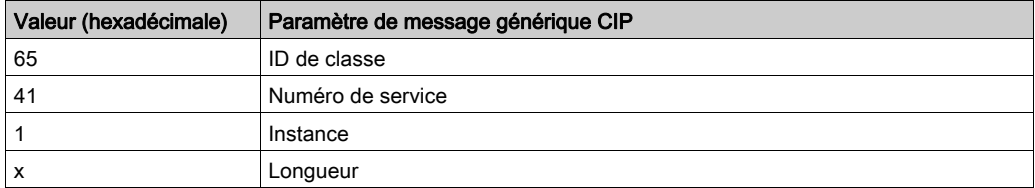

Le tableau suivant présente les données de commande et de réponse pour la commande READ\_SDO :

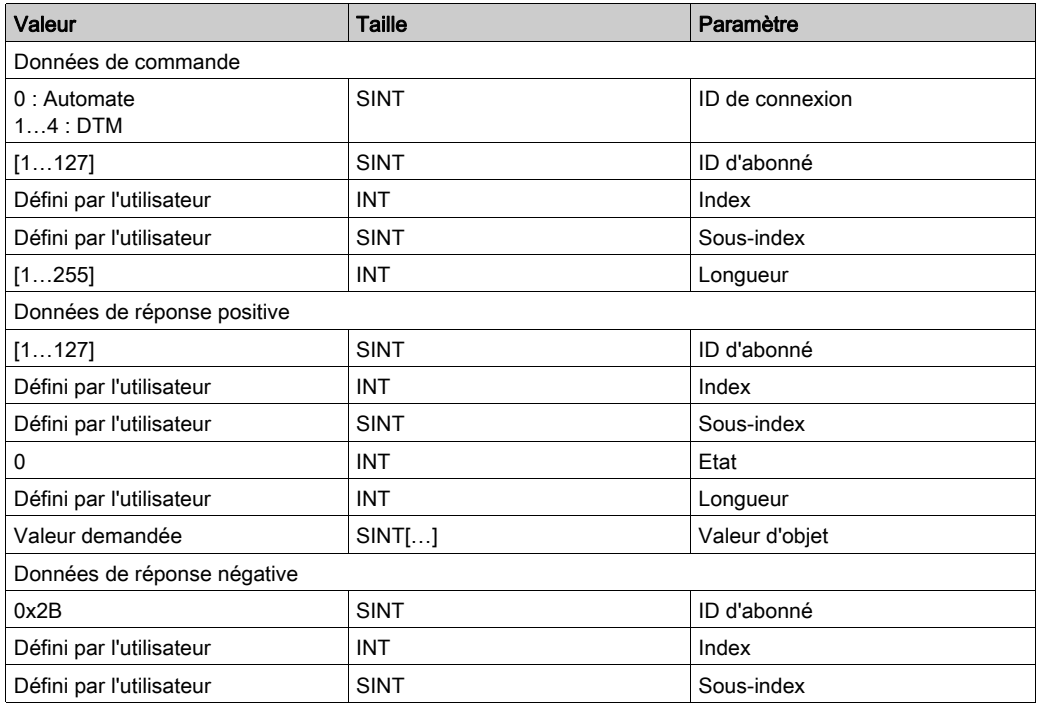

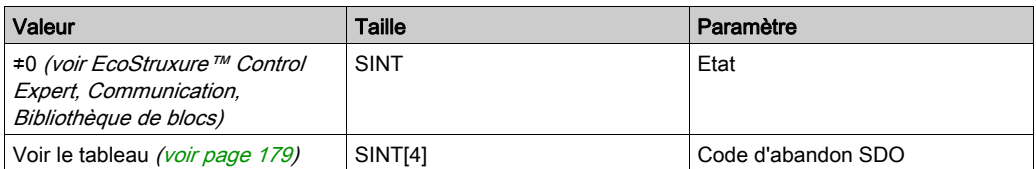

# <span id="page-178-0"></span>Code d'abandon SDO CANopen

#### Présentation

Le code d'abandon SDO est utilisé en cas d'échec de la commande SDO.

# <span id="page-178-1"></span>Code d'abandon SDO

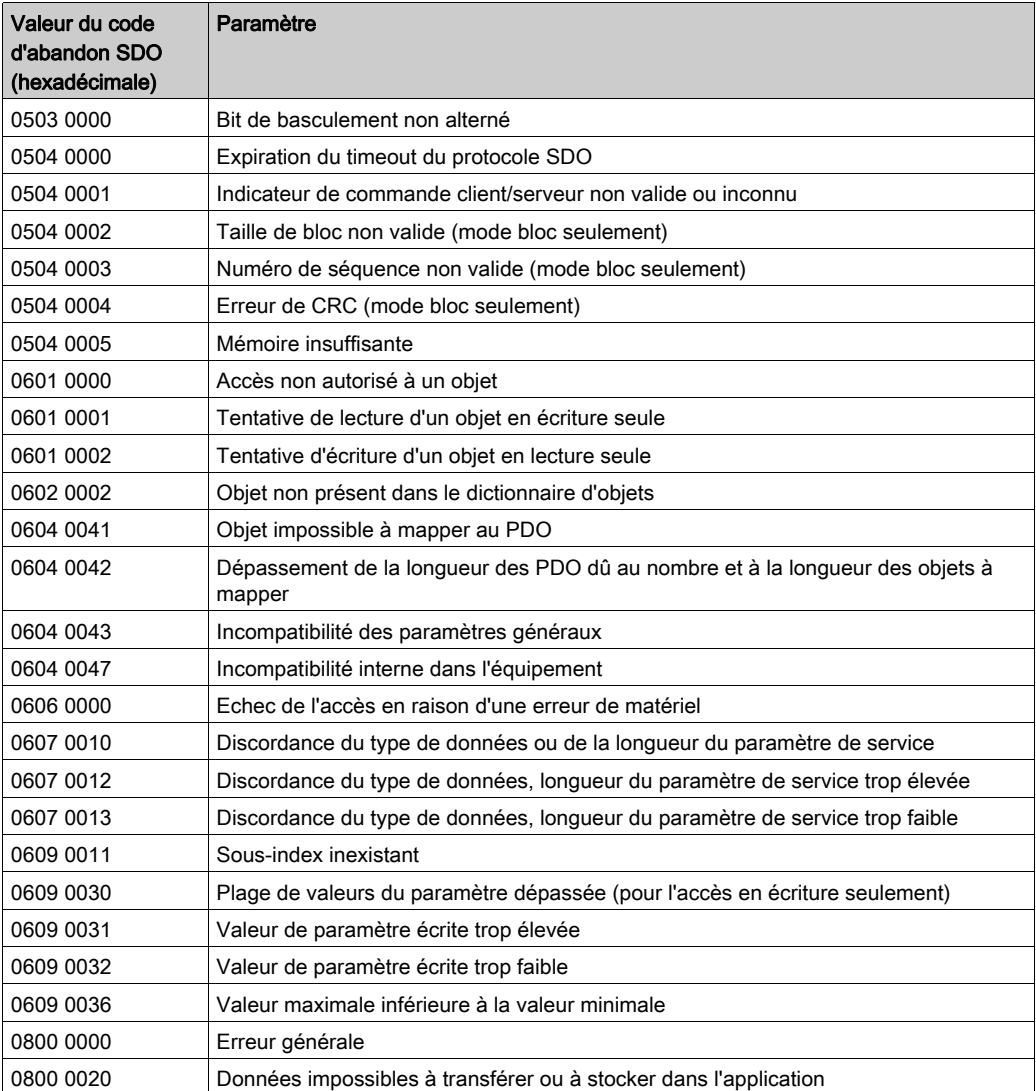

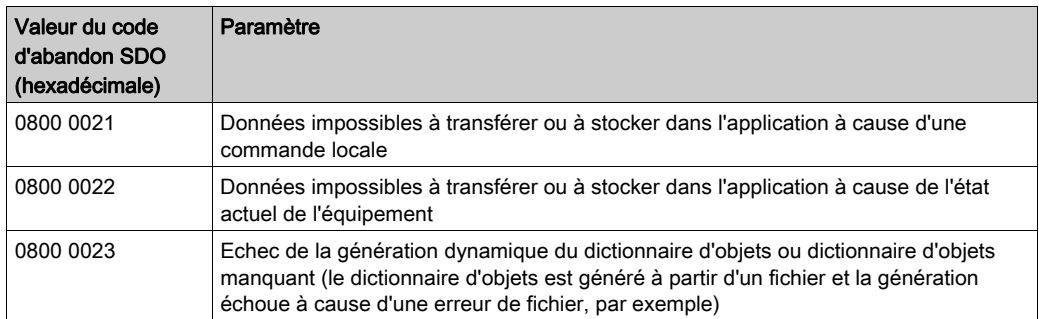
### Commande de démarrage CANopen

#### Présentation

La commande EM\_Start synchronise le démarrage du module BMECXM.

NOTE : cette commande s'applique en mode manuel seulement. Pour plus d'informations, reportez-vous à la section Mode de démarrage [\(voir](#page-110-0) page 111).

#### Commande **EM\_Start**

Le tableau suivant indique l'en-tête de la commande EM\_Start :

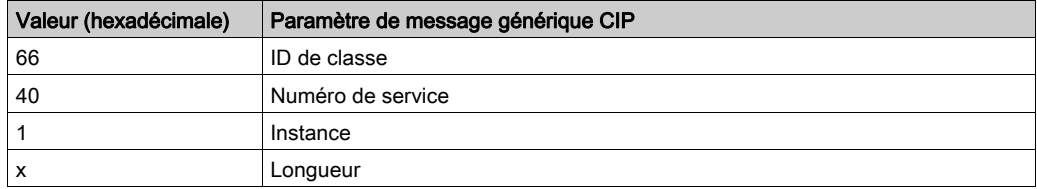

Le tableau suivant présente les données de commande et de réponse pour la commande EM\_Start :

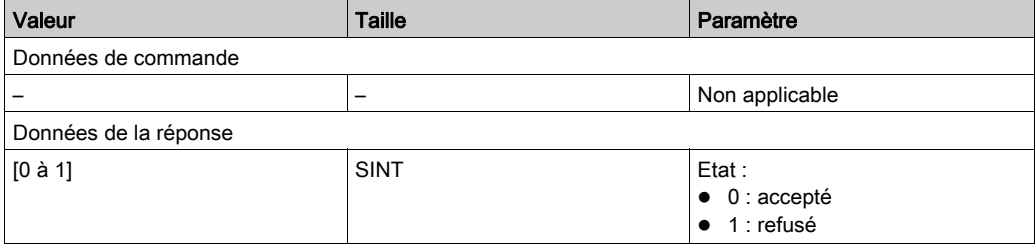

## Commande d'activation des esclaves CANopen

#### **Présentation**

La commande Slave Enable / Disable sert à désactiver un équipement configuré ou à activer un équipement déjà désactivé par appel préalable de cette fonction.

#### Commande **Slave Enable / Disable**

Le tableau suivant indique l'en-tête de la commande Slave Enable / Disable :

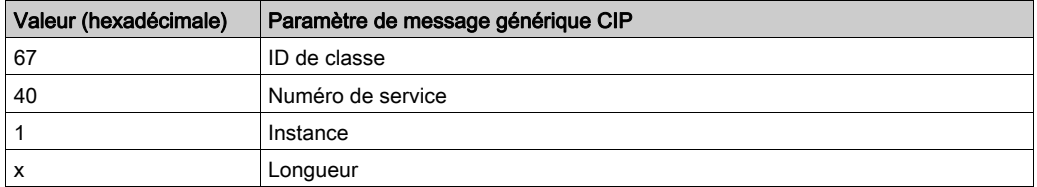

#### Le tableau suivant présente les données de commande pour la commande

Slave Enable / Disable :

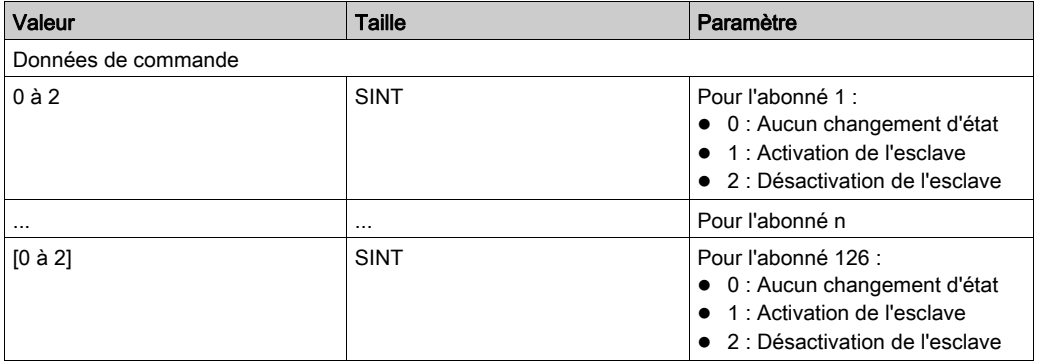

# Annexe C Objets CIP

#### Objet de ce chapitre

Les applications Modicon M580 utilisent CIP au sein d'un module producteur/consommateur pour fournir des services de communication dans un environnement industriel. La CPU M580 peut accéder aux données et services CIP situés dans des équipements connectés.

Les données et le contenu des objets CIP sont présentés et accessibles sous forme hiérarchique dans les niveaux imbriqués suivants :

Objet

-Classe - Attributs de classe Instance Attributs d'instance

#### NOTE :

Vous pouvez utiliser la messagerie explicite pour accéder aux éléments suivants :

- Accès à un ensemble d'attributs d'instance, en incluant seulement les valeurs de classe et d'instance de l'objet dans le message explicite.
- Accès à un attribut unique, en ajoutant une valeur d'attribut spécifique au message explicite avec les valeurs de classe et d'instance de l'objet.

Ce chapitre décrit les objets CIP permettant de diagnostiquer le module BMECXM.

#### Contenu de ce chapitre

Ce chapitre contient les sujets suivants :

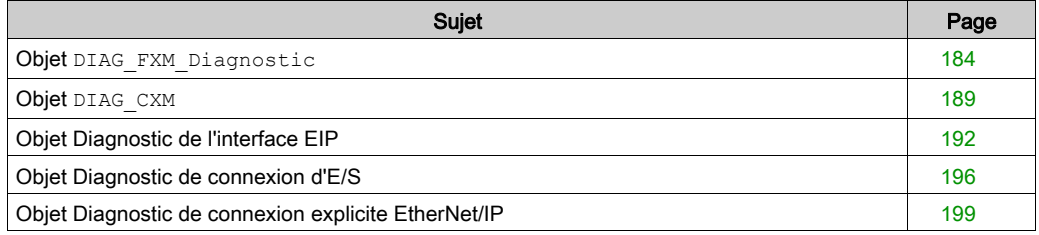

### <span id="page-183-1"></span><span id="page-183-0"></span>Objet **DIAG\_FXM\_Diagnostic**

#### **Présentation**

Vous pouvez établir le diagnostic de base du module maître CANopen X80 via un message explicite, à l'aide de l'objet DIAG\_FXM\_Diagnostic.

L'objet diagnostic présente les instances, les attributs et les services décrits ci-après.

#### ID de classe

301 hex

#### ID d'instance

L'objet diagnostic présente deux valeurs d'instance :

- $\bullet$  0 : classe
- $\bullet$  1 : instance

#### **Attributs**

L'objet diagnostic présente les attributs suivants :

ID d'instance = 0 (attributs de classe) :

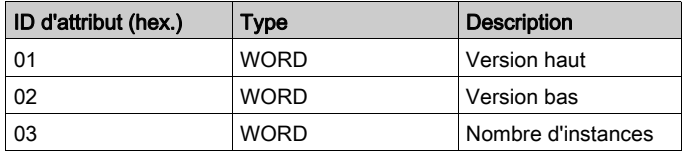

ID d'instance = 1 (attributs d'instance) :

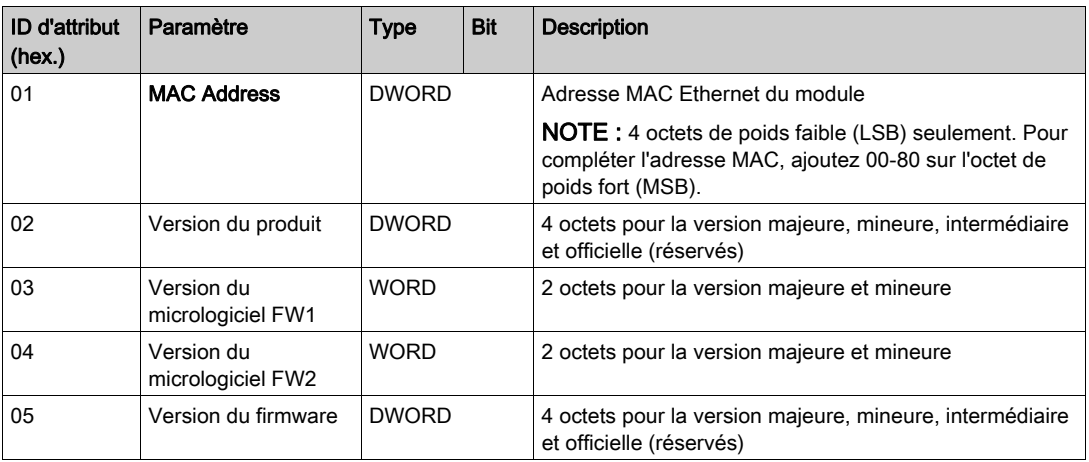

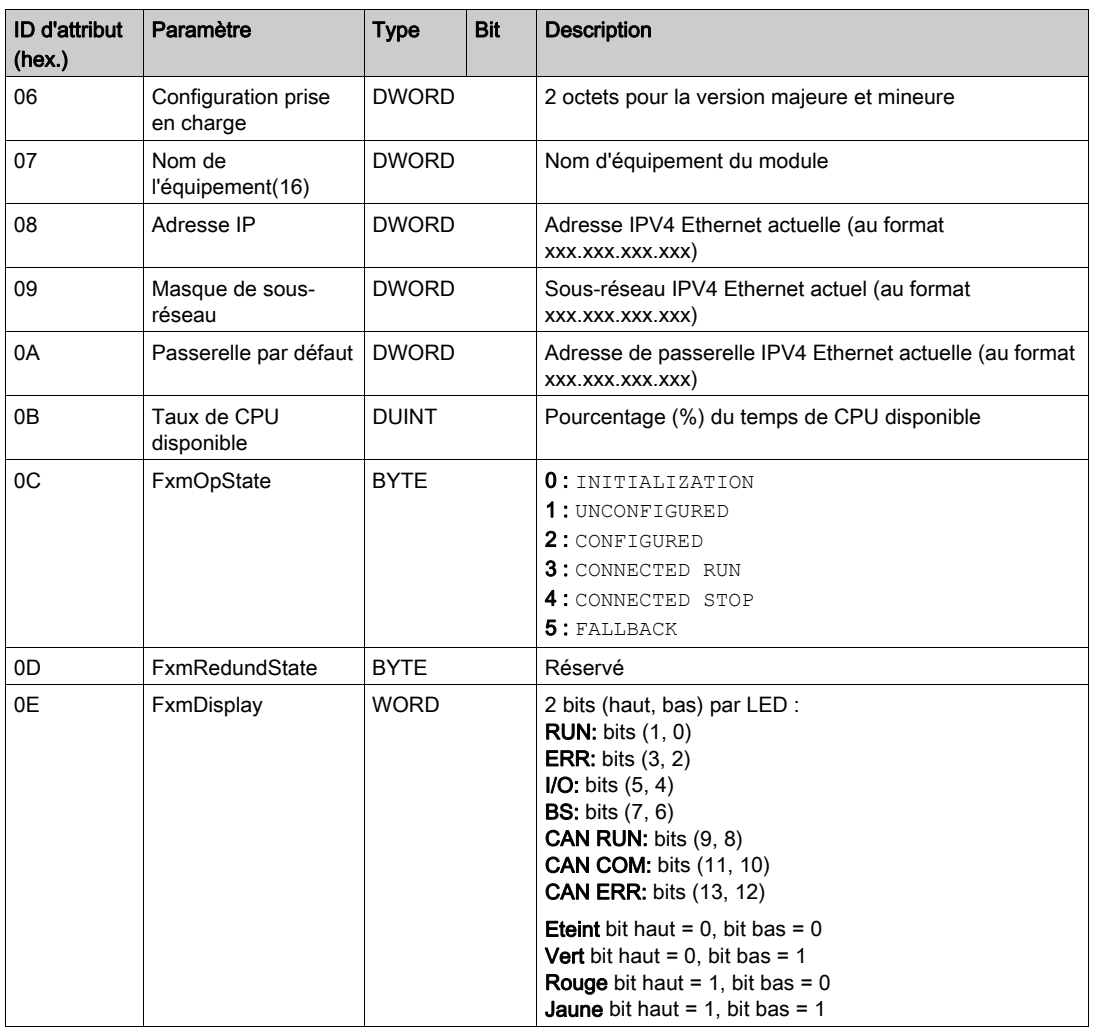

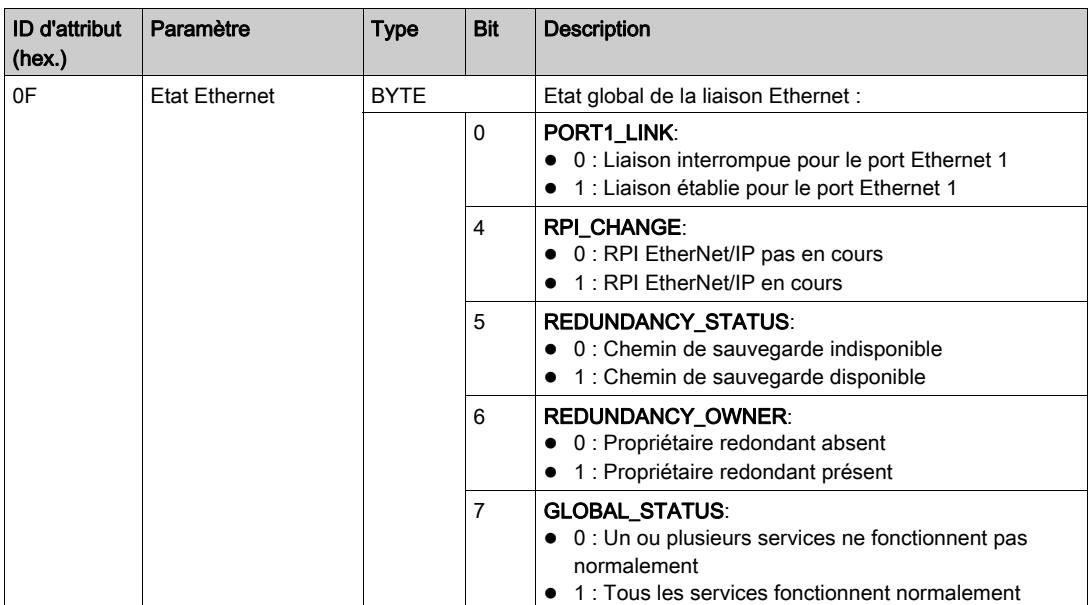

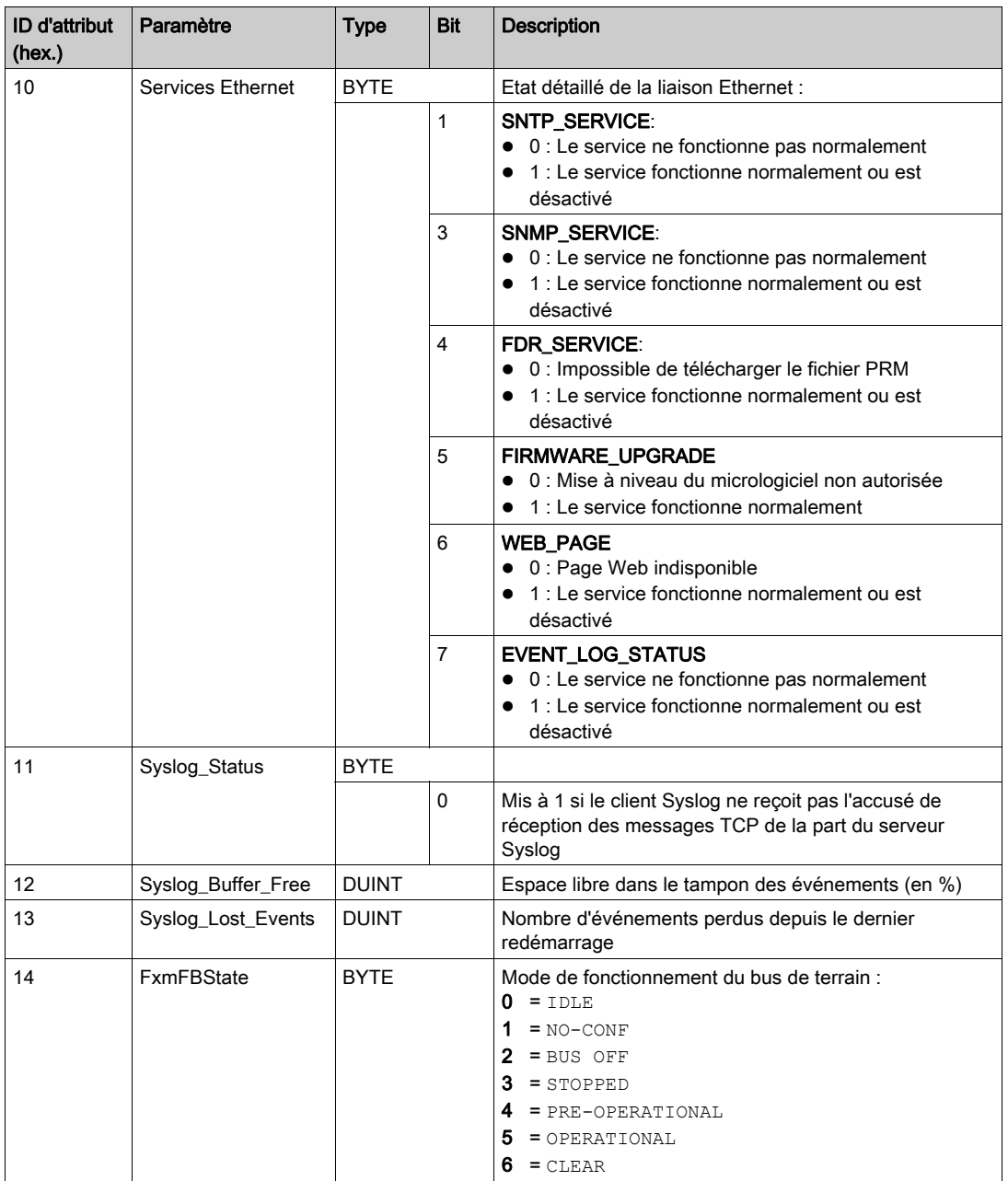

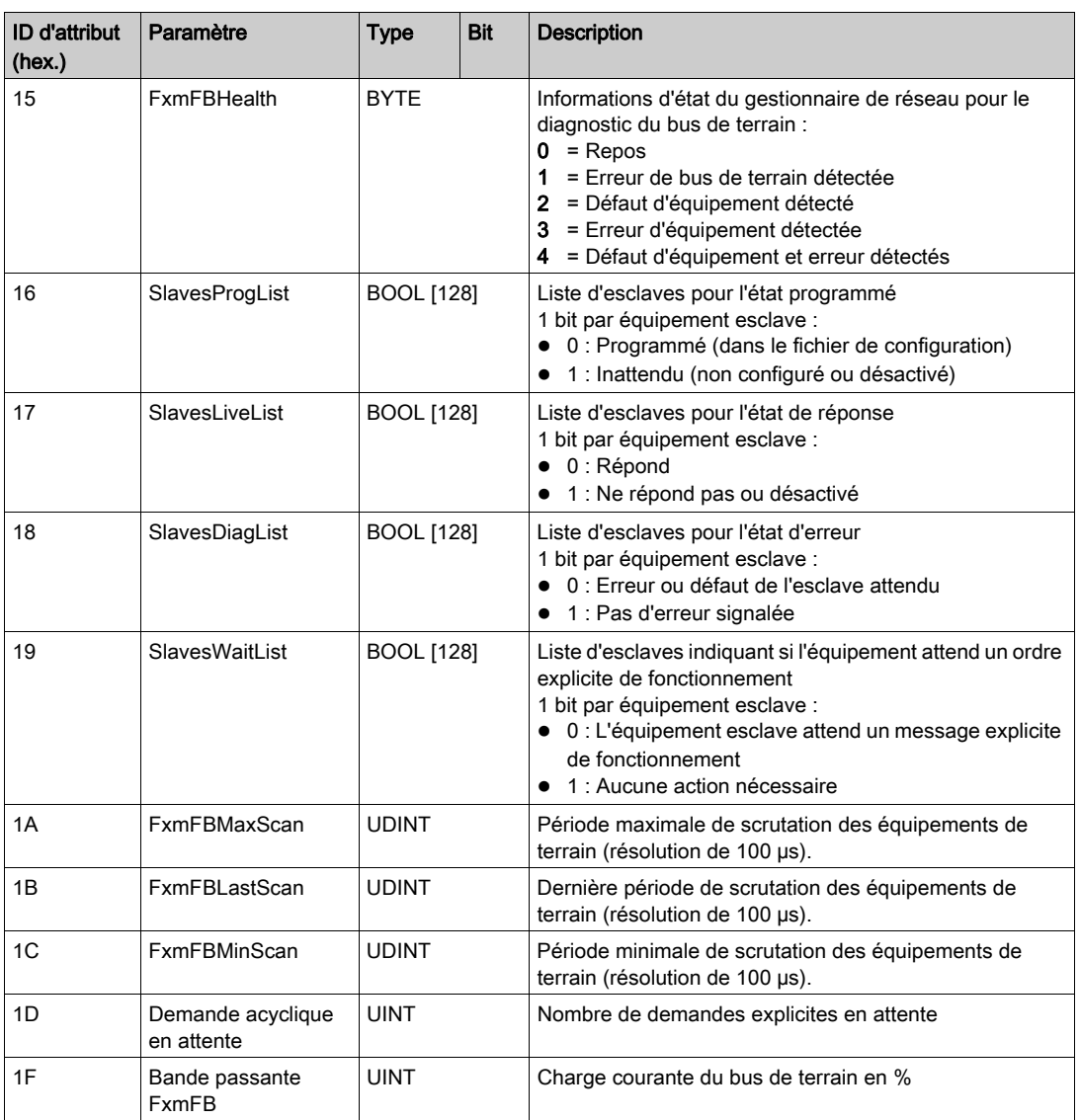

L'objet DIAG\_FXM\_Diagnostic exécute le service ci-après :

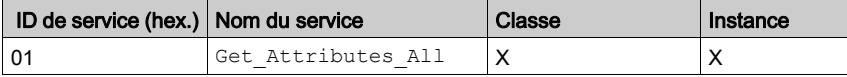

### <span id="page-188-1"></span><span id="page-188-0"></span>Objet **DIAG\_CXM**

#### Présentation

Vous pouvez diagnostiquer l'activité du bus CANopen via un message explicite, à l'aide de l'objet CXM\_DIAG.

L'objet diagnostic présente les instances, les attributs et les services décrits ci-après.

#### ID de classe

302 hex

#### ID d'instance

L'objet diagnostic présente deux valeurs d'instance :

- $\bullet$  0 : classe
- $\bullet$  1 : instance

#### **Attributs**

L'objet diagnostic présente les attributs suivants :

ID d'instance = 0 (attributs de classe) :

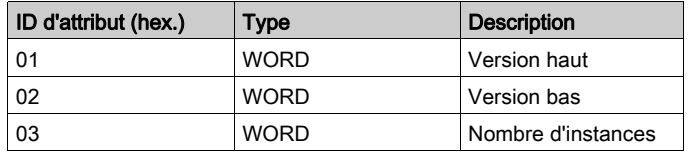

ID d'instance = 1 (attributs d'instance) :

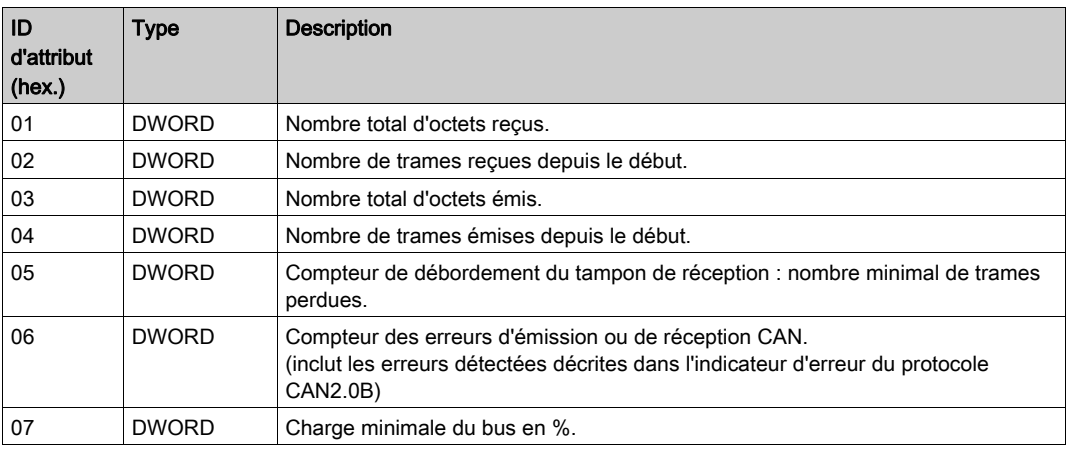

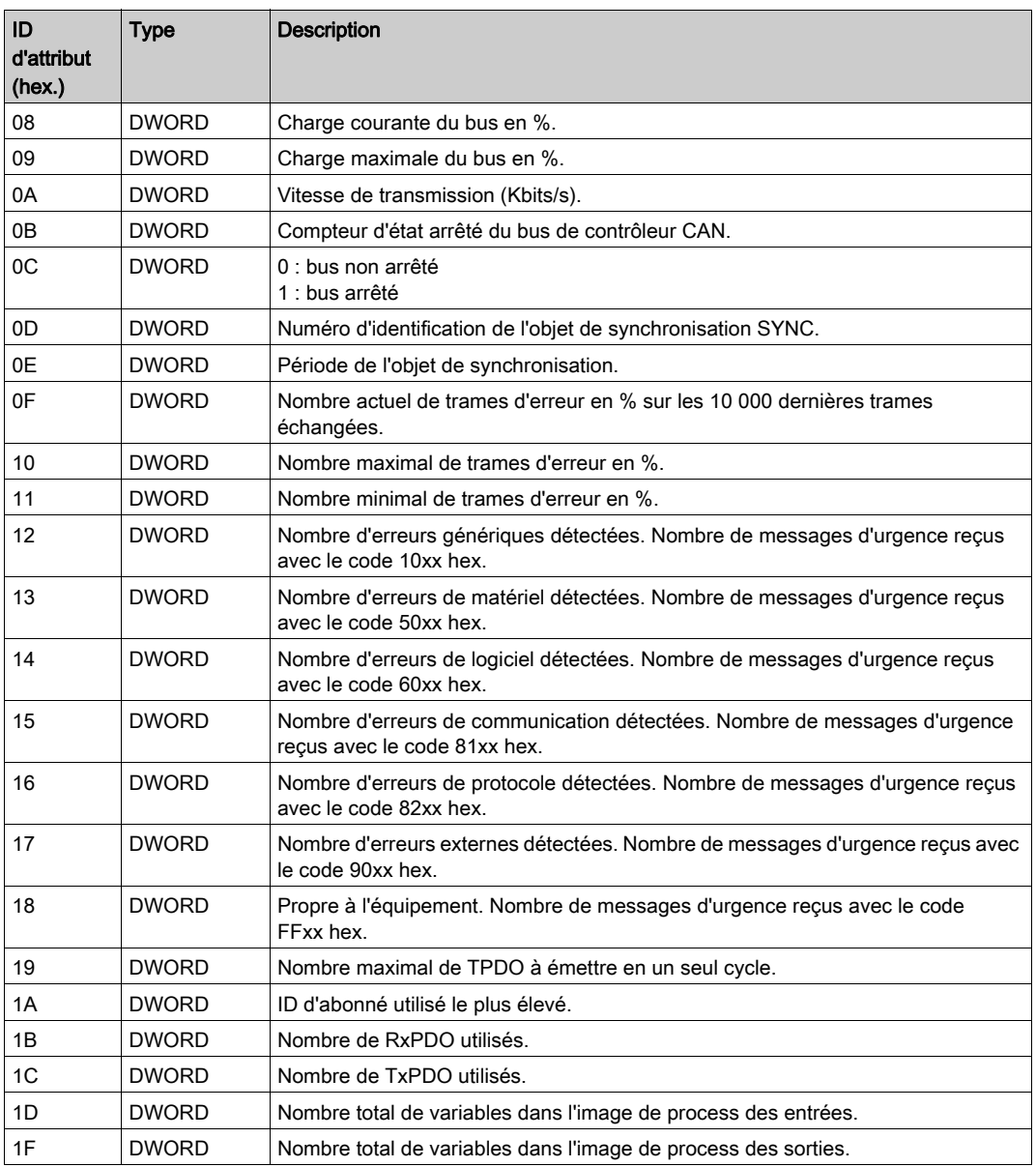

L'objet CXM\_DIAG exécute les services ci-après sur les types d'objets répertoriés :

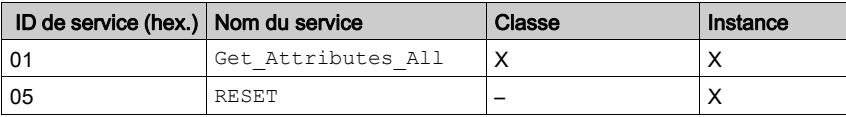

### <span id="page-191-1"></span><span id="page-191-0"></span>Objet Diagnostic de l'interface EIP

#### Présentation

L'objet diagnostic présente les instances, les attributs et les services décrits ci-après.

#### ID de classe

350 hex

#### ID d'instance

L'objet diagnostic présente deux valeurs d'instance :

- $\bullet$  0 : classe
- $\bullet$  1 : instance

#### **Attributs**

L'objet diagnostic présente les attributs suivants :

ID d'instance = 0 (attributs de classe) :

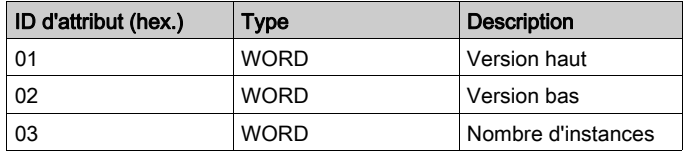

ID d'instance = 1 (attributs d'instance) :

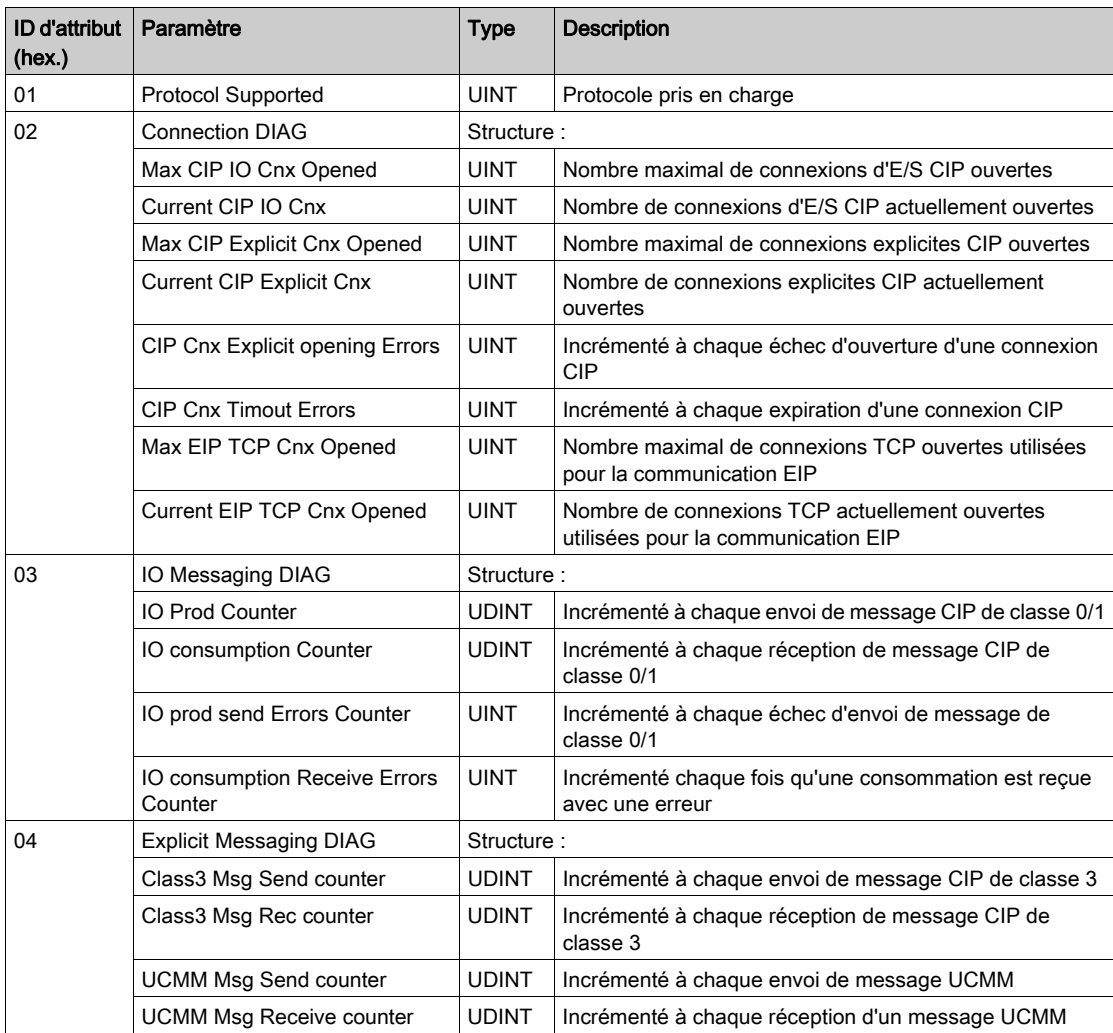

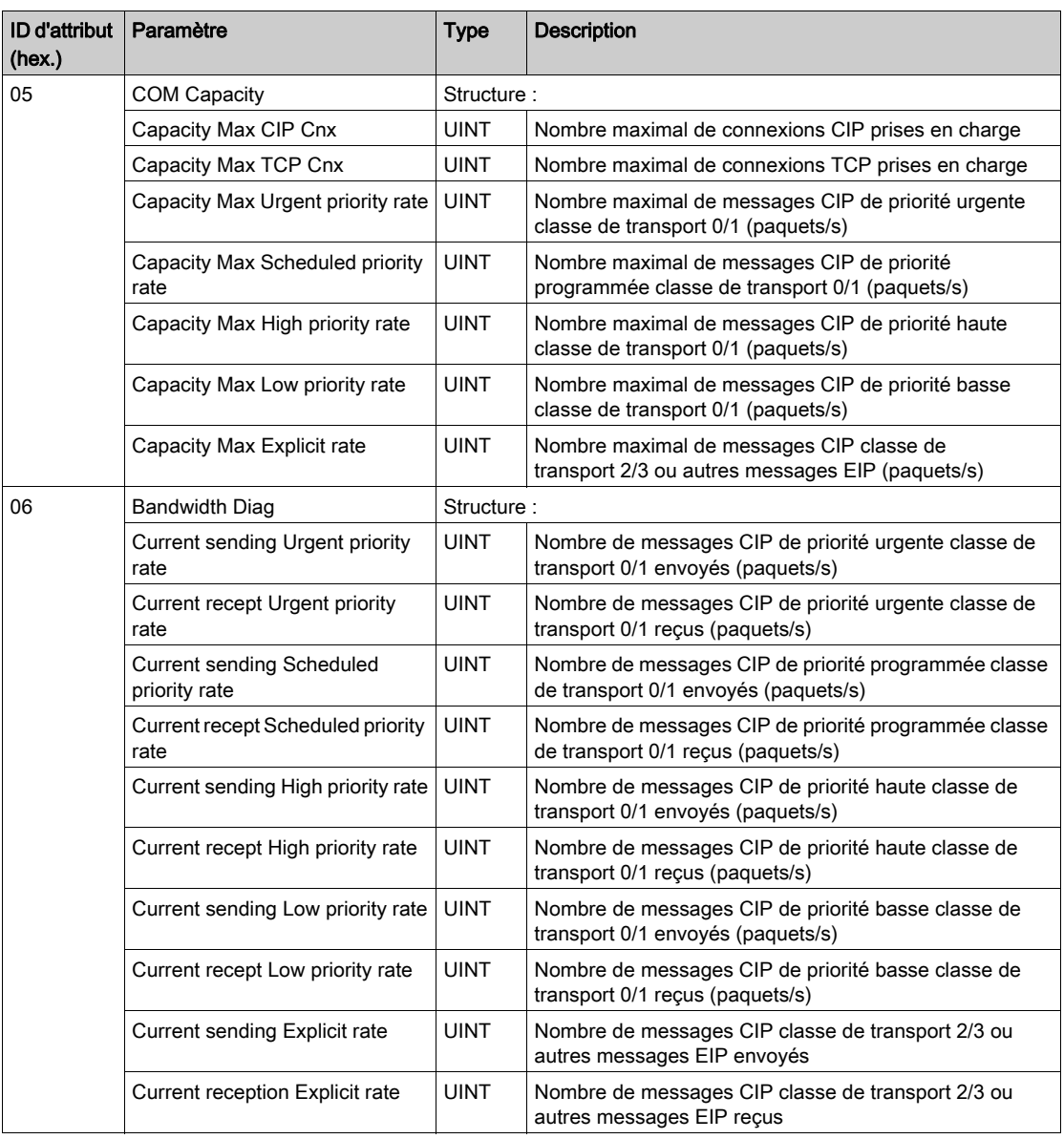

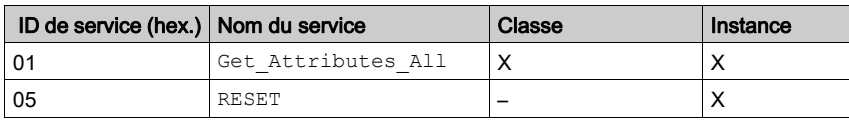

L'objet exécute les services ci-après sur les types d'objet répertoriés :

### <span id="page-195-1"></span><span id="page-195-0"></span>Objet Diagnostic de connexion d'E/S

#### Présentation

L'objet diagnostic présente les instances, les attributs et les services décrits ci-après.

#### ID de classe

352 hex

#### ID d'instance

L'objet diagnostic présente deux valeurs d'instance :

- $\bullet$  0 : classe
- $\bullet$  1 à 256 : instances

#### **Attributs**

L'objet diagnostic présente les attributs suivants :

ID d'instance = 0 (attributs de classe) :

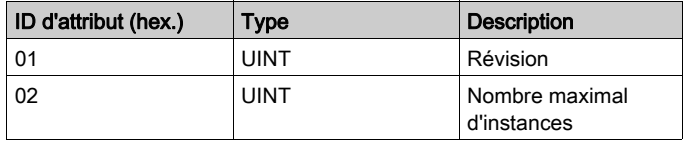

ID d'instance = 1 à 256 (attributs d'instance) :

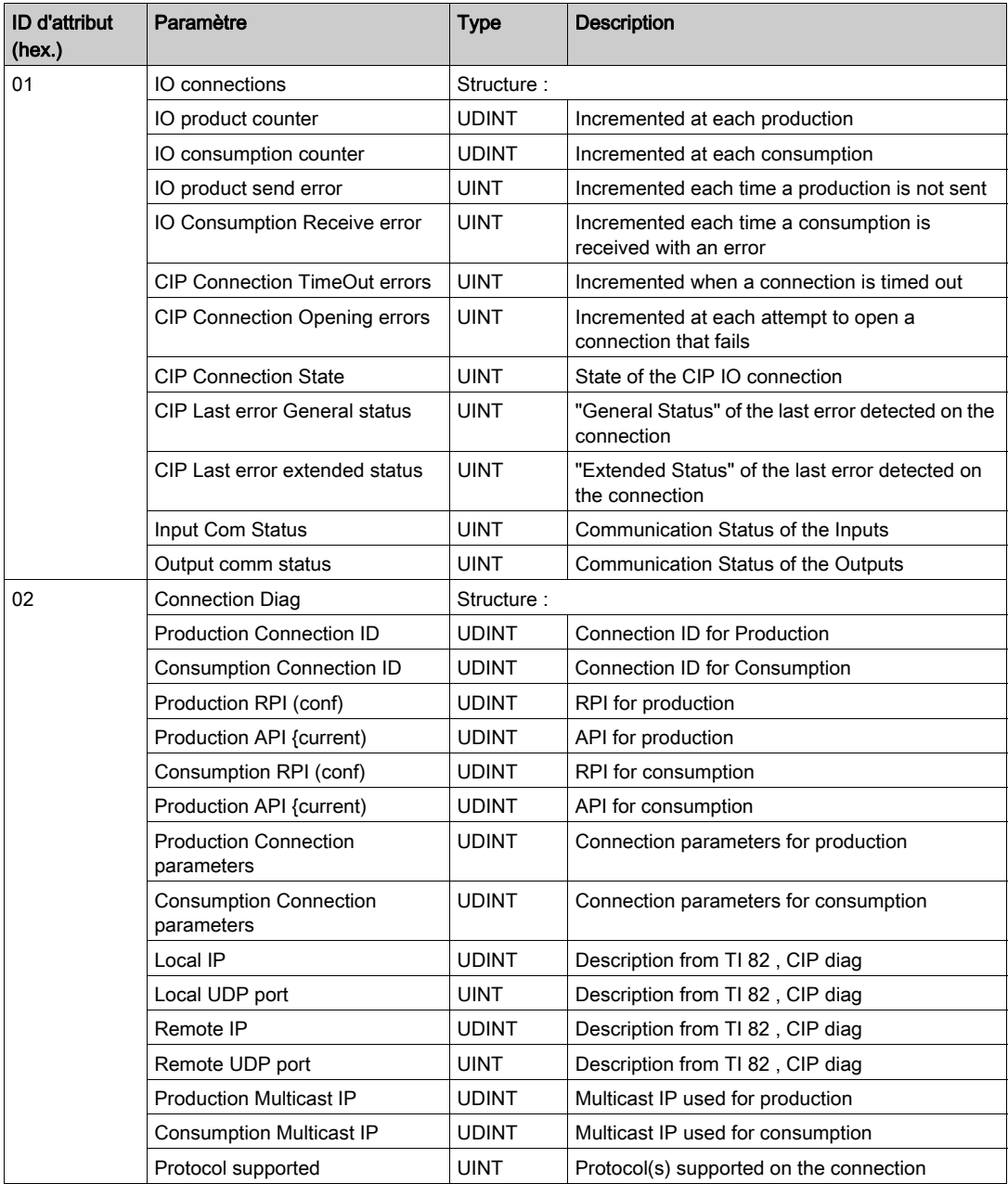

L'objet exécute les services ci-après sur les types d'objet répertoriés :

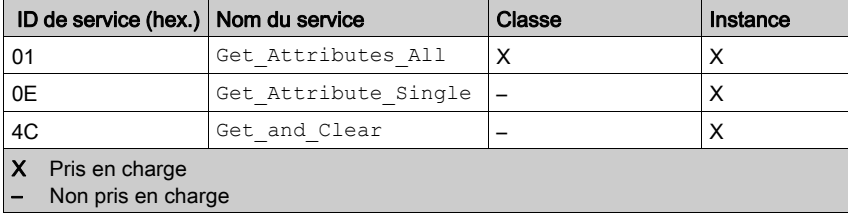

### <span id="page-198-1"></span><span id="page-198-0"></span>Objet Diagnostic de connexion explicite EtherNet/IP

#### Présentation

L'objet Diagnostic de connexion explicite EtherNet/IP présente les instances, les attributs et les services décrits ci-après.

#### ID de classe

353 hex

#### ID d'instance

L'objet diagnostic présente deux valeurs d'instance :

- 0 : classe
- $\bullet$  1...N : instance (N = nombre maximum de connexions explicites simultanées)

#### **Attributs**

L'objet diagnostic présente les attributs suivants :

ID d'instance = 0 (attributs de classe) :

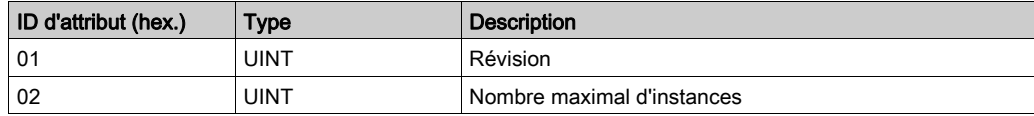

ID d'instance = 1 (attributs d'instance) :

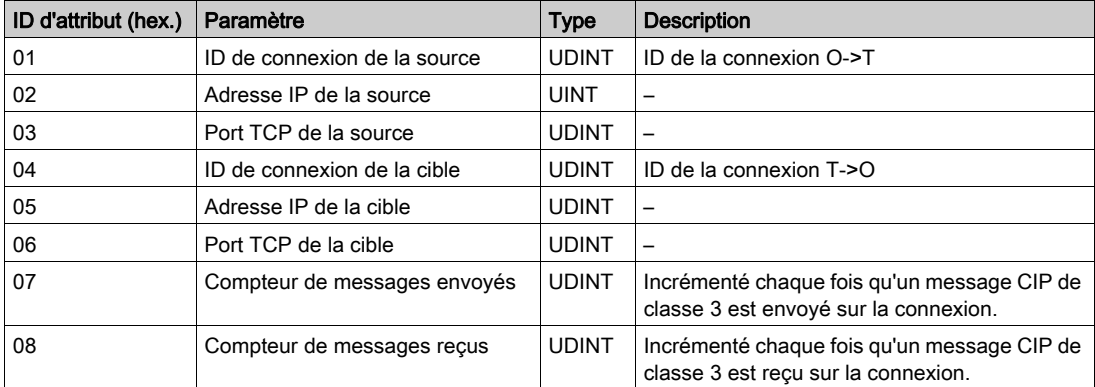

L'objet exécute les services ci-après sur les types d'objet répertoriés :

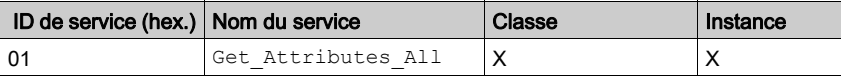

# Glossaire

# A

#### adresse IP

Identificateur de 32 bits, constitué d'une adresse réseau et d'une adresse d'hôte, affecté à un équipement connecté à un réseau TCP/IP.

#### adresse MAC

Acronyme de Media Access Control. Numéro unique sur 48 bits associé à un équipement matériel. L'adresse MAC est programmée dans chaque carte réseau ou équipement lors de la fabrication.

#### ARRAY

Tableau contenant des éléments de type simple. La syntaxe est la suivante : ARRAY [<limites>] OF <Type>. Exemple :

- ARRAY [1…2] OF BOOL est un tableau à une dimension composé de deux éléments de type BOOL.
- ARRAY  $[1...10, 1...20]$  OF INT est un tableau à deux dimensions composé de 10 x 20 éléments de type INT.

#### AUX

Abréviation de *AUXiliary* (auxiliaire). Tâche de processeur périodique et facultative qui est exécutée via son logiciel de programmation. La tâche AUX est utilisée pour exécuter une partie de l'application dont le niveau de priorité est faible. Elle n'est exécutée que si les tâches MAST et FAST n'ont rien à accomplir. La tâche MAST comprend deux parties :

- IN : les entrées sont copiées dans la section IN avant l'exécution de la tâche AUX.
- OUT : les sorties sont copiées dans la section OUT après exécution de la tâche AUX.

# B

#### bit de validité

Variable qui indique l'état de communication des voies.

#### **BOOL**

Type de booléen. Type de données de base en informatique. Une variable de type BOOL peut avoir l'une des deux valeurs suivantes : 0 (FALSE) ou 1 (TRUE). Un bit extrait d'un mot est de type BOOL, par exemple :%MW10.4

# $\mathsf{C}$

#### **CAN**

Acronyme de *Controller Area Network*. Bus de terrain développé à l'origine pour l'automobile qui est maintenant utilisé dans de nombreux secteurs.

#### chaîne

Variable composée d'une série de caractères ASCII.

#### **CiA**

Acronyme de *CAN in Automation*. Organisme international rassemblant les utilisateurs et fabricants d'équipements CAN.

#### CIP™

Acronyme de *Common Industrial Protocol* (protocole industriel commun). Suite complète de messages et de services pour l'ensemble des applications d'automatisation de fabrication (contrôle, sécurité, synchronisation, mouvement, configuration et informations). Le protocole CIP permet d'intégrer ces applications de fabrication dans les réseaux Ethernet de niveau entreprise et dans Internet. CIP est le principal protocole d'EtherNet/IP.

#### COB-ID

Acronyme de *Communication OBject IDentifier* (identifiant d'objet de communication). Identifiant unique d'un COB sur un réseau CANopen, qui détermine la priorité du COB.

#### connexion de classe 3

Connexion de classe 3 de transport CIP utilisée pour la messagerie explicite entre équipements EtherNet/IP.

#### CPU

Acronyme de *Central Processing Unit* (unité centrale de traitement ou UC). Cerveau d'un processus de fabrication industrielle, également appelée « processeur » ou « contrôleur ». Il automatise un processus, par opposition aux systèmes de contrôle de relais. Les UC sont des ordinateurs conçus pour résister aux conditions parfois difficiles de l'environnement industriel.

# D

#### device DDT (DDDT)

Acronyme de *device Derived Data Type* (type de données dérivé d'équipement). Prédéfini par le fabricant et non modifiable. Il contient les éléments de langage d'E/S d'un module d'E/S.

#### **DHCP**

Acronyme de *dynamic host configuration protocol* (protocole de configuration dynamique d'hôtes). Extension du protocole de communication BOOTP, qui permet d'affecter automatiquement les paramètres d'adressage IP, notamment l'adresse IP, le masque de sous-réseau, l'adresse IP de passerelle et les noms de serveur DNS. DHCP ne nécessite pas la gestion d'un tableau identifiant chaque équipement de réseau. Le client s'identifie auprès du serveur DHCP en utilisant son adresse MAC ou un identifiant d'équipement unique. Le service DHCP utilise les ports UDP 67 et 68.

#### DTM

Acronyme de Device Type Manager (gestionnaire de type d'équipement). Pilote d'équipement exécuté sur le PC hôte. Il offre une structure unifiée pour accéder aux paramètres de l'équipement, le configurer et l'utiliser, et pour remédier aux problèmes. Les DTM peuvent présenter différents visages, d'une simple interface graphique permettant de configurer les paramètres de l'équipement jusqu'à une application très perfectionnée susceptible d'effectuer des calculs complexes en temps réel à des fins de diagnostic et de maintenance. Dans le contexte d'un DTM, un équipement peut être un module de communication ou un équipement distant sur le réseau. Voir FDT.

# E

#### **FDS**

Acronyme de *Electronic Data Sheet* (fiche de données électronique). Fichier texte simple qui décrit les fonctions de configuration d'un équipement. Les fichiers EDS sont générés et gérés par le fabricant de l'équipement.

#### **EMCY**

Acronyme de *EMergenCY* (urgence). Evénement déclencheur généré par un défaut ou une erreur interne. Cet objet est transmis avec chaque nouvelle erreur, étant donné que les codes d'erreur sont des mécanismes indépendants.

#### environnement difficile

Résistance aux hydrocarbures, aux huiles industrielles, aux détergents et aux copeaux de brasure. Humidité relative pouvant atteindre 100 %, atmosphère saline, écarts de température importants, température de fonctionnement comprise entre -10 °C et +70 °C ou installations mobiles.

#### Ethernet

LAN CSMA/CD utilisant des trames, à 10 Mbits/s, 100 Mbits/s ou 1 Gbits/s, qui peut fonctionner via un câble cuivre à paire torsadée, un câble fibre optique ou une connexion sans fil. La norme IEEE 802.3 définit les règles de configuration des réseaux Ethernet filaires, tandis que la norme IEEE 802.11 définit les règles de configuration des réseaux Ethernet sans fil. Les formes courantes sont 10BASE-T, 100BASE-TX et 1000BASE-T, qui peuvent utiliser des câbles à paire torsadée en cuivre de catégorie 5e et des connecteurs modulaires RJ45.

#### EtherNet/IP™

Protocole de communication réseau pour les applications d'automatisation industrielle, qui combine les protocoles de transmission TCP/IP et UDP et le protocole CIP de couche applicative pour prendre en charge l'échange de données à haut débit et la commande industrielle. EtherNet/IP emploie des fichiers EDS pour classer chaque équipement réseau et ses fonctionnalités.

# F

#### FAST

Une tâche déclenchée par un événement (FAST) est une tâche processeur périodique facultative qui identifie les requêtes de scrutation à haute priorité et qui est exécutée via son logiciel de programmation. Vous pouvez vous servir d'une tâche FAST pour que la logique de modules d'E/S spécifiques soit résolue plus d'une fois par scrutation. La tâche FAST comprend deux parties :

- IN : les entrées sont copiées dans la section IN avant l'exécution de la tâche FAST.
- OUT : les sorties sont copiées dans la section OUT après exécution de la tâche FAST.

#### FDR

Acronyme de *fast device replacement* (remplacement rapide d'équipement). Service utilisant le logiciel de configuration pour remplacer un produit défaillant.

#### FDT

Acronyme de *Field Device Tool* (outil d'équipement de terrain). Technologie harmonisant la communication entre les équipements de terrain et l'hôte système.

#### FTP

Acronyme de *File Transfer Protocol* (protocole de transfert de fichiers). Protocole qui copie un fichier d'un hôte vers un autre sur un réseau TCP/IP, comme Internet. Le protocole FTP utilise une architecture client/serveur ainsi que des connexions de commande et de données distinctes entre le client et le serveur.

# G

#### gestion des actifs

Application logicielle pouvant configurer, surveiller et gérer des équipements utilisés dans un système d'automatisme industriel.

# H

#### HTTP

Acronyme de *hypertext transfer protocol* (protocole de transfert hypertexte). Le protocole HTTP constitue la base de la communication des données pour le Web.

## I

#### IHM

Acronyme de *Interface Homme-Machine*. Système qui permet l'interaction entre un humain et une machine.

# M

#### mappage

Conversion des données consignées dans un format spécial et différent.

#### masque de sous-réseau

Valeur de 32 bits utilisée pour cacher (ou masquer) la portion réseau de l'adresse IP et ainsi révéler l'adresse d'hôte d'un équipement sur un réseau utilisant le protocole IP.

#### MAST

Abréviation de MASTer (maître). Tâche de processeur déterministe qui est exécutée via son logiciel de programmation. La tâche MAST planifie la logique de module RIO à résoudre lors de chaque scrutation d'E/S. La tâche MAST comprend deux parties :

- IN : les entrées sont copiées dans la section IN avant l'exécution de la tâche MAST.
- OUT : les sorties sont copiées dans la section OUT après l'exécution de la tâche MAST.

#### messagerie explicite

Messagerie TCP/IP pour Modbus TCP et EtherNet/IP. Elle est utilisée pour les messages client/serveur point à point contenant des données (généralement des informations non programmées entre un client et un serveur) et des informations de routage. Dans EtherNet/IP, la messagerie explicite est considérée comme une messagerie de classe 3 et peut fonctionner avec ou sans connexion.

#### messagerie implicite

Messagerie connectée de classe 1 basée sur le protocole UDP/IP pour EtherNet/IP. La messagerie implicite gère une connexion ouverte pour le transfert programmé de données de contrôle entre un producteur et un consommateur. Comme une connexion est maintenue ouverte, chaque message contient principalement des données (sans la surcharge des informations sur les objets) plus un identificateur de connexion.

# N

#### NIM

Acronyme de *Network Interface Module* (module d'interface réseau). Un NIM se trouve toujours en première position de l'îlot STB (position la plus à gauche sur l'îlot physiquement installé). Le NIM assure l'interface entre les modules d'E/S et le maître de bus de terrain. C'est le seul module de l'îlot dépendant du bus de terrain ; un NIM différent est disponible pour chaque bus de terrain.

#### NMT

Acronyme de Network ManagemenT (gestion du réseau). Protocoles CANopen qui assurent des services tels que l'initialisation du réseau, le contrôle des erreurs détectées et le contrôle de l'état des équipements.

#### NTP

Acronyme de Network Time Protocol (protocole de temps réseau). Protocole de synchronisation des horloges système des ordinateurs. Le protocole utilise un tampon de gigue pour résister aux effets de latence variable.

# O

#### $O \rightarrow T$

Acronyme de *Originator to Target* (source vers cible). Voir source et cible.

# P

#### passerelle

Une passerelle relie deux réseaux, parfois à l'aide de différents protocoles réseau. Lorsqu'elle connecte des réseaux utilisant différents protocoles, la passerelle convertit un datagramme d'une pile de protocole dans l'autre. Lorsqu'elle connecte deux réseaux IP, la passerelle (également appelée routeur) dispose de deux adresses IP distinctes (une sur chaque réseau).

#### PDO

Acronyme de *Process Data Object* (objet de données de process). Message de diffusion non confirmé envoyé par un équipement producteur à un équipement consommateur sur un réseau CAN. L'objet PDO de transmission provenant de l'équipement producteur dispose d'un identificateur spécifique correspondant à l'objet PDO de réception de l'équipement consommateur.

# R

#### rack local

Rack M580 contenant l'CPU et un module d'alimentation. Un rack local se compose d'un ou de deux racks : le rack principal et le rack étendu qui appartient à la même famille que le rack principal. Le rack étendu est facultatif.

#### réseau DIO

Réseau contenant des équipements distribués dans lequel la scrutation d'E/S est effectuée par une UC CPU dotée d'un service de scrutation des E/S distribuées DIO sur le rack local. Dans un réseau DIO, le trafic réseau est traité après le trafic RIO, qui est prioritaire dans un réseau RIO.

#### réseau RIO

Réseau Ethernet contenant trois types d'équipements RIO : un rack local, une station RIO et un commutateur double anneau (DRS) étendu ConneXium. Des équipements distribués peuvent également faire partie d'un réseau RIO via une connexion à des commutateurs DRS.

#### RPDO

Acronyme de *Received Process Data Object* (objet de données de process reçu). Voir PDO.

#### RPI

Acronyme de *requested packet interval* (intervalle de paquet demandé). Période entre les transmissions de données cycliques demandées par le scrutateur. Les équipements EtherNet/IP publient des données selon l'intervalle spécifié par le RPI que le scrutateur leur a affecté et reçoivent des requêtes de message du scrutateur à chaque RPI.

# S

#### SDO

Acronyme de *Service Data Object* (objet de données de service). Message utilisé par le maître de bus de terrain pour accéder (en lecture/écriture) aux répertoires d'objets des nœuds réseau dans les réseaux CAN. Il existe plusieurs types de SDO : les SDO de service (SSDOS) et les SDO clients (CSDO).

#### SNMP

Acronyme de *simple network management protocol* (protocole de gestion de réseau simple). Protocole utilisé dans les systèmes de gestion de réseau pour surveiller les équipements rattachés au réseau. Ce protocole fait partie de la suite de protocoles Internet (IP) définie par le groupe de travail d'ingénierie Internet (IETF). Il inclut des directives de gestion de réseau, dont un protocole de couche d'application, un schéma de base de données et un ensemble d'objets de données.

#### **SNTP**

Acronyme de Simple Network Time Protocol (protocole de temps réseau simple). Voir NTP.

#### source

Dans le cadre du protocole EtherNet/IP, un équipement est considéré comme la source lorsqu'il est à l'origine d'une connexion CIP pour la communication de messagerie implicite ou explicite, ou lorsqu'il génère une requête de message pour la messagerie explicite non connectée.

# T

#### T->O

Acronyme de *Target to Originator* (cible vers source). Voir source et cible.

#### tâche

Ensemble de sections et de sous-programmes, exécutés de façon cyclique ou périodique pour la tâche MAST, et périodique pour la tâche FAST. Une tâche présente un niveau de priorité, et des entrées et sorties du contrôleur lui sont associées. Ces E/S sont actualisées par rapport à la tâche. Un contrôleur peut comporter plusieurs tâches.

#### TPDO

Acronyme de *Transmit Process Data Object* (objet de données de process envoyé). Voir PDO.

#### trap (déroutement)

Un déroutement est un événement dirigé par un agent SNMP qui indique l'un des événements suivants :

- L'état d'un agent a changé.
- Un équipement gestionnaire SNMP non autorisé a tenté d'obtenir (ou de modifier) des données d'un agent SMTP.

# V

#### variable

Unité de mémoire qui est adressée et modifiée par un programme.

# Index

# A

affectation multiple des PDO, [82](#page-81-0) architecture du système, [24](#page-23-0) AUX, tâche, [108](#page-107-0)

# B

bloc fonction de mouvement, [26](#page-25-0) BMECXM0100 description, [18](#page-17-0) Bootup, onglet, [83](#page-82-0)

# C

CANopen configuration des équipements, [72](#page-71-0) connecteur, [21](#page-20-0) importation d'équipements, [71](#page-70-0) paramètres du bus, [97](#page-96-0) communication - instructions READ\_SDO, [129](#page-128-0) WRITE\_SDO, [132](#page-131-0) configuration des équipements STB, [88](#page-87-0) Tesvs U. [88](#page-87-0) configuration des variateurs ATV, [88](#page-87-0) Lexium 05, [88](#page-87-0) Configuration Ethernet, onglet, [92](#page-91-0) Configuration, onglet, [78](#page-77-0) contrôle d'erreur Heartbeat, [82](#page-81-1) Node Guarding, [82](#page-81-1) Contrôle d'erreur onglet, [82](#page-81-1) cybersécurité, [26](#page-25-1) équipements autorisés, [113](#page-112-0)

# D

DDT d'équipement, [121](#page-120-0) déconnexion d'un équipement, [46](#page-45-0) démarrage du bus, [45](#page-44-0) Diagnostic expert du CXM, onglet, [149](#page-148-0) diagnostics, [137](#page-136-0) dictionnaire d'objets, [167](#page-166-0) Dictionnaire d'objets, onglet, [86](#page-85-0) DTM barre d'état, [107](#page-106-0) description, [104](#page-103-0) disposition générale, [103](#page-102-0) DTM du module, [148](#page-147-0) zone d'application, [106](#page-105-0) zone de navigation, [104](#page-103-1), [105](#page-104-0)

# E

embase, [30](#page-29-0) équipements autorisés cybersécurité, [113](#page-112-0) Etat du CXM, onglet, [148](#page-147-1)

# F

FAST, tâche, [108](#page-107-0)

# I

intervalle de trame demandé, [109](#page-108-0)

# L

limites, [26](#page-25-2) CXM, [42](#page-41-0) M580, [42](#page-41-1) Liste d'esclaves actifs, onglet, [149](#page-148-1)

# M

MAST, tâche, [108](#page-107-0), [109](#page-108-0) messages explicites, [150](#page-149-0) micrologiciel, mise à jour, [163](#page-162-0) mise à jour de micrologiciel, [163](#page-162-0) mode de démarrage, [111](#page-110-0)

# N

NMT (gestion du réseau), [82](#page-81-1) NTP, [117](#page-116-0)

# O

objet CIP 301 hex, [184](#page-183-1) 302 hex, [189](#page-188-1) 350 hex, [192](#page-191-1) 352 hex, [196](#page-195-1) 353 hex, [199](#page-198-1)

# P

pages Web diagnostics, [92](#page-91-1), [153](#page-152-0) PDO, onglet, [80](#page-79-0) profil de communication, [24](#page-23-1)

# R

READ\_SDO, [128](#page-127-0), [129](#page-128-0) exemple, [135](#page-134-0) remplacement esclave CANopen, [35](#page-34-0) module CANopen, [33](#page-32-0) repli, [110](#page-109-0) restrictions, [26](#page-25-0) RPI performances, [45](#page-44-1) valeurs, [109](#page-108-0)

# S

SDO performances, [45](#page-44-2) SNMP, [115](#page-114-0)

# T

tâche AUX, [108](#page-107-0) caractéristiques, [109](#page-108-1) FAST, [108](#page-107-0) MAST, [108](#page-107-0), [109](#page-108-0) temps de cycle, [45](#page-44-3) temporisateur d'événements, [80](#page-79-0) temps d'inhibition, [80](#page-79-0) temps de rétention, [110](#page-109-1) timeout de SDO, [128](#page-127-1) type d'émission, [80](#page-79-0)

# $\mathbf{U}$

Unity Loader mise à jour du micrologiciel, [163](#page-162-0)

# $\overline{V}$

variables DDT d'équipement, [121](#page-120-0)

# W

WRITE\_SDO, [128](#page-127-0), [132](#page-131-0) exemple, [135](#page-134-0)